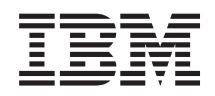

System i **Sicherheit** Digital Certificate Manager

*Version 6 Release 1*

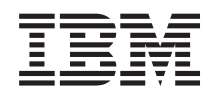

System i **Sicherheit** Digital Certificate Manager

*Version 6 Release 1*

#### **Hinweis**

Vor Verwendung dieser Informationen und des darin beschriebenen Produkts sollten die Informati-onen unter ["Bemerkungen",](#page-112-0) auf Seite 107 gelesen werden.

Diese Ausgabe bezieht sich auf Version 6, Release 1, Modifikation 0 von IBM i5/OS (Produktnummer 5761-SS1) und alle nachfolgenden Releases und Modifikationen, es sei denn, es erfolgen anders lautende Angaben in neuen Ausgaben. Diese Version kann nicht auf allen RISC-Modellen (RISC = Reduced Instruction Set Computer) ausgeführt werden. Auf CICS-Modellen ist sie nicht ausführbar.

Diese Veröffentlichung ist eine Übersetzung des Handbuchs *IBM System i Security Digital Certificate Manager, Version 6 Release 1,* herausgegeben von International Business Machines Corporation, USA

© Copyright International Business Machines Corporation 1999, 2008 © Copyright IBM Deutschland GmbH 2008

Informationen, die nur für bestimmte Länder Gültigkeit haben und für Deutschland, Österreich und die Schweiz nicht zutreffen, wurden in dieser Veröffentlichung im Originaltext übernommen.

Möglicherweise sind nicht alle in dieser Übersetzung aufgeführten Produkte in Deutschland angekündigt und verfügbar; vor Entscheidungen empfiehlt sich der Kontakt mit der zuständigen IBM Geschäftsstelle.

Änderung des Textes bleibt vorbehalten.

Herausgegeben von: SW TSC Germany Kst. 2877 Februar 2008

# **Inhaltsverzeichnis**

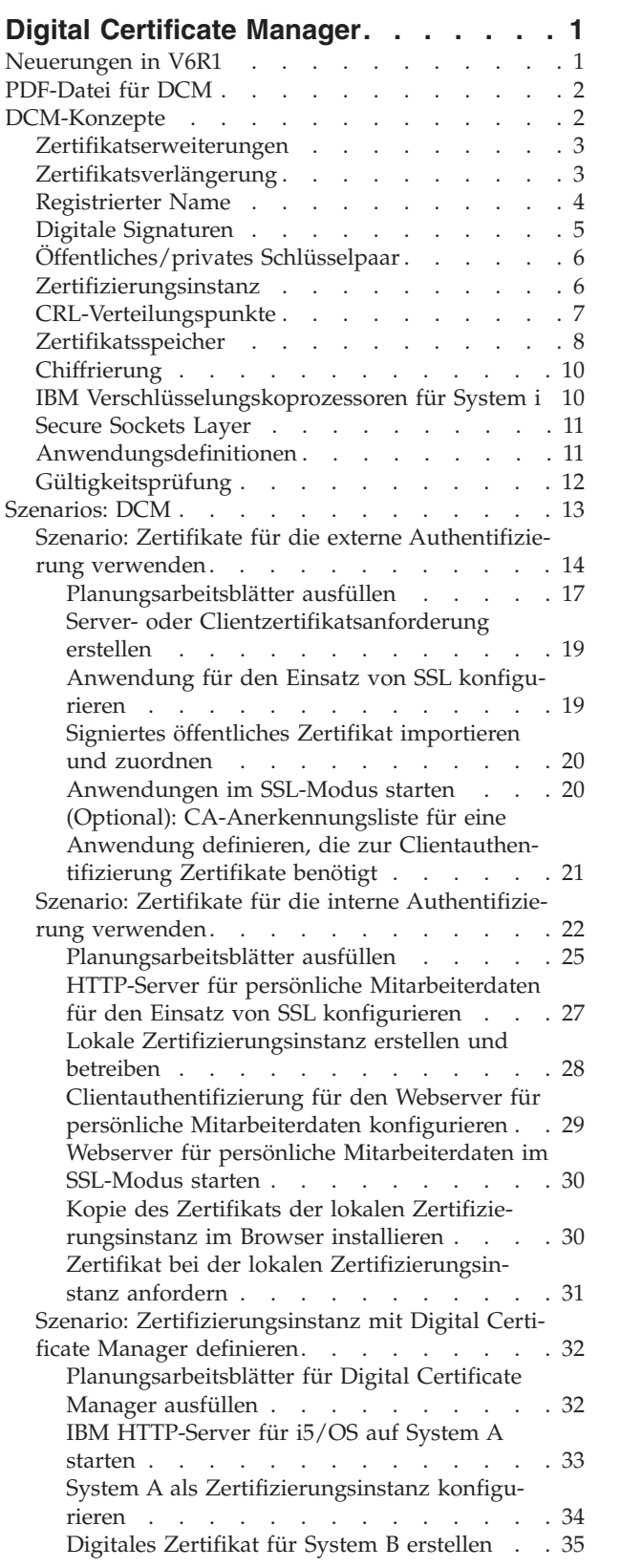

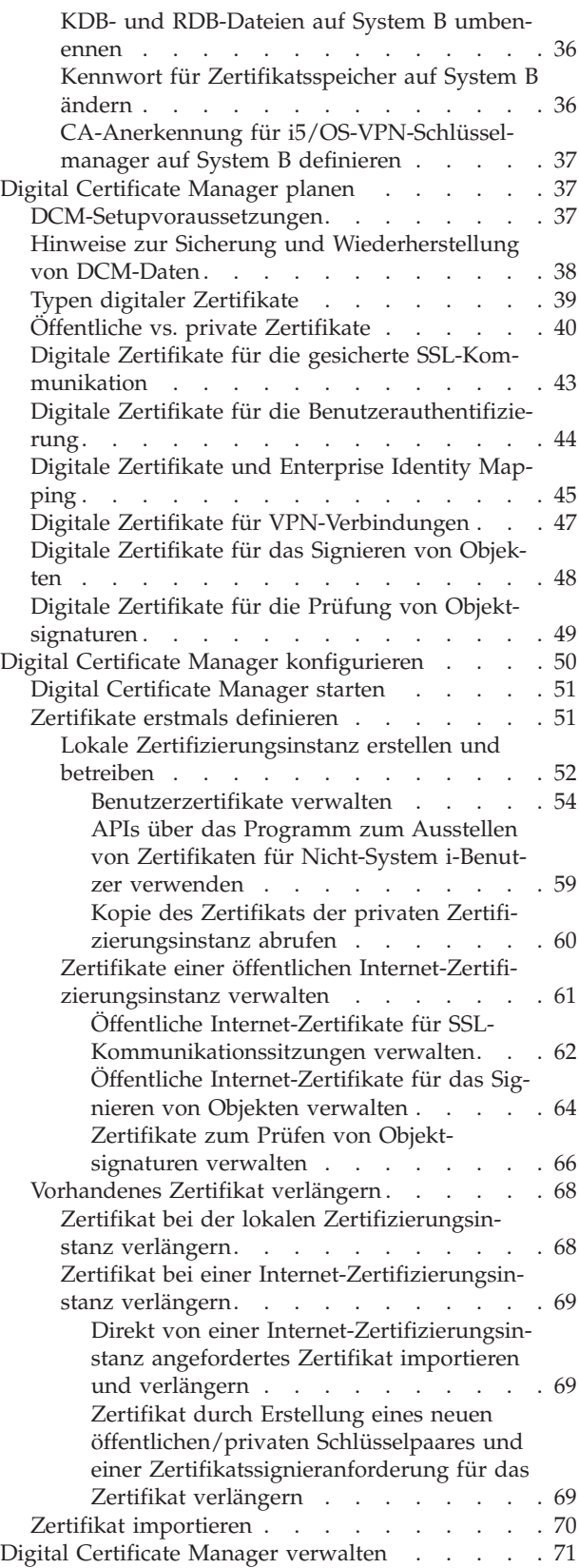

Lokale [Zertifizierungsinstanz](#page-76-0) zum Ausstellen von [Zertifikaten](#page-76-0) für andere System i-Modelle verwen-

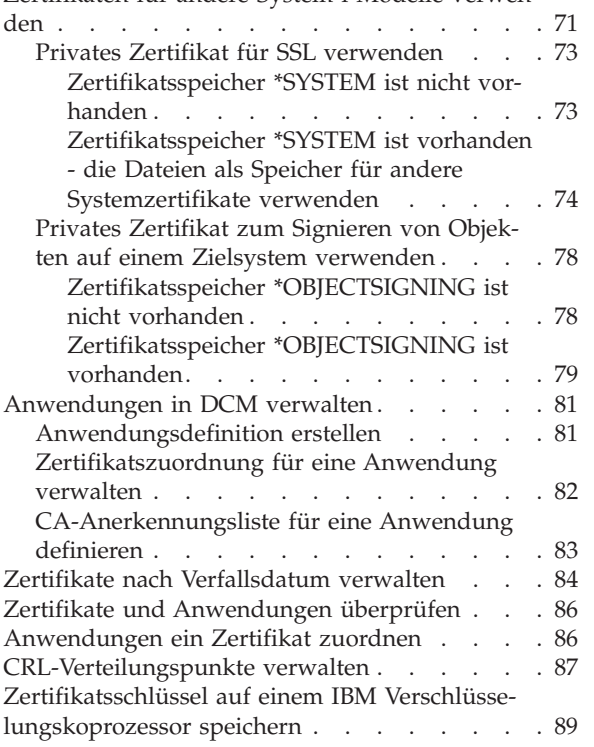

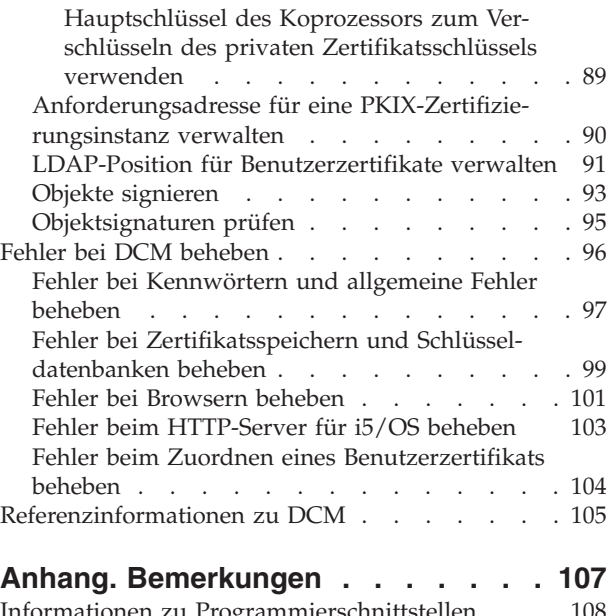

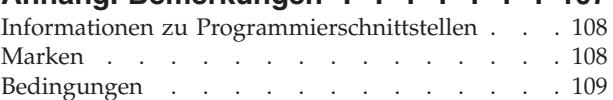

 $\bar{\mathbb{L}}$ 

# <span id="page-6-0"></span>**Digital Certificate Manager**

Digital Certificate Manager (DCM) kann zum Verwalten digitaler Zertifikate Ihres Netzwerks eingesetzt werden. Darüber hinaus ermöglicht es Ihnen die Verwendung von SSL (Secure Sockets Layer) zum Herstellen gesicherter Kommunikationsverbindungen für zahlreiche Anwendungen.

Ein digitales Zertifikat ist ein elektronischer Berechtigungsnachweis, den Sie bei elektronischen Transaktionen zur Belegung Ihrer Identität verwenden können. Digitale Zertifikate werden immer häufiger zur Verbesserung der Sicherheit in Netzwerken eingesetzt. Sie sind z. B. bei der Konfiguration und der Verwendung von Secure Sockets Layer (SSL) von zentraler Bedeutung. Durch den Einsatz von SSL können Sie gesicherte Verbindungen zwischen Benutzern und Serveranwendungen innerhalb eines nicht anerkannten Netzwerks wie z. B. dem Internet herstellen. SSL bietet Ihnen im Internet eine der besten Lösungen zum Schutz der Vertraulichkeit von sensiblen Daten wie z. B. Benutzernamen und Kennwörtern. Zahlreiche System i-Plattformen und -Anwendungen wie FTP, Telnet oder HTTP-Server stellen SSL-Unterstützung zur Gewährleistung der Vertraulichkeit von Daten zur Verfügung.

System i verfügt über umfangreiche Unterstützungsfunktionen für digitale Zertifikate, mit deren Hilfe Sie diese bei einer Reihe von Sicherheitsanwendungen als Berechtigungsnachweis einsetzen können. Zusätzlich zu der Möglichkeit, Zertifikate zur Konfiguration von SSL zu benutzen, können Sie diese sowohl bei SSL- als auch bei VPN-Transaktionen (VPN = Virtual Private Network) als Berechtigungsnachweis für die Clientauthentifizierung benutzen. Digitale Zertifikate und die zugehörigen Sicherheitsschlüssel können auch zum Signieren von Objekten eingesetzt werden. Das Signieren von Objekten ermöglicht Ihnen durch Prüfung der Objektsignaturen die Feststellung von Änderungen oder Manipulationen des Objektinhalts und somit die Gewährleistung ihrer Integrität.

Die Nutzung dieser System i-Unterstützungsfunktionen für Zertifikate ist einfach, wenn Sie mit Digital Certificate Manager (DCM) arbeiten. Hierbei handelt es sich um eine kostenlose Funktion für die zentrale Verwaltung von Anwendungszertifikaten. DCM ermöglicht Ihnen die Verwaltung von Zertifikaten, die von einer beliebigen Zertifizierungsinstanz (CA) ausgestellt wurden. Darüber hinaus können Sie DCM verwenden, um eine eigene lokale Zertifizierungsinstanz zu erstellen und zu betreiben, mit der Sie private Zertifikate für die Anwendungen und Benutzer Ihres Unternehmens ausstellen können.

Eine durchdachte Planung und Bewertung Ihrer individuellen Anforderungen sind der Schlüssel zum effektiven Einsatz von Zertifikaten und zur Nutzung ihrer zusätzlichen Sicherheitsvorteile. Unter den folgenden Themen finden Sie Wissenswertes zur Funktionsweise von Zertifikaten und dazu, wie DCM zur Verwaltung von Zertifikaten und der Anwendungen, die diese benutzen, eingesetzt werden kann:

**Zugehörige Informationen** Secure Sockets Layer (SSL) Objektsignierung und Signaturüberprüfung

# **Neuerungen in V6R1**

Lesen Sie die neuen oder erheblich geänderten Informationen in der Themensammlung zu Digital Certificate Manager (DCM) für i5/OS.

# **Neue Informationen zum Verwalten von Zertifikaten nach Verfallsdatum**

In diesen neuen Informationen wird die Verwaltung von Server- oder Clientzertifikaten, Objektsignierzertifikaten, Zertifikaten der Zertifizierungsinstanz und Benutzerzertifikaten auf dem lokalen System auf der Basis des Verfallsdatums erläutert.

v "Zertifikate nach [Verfallsdatum](#page-89-0) verwalten" auf Seite 84

# <span id="page-7-0"></span>**Neue Informationen zum Starten von DCM**

In diesen neuen Informationen werden die Arbeitsschritte erläutert, die zum Starten von Digital Certificate Manager (DCM) auf Ihrem System ausgeführt werden müssen. Der neue Prozess umfasst den Einsatz einer neuen Webkonsolenschnittstelle am Port 2001, die als IBM Systems Director Navigator for i5/OS bezeichnet wird.

• "Digital [Certificate](#page-56-0) Manager starten" auf Seite 51

### **Abrufen neuer oder geänderter Informationen**

Um technische Änderungen zu markieren, werden im vorliegenden Dokument die folgenden Symbole verwendet:

- Das Grafiksymbol  $\gg$  markiert den Anfang der neuen oder geänderten Informationen.
- Das Grafiksymbol « markiert das Ende der neuen oder geänderten Informationen.

Weitere Informationen zu den Änderungen und Neuerungen im aktuellen Release finden Sie im Memorandum für Benutzer.

# **PDF-Datei für DCM**

Diese Informationen können im PDF-Format angezeigt und gedruckt werden.

Wenn Sie die PDF-Version dieses Themas anzeigen oder herunterladen wollen, müssen Sie Digital Certifi-

cate Manager (ca. 1100 KB) auswählen.

# **Speichern von PDF-Dateien**

So können Sie eine PDF-Datei auf Ihrer Workstation speichern, um diese anzuzeigen oder zu drucken:

- 1. Klicken Sie im Browser mit der rechten Maustaste auf den Link für die PDF-Datei.
- 2. Klicken Sie auf die Auswahl zum lokalen Speichern der PDF-Datei.
- 3. Navigieren Sie zu dem Verzeichnis, in dem die PDF-Datei gespeichert werden soll.
- 4. Klicken Sie auf **Speichern**.

### **Download von Adobe Acrobat Reader**

Zur Anzeige und zum Drucken von PDF-Dateien benötigen Sie Adobe Acrobat Reader. Sie können eine

Kopie dieses Produkts von der [Adobe-Website](http://www.adobe.com/products/acrobat/readstep.html) (www.adobe.com/products/acrobat/readstep.html) herunterladen.

# **DCM-Konzepte**

Ein digitales Zertifikat ist ein digitaler Berechtigungsnachweis, der die Identität des Zertifikatseigners bestätigt, vergleichbar mit einem Pass. Die Identifikationsdaten, die in einem digitalen Zertifikat bereitgestellt werden, werden als registrierter Subjektname (DN) bezeichnet. Eine anerkannte Instanz, die als Zertifizierungsinstanz (CA) bezeichnet wird, stellt digitale Zertifikate für Benutzer und Organisationen bzw. Unternehmen aus. Die Anerkennung der Zertifizierungsinstanz bildet die Voraussetzung für die Anerkennung des Zertifikats als gültiger Berechtigungsnachweis.

Ein digitales Zertifikat enthält darüber hinaus auch einen öffentlichen Schlüssel, der Teil eines öffentlichen/privaten Schlüsselpaares ist. Eine Vielzahl von Sicherheitsfunktionen basieren auf der Verwendung digitaler Zertifikate und der zugehörigen Schlüsselpaare. Sie können digitale Zertifikate zum Konfigurieren von SSL-Sitzungen (SSL = Secure Sockets Layer) verwenden und so private gesicherte Kommunikationssitzungen zwischen Benutzern und den verwendeten Serveranwendungen herstellen.

<span id="page-8-0"></span>Sie können diese Sicherheitsfunktionen auch erweitern, indem Sie viele SSL-Anwendungen so konfigurieren, dass zur gesicherten Benutzerauthentifizierung an Stelle von Benutzernamen und Kennwörtern Zertifikate verwendet werden.

Weitere Informationen zu den Konzepten digitaler Zertifikate finden Sie in den folgenden Themen:

# **Zertifikatserweiterungen**

Bei Zertifikatserweiterungen handelt es sich um Informationsfelder, die zusätzliche Informationen zu Zertifikaten bereitstellen.

Zertifikatserweiterungen bieten eine Möglichkeit zur Erweiterung der ursprünglichen X.509-Standards für Zertifikatsinformationen. Während bestimmte Erweiterungen angegeben werden, um die für ein Zertifikat bereitgestellten Identifikationsdaten zu ergänzen, enthalten andere Erweiterungen Informationen zu den Verschlüsselungsfunktionen des Zertifikats.

Nicht alle Zertifikate verwenden die Erweiterungsfelder zur Erweiterung des registrierten Namens (DN) und weiterer Informationen. Die Anzahl und der Typ der Erweiterungsfelder, die von einem Zertifikat verwendet werden, variieren abhängig von den Zertifizierungsinstanzen (CAs), die zur Ausstellung von Zertifikaten verwendet werden.

Die von Digital Certificate Manager (DCM) bereitgestellte lokale Zertifizierungsinstanz (CA) ermöglicht Ihnen z. B. ausschließlich die Verwendung der Zertifikatserweiterungen für den Subjektalternativennamen. Diese Erweiterungen ermöglichen die Zuordnung eines Zertifikats zu einer bestimmten IP-Adresse, einem vollständig qualifizierten Domänennamen oder einer E-Mail-Adresse. Wenn Sie das Zertifikat jedoch zum Identifizieren eines Endpunktes für eine System i-VPN-Verbindung (VPN = Virtual Private Network) benutzen wollen, müssen Sie Informationen für diese Erweiterungen angeben.

#### **Zugehörige Konzepte**

#### ["Registrierter](#page-9-0) Name" auf Seite 4

Beim registrierten Namen (DN = Distinguished Name) handelt es sich um einen Terminus, der die identifizierenden Informationen eines Zertifikats beschreibt und selbst Teil des Zertifikats ist. Ein Zertifikat enthält DN-Informationen sowohl für den Eigner bzw. Anforderer des Zertifikats (DN für Betreff) als auch für die Zertifizierungsinstanz (CA), die das Zertifikat ausstellt (DN für Aussteller). Abhängig von den jeweiligen Identifikationsrichtlinien der Zertifizierungsinstanz, die ein Zertifikat ausstellt, kann der DN umfangreiche Informationen beinhalten.

# **Zertifikatsverlängerung**

Die von Digital Certificate Manager (DCM) bei der Zertifikatsverlängerung verwendete Vorgehensweise kann abhängig vom Typ der ausstellenden Zertifizierungsinstanz (CA) variieren.

Wenn Sie zum Signieren des verlängerten Zertifikats die lokale Zertifizierungsinstanz (CA) verwenden, benutzt DCM die Informationen, die Sie bei der Erstellung eines neuen Zertifikats im aktuellen Zertifikatsspeicher angeben, und speichert das zuvor verwendete Zertifikat.

Wenn Sie zur Ausstellung des Zertifikats eine anerkannte Internet-Zertifizierungsinstanz (CA) verwenden, können Sie zur Zertifikatsverlängerung entweder das verlängerte Zertifikat aus einer Datei importieren, die Sie von der signierenden CA erhalten haben, oder Sie können mit DCM ein neues öffentliches/ privates Schlüsselpaar für das Zertifikat erstellen. DCM stellt die erste Auswahl für den Fall bereit, dass Sie es vorziehen, das Zertifikat direkt bei der Zertifizierungsinstanz zu verlängern, die dieses ausgestellt hat.

Wenn Sie sich für die Erstellung eines neuen Schlüsselpaares entscheiden, führt DCM die Verlängerung auf die gleiche Weise durch, die bei der Zertifikatserstellung verwendet wurde. DCM erstellt ein neues öffentliches/privates Schlüsselpaar für das verlängerte Zertifikat und generiert eine Zertifikatssignieranforderung (CSR), die aus einem öffentlichen Schlüssel und weiteren Informationen besteht, die für das

<span id="page-9-0"></span>neue Zertifikat angegeben werden. Sie können die CSR zum Anfordern eines neuen Zertifikats von Veri-Sign oder einer anderen öffentlichen Zertifizierungsinstanz verwenden. Nachdem Sie das signierte Zertifikat von der Zertifizierungsinstanz (CA) erhalten haben, können Sie dieses mit DCM in den entsprechenden Zertifikatsspeicher importieren. Der Zertifikatsspeicher enthält anschließend beide Kopien des Zertifikats, d. h. das ursprüngliche Dokument und das neu ausgestellte, verlängerte Zertifikat.

Wenn Sie kein neues Schlüsselpaar durch DCM generieren lassen wollen, führt Sie das Programm durch den Prozess zum Import des verlängerten, signierten Zertifikats in den Zertifikatsspeicher. Das Zertifikat befindet sich hierbei in einer Datei, die Sie von der zuständigen Zertifizierungsinstanz (CA) erhalten haben. Das importierte, verlängerte Zertifikat ersetzt dann das zuvor verwendete Zertifikat.

# **Registrierter Name**

Beim registrierten Namen (DN = Distinguished Name) handelt es sich um einen Terminus, der die identifizierenden Informationen eines Zertifikats beschreibt und selbst Teil des Zertifikats ist. Ein Zertifikat enthält DN-Informationen sowohl für den Eigner bzw. Anforderer des Zertifikats (DN für Betreff) als auch für die Zertifizierungsinstanz (CA), die das Zertifikat ausstellt (DN für Aussteller). Abhängig von den jeweiligen Identifikationsrichtlinien der Zertifizierungsinstanz, die ein Zertifikat ausstellt, kann der DN umfangreiche Informationen beinhalten.

Für jede Zertifizierungsinstanz gelten bestimmte Richtlinien bei der Festlegung, welche Identifikationsdaten zur Ausstellung eines Zertifikats erforderlich sind. Einige öffentliche Internet-Zertifizierungsinstanzen fordern möglicherweise nur wenige Informationen an, wie beispielsweise einen Namen und eine E-Mail-Adresse. Andere öffentliche Zertifizierungsinstanzen fordern möglicherweise mehr Informationen und Identitätsnachweise an, bevor sie ein Zertifikat ausstellen. Zertifizierungsinstanzen, die PKIX-Standards unterstützen (PKIX = Public Key Infrastructure Exchange), verlangen möglicherweise vom Anfordernden, seine Identitätsdaten durch eine Registrierungsinstanz (RA) bestätigen zu lassen, bevor das Zertifikat ausgestellt wird. Wenn Sie vorhaben, Zertifikate als Berechtigungen zu akzeptieren und zu verwenden, sollten Sie daher die Identifikationsanforderungen der betreffenden Zertifizierungsinstanz überprüfen, um festzustellen, ob deren Anforderungen Ihren Sicherheitsbedürfnissen gerecht werden.

Sie können Digital Certificate Manager (DCM) verwenden, um eine private Zertifizierungsinstanz zu betreiben und private Zertifikate auszustellen. Darüber hinaus können Sie DCM zum Generieren der DN-Informationen sowie des Schlüsselpaars für die von einer öffentlichen Internet-Zertifizierungsinstanz für Ihr Unternehmen ausgestellten Zertifikate verwenden. Die DN-Informationen, die Sie für beide Zertifikatstypen angeben können, umfassen Folgendes:

- Allgemeiner Name des Zertifikatseigners
- Organisation
- v Organisationseinheit
- v Standort oder Stadt
- Bundesland
- Land oder Region

Wenn Sie DCM zum Ausstellen privater Zertifikate verwenden, können Sie Zertifikatserweiterungen zur Bereitstellung folgender zusätzlicher DN-Informationen für das Zertifikat verwenden:

- v IP-Adresse der Version 4 oder 6
- v Vollständig qualifizierter Domänenname
- E-Mail-Adresse

### **Zugehörige Konzepte**

["Zertifikatserweiterungen"](#page-8-0) auf Seite 3

Bei Zertifikatserweiterungen handelt es sich um Informationsfelder, die zusätzliche Informationen zu Zertifikaten bereitstellen.

# <span id="page-10-0"></span>**Digitale Signaturen**

Eine digitale Signatur auf einem elektronischen Dokument oder einem anderen Objekt wird mit Hilfe eines bestimmten Chiffrierverfahrens erstellt und entspricht einer persönlichen Unterschrift auf einem schriftlichen Dokument.

Sie belegt den Ursprung eines Objekts und bietet die Möglichkeit, die Integrität dieses Objekts zu prüfen. Der Eigner eines digitalen Zertifikats ″signiert″ ein Objekt, indem er den privaten Schlüssel des Zertifikats verwendet. Der Empfänger des Objekts verwendet den zugehörigen öffentlichen Schlüssel des Zertifikats, um die Signatur zu entschlüsseln. Hierdurch können die Integrität des signierten Objekts sowie sein Absender überprüft werden.

Eine Zertifizierungsinstanz (CA) signiert die von ihr ausgestellten Zertifikate. Diese Signatur besteht aus einer Datenfolge, die mit dem privaten Schlüssel der Zertifizierungsinstanz verschlüsselt wurde. Jeder Benutzer kann dann die Signatur auf dem Zertifikat prüfen, indem er die Signatur mit Hilfe des öffentlichen Schlüssels der Zertifizierungsinstanz entschlüsselt.

Eine digitale Signatur ist eine elektronische Unterschrift, die von Ihnen oder einer Anwendung mit Hilfe des privaten Schlüssels eines digitalen Zertifikats geleistet wird. Die digitale Signatur auf einem Objekt bietet eine eindeutige elektronische Zuordnung der Identität des Signierers (Eigners des Signiererschlüssels) zum Ursprung des Objekts. Wenn Sie auf ein Objekt mit einer digitalen Signatur zugreifen, können Sie die Objektsignatur prüfen. Hierdurch können Sie feststellen, ob die Objektquelle gültig ist. (Es ist auf diese Weise z. B. möglich festzustellen, ob eine Anwendung, die Sie herunterladen möchten, tatsächlich von einer autorisierten Quelle wie beispielsweise IBM stammt.) Mit Hilfe dieses Prüfprozesses können Sie außerdem feststellen, ob an dem Objekt seit dem Erstellen der Signatur unbefugte Änderungen vorgenommen wurden.

#### **Beispiel für die Funktionsweise einer digitalen Signatur**

Ein Softwareentwickler hat eine i5/OS-Anwendung erstellt, die über das Internet verteilt werden soll, da dies ein einfaches und kostengünstiges Verfahren für seine Kunden darstellt. Er ist sich darüber bewusst, dass diese Kunden beim Herunterladen von Programmen aus dem Internet begründete Bedenken haben, da das Problem mit Objekten, die als legale Programme getarnt sind und sich dann als potenziell gefährlich herausstellen (z. B. Viren) immer häufiger auftritt.

Aus diesem Grund entschließt er sich zum digitalen Signieren der Anwendung, damit seine Kunden überprüfen können, dass sein Unternehmen der legitime Absender der Anwendung ist. Er verwendet hierzu den privaten Schlüssel eines digitalen Zertifikats, das er von einer bekannten öffentlichen Zertifizierungsinstanz (CA) abgerufen hat. Nachdem die Anwendung signiert ist, stellt er sie seinen Kunden zum Download zur Verfügung. Das Download-Paket umfasst eine Kopie des digitalen Zertifikats, das zum Signieren des Objekts verwendet wurde. Wenn ein Kunde nun das Anwendungspaket herunterlädt, kann er mit Hilfe des öffentlichen Schlüssels dieses Zertifikats prüfen, ob die Anwendungssignatur gültig ist. Durch diese Vorgehensweise kann der Kunde die Anwendung identifizieren und prüfen sowie sicherstellen, dass der Inhalt des Anwendungsobjekts seit dem Erstellen der Signatur nicht geändert wurde.

#### **Zugehörige Konzepte**

#### ["Zertifizierungsinstanz"](#page-11-0) auf Seite 6

Eine Zertifizierungsinstanz (CA) ist eine anerkannte zentrale Verwaltungsentität, die digitale Zertifikate für Benutzer und Server ausstellen kann.

#### ["Chiffrierung"](#page-15-0) auf Seite 10

Gemeinsame und öffentliche Schlüssel stellen zwei unterschiedliche Verschlüsselungsfunktionen dar, die in digitalen Zertifikaten zur Gewährleistung der Sicherheit benutzt werden.

#### ["Öffentliches/privates](#page-11-0) Schlüsselpaar" auf Seite 6

Jedes digitale Zertifikat verfügt über ein Paar zugeordneter Chiffrierschlüssel, das aus einem privaten und einem öffentlichen Schlüssel besteht.

# <span id="page-11-0"></span>**Öffentliches/privates Schlüsselpaar**

Jedes digitale Zertifikat verfügt über ein Paar zugeordneter Chiffrierschlüssel, das aus einem privaten und einem öffentlichen Schlüssel besteht.

**Anmerkung:** Signaturüberprüfungszertifikate bilden eine Ausnahme von dieser Regel und verfügen nur über einen zugeordneten öffentlichen Schlüssel.

Ein öffentlicher Schlüssel gehört zum digitalen Zertifikat des Eigners und kann von jedem Benutzer verwendet werden. Ein privater Schlüssel wird dagegen vom Eigner des Schlüssels sicher verwahrt und steht nur diesem zur Verfügung. Durch diesen eingeschränkten Zugriff wird die Sicherheit der mit Hilfe dieses Schlüssels übertragenen Daten gewährleistet.

Der Eigner eines Zertifikats kann diese Schlüssel verwenden, um die Sicherheitsvorteile der Verschlüsselungsfunktionen, die diese Schlüssel bieten, zu nutzen. Der Zertifikatseigner kann den privaten Schlüssel eines Zertifikats zum ″Signieren″ und Verschlüsseln von Daten (z. B. Nachrichten, Dokumente und Codeobjekte) verwenden, die zwischen Benutzern und Servern hin- und hergesendet werden. Der Empfänger des signierten Objekts kann den im Zertifikat des Signierers enthaltenen öffentlichen Schlüssel dann zum Entschlüsseln der Signatur verwenden. Derartige digitale Signaturen stellen die Zuverlässigkeit des Objektursprungs sicher und bieten eine Möglichkeit zum Prüfen der Objektintegrität.

#### **Zugehörige Konzepte**

#### "Digitale [Signaturen"](#page-10-0) auf Seite 5

Eine digitale Signatur auf einem elektronischen Dokument oder einem anderen Objekt wird mit Hilfe eines bestimmten Chiffrierverfahrens erstellt und entspricht einer persönlichen Unterschrift auf einem schriftlichen Dokument.

#### "Zertifizierungsinstanz"

Eine Zertifizierungsinstanz (CA) ist eine anerkannte zentrale Verwaltungsentität, die digitale Zertifikate für Benutzer und Server ausstellen kann.

# **Zertifizierungsinstanz**

Eine Zertifizierungsinstanz (CA) ist eine anerkannte zentrale Verwaltungsentität, die digitale Zertifikate für Benutzer und Server ausstellen kann.

Die Anerkennung der Zertifizierungsinstanz bildet die Voraussetzung für die Anerkennung des Zertifikats als gültiger Berechtigungsnachweis. Eine CA verwendet ihren privaten Schlüssel zum Erstellen einer digitalen Signatur auf dem von ihr ausgegebenen Zertifikat, mit der der Ursprung des Zertifikats bestätigt wird. Andere können den öffentlichen Schlüssel des Zertifikats der Zertifizierungsinstanz zum Überprüfen der Authentizität der Zertifikate verwenden, die von der Zertifizierungsinstanz ausgestellt und signiert werden.

Bei der Zertifizierungsinstanz kann es sich entweder um eine öffentliche, kommerzielle Entität wie z. B. VeriSign oder eine private Entität handeln, die von einem Unternehmen für interne Zwecke benutzt wird. Viele Unternehmen stellen kommerzielle CA-Services für Internet-Benutzer zur Verfügung. Digital Certificate Manager (DCM) ermöglicht die Verwaltung von Zertifikaten, die von öffentlichen und privaten Zertifizierungsinstanzen (CAs) ausgestellt wurden.

Darüber hinaus können Sie DCM verwenden, um eine eigene, private lokale Zertifizierungsinstanz zu betreiben, mit der Sie private Zertifikate für Systeme und Benutzer ausstellen können. Wird ein Benutzerzertifikat von der lokalen Zertifizierungsinstanz ausgestellt, ordnet DCM das Zertifikat automatisch dem Profil des Benutzers auf dem System i-System oder einer anderen Benutzeridentität zu. Ob DCM das Zertifikat einem Benutzerprofil oder einer anderen Benutzeridentität des Benutzers zuordnet, hängt davon ab, ob DCM für die Verwendung von EIM (Enterprise Identity Mapping) konfiguriert wurde. Damit wird sichergestellt, dass die Zugriffsberechtigungen für das Zertifikat mit denen des Benutzerprofils für den Eigner übereinstimmen.

#### <span id="page-12-0"></span>**Trusted Root-Status**

Der Terminus 'Trusted Root' bezieht sich auf eine spezielle Kennzeichnung, die einem Zertifikat der Zertifizierungsinstanz zugeordnet wird. Diese Kennzeichnung als Trusted Root ermöglicht dem Browser oder einer anderen Anwendung, von der Zertifizierungsinstanz (CA) ausgestellte Zertifikate zu authentifizieren und zu akzeptieren.

Wird ein Zertifikat der Zertifizierungsinstanz in den Browser heruntergeladen, kann dieses als Trusted Root dediziert werden. Andere Anwendungen, die den Einsatz von Zertifikaten unterstützen, müssen ebenfalls so konfiguriert werden, dass sie eine Zertifizierungsinstanz anerkennen, bevor sie die von einer bestimmten CA ausgestellten Zertifikate authentifizieren und anerkennen können.

Sie können DCM zum Aktivieren bzw. Inaktivieren des Anerkennungsstatus für ein Zertifikat der Zertifizierungsinstanz (CA) verwenden. Wenn Sie ein Zertifikat der Zertifizierungsinstanz aktivieren, können Sie angeben, dass Anwendungen dieses zum Authentifizieren und Akzeptieren von Zertifikaten verwenden, die von der Zertifizierungsinstanz ausgestellt wurden. Wenn Sie ein Zertifikat der Zertifizierungsinstanz inaktivieren, können Sie nicht mehr angeben, dass Anwendungen dieses verwenden, um die von der CA ausgestellten Zertifikate zu authentifizieren und zu akzeptieren.

#### **Richtliniendaten der Zertifizierungsinstanz (CA)**

Beim Erstellen einer lokalen Zertifizierungsinstanz (CA) mit Digital Certificate Manager können Sie die Richtliniendaten für die lokale Zertifizierungsinstanz angeben. Die Richtliniendaten für eine lokale Zertifizierungsinstanz beschreiben die einer Zertifizierungsinstanz erteilten Signaturberechtigungen. Sie legen folgende Kriterien fest:

- v Ob die lokale Zertifizierungsinstanz Benutzerzertifikate ausstellen und signieren kann.
- v Wie lange die durch die lokale Zertifizierungsinstanz ausgestellten Zertifikate gültig sind.

#### **Zugehörige Konzepte**

"Digitale [Signaturen"](#page-10-0) auf Seite 5

Eine digitale Signatur auf einem elektronischen Dokument oder einem anderen Objekt wird mit Hilfe eines bestimmten Chiffrierverfahrens erstellt und entspricht einer persönlichen Unterschrift auf einem schriftlichen Dokument.

["Öffentliches/privates](#page-11-0) Schlüsselpaar" auf Seite 6

Jedes digitale Zertifikat verfügt über ein Paar zugeordneter Chiffrierschlüssel, das aus einem privaten und einem öffentlichen Schlüssel besteht.

# **CRL-Verteilungspunkte**

Bei einer Liste der entzogenen Zertifikate (CRL = Certificate Revocation List) handelt es sich um eine Datei, in der alle ungültigen und widerrufenen Zertifikate einer bestimmten Zertifizierungsinstanz (CA) aufgeführt sind.

Diese Listen werden von den Zertifizierungsinstanzen in periodischen Zeitabständen aktualisiert und anderen für die Veröffentlichung in LDAP-Verzeichnissen (LDAP = Lightweight Directory Access Protocol) zur Verfügung gestellt. Einige Zertifizierungsinstanzen wie z. B. SSH in Finnland veröffentlichen die CRLs selbst in LDAP-Verzeichnissen, auf die direkt zugegriffen werden kann. Wenn eine Zertifizierungsinstanz eigene CRLs veröffentlicht, ist das im Zertifikat an einer Erweiterung für einen CRL-Verteilungspunkt zu erkennen. Dieser wird in Form einer URI-Angabe (URI = Uniform Resource Identifier) definiert.

Digital Certificate Manager (DCM) ermöglicht das Definieren und Verwalten von Informationen zu CRL-Verteilungspunkten. Hierdurch kann die Verwendung strengerer Authentifizierungskriterien für Zertifikate gewährleistet werden, die verwendet oder als Identitätsnachweis von anderen akzeptiert werden. Die Definition des CRL-Verteilungspunktes beschreibt die Position des sowie Zugriffsinformationen für den LDAP-Server (LDAP = Lightweight Directory Access Protocol), auf dem die Liste der entzogenen Zertifikate (CRL) gespeichert ist.

<span id="page-13-0"></span>Zur Herstellung einer Verbindung zu einem LDAP-Server müssen Sie einen DN und ein Kennwort angeben, um zu verhindern, dass das System eine anonyme Bindung zu einem LDAP-Server herstellt. Bei einer anonymen Bindung zum Server wird nicht mit den Berechtigungen gearbeitet, die für den Zugriff auf ein ″kritisches″ Attribut wie z. B. die Liste der entzogenen Zertifikate erforderlich ist. In diesem Fall kann DCM ein widerrufenes Zertifikat als gültig einstufen, weil der korrekte Status des Zertifikats nicht aus der Liste der entzogenen Zertifikate abgerufen werden kann. Wenn Sie über eine anonyme Bindung auf den LDAP-Server zugreifen wollen, müssen Sie das Directory-Server-Webverwaltungstool verwenden und dort die Task ″Schemadateien verwalten″ auswählen, um die Sicherheitsklasse (Zugriffsklasse) der Attribute **certificateRevocationList** und **authorityRevocationList** von ″kritisch″ in ″normal″ zu ändern.

Anwendungen, die eine Zertifikatsauthentifizierung durchführen, können für eine bestimmte Zertifizierungsinstanz auf den CRL-Verteilungspunkt zugreifen (sofern dieser definiert wurde), um sicherzustellen, dass die CA ein bestimmtes Zertifikat nicht widerrufen hat. DCM ermöglicht das Definieren und Verwalten der Informationen zum CRL-Verteilungspunkt, die von Anwendungen zur Ausführung der CRL-Verarbeitung während der Zertifikatsauthentifizierung benötigt werden. Die folgenden Anwendungen und Prozesse führen bei der Zertifikatsauthentifizierung z. B. eine CRL-Verarbeitung durch: VPN-Verbindungen (VPN = Virtual Private Networking), IKE-Server (IKE = Internet Key Exchange), Anwendungen mit SSL-Unterstützung (SSL = Secure Sockets Layer) und der Objektsignierprozess. Wird ein CRL-Verteilungspunkt definiert und einem CA-Zertifikat zugeordnet, führt DCM als Teil des Prüfprozesses für die von der angegebenen Zertifizierungsinstanz ausgestellten Zertifikate auch die CRL-Verarbeitung aus.

#### **Zugehörige Konzepte**

"Zertifikate und [Anwendungen](#page-91-0) überprüfen" auf Seite 86

Digital Certificate Manager (DCM) kann zum Überprüfen individueller Zertifikate oder der Anwendungen benutzt werden, die diese Zertifikate verwenden. Die Liste der von DCM geprüften Kriterien kann abhängig davon, ob Zertifikate oder Anwendungen geprüft werden, leicht variieren.

#### **Zugehörige Tasks**

["CRL-Verteilungspunkte](#page-92-0) verwalten" auf Seite 87

Digital Certificate Manager (DCM) ermöglicht Ihnen das Definieren und Verwalten der Informationen zu den CRL-Verteilungspunkten (CRL = Certificate Revocation List; Liste der entzogenen Zertifikate), die von einer Zertifizierungsinstanz (CA) bei der Gültigkeitsprüfung von Zertifikaten verwendet werden.

# **Zertifikatsspeicher**

Ein Zertifikatsspeicher ist eine spezielle Schlüsseldatenbankdatei, die Digital Certificate Manager (DCM) verwendet, um digitale Zertifikate zu speichern.

Der Zertifikatsspeicher enthält den privaten Schlüssel des Zertifikats, wenn dieser nicht in einem IBM Verschlüsselungskoprozessor gespeichert wird. DCM ermöglicht es Ihnen, verschiedene Zertifikatsspeichertypen zu erstellen und zu verwalten. DCM steuert den Zugriff auf Zertifikatsspeicher über Kennwörter und darüber hinaus den Zugriff auf das IFS-Verzeichnis und die Dateien, aus denen sich der Zertifikatsspeicher zusammensetzt.

Zertifikatsspeicher werden auf der Basis der darin enthaltenen Zertifikatstypen klassifiziert. Die Verwaltungs-Tasks, die Sie für jeden Zertifikatsspeicher ausführen können, variieren je nach dem im betreffenden Zertifikatsspeicher enthaltenen Zertifikatstyp. DCM bietet folgende vordefinierte Zertifikatsspeicher, die erstellt und verwaltet werden können:

#### **Lokale Zertifizierungsinstanz (CA)**

DCM verwendet diesen Zertifikatsspeicher zum Speichern des Zertifikats der lokalen Zertifizierungsinstanz sowie des zugehörigen privaten Schlüssels, wenn Sie eine lokale Zertifizierungsinstanz erstellen. Sie können das in diesem Zertifikatsspeicher enthaltene Zertifikat verwenden, um Zertifikate zu signieren, die Sie von der lokalen Zertifizierungsinstanz ausstellen lassen. Wenn die lokale Zertifizierungsinstanz ein Zertifikat ausstellt, speichert DCM eine Kopie des Zertifikats der Zertifizierungsinstanz (ohne den privaten Schlüssel) zum Zweck der Authentifizierung im entsprechenden Zertifikatsspeicher (z. B. \*SYSTEM). Anwendungen verwenden Zertifikate der Zerti-

fizierungsinstanz, um den Ursprung von Zertifikaten zu bestätigen, die sie als Teil der SSL-Vereinbarung überprüfen müssen, damit Berechtigungen für Ressourcen erteilt werden können.

#### **\*SYSTEM**

DCM stellt diesen Zertifikatsspeicher für die Verwaltung von Server- oder Clientzertifikaten zur Verfügung, die von Anwendungen verwendet werden, um an SSL-Kommunikationssitzungen teilzunehmen (SSL = Secure Sockets Layer). System i-Anwendungen (sowie die Anwendungen vieler anderer Softwarehersteller) wurden so entwickelt, dass sie nur die im Zertifikatsspeicher \*SYS-TEM enthaltenen Zertifikate verwenden. Wenn Sie DCM zum Erstellen einer lokalen Zertifizierungsinstanz verwenden, wird dieser Zertifikatsspeicher von Digital Certificate Manager im Rahmen des Erstellungsprozesses generiert. Wenn Sie die von Ihren Server- und Clientanwendungen zu benutzenden Zertifikate von einer öffentlichen Zertifizierungsinstanz wie z. B. VeriSign abrufen möchten, müssen Sie diesen Zertifikatsspeicher selbst erstellen.

#### **\*OBJECTSIGNING**

DCM stellt diesen Zertifikatsspeicher für die Verwaltung von Zertifikaten zur Verfügung, die Sie zum digitalen Signieren von Objekten verwenden. Mit den Tasks dieses Zertifikatsspeichers können Sie außerdem digitale Signaturen auf Objekten erstellen sowie Objektsignaturen anzeigen und überprüfen. Wenn Sie DCM zum Erstellen einer lokalen Zertifizierungsinstanz verwenden, wird dieser Zertifikatsspeicher von Digital Certificate Manager im Rahmen des Erstellungsprozesses generiert. Wenn Sie die zum Signieren von Objekten benötigten Zertifikate von einer öffentlichen Zertifizierungsinstanz wie z. B. VeriSign abrufen möchten, müssen Sie diesen Zertifikatsspeicher selbst erstellen.

#### **\*SIGNATUREVERIFICATION**

DCM stellt diesen Zertifikatsspeicher für die Verwaltung von Zertifikaten zur Verfügung, die Sie zur Überprüfung der Authentizität von digitalen Signaturen auf Objekten verwenden. Zum Überprüfen einer digitalen Signatur muss dieser Zertifikatsspeicher eine Kopie des Zertifikats enthalten, das zum Signieren des Objekts verwendet wurde. Der Zertifikatsspeicher muss ferner eine Kopie des Zertifikats der Zertifizierungsinstanz enthalten, die das Objektsignierzertifikat ausgegeben hat. Diese Zertifikate können abgerufen werden, indem Objektsignierzertifikate auf dem aktuellen System in den Zertifikatsspeicher exportiert oder indem die vom Objektsignierer empfangenen Zertifikate importiert werden.

#### **Speicher für andere Systemzertifikate**

Dieser Zertifikatsspeicher stellt eine alternative Speichermöglichkeit für Server- oder Clientzertifikate zur Verfügung, die Sie für SSL-Sitzungen verwenden. Speicher für andere Systemzertifikate sind benutzerdefinierte sekundäre Zertifikatsspeicher für SSL-Zertifikate. Mit der Auswahl ″Speicher für andere Systemzertifikate″ können Sie Zertifikate für Anwendungen verwalten, die von Ihnen oder anderen Benutzern geschrieben wurden und die mit Hilfe der API SSL\_Init auf ein Zertifikat zugreifen und dieses zum Aufbauen einer SSL-Sitzung verwenden. Mit Hilfe dieser API kann eine Anwendung für einen Zertifikatsspeicher an Stelle des von Ihnen speziell angegebenen Zertifikats das Standardzertifikat verwenden. Im Allgemeinen verwenden Sie diesen Zertifikatsspeicher bei der Migration von Zertifikaten von einem früheren DCM-Release oder bei der Erstellung einer speziellen Untergruppe von Zertifikaten für die Verwendung mit SSL.

**Anmerkung:** Wenn auf Ihrem System ein IBM Verschlüsselungskoprozessor installiert ist, können Sie weitere Auswahlmöglichkeiten für die Speicherung des privaten Schlüssels für Ihre Zertifikate angeben. (Eine Ausnahme bilden hierbei allerdings Objektsignierzertifikate.) Sie haben die Wahl, entweder den privaten Schlüssel auf dem Koprozessor selbst zu speichern, oder den Koprozessor zu verwenden, um den privaten Schlüssel zu verschlüsseln und ihn statt in einem Zertifikatsspeicher in einer speziellen Schlüsseldatei zu speichern.

DCM steuert den Zugriff auf Zertifikate mittels Kennwörtern. Darüber hinaus verwaltet DCM die Zugriffssteuerung über das IFS-Verzeichnis (IFS = Integrated File System) und die Dateien, aus denen sich der Zertifikatsspeicher zusammensetzt. Die Zertifikatsspeicher der lokalen Zertifizierungsinstanz

<span id="page-15-0"></span>(CA) sowie die Zertifikatsspeicher \*SYSTEM, \*OBJECTSIGNING und \*SIGNATUREVERIFICATION müssen in den entsprechenden Pfaden im IFS gespeichert sein; Speicher für andere Systemzertifikate können an beliebiger Stelle im IFS vorhanden sein.

#### **Zugehörige Konzepte**

"Typen digitaler [Zertifikate"](#page-44-0) auf Seite 39

Wenn Sie zur Verwaltung Ihrer Zertifikate Digital Certificate Manager (DCM) verwenden, organisiert und verwaltet DCM diese Zertifikate und die zugehörigen privaten Schlüssel auf der Basis des Zertifikatstyps in einem Zertifikatsspeicher.

# **Chiffrierung**

Gemeinsame und öffentliche Schlüssel stellen zwei unterschiedliche Verschlüsselungsfunktionen dar, die in digitalen Zertifikaten zur Gewährleistung der Sicherheit benutzt werden.

Die Chiffrierung bezeichnet die Wissenschaft, die sich mit der Gewährleistung der Datensicherheit befasst. Sie ermöglicht die Speicherung von Informationen und die Übertragung von Daten an andere Personen, ohne dass Unbefugte die gespeicherten Informationen lesen oder die Kommunikation mit diesen Personen verstehen können. Durch eine Verschlüsselung wird der lesbare Text in unlesbare Daten (sog. Ciphertext) umgesetzt. Durch die Entschlüsselung wird aus den unlesbaren Daten wieder der ursprüngliche, lesbare Text hergestellt. Für beide Prozesse werden mathematische Formeln oder Algorithmen und eine geheime Datenfolge (der so genannte Schlüssel) benötigt.

Es gibt zwei Arten der Chiffrierung:

- v Für die **(symmetrische) Chiffrierung mit gemeinsamen, geheimen Schlüsseln** wird ein geheimer Schlüssel gemeinsam von zwei miteinander kommunizierenden Teilnehmern verwendet. Für die Verschlüsselung und Entschlüsselung wird derselbe Schlüssel benutzt.
- v Für die **(asymmetrische) Chiffrierung mit öffentlichen Schlüsseln** werden für Verschlüsselung und Entschlüsselung verschiedene Schlüssel verwendet. Ein Teilnehmer hat ein Schlüsselpaar, das aus einem öffentlichen und einem privaten Schlüssel besteht. Der öffentliche Schlüssel wird (normalerweise über ein digitales Zertifikat) frei weitergegeben. Der private Schlüssel hingegen wird vom Eigner sicher verwahrt und geheim gehalten. Die beiden Schlüssel stehen in einer mathematischen Beziehung zueinander, es ist jedoch nahezu unmöglich, den privaten Schlüssel aus dem öffentlichen Schlüssel abzuleiten. Ein Objekt wie z. B. eine Nachricht, die mit einem öffentlichen Schlüssel verschlüsselt wurde, kann nur mit dem zugeordneten privaten Schlüssel entschlüsselt werden. Wechselweise kann auch ein Server oder Benutzer einen privaten Schlüssel verwenden, um ein Objekt zu ″signieren″. Der Empfänger kann dann mit dem zugehörigen öffentlichen Schlüssel die digitale Signatur entschlüsseln, um den Ursprung sowie die Integrität des Objekts zu überprüfen.

#### **Zugehörige Konzepte**

#### "Digitale [Signaturen"](#page-10-0) auf Seite 5

Eine digitale Signatur auf einem elektronischen Dokument oder einem anderen Objekt wird mit Hilfe eines bestimmten Chiffrierverfahrens erstellt und entspricht einer persönlichen Unterschrift auf einem schriftlichen Dokument.

["Secure](#page-16-0) Sockets Layer" auf Seite 11

Der SSL-Standard (SSL = Secure Sockets Layer) hat sich zum Branchenstandard für die Sitzungsverschlüsselung zwischen Clients und Servern entwickelt.

# **IBM Verschlüsselungskoprozessoren für System i**

Dieser Verschlüsselungskoprozessor stellt bewährte kryptografische Services zur Gewährleistung der Vertraulichkeit und der Integrität bereit, die Ihnen das Entwickeln sicherer e-business Anwendungen ermöglichen.

<span id="page-16-0"></span>Ein IBM Verschlüsselungskoprozessor für die System i-Plattform ergänzt Ihr System durch sehr sichere kryptografische Verarbeitungsfunktionen. Wenn auf Ihrem System ein Verschlüsselungskoprozessor installiert und aktiviert ist, können Sie diesen zum Bereitstellen sichererer Speichermöglichkeiten für die privaten Schlüssel Ihrer Zertifikate verwenden.

Sie können den Verschlüsselungskoprozessor zum Speichern des privaten Schlüssels eines Server- oder Clientzertifikats sowie eines Zertifikats einer lokalen Zertifizierungsinstanz (CA) verwenden. Der Verschlüsselungskoprozessor kann allerdings nicht verwendet werden, um den privaten Schlüssel eines Benutzerzertifikats zu speichern, weil dieser Schlüssel auf dem System des Benutzers gespeichert werden muss. Auch zum Speichern des privaten Schlüssels für ein Objektsignierzertifikat kann er nicht benutzt werden.

Sie können den privaten Schlüssel eines Zertifikats entweder direkt im Verschlüsselungskoprozessor speichern, oder den Hauptschlüssel dieses Koprozessors verwenden, um den Schlüssel zu verschlüsseln und in einer speziellen Schlüsseldatei zu speichern. Sie können diese Auswahlmöglichkeiten für Schlüsselspeicher im Rahmen der Zertifikatserstellung oder -verlängerung auswählen. Wenn Sie den Koprozessor zum Speichern eines privaten Zertifikatsschlüssels verwenden, können Sie die Einheitenzuordnung des Koprozessors für diesen Schlüssel ändern.

Wenn Sie den Verschlüsselungskoprozessor zur Speicherung von privaten Schlüsseln verwenden wollen, müssen Sie sicherstellen, dass der Koprozessor vor dem Einsatz von Digital Certificate Manager (DCM) aktiviert wird. Andernfalls kann DCM die Auswahl zur Angabe der Speicherposition bei der Zertifikatserstellung oder -verlängerung nicht bereitstellen.

#### **Zugehörige Konzepte**

"Zertifikatsschlüssel auf einem IBM [Verschlüsselungskoprozessor](#page-94-0) speichern" auf Seite 89 Wenn auf Ihrem System ein IBM Verschlüsselungskoprozessor installiert ist, können Sie diesen Koprozessor einsetzen, um die Sicherheit beim Speichern der privaten Zertifikatsschlüssel zu verbessern. Sie können den Koprozessor zum Speichern des privaten Schlüssels eines Server-, Client- oder CA-Zertifikats der lokalen Zertifizierungsinstanz verwenden.

# **Secure Sockets Layer**

Der SSL-Standard (SSL = Secure Sockets Layer) hat sich zum Branchenstandard für die Sitzungsverschlüsselung zwischen Clients und Servern entwickelt.

SSL verwendet die asymmetrische Chiffrierung mit öffentlichen Schlüsseln, um die Sitzung zwischen Server und Client zu verschlüsseln. Die Client- und die Serveranwendung vereinbaren diesen Sitzungsschlüssel während des Austauschs digitaler Zertifikate. Die Gültigkeit des Schlüssels läuft automatisch nach 24 Stunden ab und für jede Serververbindung und jeden Client wird vom SSL-Prozess ein anderer Schlüssel erstellt. Deshalb können auch unbefugte Benutzer, selbst wenn sie einen Sitzungsschlüssel abfangen und entschlüsseln (was sehr unwahrscheinlich ist), den Schlüssel nicht für spätere Sitzungen erneut verwenden.

#### **Zugehörige Konzepte**

#### ["Chiffrierung"](#page-15-0) auf Seite 10

Gemeinsame und öffentliche Schlüssel stellen zwei unterschiedliche Verschlüsselungsfunktionen dar, die in digitalen Zertifikaten zur Gewährleistung der Sicherheit benutzt werden.

#### "Typen digitaler [Zertifikate"](#page-44-0) auf Seite 39

Wenn Sie zur Verwaltung Ihrer Zertifikate Digital Certificate Manager (DCM) verwenden, organisiert und verwaltet DCM diese Zertifikate und die zugehörigen privaten Schlüssel auf der Basis des Zertifikatstyps in einem Zertifikatsspeicher.

# **Anwendungsdefinitionen**

Digital Certificate Manager (DCM) ermöglicht die Verwaltung von Anwendungsdefinitionen, die in SSL-Konfigurationen und für die Objektsignierung verwendet werden können.

<span id="page-17-0"></span>Unter Digital Certificate Manager (DCM) können Sie zwei verschiedene Anwendungsdefinitionstypen verwalten:

- v Client- oder Serveranwendungsdefinitionen, die mit SSL-Kommunikationssitzungen (SSL = Secure Sockets Layer) arbeiten.
- v Objektsignieranwendungsdefinitionen zum Signieren von Objekten, um die Objektintegrität sicherzustellen.

Wenn Sie unter DCM mit SSL-Anwendungsdefinitionen und den zugehörigen Zertifikaten arbeiten wollen, muss die Anwendung in DCM zuerst als Anwendungsdefinition registriert werden, um ihr eine eindeutige Anwendungs-ID zuzuordnen. Anwendungsentwickler registrieren Anwendungen mit SSL-Unterstützung mit Hilfe einer API (QSYRGAP, QsyRegisterAppForCertUse), um die Anwendungs-ID in DCM automatisch zu erstellen. Alle IBM System i-Anwendungen mit SSL-Unterstützung sind in DCM registriert, so dass Sie DCM auf einfache Weise für die Zuordnung eines Zertifikats benutzen können, um die Herstellung einer SSL-Sitzung zu ermöglichen. Bei selbst geschriebenen oder gekauften Anwendungen können Sie ebenfalls eine Anwendungsdefinition definieren und die entsprechende Anwendungs-ID in DCM erstellen. Sie müssen im Zertifikatsspeicher \*SYSTEM arbeiten, um eine SSL-Anwendungsdefinition für eine Client- oder eine Serveranwendung zu erstellen.

Um ein Zertifikat zum Signieren von Objekten zu verwenden, müssen Sie zuerst eine Anwendung definieren, die mit dem Zertifikat benutzt werden soll. Anders als eine SSL-Anwendungsdefinition beschreibt eine Objektsignieranwendung keine konkrete Anwendung. Stattdessen sollte die von Ihnen erstellte Anwendungsdefinition zur Beschreibung des Typs oder der Gruppe von Objekten dienen, die signiert werden sollen. Sie müssen im Zertifikatsspeicher \*OBJECTSIGNING arbeiten, um die Definition einer Objektsignieranwendung zu erstellen.

#### **Zugehörige Konzepte**

["Anwendungen](#page-86-0) in DCM verwalten" auf Seite 81

Digital Certificate Manager (DCM) ermöglicht Ihnen die Erstellung von Anwendungsdefinitionen und das Verwalten der Zertifikatszuordnung einer Anwendung. Außerdem können Sie CA-Anerkennungslisten definieren, die von Anwendungen zum Akzeptieren von Zertifikaten für die Clientauthentifizierung benutzt werden.

#### **Zugehörige Tasks**

["Anwendungsdefinition](#page-86-0) erstellen" auf Seite 81

In Digital Certificate Manager (DCM) können Sie zwei Arten von Anwendungsdefinitionen erstellen und benutzen. Dies sind zum einen Anwendungsdefinitionen für Server- und Client, die mit SSL arbeiten, und zum anderen Anwendungsdefinitionen, die Sie zum Signieren von Objekten benutzen.

# **Gültigkeitsprüfung**

Digital Certificate Manager (DCM) stellt Tasks zur Verfügung, mit deren Hilfe Sie ein Zertifikat oder eine Anwendung überprüfen und dadurch feststellen können, ob eine Reihe von erforderlichen Eigenschaften erfüllt ist.

# **Gültigkeitsprüfung für Zertifikate**

Beim Überprüfen eines Zertifikats prüft Digital Certificate Manager (DCM) eine Reihe von Zertifikatsmerkmalen, um die Authentizität und Gültigkeit des Zertifikats sicherzustellen. Die Überprüfung eines Zertifikats gewährleistet, dass die Wahrscheinlichkeit, dass Anwendungen, die das Zertifikat für die gesicherte Kommunikation oder zum Signieren von Objekten verwenden, bei dessen Einsatz auf Probleme stoßen, auf ein Minimum reduziert werden kann.

Im Rahmen des Überprüfungsprozesses stellt DCM fest, ob das ausgewählte Zertifikat noch gültig ist. Ist für die ausstellende CA ein CRL-Verteilungspunkt vorhanden, wird außerdem geprüft, ob das Zertifikat in der Liste der entzogenen Zertifikate (CRL) nicht als widerrufen aufgeführt ist.

<span id="page-18-0"></span>Wenn Sie die LDAP-Zuordnung (LDAP = Lightweight Directory Access Protocol) so konfigurieren, dass eine Liste der entzogenen Zertifikate verwendet wird, überprüft DCM diese Liste bei der Gültigkeitsprüfung des Zertifikats. Auf diese Weise kann sichergestellt werden, dass das Zertifikat nicht in der Liste der entzogenen Zertifikate enthalten ist. Damit während der Gültigkeitsprüfung die Liste der entzogenen Zertifikate korrekt überprüft werden kann, muss im Verzeichnisserver (LDAP-Server), der zur Ausführung der LDAP-Zuordnung konfiguriert wurde, die richtige Liste der entzogenen Zertifikate enthalten sein. Andernfalls schlägt die Gültigkeitsprüfung des Zertifikats fehl. Sie müssen einen DN für die Bindung und ein Kennwort angeben, um zu verhindern, dass ein Zertifikat validiert wird, das widerrufen wurde. Außerdem ist zu beachten, dass das System eine anonyme Bindung zum LDAP-Server herstellt, wenn Sie bei der Konfiguration der LDAP-Zuordnung keinen DN und kein Kennwort angeben. Bei anonymen Bindungen zum LDAP-Server sind nicht die erforderlichen Berechtigungen vorhanden, die für den Zugriff auf ″kritische″ Attribute wie die Liste der entzogenen Zertifikate benötigt werden. In diesem Fall kann DCM ein widerrufenes Zertifikat als gültig einstufen, weil der korrekte Status des Zertifikats nicht aus der Liste der entzogenen Zertifikate abgerufen werden kann. Wenn Sie über eine anonyme Bindung auf den LDAP-Server zugreifen wollen, müssen Sie das Directory-Server-Webverwaltungstool verwenden und dort die Task ″Schemadateien verwalten″ auswählen, um die Sicherheitsklasse (Zugriffsklasse) der Attribute **certificateRevocationList** und **authorityRevocationList** von ″kritisch″ in ″normal″ zu ändern.

DCM prüft außerdem, ob sich das Zertifikat der Zertifizierungsinstanz für die ausstellende CA im aktuellen Zertifikatsspeicher befindet und ob das Zertifikat der Zertifizierungsinstanz als anerkannt markiert ist. Wenn für das Zertifikat ein privater Schlüssel definiert wurde (z. B. für Server-, Client- oder Objektsignierzertifikate), prüft DCM auch das öffentliche/private Schlüsselpaar, um sicherzustellen, dass dieses übereinstimmt. DCM verschlüsselt hierzu die Daten mit dem öffentlichen Schlüssel und prüft dann, ob die Daten mit dem privaten Schlüssel wieder entschlüsselt werden können.

# **Gültigkeitsprüfung für Anwendungen**

Beim Überprüfen einer Anwendung stellt Digital Certificate Manager (DCM) fest, ob eine Zertifikatszuordnung für die Anwendung definiert wurde und ob dieses Zertifikat gültig ist. Darüber hinaus stellt DCM sicher, dass bei Anwendungen, die für die Verwendung einer CA-Anerkennungsliste konfiguriert wurden, diese Anerkennungsliste mindestens ein Zertifikat der Zertifizierungsinstanz enthält. Anschließend prüft DCM, ob die Zertifikate der Zertifizierungsinstanz in der CA-Anerkennungsliste der Anwendung gültig sind. Wenn in der Anwendungsdefinition angegeben ist, dass die CRL-Verarbeitung ausgeführt wird und dass ein definierter CRL-Verteilungspunkt für die Zertifizierungsinstanz (CA) definiert ist, überprüft DCM darüber hinaus im Rahmen des Überprüfungsprozesses auch die Liste der entzogenen Zertifikate (CRL).

Die Überprüfung der Gültigkeit einer Anwendung kann zur Feststellung möglicher Probleme beitragen, die in einer Anwendung bei der Ausführung einer Funktion auftreten können, für die Zertifikate erforderlich sind. Solche Probleme können dazu führen, dass die betroffene Anwendung entweder nicht an einer SSL-Sitzung (SSL = Secure Sockets Layer) teilnehmen oder keine Objektsignaturen ausstellen kann.

#### **Zugehörige Konzepte**

"Zertifikate und [Anwendungen](#page-91-0) überprüfen" auf Seite 86

Digital Certificate Manager (DCM) kann zum Überprüfen individueller Zertifikate oder der Anwendungen benutzt werden, die diese Zertifikate verwenden. Die Liste der von DCM geprüften Kriterien kann abhängig davon, ob Zertifikate oder Anwendungen geprüft werden, leicht variieren.

# **Szenarios: DCM**

In diesen Szenarios werden typische Situationen für die Implementierung von Zertifikaten schematisch dargestellt. Mit Hilfe dieser Szenarios können Sie die eigene Zertifikatsimplementierung im Rahmen Ihrer System i-Sicherheitsrichtlinien einfacher planen. Jedes Szenario umfasst darüber hinaus alle erforderlichen Konfigurations-Tasks, die zum Implementieren des jeweiligen Szenarios ausgeführt werden müssen.

<span id="page-19-0"></span>Digital Certificate Manager (DCM) ermöglicht Ihnen den Einsatz von Zertifikaten zur Verbesserung verschiedener Aspekte Ihrer Sicherheitsrichtlinien. Die Art und Weise des Einsatzes dieser digitalen Zertifikate kann abhängig von Ihren individuellen Unternehmenszielen und den geltenden Sicherheitsanforderungen variieren.

Durch die Verwendung digitaler Zertifikate wird die Sicherheit in verschiedener Hinsicht wesentlich verbessert. Digitale Zertifikate ermöglichen Ihnen über Secure Sockets Layer (SSL) den gesicherten Zugriff auf Websites und andere Internet-Services. Darüber hinaus können digitale Zertifikate auch zum Konfigurieren von VPN-Verbindungen (VPN = Virtual Private Network) benutzt werden. Der Schlüssel eines Zertifikats kann zum digitalen Signieren oder zum Prüfen der digitalen Signatur von Objekten verwendet werden, um die Authentizität dieser Objekte sicherzustellen. Derartige digitale Signaturen belegen den Ursprung eines Objekts und schützen dessen Integrität.

Die Systemsicherheit kann weiter verbessert werden, wenn Sie zur Authentifizierung und Sitzungsberechtigung zwischen Servern und Benutzern an Stelle von Benutzernamen und Kennwörtern ebenfalls digitale Zertifikate verwenden. DCM kann darüber hinaus abhängig von der gewählten Konfiguration für die Zuordnung eines Benutzerzertifikats zum entsprechenden System i-Benutzerprofil oder zu einer EIM-Kennung (EIM = Enterprise Identity Mapping) verwendet werden. Das Zertifikat verfügt dann über die gleichen Berechtigungen wie das zugeordnete Benutzerprofil.

Die Entscheidung über die Art des Einsatzes von Zertifikaten kann schwierig sein und hängt von einer Vielzahl verschiedener Faktoren ab. Die im vorliegenden Thema bereitgestellten Szenarios beschreiben die wichtigsten Sicherheitszielsetzungen für die gesicherte Datenübertragung digitaler Zertifikate in verschiedenen prototypischen Unternehmensumfeldern. Jedes dieser Szenarios beschreibt darüber hinaus alle erforderlichen System- und Softwarevoraussetzungen und sämtliche Konfigurations-Tasks, die zur Ausführung des jeweiligen Szenarios benötigt werden.

#### **Zugehörige Informationen**

Object Signing Scenarios

# **Szenario: Zertifikate für die externe Authentifizierung verwenden**

Dieses Szenario beschreibt, wann und wie Zertifikate als Authentifizierungsverfahren zum Schutz und zur Eingrenzung des Zugriffs öffentlicher Benutzer auf öffentliche bzw. Extranet-Ressourcen und -Anwendungen eingesetzt werden können.

# **Situationsbeschreibung**

Sie arbeiten für das Versicherungsunternehmen MyCo., Inc. und sind für die Verwaltung verschiedener Anwendungen auf den Intra- und Extranet-Sites Ihres Unternehmens verantwortlich. Bei einer der Anwendungen, die in Ihrem Verantwortungsbereich liegen, handelt es sich um eine Prämienkalkulationsanwendung, mit der Hunderte von unabhängigen Versicherungsagenten entsprechende Kostenschätzungen für ihre Kunden generieren können. Da die von dieser Anwendung bereitgestellten Daten z. T. sensibel sind, wollen Sie sicherstellen, dass nur registrierte Versicherungsagenten sie benutzen können. Darüber hinaus wollen Sie eine sicherere Methode für die Benutzerauthentifizierung für die Anwendung bereitstellen, als dies über die derzeit verwendeten Verfahren für die Zugriffssteuerung über Benutzernamen und zugehörige Kennwörter möglich ist. Sie befürchten außerdem, dass unbefugte Benutzer diese Informationen abfangen könnten, wenn sie über ein ungesichertes Netzwerk übertragen werden. Außerdem besteht immer die Gefahr, dass mehrere Versicherungsagenten diese Informationen gemeinsam verwenden, ohne dass eine entsprechende Berechtigung hierfür vorliegt.

Nach entsprechender Prüfung der Sachverhalte haben Sie entschieden, dass der Einsatz digitaler Zertifikate das benötigte Maß an Sicherheit zur Verfügung stellen kann, den Sie zum Schutz sensibler Daten benötigen, die in diese Anwendung eingegeben und aus dieser abgerufen werden. Die Verwendung von Zertifikaten ermöglicht Ihnen die Benutzung von SSL (Secure Sockets Layer) zum Schutz bei der Übertragung von Preis- und Prämiendaten. Obwohl mittelfristig alle Versicherungsagenten für den Zugriff auf die Anwendung Zertifikate verwenden sollen, wissen Sie, dass Ihr Unternehmen und die zugehörigen

Versicherungsagenten eine gewisse Zeit benötigen, um diese Umstellung zu vollziehen. Zusätzlich zum Einsatz der Clientauthentifizierung mit Zertifikaten beabsichtigen Sie, die bislang verwendete Authentifizierungsmethode mit Hilfe von Benutzernamen und Kennwörtern weiterzuverwenden, weil die Vertraulichkeit der sensiblen Daten während der Übertragung mit SSL geschützt werden kann.

Basierend auf dem Anwendungstyp und den zugehörigen Benutzern sowie der für die Zukunft angestrebten Authentifizierung aller Benutzer über Zertifikate entscheiden Sie sich für ein öffentliches Zertifikat einer bekannten Zertifizierungsinstanz (CA), um SSL für die Anwendung zu konfigurieren.

# **Vorteile des Szenarios**

Die Implementierung dieses Szenarios bietet die folgenden Vorteile:

- v Die Verwendung digitaler Zertifikate zum Konfigurieren des SSL-Zugriffs auf die vorhandene Prämienkalkulationsanwendung stellt sicher, dass die zwischen dem Server und dem Client übertragenen Informationen geschützt und vertraulich bleiben.
- v Werden digitale Zertifikate bei der Clientauthentifizierung möglichst oft eingesetzt, können autorisierte Benutzer mit größerer Sicherheit identifiziert werden. Auch dort, wo der Einsatz von digitalen Zertifikaten nicht möglich ist, kann die Clientauthentifizierung mit Hilfe von Benutzernamen und Kennwörtern geschützt und über SSL-Sitzungen vertraulich ausgeführt werden, wodurch die Sicherheit bei der Übertragung der sensiblen Daten erhöht werden kann.
- v Der Einsatz *öffentlicher* digitaler Zertifikate zur Authentifizierung von Benutzern Ihrer Anwendungen und Daten ist dann sinnvoll, wenn für Sie die folgenden oder ähnliche Bedingungen zutreffen:
	- Ihre Daten und Anwendungen unterliegen unterschiedlichen Sicherheitserfordernissen.
	- Bei Ihren anerkannten Benutzern ist eine hohe Fluktuationsrate zu verzeichnen.
	- Sie stellen öffentliche Zugriffsmöglichkeiten auf Anwendungen und Daten bereit, z. B. auf einer Internet-Website oder in einer Extranet-Anwendung.
	- Sie wollen keine eigene Zertifizierungsinstanz (CA) betreiben, weil verwaltungstechnische Überlegungen wie z. B. eine große Anzahl von externen Benutzern, die auf Ihre Anwendungen und Ressourcen zugreift, gegen diese Lösung sprechen.
- v Der Einsatz öffentlicher Zertifikate zum Konfigurieren der Prämienkalkulationsanwendung für die Verwendung von SSL dient im vorliegenden Szenario zur Reduzierung des Aufwands, den Benutzer zur Konfiguration des sicheren Anwendungszugriffs leisten müssen. Die Mehrzahl der Client-Softwareprodukte enthält bereits CA-Zertifikate für die meisten bekannten Zertifizierungsinstanzen.

# **Ziele**

Im vorliegenden Szenario möchte MyCo., Inc. digitale Zertifikate zum Schutz der Prämienkalkulationsinformationen einsetzen, die die Anwendung für berechtigte öffentliche Benutzer bereitstellt. Das Unternehmen möchte darüber hinaus eine sicherere Methode zur Authentifizierung der Benutzer implementieren, die über eine Zugriffsberechtigung für die Anwendung verfügen.

Im vorliegenden Szenario gelten die folgenden Zielsetzungen:

- v Die öffentliche Prämienkalkulationsanwendung des Unternehmens muss zum Schutz der Vertraulichkeit der bereitgestellten bzw. empfangenen Daten SSL verwenden.
- v Die SSL-Konfiguration muss mit öffentlichen Zertifikaten einer bekannten öffentlichen Internet-Zertifizierungsinstanz (CA) implementiert werden.
- v Autorisierte Benutzer müssen einen gültigen Benutzernamen sowie das zugehörige Kennwort angeben, um im SSL-Modus auf die Anwendung zuzugreifen. Die autorisierten Benutzer müssen in der Lage sein, sich mit einer der beiden nachfolgend beschriebenen, gesicherten Methoden zu authentifizieren, um Zugriff auf die gewünschte Anwendung zu erhalten. Die Versicherungsagenten müssen entweder ein öffentliches digitales Zertifikat einer bekannten Zertifizierungsinstanz (CA) oder einen gültigen Benutzernamen sowie das zugehörige Kennwort angeben, wenn kein Zertifikat verfügbar ist.

# **Details**

In der folgenden Abbildung wird die Netzwerkkonfiguration für dieses Szenario dargestellt:

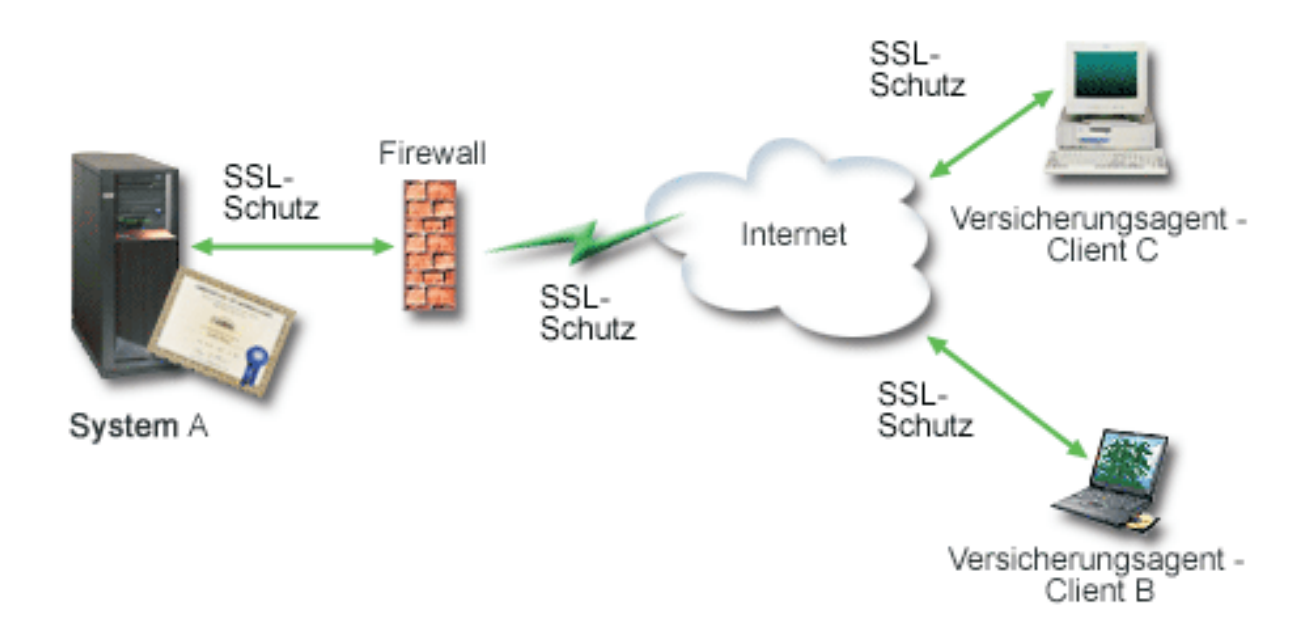

Die Abbildung stellt die folgenden Informationen zur Situation im vorliegenden Szenario dar:

#### **Öffentlicher Unternehmensserver - System A**

- v System A dient als Host für die Prämienkalkulationsanwendung des Unternehmens.
- v System A arbeitet mit i5/OS Version 5 Release 4 (V5R4) oder einer späteren Version dieses Produkts.
- v Auf System A sind Digital Certificate Manager und IBM HTTP-Server für i5/OS installiert und konfiguriert.
- v Auf System A wird die Prämienkalkulationsanwendung ausgeführt, die folgendermaßen konfiguriert wurde:
	- Die Verwendung des SSL-Modus ist erforderlich.
	- Für die Authentifizierung wird ein öffentliches Zertifikat einer bekannten Zertifizierungsinstanz (CA) verwendet, um eine SSL-Sitzung zu initialisieren.
	- Für die Benutzerauthentifizierung ist ein Benutzername sowie das zugehörige Kennwort erforderlich.
- v System A legt sein Zertifikat vor, um eine SSL-Sitzung aufzubauen, wenn die Clients B und C auf die Prämienkalkulationsanwendung zugreifen.
- v Nach dem Aufbau der SSL-Sitzung fordert System A die Clients B und C zur Angabe eines gültigen Benutzernamens und des zugehörigen Kennworts auf, bevor diesen Einheiten der Zugriff auf die Prämienkalkulationsanwendung gewährt wird.

#### **Clientsysteme der Versicherungsagenten - Client B und Client C**

- v Die Clients B und C sind unabhängigen Versicherungsagenten zugeordnet, die auf die Prämienkalkulationsanwendung zugreifen wollen.
- v Die Client-Software der Clients B und C verfügt über eine installierte Kopie eines Zertifikats der bekannten Zertifizierungsinstanz, die das entsprechende Anwendungszertifikat ausgestellt hat.
- v Die Clients B und C greifen auf die Prämienkalkulationsanwendung auf System A zu. Dieses System legt daraufhin sein Zertifikat bei deren Client-Software vor, um so seine Identität zu authentifizieren und eine SSL-Sitzung aufzubauen.
- <span id="page-22-0"></span>v Die Client-Software auf den Clients B und C wurde so konfiguriert, dass das Zertifikat von System A zum Aufbau einer SSL-Sitzung akzeptiert wird.
- v Nach dem Start der SSL-Sitzung müssen die Clients B und C einen gültigen Benutzernamen und das zugehörige Kennwort angeben, bevor System A diesen Einheiten den Zugriff auf die Anwendung gewährt.

### **Voraussetzungen und Annahmen**

Das vorliegende Szenario geht von den folgenden Voraussetzungen und Annahmen aus:

- v Die Prämienkalkulationsanwendung auf System A ist eine generische Anwendung, die für den Einsatz von SSL konfiguriert werden kann. Die meisten Anwendungen einschließlich zahlreicher System i-Anwendungen bieten SSL-Unterstützung. Die SSL-Konfigurationsschritte dieser Anwendungen können stark voneinander abweichen. Aus diesem Grund umfasst das vorliegende Szenario keine spezifischen Anweisungen zum Konfigurieren der Prämienkalkulationsanwendung für die Verwendung von SSL. Es enthält Anweisungen zum Konfigurieren und Verwalten der Zertifikate, die bei allen Anwendungen für den Einsatz von SSL erforderlich sind.
- v Die Prämienkalkulationsanwendung umfasst eventuell eine Funktion zur Anforderung von Zertifikaten für die Clientauthentifizierung. Das vorliegende Szenario enthält Anweisungen zum Einsatz von Digital Certificate Manager (DCM) für die Konfiguration der Zertifikatsanerkennung bei den Anwendungen, die diese Unterstützungsfunktion umfassen. Da die zur Konfiguration der Clientauthentifizierung auszuführenden Schritte von Anwendung zu Anwendung stark variieren können, werden im vorliegenden Szenario keine spezifischen Anweisungen zur Konfiguration der Clientauthentifizierung über Zertifikate für die Prämienkalkulationsanwendung erläutert.
- v System A entspricht den in ["DCM-Setupvoraussetzungen"](#page-42-0) auf Seite 37 aufgeführten Voraussetzungen zum Installieren und zur Verwendung von Digital Certificate Manager (DCM).
- Auf System A wurde DCM zuvor noch nicht konfiguriert oder verwendet.
- v Das Benutzerprofil der Person, die die im vorliegenden Szenario enthaltenen Tasks ausführt, muss über die Sonderberechtigungen \*SECADM und \*ALLOBJ verfügen.
- Auf System A ist kein IBM Verschlüsselungskoprozessor installiert.

# **Konfigurations-Tasks**

#### **Zugehörige Tasks**

"Digital [Certificate](#page-56-0) Manager starten" auf Seite 51

Bevor Sie mit den Funktionen von Digital Certificate Manager (DCM) arbeiten können, müssen Sie das Programm auf Ihrem System starten.

### **Planungsarbeitsblätter ausfüllen**

Die folgenden Planungsarbeitsblätter enthalten die Daten, die Sie erfassen müssen, und Informationen zu den Einstellungen, die zur Vorbereitung der im vorliegenden Szenario beschriebenen Implementierung für digitale Zertifikate definiert werden müssen. Um eine erfolgreiche Implementierung zu gewährleisten, müssen Sie alle Fragen zu den vorausgesetzten Komponenten mit Ja beantworten können und alle angeforderten Daten erfasst haben, bevor die erforderlichen Konfigurations-Tasks ausgeführt werden.

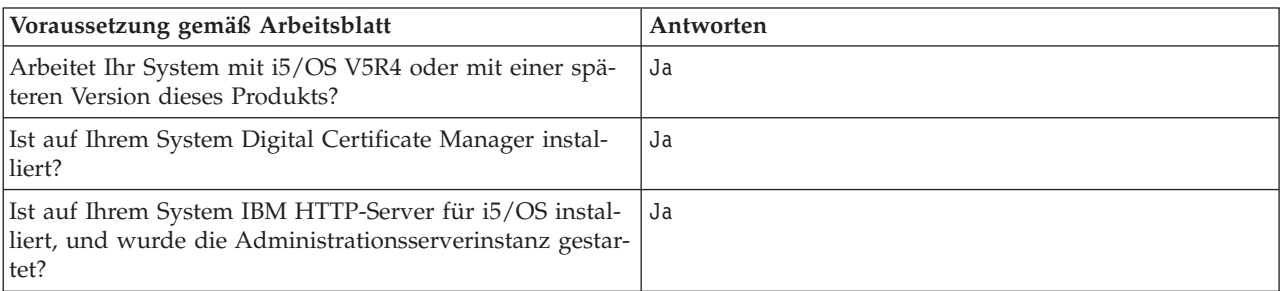

*Tabelle 1. Planungsarbeitsblatt für die Voraussetzungen der Zertifikatsimplementierung*

*Tabelle 1. Planungsarbeitsblatt für die Voraussetzungen der Zertifikatsimplementierung (Forts.)*

| Voraussetzung gemäß Arbeitsblatt                                                                                                    | Antworten |
|----------------------------------------------------------------------------------------------------|-----------|
| Wurde TCP auf dem System so konfiguriert, dass ein<br>Web-Browser und die Administrationsserverinstanz des<br>HTTP-Servers verwendet werden können, um auf DCM<br>zuzugreifen? | Ja        |
| Verfügen Sie über die Sonderberechtigungen *SECADM<br> und *ALLOBJ?                                                                                                    | Ja        |

Sie müssen die folgenden Daten zu Ihrer Implementierung für digitale Zertifikate sammeln, um die für die Implementierung erforderlichen Konfigurations-Tasks auszuführen:

| Planungsarbeitsblatt für System A                                                                                                    | Antworten                                                                                                    |
|----------------------------------------------------------------------------------------------------|----------------------------------------------------------------------------------------------------|
| Werden Sie eine eigene lokale Zertifizierungsinstanz (CA)<br>betreiben oder Ihre Anwendungszertifikate von einer<br>öffentlichen Zertifizierungsinstanz abrufen?                                                                         | Die Zertifikate werden von einer öffentlichen<br>Zertifizierungsinstanz abgerufen.                                                                                                    |
| Sind die Anwendungen, für die die SSL-Unterstützung<br>aktiviert werden soll, auf System A installiert?                                                                                                    | Ja                                                                                                    |
| Welche DN-Informationen werden für die<br>Zertifikatssignieranforderung (CSR) verwendet, die mit<br>DCM erstellt werden soll?                                                                                                    | Schlüsselgröße: 1024 Zertifikatsbezeichnung:<br>Myco public cert Allgemeiner Name:<br>myco rate_server@myco.com Organisationseinheit: Rate<br>dept Organisationsname: myco Standort oder Stadt: |
| Schlüsselgröße: Gibt den Grad der Verschlüsselung<br>eines Chiffrierschlüssels für das Zertifikat an.                                                                                                    | Any_city Bundesland: Any Land oder Region: ZZ                                                                                                    |
| Zertifikatsbezeichnung: Identifiziert das Zertifikat mit<br>einer eindeutigen Zeichenfolge.                                                                                                    |                                                                                                    |
| Allgemeiner Name: Identifiziert den Eigner des Zerti-<br>I۰<br>fikats (z. B. eine Person, eine Entität oder Anwendung)<br>und ist Teil des registrierten Subjektnamens (DN) des<br>Zertifikats.                                          |                                                                                                    |
| Organisationseinheit: Identifiziert den Organisations-<br>abschnitt oder -bereich für die Anwendung, die dieses<br>Zertifikat verwenden wird.                                                                                            |                                                                                                    |
| <b>Organisationsname:</b> Identifiziert Ihren Unternehmens-<br>oder Bereichsabschnitt für die Anwendung, die dieses<br>Zertifikat verwenden wird.                                                                                        |                                                                                                    |
| Standort oder Stadt: Identifiziert den Standort bzw.<br>die Stadt, an dem bzw. in der sich Ihr Unternehmen<br>befindet.                                                                                                    |                                                                                                    |
| <b>Bundesland:</b> Identifiziert das Bundesland, in dem die-<br>$\bullet$<br>ses Zertifikat verwendet werden soll.                                                                                                    |                                                                                                    |
| Land oder Region: Identifiziert das Land oder die<br>Region, in der dieses Zertifikat verwendet werden soll,<br>mit einem zweistelligen alphabetischen Zielcode.                                                                         |                                                                                                    |
| Welche DCM-Anwendungs-ID soll der Anwendung<br>zugeordnet werden, die für die Verwendung von SSL<br>konfiguriert wird?                                                                                                    | mcyo agent rate app                                                                                                    |
| Wird die SSL-Anwendung so konfiguriert, dass für die<br>Clientauthentifizierung Zertifikate eingesetzt werden?<br>Wenn ja, welche Zertifizierungsinstanzen (CAs) sollen<br>zur CA-Anerkennungsliste der Anwendung hinzugefügt<br>werden? | Nein                                                                                                    |

*Tabelle 2. Planungsarbeitsblatt für die Konfiguration der Zertifikatsimplementierung*

### <span id="page-24-0"></span>**Server- oder Clientzertifikatsanforderung erstellen**

- 1. Starten Sie Digital Certificate Manager (DCM). Weitere Informationen hierzu finden Sie unter [Digital](#page-56-0) [Certificate](#page-56-0) Manager starten.
- 2. Wählen Sie im Navigationsrahmen von DCM **Neuen Zertifikatsspeicher erstellen** aus, um die geführte Task zu starten und eine Reihe von Formularen auszufüllen. Diese Formulare führen Sie durch die Arbeitsschritte, die zum Erstellen eines Zertifikatsspeichers und eines Zertifikats erforderlich sind, das von den Anwendungen zum Herstellen von SSL-Sitzungen benutzt werden kann.

**Anmerkung:** Wenn Sie Fragen zum Ausfüllen eines bestimmten Formulars in dieser geführten Task haben, wählen Sie die Schaltfläche mit dem Fragezeichen (**?**) oben auf der Seite aus, um auf die Onlinehilfe zuzugreifen.

- 3. Wählen Sie als den zu erstellenden Zertifikatsspeicher **\*SYSTEM** aus, und klicken Sie anschließend auf **Weiter**.
- 4. Wählen Sie **Ja** aus, um bei der Erstellung des Zertifikatsspeichers \*SYSTEM auch ein Zertifikat zu erstellen, und klicken Sie dann auf **Weiter**.
- 5. Wählen Sie als Signierer des neuen Zertifikats **VeriSign oder eine andere Internet-Zertifizierungsinstanz (CA)** aus, und klicken Sie anschließend auf **Weiter**. Daraufhin wird ein Formular angezeigt, in dem Sie die Daten zur Identifikation des neuen Zertifikats eingeben können.
- 6. Füllen Sie das Formular aus, und klicken Sie anschließend auf **Weiter**, um eine Bestätigungsseite aufzurufen. Diese Bestätigungsseite zeigt die Zertifikatsanforderungsdaten an, die für die öffentliche Zertifizierungsinstanz (CA) angegeben werden müssen, die Ihr Zertifikat ausstellt. Die Daten für die Zertifikatssignieranforderung (CSR) bestehen aus einem öffentlichen Schlüssel, dem registrierten Namen (DN) und weiteren Informationen, die Sie für das neue Zertifikat angegeben haben.
- 7. Kopieren Sie die CSR-Daten, und fügen Sie diese sorgfältig in das Zertifikatsantragsformular oder eine separate Datei ein, das bzw. die die öffentliche Zertifizierungsinstanz zur Anforderung eines Zertifikats benötigt. Sie müssen alle CSR-Daten einschließlich der Zeilen zum Beginn und zum Ende der Anforderung eines neuen Zertifikats verwenden.

**Anmerkung:** Wird diese Seite verlassen, gehen die Daten verloren und können nicht wiederhergestellt werden.

- 8. Wird diese Seite verlassen, gehen die Daten verloren und können nicht wiederhergestellt werden.
- 9. Sie müssen warten, bis die Zertifizierungsinstanz das signierte, vervollständigte Zertifikat zurücksendet, bevor Sie mit dem nächsten Task-Schritt im Szenario fortfahren können.

Nachdem die Zertifizierungsinstanz das signierte und vervollständigte Zertifikat zurückgesendet hat, können Sie Ihre Anwendung für die Benutzung von SSL konfigurieren, das Zertifikat in den Zertifikatsspeicher \*SYSTEM importieren und es der gewünschten Anwendung für den SSL-Einsatz zuordnen.

# **Anwendung für den Einsatz von SSL konfigurieren**

Nachdem Sie das signierte Zertifikat von der öffentlichen Zertifizierungsinstanz (CA) zurückerhalten haben, können Sie mit den Arbeitsschritten fortfahren, die zum Aktivieren der SSL-Kommunikation (SSL = Secure Sockets Layer) für die öffentliche Anwendung erforderlich sind. Die Anwendung sollte für die Verwendung von SSL konfiguriert werden, bevor Sie mit dem signierten Zertifikat arbeiten. Bestimmte Anwendungen, z. B. IBM HTTP-Server für i5/OS, generieren eine eindeutige Anwendungs-ID und registrieren diese bei Digital Certificate Manager (DCM), wenn Sie die SSL-Konfiguration der Anwendung durchführen. Sie müssen diese Anwendungs-ID kennen, um DCM zum Zuordnen des signierten Zertifikats und zum Abschluss des SSL-Konfigurationsprozesses verwenden zu können.

Die Art und Weise, in der eine Anwendung für SSL konfiguriert werden kann, variiert abhängig von der verwendeten Anwendung. Im vorliegenden Szenario wird nicht von der Verwendung einer spezifischen Quelle für die beschriebene Prämienkalkulationsanwendung ausgegangen, weil MyCo., Inc. die Anwendung seinen Versicherungsagenten auf verschiedene Arten zur Verfügung stellen kann.

<span id="page-25-0"></span>Informationen zur Konfiguration der verwendeten Anwendung für den SSL-Einsatz sind den Anweisun-| gen in der zugehörigen Anwendungsdokumentation zu entnehmen. Nach Abschluss der SSL-Konfigura-| tion Ihrer Anwendung können Sie das signierte öffentliche Zertifikat der Anwendung so konfigurieren, | dass mit diesem SSL-Sitzungen initialisiert werden können. |

#### **Zugehörige Informationen**

Application security with SSL

### **Signiertes öffentliches Zertifikat importieren und zuordnen**

Nach der Konfiguration Ihrer Anwendung für den Einsatz von SSL können Sie mit Digital Certificate Manager (DCM) das signierte Zertifikat importieren und der gewünschten Anwendung zuordnen.

So können Sie Ihr Zertifikat importieren und der gewünschten Anwendung zuordnen, um den Prozess der SSL-Konfiguration abzuschließen:

- 1. Starten Sie Digital Certificate Manager (DCM). Weitere Informationen hierzu finden Sie unter [Digital](#page-56-0) [Certificate](#page-56-0) Manager starten.
- 2. Klicken Sie im Navigationsrahmen auf **Zertifikatsspeicher auswählen**, und wählen Sie anschließend als zu öffnenden Zertifikatsspeicher **\*SYSTEM** aus.
- 3. Geben Sie auf der Seite **Zertifikatsspeicher und Kennwort** das Kennwort ein, das Sie bei der Erstellung des Zertifikatsspeichers angegeben haben, und klicken Sie dann auf **Weiter**.
- 4. Nach der Aktualisierung des Navigationsrahmens wählen Sie **Zertifikate verwalten** aus, um eine Liste mit Tasks anzuzeigen.
- 5. Wählen Sie in der Task-Liste **Zertifikat importieren** aus, um das Importieren des signierten Zertifikats in den Zertifikatsspeicher \*SYSTEM zu starten.
	- **Anmerkung:** Wenn Sie Fragen zum Ausfüllen eines bestimmten Formulars in dieser geführten Task haben, wählen Sie die Schaltfläche mit dem Fragezeichen (**?**) oben auf der Seite aus, um auf die Onlinehilfe zuzugreifen.
- 6. Wählen Sie als Nächstes in der Task-Liste **Zertifikate verwalten** die Auswahl **Zertifikat zuordnen** aus, um eine Liste mit Zertifikaten im aktuellen Zertifikatsspeicher anzuzeigen.
- 7. Wählen Sie ein Zertifikat in der Liste aus, und klicken Sie anschließend auf **Anwendungen zuordnen**, um eine Liste der Anwendungsdefinitionen für den aktuellen Zertifikatsspeicher anzuzeigen.
- 8. Wählen Sie in der Liste die gewünschte Anwendung aus, und klicken Sie anschließend auf **Weiter**. Daraufhin wird eine Seite aufgerufen, in der entweder eine Bestätigungsnachricht für die Zuordnungsauswahl oder eine Fehlernachricht angezeigt wird, wenn bei der Ausführung des Arbeitsschrittes ein Fehler aufgetreten ist.

Nach Abschluss dieser Tasks können Sie Ihre Anwendung im SSL-Modus starten und die Vertraulichkeit der von ihr bereitgestellten Daten in Zukunft schützen.

#### **Anwendungen im SSL-Modus starten**

Nach dem Importieren und Zuordnen des Zertifikats zu Ihrer Anwendung muss die Anwendung möglicherweise beendet und dann im SSL-Modus erneut gestartet werden. Dieser Arbeitsschritt ist unter bestimmten Umständen erforderlich, weil die aktive Anwendung eventuell nicht feststellen kann, dass die Zertifikatszuordnung vorhanden ist. Informationen dazu, ob für die benutzte Anwendung ein Neustart durchgeführt werden muss, sowie weitere spezifische Informationen zum Starten der Anwendung im SSL-Modus finden Sie in der Dokumentation zur Anwendung.

Wenn Sie für die Clientauthentifizierung Zertifikate einsetzen wollen, können Sie nun eine CA-Anerkennungsliste für die Anwendung definieren.

### <span id="page-26-0"></span>**(Optional): CA-Anerkennungsliste für eine Anwendung definieren, die zur Clientauthentifizierung Zertifikate benötigt**

Für Anwendungen, die die Verwendung von Zertifikaten für die Clientauthentifizierung in SSL-Sitzungen (SSL = Secure Sockets Layer) unterstützen, muss festgelegt werden, ob Zertifikate als gültige Identitätsnachweise akzeptiert werden. Eines der Kriterien, das von Anwendungen zum Authentifizieren eines Zertifikats angewendet wird, besteht darin, ob die Anwendung die ausstellende Zertifizierungsinstanz anerkennt.

Für die im vorliegenden Szenario beschriebene Situation ist es nicht erforderlich, dass die Prämienkalkulationsanwendung für die Clientauthentifizierung Zertifikate einsetzt. Allerdings muss die Anwendung in der Lage sein, Zertifikate für die Authentifizierung zu akzeptieren, wenn diese verfügbar sind. Zahlreiche Anwendungen unterstützen die Clientauthentifizierung mit Hilfe von Zertifikaten. Die zur Konfiguration dieser Unterstützungsfunktion erforderlichen Arbeitsschritte können von Anwendung zu Anwendung jedoch stark variieren. Diese optionale Task wird hier aufgeführt, um zu erläutern, wie DCM zum Aktivieren der Zertifikatsanerkennung für die Clientauthentifizierung verwendet werden kann. Diese bildet die Basis für die Konfiguration der Unterstützungsfunktion für die Clientauthentifizierung auf Zertifikatsbasis in Ihren Anwendungen.

Vor dem Definieren einer CA-Anerkennungsliste für eine Anwendung müssen die folgenden Bedingungen erfüllt sein:

- v Die Anwendung muss die Verwendung von Zertifikaten für die Clientauthentifizierung unterstützen.
- v In der DCM-Definition der Anwendung muss angegeben sein, dass sie mit einer CA-Anerkennungsliste arbeitet.

Wenn in der Anwendungsdefinition angegeben ist, dass die Anwendung eine CA-Anerkennungsliste benutzt, müssen Sie diese Liste definieren, damit die Anwendung die Clientauthentifizierung mit Zertifikaten erfolgreich ausführen kann. Hierdurch wird sichergestellt, dass von der Anwendung nur die Zertifikate von Zertifizierungsinstanzen überprüft werden können, die Sie als anerkannt definiert haben. Wenn ein Benutzer oder eine Clientanwendung ein Zertifikat einer Zertifizierungsinstanz vorlegt, die in der CA-Anerkennungsliste nicht als anerkannt definiert wurde, wird das Zertifikat bei der Authentifizierung als ungültig zurückgewiesen.

So definieren Sie mit DCM eine CA-Anerkennungsliste für eine Anwendung:

- 1. Starten Sie Digital Certificate Manager (DCM). Weitere Informationen hierzu finden Sie unter [Digital](#page-56-0) [Certificate](#page-56-0) Manager starten.
- 2. Klicken Sie im Navigationsrahmen auf **Zertifikatsspeicher auswählen**, und wählen Sie anschließend als zu öffnenden Zertifikatsspeicher **\*SYSTEM** aus.
- 3. Geben Sie auf der Seite **Zertifikatsspeicher und Kennwort** das Kennwort ein, das Sie bei der Erstellung des Zertifikatsspeichers angegeben haben, und klicken Sie dann auf **Weiter**.
- 4. Nach der Aktualisierung des Navigationsrahmens wählen Sie **Zertifikate verwalten** aus, um eine Liste mit Tasks anzuzeigen.
- 5. Wählen Sie in der Task-Liste **Status der Zertifizierungsinstanz festlegen** aus, um eine Liste der CA-Zertifikate anzuzeigen.

**Anmerkung:** Wenn Sie Fragen zum Ausfüllen eines bestimmten Formulars in dieser geführten Task haben, wählen Sie die Schaltfläche mit dem Fragezeichen (**?**) oben auf der Seite aus, um auf die Onlinehilfe zuzugreifen.

- 6. Wählen Sie in der Liste ein oder mehrere CA-Zertifikate aus, die von Ihrer Anwendung anerkannt werden sollen, und klicken Sie dann auf **Aktivieren**, um eine Liste der Anwendungen anzuzeigen, die mit einer CA-Anerkennungsliste arbeiten.
- 7. Wählen Sie in der Liste die Anwendung aus, zu deren Anerkennungsliste die ausgewählte Zertifizierungsinstanz hinzugefügt werden soll, und klicken Sie dann auf **OK**. Daraufhin wird oben in der

<span id="page-27-0"></span>Seite eine Nachricht angezeigt, um Sie darüber zu informieren, dass die ausgewählten Anwendungen diese Zertifizierungsinstanz sowie die von dieser CA ausgestellten Zertifikate anerkennen.

Sie können Ihre Anwendung nun so konfigurieren, dass für die Clientauthentifizierung ein Zertifikat erforderlich ist. Informationen zur Vorgehensweise finden Sie in der Dokumentation zur verwendeten Anwendung.

# **Szenario: Zertifikate für die interne Authentifizierung verwenden**

Dieses Szenario beschreibt, wie Zertifikate als Authentifizierungsverfahren zum Schutz von und zur Eingrenzung des Zugriffs auf Ressourcen und Anwendungen eingesetzt werden können, auf die interne Benutzer auf Ihren internen Servern zugreifen können.

# **Situationsbeschreibung**

Sie sind der Netzwerkadministrator eines Unternehmens (MyCo., Inc.), dessen Personalabteilung sich mit Themen rechtlicher Natur sowie Fragen der Vertraulichkeit der gespeicherten Daten befasst. Die Mitarbeiter des Unternehmens haben gefordert, auf ihre persönlichen Sozial- und Krankenversicherungsdaten online zugreifen zu können. Das Unternehmen hat dieser Anforderung durch die Erstellung einer internen Website Rechnung getragen, auf der die gewünschten Informationen für die Mitarbeiter bereitgestellt werden. Sie sind für die Verwaltung dieser internen Website verantwortlich, die auf dem IBM HTTP-Server für i5/OS (powered by Apache) ausgeführt wird.

Da die Mitarbeiter in zwei geografisch getrennten Büros untergebracht sind und einige Mitarbeiter häufig geschäftlich reisen, haben Sie Bedenken wegen der Vertraulichkeit dieser Daten, die über das Internet übertragen werden müssen. Darüber hinaus werden Benutzer normalerweise mit Hilfe eines Benutzernamens und des zugehörigen Kennworts authentifiziert, um so den Zugriff auf die Unternehmensdaten einzugrenzen. Auf Grund der Vertraulichkeit dieser sensiblen Daten sind Sie nun zu der Überzeugung gelangt, dass der Schutz durch eine kennwortbasierte Authentifizierung für diese Daten nicht mehr ausreichend ist. Immerhin ist es möglich, dass diese Kennwörter gemeinsam mit anderen Personen benutzt, vergessen oder sogar unberechtigt benutzt werden.

Nach entsprechender Prüfung der Sachverhalte haben Sie entschieden, dass der Einsatz digitaler Zertifikate das benötigte Maß an Sicherheit zur Verfügung stellen kann. Die Verwendung von Zertifikaten ermöglicht Ihnen die Benutzung von SSL (Secure Sockets Layer) zum Schutz bei der Übertragung von Daten. Darüber hinaus können Sie Zertifikate an Stelle von Kennwörtern zur Verbesserung der Sicherheit bei der Authentifizierung von Benutzern einsetzen und den Zugriff auf persönliche Mitarbeiterdaten einschränken.

Aus diesem Grund haben Sie sich entschlossen, eine private lokale Zertifizierungsinstanz (CA) einzurichten und für alle Mitarbeiter Zertifikate auszustellen. Darüber hinaus werden die Mitarbeiter diese Zertifikate auch ihren System i-Benutzerprofilen zuordnen müssen. Durch diese Implementierung privater Zertifikate verfügen Sie über eine bessere Kontrolle über den Zugriff auf sensible Daten und können die Wahrung der Vertraulichkeit dieser Daten durch den Einsatz von SSL steuern. Darüber hinaus können Sie durch das Ausstellen eigener Zertifikate mit höherer Wahrscheinlichkeit gewährleisten, dass Ihre Daten verlässlich gesichert sind, und nur von berechtigten Personen benutzt werden können.

# **Vorteile des Szenarios**

Die Implementierung dieses Szenarios bietet die folgenden Vorteile:

- v Die Verwendung digitaler Zertifikate zum Konfigurieren des SSL-Zugriffs auf den Webserver für persönliche Mitarbeiterdaten stellt sicher, dass die zwischen dem Server und dem Client übertragenen Informationen geschützt und vertraulich bleiben.
- v Werden digitale Zertifikate bei der Clientauthentifizierung eingesetzt, können autorisierte Benutzer mit größerer Sicherheit identifiziert werden.
- v Der Einsatz *privater* digitaler Zertifikate zur Authentifizierung von Benutzern für Ihre Anwendungen und Daten ist dann sinnvoll, wenn für Sie die folgenden oder ähnliche Bedingungen zutreffen:
	- Sie haben hohe Sicherheitsanforderungen, insbesondere in Bezug auf die Authentifizierung von Benutzern.
	- Sie haben ein Vertrauensverhältnis zu den Personen, an die Sie Zertifikate ausstellen.
	- Für Ihre Benutzer wurden zur Steuerung des Anwendungs- und Datenzugriffs bereits System i-Benutzerprofile definiert.
	- Sie wollen eine eigene Zertifizierungsinstanz (CA) betreiben.
- v Der Einsatz privater Zertifikate bei der Clientauthentifizierung ermöglicht Ihnen die einfachere Zuordnung des Zertifikats zum System i-Benutzerprofil des autorisierten Benutzers. Diese Zertifikatszuordnung zu einem Benutzerprofil ermöglicht dem HTTP-Server während der Authentifizierung die Feststellung des Benutzerprofils des Zertifikatseigners. Der HTTP-Server kann dann auf die entsprechenden Daten zugreifen und unter dem jeweiligen Benutzerprofil ausgeführt werden bzw. Aktionen für den zugehörigen Benutzer auf der Basis der im Benutzerprofil gespeicherten Daten durchführen.

#### **Ziele**

Im vorliegenden Szenario möchte MyCo., Inc. digitale Zertifikate zum Schutz der sensiblen persönlichen Daten einsetzen, die für die Mitarbeiter des Unternehmens auf der internen Website für persönliche Mitarbeiterdaten bereitgestellt werden. Das Unternehmen möchte darüber hinaus eine sicherere Methode zur Authentifizierung der Benutzer implementieren, die über eine Zugriffsberechtigung für diese Website verfügen.

Im vorliegenden Szenario gelten die folgenden Zielsetzungen:

- v Die interne Website für persönliche Mitarbeiterdaten des Unternehmens muss zum Schutz der Vertraulichkeit der bereitgestellten Daten SSL verwenden.
- v Die SSL-Konfiguration muss mit privaten Zertifikaten einer internen lokalen Zertifizierungsinstanz (CA) implementiert werden.
- v Autorisierte Benutzer müssen ein gültiges Zertifikat vorlegen, um im SSL-Modus auf die Website für persönliche Mitarbeiterdaten zuzugreifen.

# **Details**

In der folgenden Abbildung wird die Netzwerkkonfiguration für dieses Szenario dargestellt:

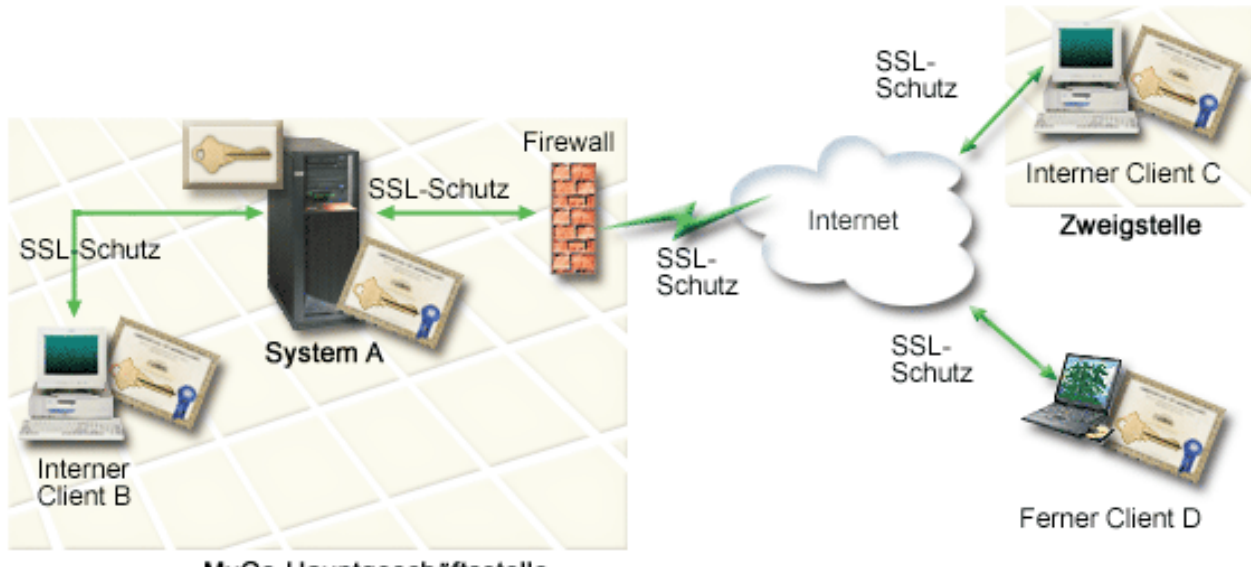

MyCo-Hauptgeschäftsstelle

Die Abbildung stellt die folgenden Informationen zur Situation im vorliegenden Szenario dar:

### **Öffentlicher Unternehmensserver - System A**

- v System A dient als Host für die Prämienkalkulationsanwendung des Unternehmens.
- v System A arbeitet mit i5/OS Version 5 Release 4 (V5R4) oder einer späteren Version dieses Produkts.
- v Auf System A sind Digital Certificate Manager und IBM HTTP-Server für i5/OS installiert und konfiguriert.
- v Auf System A wird die Prämienkalkulationsanwendung ausgeführt, die folgendermaßen konfiguriert wurde:
	- Die Verwendung des SSL-Modus ist erforderlich.
	- Für die Authentifizierung wird ein öffentliches Zertifikat einer bekannten Zertifizierungsinstanz (CA) verwendet, um eine SSL-Sitzung zu initialisieren.
	- Für die Benutzerauthentifizierung ist ein Benutzername sowie das zugehörige Kennwort erforderlich.
- v System A legt sein Zertifikat vor, um eine SSL-Sitzung aufzubauen, wenn die Clients B und C auf die Prämienkalkulationsanwendung zugreifen.
- v Nach dem Aufbau der SSL-Sitzung fordert System A die Clients B und C zur Angabe eines gültigen Benutzernamens und des zugehörigen Kennworts auf, bevor diesen Einheiten der Zugriff auf die Prämienkalkulationsanwendung gewährt wird.

#### **Clientsysteme der Versicherungsagenten - Client B und Client C**

- v Die Clients B und C sind unabhängigen Versicherungsagenten zugeordnet, die auf die Prämienkalkulationsanwendung zugreifen wollen.
- v Die Client-Software der Clients B und C verfügt über eine installierte Kopie eines Zertifikats der bekannten Zertifizierungsinstanz, die das entsprechende Anwendungszertifikat ausgestellt hat.
- v Die Clients B und C greifen auf die Prämienkalkulationsanwendung auf System A zu. Dieses System legt daraufhin sein Zertifikat bei deren Client-Software vor, um so seine Identität zu authentifizieren und eine SSL-Sitzung aufzubauen.
- <span id="page-30-0"></span>v Die Client-Software auf den Clients B und C wurde so konfiguriert, dass das Zertifikat von System A zum Aufbau einer SSL-Sitzung akzeptiert wird.
- v Nach dem Start der SSL-Sitzung müssen die Clients B und C einen gültigen Benutzernamen und das zugehörige Kennwort angeben, bevor System A diesen Einheiten den Zugriff auf die Anwendung gewährt.

### **Voraussetzungen und Annahmen**

Das vorliegende Szenario geht von den folgenden Voraussetzungen und Annahmen aus:

- v Der IBM HTTP-Server für i5/OS (powered by Apache) dient zur Ausführung der Anwendung für persönliche Mitarbeiterdaten auf System A. Das vorliegende Szenario umfasst deswegen keine speziellen Anweisungen für das Konfigurieren des HTTP-Servers für den SSL-Einsatz. Es enthält Anweisungen zum Konfigurieren und Verwalten der Zertifikate, die bei allen Anwendungen für den Einsatz von SSL erforderlich sind.
- | Der HTTP-Server umfasst eine Funktion zur Anforderung von Zertifikaten für die Clientauthentifizierung. Das vorliegende Szenario enthält Anweisungen zum Einsatz von Digital Certificate Manager (DCM) für die Konfiguration der vorausgesetzten Funktionen für die Zertifikatsverwaltung im vorliegenden Szenario. Das vorliegende Szenario stellt allerdings keine spezifischen Anweisungen zu den zur Konfiguration der Clientauthentifizierung auszuführenden Schritte auf dem HTTP-Server zur Verfügung. | | | | |
	- v Der HTTP-Server für persönliche Mitarbeiterdaten auf System A verwendet bereits eine Sicherheitsfunktion, die die Authentifizierung mit Kennwörtern durchführt.
- 1 System A entspricht den [Voraussetzungen](#page-42-0) zum Installieren und zur Verwendung von Digital Certificate Manager (DCM). |
	- Auf System A wurde DCM zuvor noch nicht konfiguriert oder verwendet.
	- v Das Benutzerprofil der Person, die die im vorliegenden Szenario enthaltenen Tasks ausführt, muss über die Sonderberechtigungen \*SECADM und \*ALLOBJ verfügen.
	- Auf System A ist kein IBM Verschlüsselungskoprozessor installiert.

# **Konfigurations-Tasks**

### **Planungsarbeitsblätter ausfüllen**

Die folgenden Planungsarbeitsblätter enthalten die Daten, die Sie erfassen müssen, und Informationen zu den Einstellungen, die zur Vorbereitung der im vorliegenden Szenario beschriebenen Implementierung für digitale Zertifikate definiert werden müssen. Um eine erfolgreiche Implementierung zu gewährleisten, müssen Sie alle Fragen zu den vorausgesetzten Komponenten mit Ja beantworten können und alle angeforderten Daten erfasst haben, bevor die erforderlichen Konfigurations-Tasks ausgeführt werden.

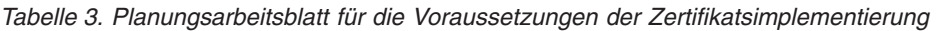

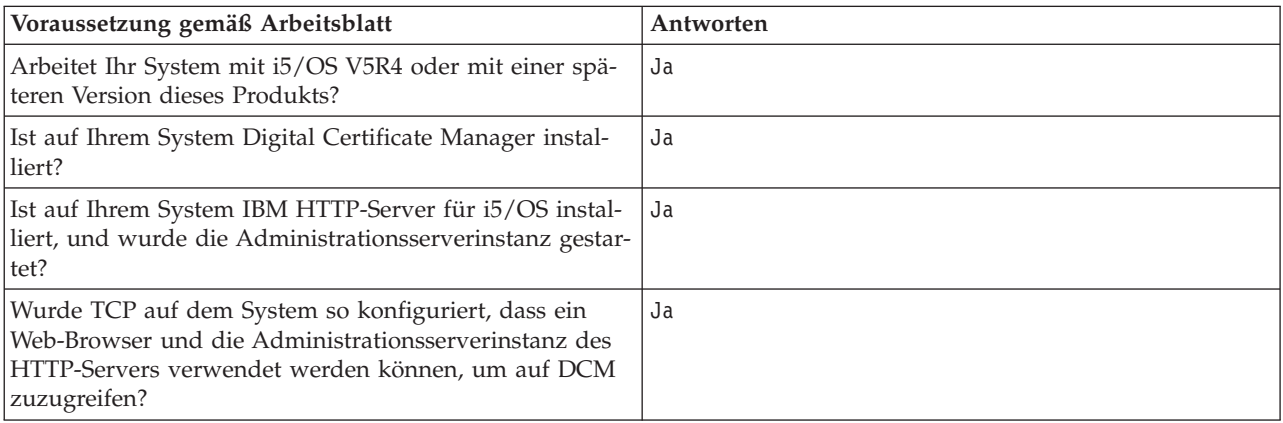

*Tabelle 3. Planungsarbeitsblatt für die Voraussetzungen der Zertifikatsimplementierung (Forts.)*

| Voraussetzung gemäß Arbeitsblatt                                   | Antworten |
|--------------------------------------------------------------------|-----------|
| Verfügen Sie über die Sonderberechtigungen *SECADM<br>und *ALLOBI? |           |

Sie müssen die folgenden Daten zu Ihrer Implementierung für digitale Zertifikate sammeln, um die für die Implementierung erforderlichen Konfigurations-Tasks auszuführen:

*Tabelle 4. Planungsarbeitsblatt für die Konfiguration der Zertifikatsimplementierung*

| Planungsarbeitsblatt für System A                                                                                                    | Antworten                                                                                                    |
|----------------------------------------------------------------------------------------------------|----------------------------------------------------------------------------------------------------|
| Werden Sie eine eigene lokale Zertifizierungsinstanz (CA)<br>betreiben oder Ihre Anwendungszertifikate von einer<br>öffentlichen Zertifizierungsinstanz abrufen?                                                                                                    | Es wird eine lokale Zertifizierungsinstanz erstellt,<br>um Zertifikate auszustellen.                                                                                                    |
| Sind die Anwendungen, für die die SSL-Unterstützung<br>aktiviert werden soll, auf System A installiert?                                                                                                    | Ja                                                                                                    |
| Welche DN-Informationen werden für die lokale<br>Zertifizierungsinstanz (CA) verwendet?<br>• Schlüsselgröße: Gibt den Grad der Verschlüsselung                                                                                                    | Schlüsselgröße: 1024 Name der Zertifizierungsinstanz<br>(CA): Myco_CA@myco.com Organisationseinheit: Rate dept<br>Organisationsname: myco Standort oder Stadt: Any city<br>Bundesland: Any Land oder Region: ZZ Gültigkeitsdauer<br>der Zertifizierungsinstanz (CA): 1095 |
| eines Chiffrierschlüssels für das Zertifikat an.<br>Name der Zertifizierungsinstanz (CA): Gibt die CA<br>an und wird als allgemeiner Name für das Zertifikat<br>der Zertifizierungsinstanz und den DN der<br>Zertifizierungsinstanz für die Zertifikate verwendet,<br>die von der CA ausgestellt werden. |                                                                                                    |
| Organisationseinheit: Identifiziert den Organisations-<br>abschnitt oder -bereich für die Anwendung, die dieses<br>Zertifikat verwenden wird.                                                                                                    |                                                                                                    |
| Organisationsname: Identifiziert Ihren Unternehmens-<br>oder Bereichsabschnitt für die Anwendung, die dieses<br>Zertifikat verwenden wird.                                                                                                    |                                                                                                    |
| Standort oder Stadt: Identifiziert den Standort bzw.<br>die Stadt, an dem bzw. in der sich Ihr Unternehmen<br>befindet.                                                                                                    |                                                                                                    |
| Bundesland: Identifiziert das Bundesland, in dem die-<br>ses Zertifikat verwendet werden soll.                                                                                                    |                                                                                                    |
| · Land oder Region: Identifiziert das Land oder die<br>Region, in der dieses Zertifikat verwendet werden soll,<br>mit einem zweistelligen alphabetischen Zielcode.                                                                                                    |                                                                                                    |
| Gültigkeitsdauer der Zertifizierungsinstanz (CA):<br>$\bullet$<br>Gibt die Anzahl der Tage an, die das Zertifikat der<br>Zertifizierungsinstanz gültig ist.                                                                                                    |                                                                                                    |
| Wollen Sie die Richtliniendaten der lokalen<br>Zertifizierungsinstanz (CA) so definieren, dass Benutzer-<br>zertifikate für die Clientauthentifizierung ausgestellt wer-<br>den können?                                                                                                    | Ja                                                                                                    |

| Planungsarbeitsblatt für System A                                                                                                    | Antworten                                                                                                    |
|----------------------------------------------------------------------------------------------------|----------------------------------------------------------------------------------------------------|
| Welche DN-Informationen werden für das Server-<br>zertifikat verwendet, das die lokale Zertifizierungsinstanz<br>(CA) ausstellt?<br>Schlüsselgröße: Gibt den Grad der Verschlüsselung                                                    | Schlüsselgröße: 1024 Zertifikatsbezeichnung:<br>Myco public cert Allgemeiner Name:<br>myco_rate_server@myco.com Organisationseinheit: Rate<br>dept Organisationsname: myco Standort oder Stadt: |
| eines Chiffrierschlüssels für das Zertifikat an.<br>Zertifikatsbezeichnung: Identifiziert das Zertifikat mit<br>einer eindeutigen Zeichenfolge.                                                                                          | Any_city Bundesland: Any Land oder Region: ZZ                                                                                                    |
| Allgemeiner Name: Identifiziert den Eigner des Zerti-<br>۰  <br>fikats (z. B. eine Person, eine Entität oder Anwendung)<br>und ist Teil des registrierten Subjektnamens (DN) des<br>Zertifikats.                                         |                                                                                                    |
| Organisationseinheit: Identifiziert den Organisations-<br>abschnitt oder -bereich für die Anwendung, die dieses<br>Zertifikat verwenden wird.                                                                                            |                                                                                                    |
| Organisationsname: Identifiziert Ihren Unternehmens-<br>oder Bereichsabschnitt für die Anwendung, die dieses<br>Zertifikat verwenden wird.                                                                                               |                                                                                                    |
| Standort oder Stadt: Identifiziert den Standort bzw.<br>die Stadt, an dem bzw. in der sich Ihr Unternehmen<br>befindet.                                                                                                    |                                                                                                    |
| Bundesland: Identifiziert das Bundesland, in dem die-<br>ses Zertifikat verwendet werden soll.                                                                                                    |                                                                                                    |
| Land oder Region: Identifiziert das Land oder die<br>Region, in der dieses Zertifikat verwendet werden soll,<br>mit einem zweistelligen alphabetischen Zielcode.                                                                         |                                                                                                    |
| Welche DCM-Anwendungs-ID soll der Anwendung<br>zugeordnet werden, die für die Verwendung von SSL<br>konfiguriert wird?                                                                                                    | mcyo agent rate app                                                                                                    |
| Wird die SSL-Anwendung so konfiguriert, dass für die<br>Clientauthentifizierung Zertifikate eingesetzt werden?<br>Wenn ja, welche Zertifizierungsinstanzen (CAs) sollen<br>zur CA-Anerkennungsliste der Anwendung hinzugefügt<br>werden? | JaMyco CA@myco.com                                                                                                    |

<span id="page-32-0"></span>*Tabelle 4. Planungsarbeitsblatt für die Konfiguration der Zertifikatsimplementierung (Forts.)*

### **HTTP-Server für persönliche Mitarbeiterdaten für den Einsatz von SSL konfigurieren**

Die Arbeitsschritte, die zur Konfiguration von SSL (Secure Sockets Layer) auf dem HTTP-Server für persönliche Mitarbeiterdaten (powered by Apache) auf System A ausgeführt werden müssen, können abhängig von der momentan verwendeten Serverkonfiguration variieren.

So können Sie den Server für den SSL-Einsatz konfigurieren:

- 1. Starten Sie die Verwaltungsschnittstelle des HTTP-Servers.
- 2. Wählen Sie die Indexzungen **Verwalten** → **Alle Server** → **Alle HTTP-Server** aus, um eine Liste aller konfigurierten HTTP-Server anzuzeigen.
- 3. Wählen Sie in der Liste den Server aus, und klicken Sie dann auf **Details verwalten**.
- 4. Wählen Sie im Navigationsrahmen **Sicherheit** aus.
- 5. Wählen Sie im Formular die Indexzunge **SSL mit Zertifikatsauthentifizierung** aus.
- 6. Wählen Sie im Feld **SSL** die Einstellung Aktiviert aus.
- 7. Geben Sie im Feld **Anwendungsname für Server-Zertifikat** eine Anwendungs-ID an, unter der diese Serverinstanz auf dem System identifiziert werden kann. Alternativ hierzu können Sie auch eine Aus-

<span id="page-33-0"></span>wahl in der Liste treffen. Diese Anwendungs-ID wird im Format QIBM HTTP SERVER [server\_name] angegeben. Beispiel: QIBM\_HTTP\_SERVER\_MYCOTEST. **Anmerkung:** Notieren Sie diese Anwendungs-ID für die spätere Verwendung. Sie müssen diese ID in DCM nochmals auswählen.

Nach Abschluss der SSL-Konfiguration für den HTTP-Server können Sie mit DCM die Zertifikatsunterstützung konfigurieren, die für SSL und die Clientauthentifizierung benötigt wird.

#### **Zugehörige Informationen**

IBM HTTP-Server für i5/OS

### **Lokale Zertifizierungsinstanz erstellen und betreiben**

Nachdem Sie den HTTP-Server für persönliche Mitarbeiterdaten für den Einsatz von SSL (Secure Sockets Layer) konfiguriert haben, müssen Sie ein Zertifikat konfigurieren, das der Server zum Initialisieren von SSL einsetzen kann. Basierend auf den Zielsetzungen des vorliegenden Szenarios haben Sie sich für die Erstellung und den Betrieb einer lokalen Zertifizierungsinstanz (CA) entschieden, mit der ein Zertifikat an den Server ausgestellt werden soll.

Wenn Sie mit Digital Certificate Manager (DCM) eine lokale Zertifizierungsinstanz (CA) erstellen, werden Sie durch einen Prozess geführt, mit dem sichergestellt werden kann, dass alle Komponenten konfiguriert werden, die zum Aktivieren der SSL-Unterstützung Ihrer Anwendung erforderlich sind. Im Rahmen dieses Prozesses wird auch das von der lokalen CA ausgestellte Zertifikat der Webserveranwendung zugeordnet. Darüber hinaus wird die lokale Zertifizierungsinstanz zur CA-Anerkennungsliste der Webserveranwendung hinzugefügt. Durch die Aufnahme der lokalen CA in die Anerkennungsliste der Anwendung wird sichergestellt, dass die Anwendung Benutzer identifizieren und authentifizieren kann, die Zertifikate dieser lokalen Zertifizierungsinstanz vorlegen.

Führen Sie die folgenden Arbeitsschritte aus, um mit Digital Certificate Manager (DCM) eine lokale Zertifizierungsinstanz zu erstellen und zu betreiben und ein Zertifikat für die Serveranwendung für persönliche Mitarbeiterdaten auszustellen:

- 1. Starten Sie Digital Certificate Manager (DCM). Weitere Informationen hierzu finden Sie unter [Digital](#page-56-0) [Certificate](#page-56-0) Manager starten.
- 2. Wählen Sie im Navigationsrahmen **Zertifizierungsinstanz (CA) erstellen** aus, um eine Reihe von Formularen aufzurufen. Diese Formulare führen Sie durch den Erstellungsprozess für eine lokale Zertifizierungsinstanz und unterstützen Sie beim Durchführen anderer Tasks, die zur Verwendung von digitalen Zertifikaten für SSL, zum Signieren von Objekten und zur Überprüfung von Signaturen erforderlich sind.
	- **Anmerkung:** Wenn Sie Fragen zum Ausfüllen eines bestimmten Formulars in dieser geführten Task haben, wählen Sie die Schaltfläche mit dem Fragezeichen (**?**) oben auf der Seite aus, um auf die Onlinehilfe zuzugreifen.
- 3. Füllen Sie die Formulare für diese geführte Task aus. Beim Ausfüllen dieser Formulare führen Sie alle im Folgenden aufgeführten Tasks aus, die zur Definition einer funktionierenden lokalen Zertifizierungsinstanz (CA) erforderlich sind:
	- a. Bereitstellen von Kenndaten für die lokale Zertifizierungsinstanz.
	- b. Installieren des Zertifikats der lokalen Zertifizierungsinstanz auf Ihrem PC oder in Ihrem Browser, damit Ihre Software diese lokale Zertifizierungsinstanz erkennen und die von ihr ausgestellten Zertifikate überprüfen kann.
	- c. Auswählen der Richtliniendaten für Ihre lokale Zertifizierungsinstanz.

**Anmerkung:** Die Einstellungen sollten unbedingt so gewählt werden, dass die lokale Zertifizierungsinstanz Benutzerzertifikate ausstellen kann.

d. Verwenden der neuen lokalen Zertifizierungsinstanz zum Ausstellen eines Server- oder Clientzertifikats, das Ihre Anwendungen für SSL-Verbindungen verwenden können.

<span id="page-34-0"></span>e. Auswählen der Anwendungen, die das Server- oder Clientzertifikat für SSL-Verbindungen verwenden können.

**Anmerkung:** Wählen Sie hierbei unbedingt die Anwendungs-ID des HTTP-Servers für persönliche Mitarbeiterdaten aus.

- f. Verwenden der neuen lokalen Zertifizierungsinstanz zum Ausstellen eines Objektsignierzertifikats, das Ihre Anwendungen zum digitalen Signieren von Objekten verwenden können. Mit dieser Sub-Task wird der Zertifikatsspeicher \*OBJECTSIGNING erstellt; dies ist der Zertifikatsspeicher, der für die Verwaltung von Objektsignierzertifikat verwendet wird.
	- **Anmerkung:** Obwohl in diesem Szenario keine Objektsignierzertifikate verwendet werden, müssen Sie diesen Schritt ausführen. Wenn Sie die Durchführung in dieser Phase abbrechen, wird die Task beendet und Sie müssen separate Einzel-Tasks ausführen, um die SSL-Zertifikatskonfiguration abzuschließen.
- g. Auswählen der Anwendungen, die die lokale Zertifizierungsinstanz anerkennen sollen.
	- **Anmerkung:** Wählen Sie unbedingt die Anwendungs-ID des HTTP-Servers für persönliche Mitarbeiterdaten (z. B. QIBM\_HTTP\_SERVER\_MYCOTEST) als eine der Anwendungen aus, die die lokale Zertifizierungsinstanz anerkennen.

Nachdem Sie die Zertifikatskonfiguration abgeschlossen haben, die für die Webserveranwendung zum Einsatz von SSL erforderlich ist, können Sie nun den Webserver so konfigurieren, dass für die Benutzerauthentifizierung Zertifikate angefordert werden.

#### **Clientauthentifizierung für den Webserver für persönliche Mitarbeiterdaten konfigurieren**

Sie müssen die allgemeinen Authentifizierungseinstellungen für den HTTP-Server konfigurieren, wenn auf dem HTTP-Server zur Authentifizierung Zertifikate eingesetzt werden sollen. Sie können diese Einstellungen im gleichen Sicherheitsformular konfigurieren, das auch zur Konfiguration des Servers für den Einsatz von SSL (Secure Sockets Layer) benutzt wurde.

So können Sie den Server für die Clientauthentifizierung mit Hilfe von Zertifikaten konfigurieren:

- 1. Starten Sie die Verwaltungsschnittstelle des HTTP-Servers. |
- 2. Öffnen Sie einen Web-Browser, und geben Sie http://your\_system\_name:2001 ein, um die Begrüßungsseite von IBM Systems Director Navigator for i5/OS zu laden. | |
- 3. Klicken Sie auf der Begrüßungsseite auf den Link für die **i5/OS-Task-Seite**. |
- 4. Wählen Sie **IBM Web Administration for i5/OS** aus. |
- 5. Wählen Sie die Indexzungen **Verwalten** → **Alle Server** → **Alle HTTP-Server** aus, um eine Liste aller konfigurierten HTTP-Server anzuzeigen. | |
- 6. Wählen Sie in der Liste den Server aus, und klicken Sie dann auf **Details verwalten**. |
- 7. Wählen Sie im Navigationsrahmen **Sicherheit** aus. |
- 8. Wählen Sie im Formular die Indexzunge **Authentifizierung** aus. |
- 9. Wählen Sie **i5/OS-Profil des Clients verwenden** aus. |
- 10. Geben Sie im Feld **Authentifizierungsname oder -Realm** einen Namen für den Authentifizierungs-Realm ein. | |
- 11. Wählen Sie im Feld **Anforderung mit Berechtigung des Clients verarbeiten** die Einstellung Aktiviert aus, und klicken Sie dann auf **Anwenden**. | |
- 12. Wählen Sie im Formular die Indexzunge **Zugriffssteuerung** aus. |
- 13. Wählen Sie **Alle authentifizierten Benutzer (gültiger Benutzername und Kennwort)** aus, und klicken Sie dann auf **Anwenden**. | |
- 14. Wählen Sie im Formular die Indexzunge **SSL mit Zertifikatsauthentifizierung** aus. |
- <span id="page-35-0"></span>15. Vergewissern Sie sich, dass im Feld **SSL** die Einstellung Aktiviert ausgewählt wurde. |
- 16. Vergewissern Sie sich, dass im Feld **Anwendungsname für Server-Zertifikat** der korrekte Wert angegeben ist, z. B. QIBM\_HTTP\_SERVER\_MYCOTEST. | |
- 17. Wählen Sie **Clientzertifikat, sofern verfügbar, vor Verbindungsherstellung akzeptieren** aus. Klicken Sie auf **OK**. | |

Nach Abschluss der Clientauthentifizierungskonfiguration können Sie den HTTP-Server im SSL-Modus erneut starten und damit den Schutz der Daten in der Anwendung für persönliche Mitarbeiterdaten aktivieren.

#### **Zugehörige Informationen**

IBM HTTP-Server für i5/OS

### **Webserver für persönliche Mitarbeiterdaten im SSL-Modus starten**

Möglicherweise muss der HTTP-Server gestoppt und anschließend erneut gestartet werden, um sicherzustellen, dass die Einheit feststellen kann, ob die Zertifikatszuordnung vorhanden ist, und diese zum Initialisieren von SSL-Sitzungen verwenden kann.

So können Sie den HTTP-Server (powered by Apache) stoppen und starten:

- 1. Erweitern Sie im System i Navigator die Sicht für Ihr **System** → **Netzwerk** → **Server** → **TCP/IP** → **HTTP Administration**.
- 2. Klicken Sie auf **Starten**, um die Verwaltungsschnittstelle des HTTP-Servers zu starten.
- 3. Klicken Sie auf die Indexzunge **Verwalten**, um eine Liste aller konfigurierten HTTP-Server anzuzeigen.
- 4. Wählen Sie in der Liste den gewünschten Server aus, und klicken Sie dann auf **Stoppen**, wenn der Server momentan aktiv ist.
- 5. Klicken Sie auf **Starten**, um den Server erneut zu starten. Weitere Informationen zu den Startparametern finden Sie in der Onlinehilfe.

Bevor Benutzer auf die Webanwendung für persönliche Mitarbeiterdaten zugreifen können, müssen sie zuerst eine Kopie des Zertifikats der lokalen Zertifizierungsinstanz in ihrer Browser-Software installieren.

#### **Zugehörige Informationen**

HTTP Server Information Center Overview

# **Kopie des Zertifikats der lokalen Zertifizierungsinstanz im Browser installieren**

Wenn Benutzer auf einen Server zugreifen, der mit SSL-Verbindungen (SSL = Secure Sockets Layer) arbeitet, legt dieser Server der Client-Software dieser Benutzer ein Zertifikat vor, um seine Identität zu belegen. Die Client-Software muss das Serverzertifikat überprüfen, bevor der Server eine Verbindung herstellen kann. Zum Überprüfen des Serverzertifikats muss die Client-Software über Zugriff auf die lokal gespeicherte Kopie des Zertifikats der Zertifizierungsinstanz (CA) verfügen, die zur Ausstellung des Serverzertifikats verwendet wurde. Wenn der Server ein Zertifikat einer öffentlichen Internet-Zertifizierungsinstanz vorlegt, muss im Browser bzw. in der Client-Software des Benutzers bereits eine Kopie des zugehörigen CA-Zertifikats vorhanden sein. Wenn der Server (wie im vorliegenden Szenario) jedoch ein Zertifikat einer privaten lokalen Zertifizierungsinstanz vorlegt, muss jeder Benutzer mit Digital Certificate Manager (DCM) eine Kopie des zugehörigen CA-Zertifikats installieren.

Jeder Benutzer (Clients B, C und D) muss die folgenden Schritte ausführen, um eine Kopie des Zertifikats der lokalen Zertifizierungsinstanz abrufen zu können:

1. Starten Sie Digital Certificate Manager (DCM). Weitere Informationen hierzu finden Sie unter [Digital](#page-56-0) [Certificate](#page-56-0) Manager starten.
- 2. Wählen Sie im Navigationsrahmen **Zertifikat der lokalen Zertifizierungsinstanz auf PC installieren** aus, um eine Seite anzuzeigen, über die Sie dieses CA-Zertifikat in Ihren Browser herunterladen oder in einer Datei auf Ihrem System speichern können.
- 3. Geben Sie die Auswahl zum Installieren des Zertifikats an. Mit dieser Auswahl können Sie das Zertifikat der lokalen Zertifizierungsinstanz als Trusted Root in Ihren Browser herunterzuladen. Dadurch wird sichergestellt, dass der Browser gesicherte Kommunikationssitzungen mit Webservern aufbauen kann, die ein Zertifikat von dieser Zertifizierungsinstanz verwenden. Der Browser zeigt eine Reihe von Fenstern an, um Sie beim Beenden der Installation zu unterstützen.
- 4. Klicken Sie auf **OK**, um zur Homepage von Digital Certificate Manager zurückzukehren.

Nachdem Benutzer nun im SSL-Modus auf den Webserver für persönliche Mitarbeiterdaten zugreifen können, müssen sie ein geeignetes Zertifikat vorlegen, um die Serverauthentifizierung durchzuführen. Aus diesem Grund müssen diese Benutzer ein entsprechendes Benutzerzertifikat der lokalen Zertifizierungsinstanz abrufen.

# **Zertifikat bei der lokalen Zertifizierungsinstanz anfordern**

In den vorhergehenden Schritten haben Sie den Webserver für persönliche Mitarbeiterdaten so konfiguriert, dass für die Benutzerauthentifizierung Zertifikate angefordert werden. Nun müssen die Benutzer ein gültiges Zertifikat der lokalen Zertifizierungsinstanz vorlegen, um auf den Webserver zugreifen zu können. Jeder Benutzer muss mit Hilfe von Digital Certificate Manager (DCM) über die Task **Zertifikat erstellen** ein Zertifikat abrufen. Damit ein Zertifikat von einer lokalen Zertifizierungsinstanz abgerufen werden kann, muss die Richtlinie der lokalen CA die Ausstellung von Benutzerzertifikaten durch diese CA zulassen.

Jeder Benutzer (Clients B, C und D) muss die folgenden Schritte ausführen, um ein Zertifikat abzurufen:

- 1. Starten Sie Digital Certificate Manager (DCM). Weitere Informationen hierzu finden Sie unter [Digital](#page-56-0) [Certificate](#page-56-0) Manager starten.
- 2. Wählen Sie im Navigationsrahmen **Zertifikat erstellen** aus.
- 3. Wählen Sie als Typ für das zu erstellende Zertifikat **Benutzerzertifikat** aus. Daraufhin wird ein Formular angezeigt, in dem Sie die Daten zur Identifikation des gewünschten Zertifikats eingeben können.
- 4. Füllen Sie das Formular aus, und klicken Sie anschließend auf **Weiter**.

**Anmerkung:** Wenn Sie Fragen zum Ausfüllen eines bestimmten Formulars in dieser geführten Task haben, wählen Sie die Schaltfläche mit dem Fragezeichen (**?**) oben auf der Seite aus, um auf die Onlinehilfe zuzugreifen.

- 5. Jetzt erstellt DCM gemeinsam mit Ihrem Browser den privaten und den öffentlichen Schlüssel für das Zertifikat. Im Browser werden möglicherweise Fenster angezeigt, um Sie durch diesen Prozess zu führen. Befolgen Sie die Browser-Instruktionen für diese Tasks. Nachdem der Browser die Schlüssel generiert hat, wird eine Bestätigungsseite angezeigt, in der Sie darüber informiert werden, dass DCM das Zertifikat erstellt hat.
- 6. Installieren Sie das neue Zertifikat in Ihrem Browser. Im Browser werden möglicherweise Fenster angezeigt, um Sie durch diesen Prozess zu führen. Befolgen Sie die Instruktionen, die der Browser zum Ausführen dieser Task anzeigt.
- 7. Klicken Sie auf **OK**, um die Task abzuschließen.

Bei der Verarbeitung ordnet Digital Certificate Manager das Zertifikat automatisch Ihrem System i-Benutzerprofil zu.

Nach Abschluss dieser Tasks können nur berechtigte Benutzer mit einem gültigen Zertifikat auf Daten des Webservers für persönliche Mitarbeiterdaten zugreifen und die Daten dieses Servers sind während der SSL-Übertragung geschützt.

# **Szenario: Zertifizierungsinstanz mit Digital Certificate Manager definieren**

Bevor Sie eine Zertifizierungsinstanz (CA) definieren können, muss der Administrator der Filiale sicherstellen, dass verschiedene Planungs-Tasks ausgeführt worden sind. Vergewissern Sie sich, dass alle Anforderungen für dieses Szenario erfüllt wurden, bevor Sie diese Tasks ausführen.

# **Planungsarbeitsblätter für Digital Certificate Manager ausfüllen**

MyCo., Inc. füllt die Planungsarbeitsblätter aus, um das Definieren digitaler Zertifikate zu vereinfachen, die für die Geschäftspartner des Unternehmens ausgestellt werden sollen.

*Tabelle 5. Planungsarbeitsblatt zur Erstellung einer Zertifizierungsinstanz (CA) mit Digital Certificate Manager (DCM)*

| Fragen                                                                                                    | Antworten                                                                                                    |
|----------------------------------------------------------------------------------------------------|----------------------------------------------------------------------------------------------------|
| Welche Schlüsselgröße soll zum Generieren der öffentlichen und privaten Schlüssel<br>für das Zertifikat verwendet werden? | 1024                                                                                                    |
| Wie lautet das Kennwort für den Zertifikatsspeicher?                                                                      | secret<br>Wichtig: Alle im vorliegenden<br>Szenario verwendeten Kenn-<br>wörter dienen lediglich als<br>Beispiel. Diese Beispiel-<br>kennwörter sollten in realen<br>Konfigurationen nicht ver-<br>wendet werden. |
| Wie lautet der Name der Zertifizierungsinstanz?                                                                           | mycoca                                                                                                    |
| Wie lautet der Name Ihrer Organisation?                                                                                   | myco                                                                                                    |
| Für wie viele Tage soll die Zertifizierungsinstanz gültig sein?                                                           | 1095 (3 Jahre)                                                                                                    |
| Welchen Browser verwenden Sie?                                                                                            | Windows Internet Explorer<br>Version 6.0                                                                                                    |
| Sollen für die Benutzer im Netzwerk Zertifikate ausgestellt werden?                                                       | Nein                                                                                                    |

#### *Tabelle 6. Planungsarbeitsblatt für das digitale Zertifikat für System A*

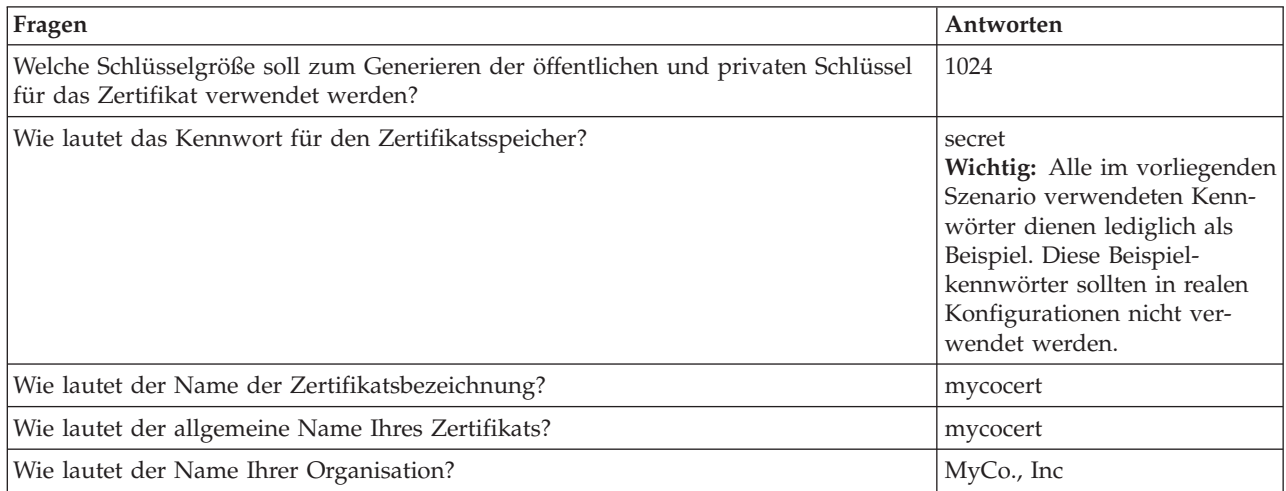

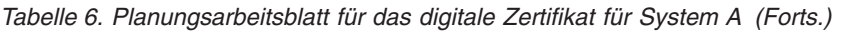

| | | | | | | | | | | |

| | | | | | | | | | | |

 $\begin{array}{c} \hline \end{array}$ 

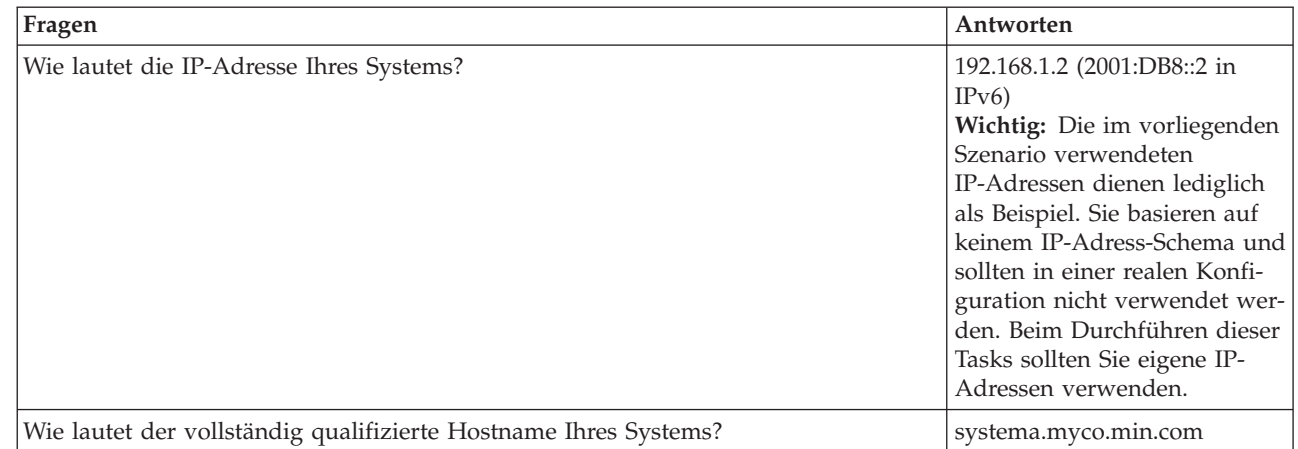

### *Tabelle 7. Planungsarbeitsblatt für die digitalen Zertifikate für System B*

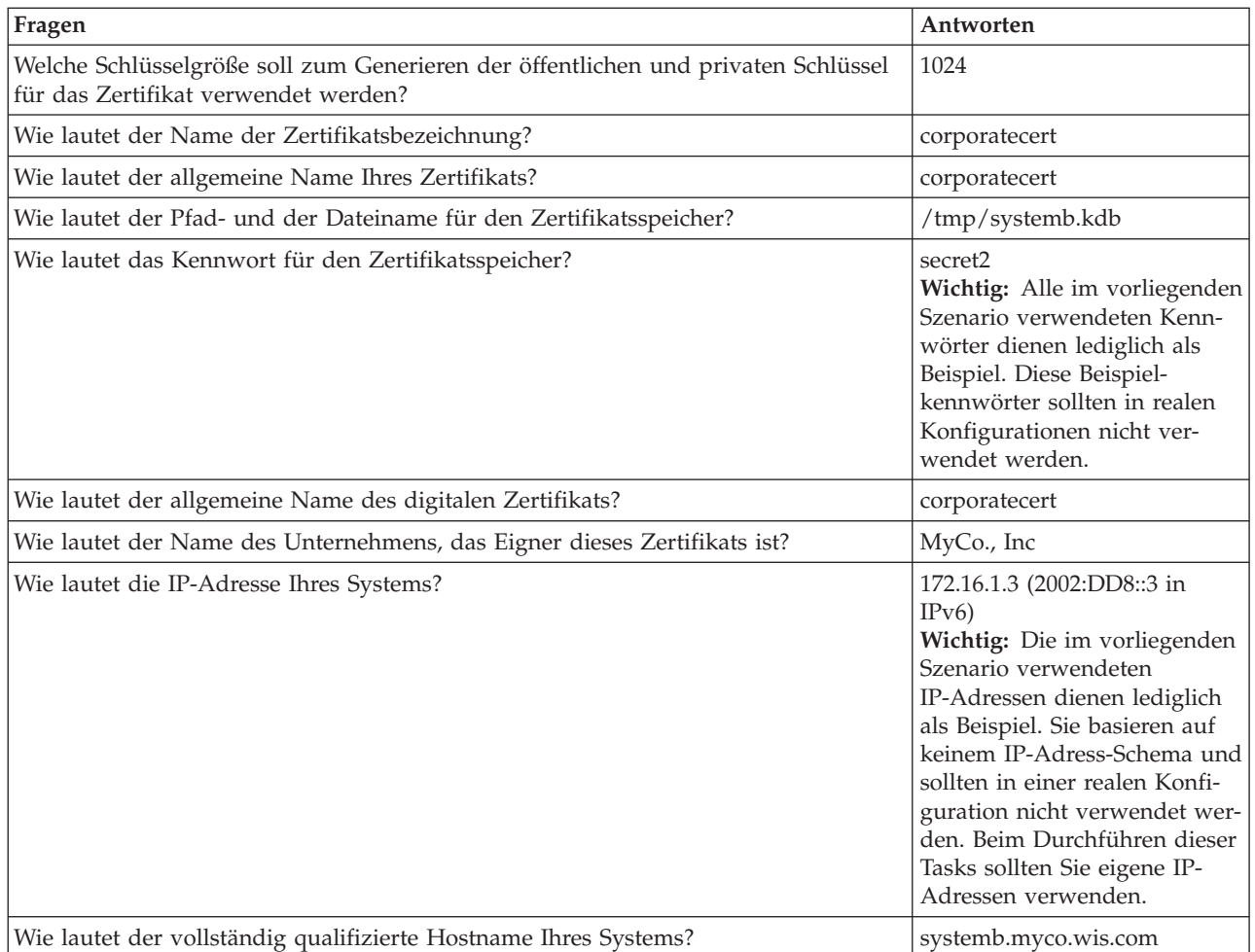

# **IBM HTTP-Server für i5/OS auf System A starten**

Verwenden Sie diese Vorgehensweise, um IBM HTTP-Server für i5/OS auf System A zu starten.

Um auf die Schnittstelle von Digital Certificate Manager (DCM) zugreifen zu können, müssen Sie die Verwaltungsinstanz des HTTP-Servers starten, indem Sie die folgenden Arbeitsschritte ausführen.

1. Melden Sie sich über System A bei einer zeichenbasierten Schnittstelle an.

2. Geben Sie an der Eingabeaufforderung strtcpsvr server(\*HTTP) httpsvr(\*admin) ein. Daraufhin wird das Verwaltungssystem des HTTP-Servers gestartet.

# **System A als Zertifizierungsinstanz konfigurieren**

Verwenden Sie diese Vorgehensweise, um System A als Zertifizierungsinstanz (CA = Certificate Authority) zu konfigurieren.

- 1. Öffnen Sie einen Web-Browser, und geben Sie http://your\_system\_name:2001 ein, um die Begrüßungsseite von IBM Systems Director Navigator for i5/OS zu laden.
- 2. Melden Sie sich unter dem Namen des Benutzerprofils und mit dem Kennwort für System A an.
- 3. Klicken Sie auf der Begrüßungsseite auf den Link für die **i5/OS-Task-Seite**.
- 4. Wählen Sie **Digital Certificate Manager** aus. |
- 5. Wählen Sie im linken Navigationsteilfenster **Zertifizierungsinstanz (CA) erstellen** aus.
- 6. Füllen Sie auf der Seite 'Zertifizierungsinstanz (CA) erstellen' die folgenden erforderlichen Felder mit den Informationen aus, die im DCM-Planungsarbeitsblatt dokumentiert wurden: | |
	- v **Schlüsselgröße:** 1024

| | | |

|

| | |

| | | | | | | | | | | | | |

> | | | |

> | |

> | | | |

- v **Kennwort für den Zertifikatsspeicher:** secret
- v **Kennwort bestätigen:** secret
- **Wichtig:** Alle im vorliegenden Szenario verwendeten Kennwörter dienen lediglich als Beispiel. Diese Beispielkennwörter sollten in realen Konfigurationen nicht verwendet werden.
- v **Name der Zertifizierungsinstanz:** mycoca
- v **Organisationsname:** MyCo., Inc
- v **Bundesland:** min
	- v **Land oder Region:** us
		- v **Gültigkeitsdauer der Zertifizierungsinstanz (CA) (2-7300):** 1095
- 7. Klicken Sie auf **Weiter**.
- 8. Klicken Sie auf der Seite **Zertifikat der lokalen Zertifizierungsinstanz installieren** auf **Weiter**.
- 9. Wählen Sie auf der Seite **Richtliniendaten der Zertifizierungsinstanz (CA)** die folgenden Optionen aus<sup>.</sup>
	- v **Erstellung von Benutzerzertifikaten zulassen** Ja
	- v **Gültigkeitsdauer der Zertifikate, die durch diese Zertifizierungsinstanz (CA) ausgestellt wurden (1-2000 Tage):** 365
- 10. Lesen Sie die auf der Seite 'Richtliniendaten akzeptiert' angezeigten Nachrichten, und klicken Sie dann auf **Weiter**, um den Standard-Serverzertifikatsspeicher (\*SYSTEM) und ein von Ihrer Zertifizierungsinstanz signiertes Zertifikat zu erstellen. Lesen Sie die Bestätigungsnachricht, und klicken Sie dann auf **Weiter**. | | | |
- 11. Geben Sie auf der Seite 'Server- oder Clientzertifikat erstellen' die folgenden Daten ein: |
	- v **Schlüsselgröße:** 1024
	- v **Zertifikatsbezeichnung:** mycocert
- v **Kennwort für den Zertifikatsspeicher:** secret
- v **Kennwort bestätigen:** secret
	- **Wichtig:** Alle im vorliegenden Szenario verwendeten Kennwörter dienen lediglich als Beispiel. Diese Beispielkennwörter sollten in realen Konfigurationen nicht verwendet werden.
- v **Allgemeiner Name:** mycocert |
	- v **Organisationsname:** myco
	- v **Bundesland:** min
	- v **Land oder Region:** us
		- v **Adresse der IP-Version 4:** 192.168.1.2
- v **Adresse der IP-Version 6:** 2001:DB8::3
	- **Anmerkung:** Die im vorliegenden Szenario verwendeten IP-Adressen dienen lediglich als Beispiel. Sie basieren auf keinem IP-Adress-Schema und sollten in einer realen Konfiguration nicht verwendet werden. Beim Durchführen dieser Tasks sollten Sie eigene IP-Adressen verwenden.
	- v **Vollständig qualifizierter Domänenname:** systema.myco.min.com
	- v **E-Mail-Adresse:** administrator@myco.min.com
- 12. Klicken Sie auf **Weiter**. |

|

| | | | | |

| | | | |

| | |

- 13. Klicken Sie auf der Seite 'Anwendungen auswählen' auf **Weiter**. |
	- **Tipp:** Der Assistent für neue VPN-Verbindungen ordnet das soeben erstellte Zertifikat automatisch der i5/OS-VPN-Schlüsselmanageranwendung zu. Wenn weitere Anwendungen vorhanden sind, die mit diesem Zertifikat arbeiten, können Sie diese auf dieser Seite auswählen. Da dieses Szenario ausschließlich Zertifikate für VPN-Verbindungen verwendet, müssen keine weiteren Anwendungen ausgewählt werden.
- 14. Lesen Sie die auf der Seite 'Anwendungsstatus' angezeigten Nachrichten, und klicken Sie dann auf **Abbrechen**. Auf diese Weise werden die von Ihnen durchgeführten Änderungen übernommen. | |
	- **Anmerkung:** Wenn Sie einen Zertifikatsspeicher zur Speicherung von Zertifikaten erstellen wollen, die zum Signieren von Objekten verwendet werden sollen, müssen Sie **Weiter** auswählen.
- 15. Wenn die DCM-Schnittstelle aktualisiert wird, wählen Sie **Zertifikatsspeicher auswählen** aus. |
- 16. Wählen Sie auf der Seite 'Zertifikatsspeicher auswählen' **\*SYSTEM** aus. Klicken Sie auf **Weiter**. |
- 17. Geben Sie auf der Seite 'Zertifikatsspeicher und Kennwort' secret ein. Klicken Sie auf **Weiter**. |
- 18. Wählen Sie im linken Navigationsrahmen **Anwendungen verwalten** aus. |
- 19. Wählen Sie auf der Seite 'Anwendungen verwalten' **Anerkennungsliste der Zertifizierungsinstanz definieren** aus. Klicken Sie auf **Weiter**. | |
- 20. Wählen Sie auf der Seite 'Anerkennungsliste der Zertifizierungsinstanz definieren' **Server** aus. Klicken Sie auf **Weiter**. | |
- 21. Wählen Sie **i5/OS VPN Key Manager** aus. Klicken Sie auf **Anerkennungsliste der Zertifizierungsinstanz definieren**. | |
- 22. Wählen Sie auf der Seite 'Anerkennungsliste der Zertifizierungsinstanz definieren' **LOCAL\_CERTI-FICATE\_AUTHORITY** aus. Klicken Sie auf **OK**. | |

# **Digitales Zertifikat für System B erstellen**

Verwenden Sie diese Vorgehensweise, um ein digitales Zertifikat für System B zu erstellen.

- 1. Klicken Sie im linken Navigationsteilfenster auf **Zertifikat erstellen**, und wählen Sie dann **Serveroder Clientzertifikat für ein anderes System i** aus.
- 2. Klicken Sie auf **Weiter**.
- 3. Wählen Sie auf der Seite 'Server- oder Clientzertifikat für ein anderes i5/OS-System erstellen' **V5R3** aus. Dies ist der Releasestand für System B. Klicken Sie auf **Weiter**.
- 4. Geben Sie auf der Seite 'Server- oder Clientzertifikat erstellen' die folgenden Daten ein:
	- v **Schlüsselgröße:** 1024
	- v **Zertifikatsbezeichnung:** corporatecert
	- v **Pfad und Dateiname für Zertifikatsspeicher:** /tmp/systemb.kdb
	- v **Kennwort für den Zertifikatsspeicher:** secret2
	- v **Kennwort bestätigen:** secret2

**Anmerkung:** Alle im vorliegenden Szenario verwendeten Kennwörter dienen lediglich als Beispiel. Diese Beispielkennwörter sollten in realen Konfigurationen nicht verwendet werden.

- v **Allgemeiner Name:** corporatecert
- v **Organisationsname:** MyCo., Inc
- v **Bundesland:** wis

|

| | | |

- v **Land oder Region:** us
- v **Adresse der IP-Version 4:** 172.16.1.3
- v **Adresse der IP-Version 6:** 2002:DD8::3
- **Wichtig:** Die im vorliegenden Szenario verwendeten IP-Adressen dienen lediglich als Beispiel. Sie basieren auf keinem IP-Adress-Schema und sollten in einer realen Konfiguration nicht verwendet werden. Beim Durchführen dieser Tasks sollten Sie eigene IP-Adressen verwenden.
- v **Vollständig qualifizierter Hostname:** systemb.myco.wis.com
- v **E-Mail-Adresse:** administrator@myco.wis.com
- 5. Klicken Sie auf **Weiter**. Sie erhalten eine Bestätigungsnachricht, mit der überprüft wird, ob auf System A ein Serverzertifikat für System B erstellt wurde. Als Administrator des Netzwerks für die Vertriebsabteilung der Filiale senden Sie diese Dateien über eine verschlüsselte E-Mail an den Administrator in der Unternehmensniederlassung. Der dortige Administrator muss die Zertifikatsspeicherdatei (.KDB) und die Anforderungsdatei (RDB) nun auf System B verschieben und umbenennen. Der Administrator in der Unternehmensniederlassung muss diese Dateien ins Verzeichnis /QIBM/USERDATA/ICSS/ CERT/SERVER des integrierten Dateisystems verschieben. Hierzu wird eine FTP-Übertragung im Binärmodus durchgeführt. Nach Ausführung dieses Arbeitsschrittes muss der Administrator diese Dateien im entsprechenden Verzeichnis umbenennen.

# **KDB- und RDB-Dateien auf System B umbenennen**

Verwenden Sie diese Vorgehensweise, um die KDB- und RDB-Dateien auf System B umzubenennen.

Da der Zertifikatsspeicher \*SYSTEM auf System B nicht vorhanden ist, muss der Administrator des Unternehmensnetzwerks die Dateien systemb.kdb und systemb.RDB in DEFAULT.KDB und DEFAUL-T.RDB umbenennen. Diese übertragenen Dateien können dann auf System B als Zertifikatsspeicher \*SYS-TEM verwendet werden.

- 1. Erweitern Sie im System i Navigator die Sicht von **System B** → **Dateisysteme** → **Integrated File System** → **Qibm** → **UserData** → **ICSS** → **Cert** → **Server**, und überprüfen Sie, ob die Dateien systemb.kdb und systemb.RDB in diesem Verzeichnis aufgelistet werden.
- 2. Geben Sie an der Befehlszeile Folgendes ein: wrklnk ('/qibm/userdata/icss/cert/server').
- 3. Wählen Sie auf der Seite 'Mit Objektverbindungen arbeiten' die Auswahl 7 (Umbenennen) aus, um die Datei systemb.kdb umzubenennen. Drücken Sie die Eingabetaste.
- 4. Geben Sie auf der Seite 'Objekt umbenennen' im Feld **Neues Objekt** die Zeichenfolge DEFAULT.KDB ein. Drücken Sie die Eingabetaste.
- 5. Wiederholen Sie die Schritte 3 und 4, um die Datei systemb.RDB in DEFAULT.RDB umzubenennen.
- 6. Überprüfen Sie, ob die Namensänderung erfolgreich verlaufen ist, indem Sie die Anzeige des System i Navigator aktualisieren, und erweitern Sie dann die Sicht von *System B* → **Dateisysteme** → **Integrated File System** → **Qibm** → **UserData** → **ICSS** → **Cert** → **Server**. Nun müssen die Dateien DEFAULT.KDB und DEFAULT.RDB im Verzeichnis aufgelistet werden.

# **Kennwort für Zertifikatsspeicher auf System B ändern**

Verwenden Sie diese Vorgehensweise, um das Kennwort für den Zertifikatsspeicher auf System B zu ändern.

Jetzt muss der Netzwerkadministrator für die Unternehmensniederlassung das Kennwort für den neuen Zertifikatsspeicher \*SYSTEM ändern, der bei der Erstellung der Dateien DEFAULT.KDB und DEFAULT .RDB generiert wurde.

**Anmerkung:** Sie müssen das Kennwort für den Zertifikatsspeicher \*SYSTEM ändern. Bei der Kennwortänderung wird dieses verdeckt gespeichert, so dass die Anwendung es automatisch wiederherstellen und den Zertifikatsspeicher öffnen kann, um auf Zertifikate zuzugreifen.

- 1. Öffnen Sie einen Web-Browser, und geben Sie http://your\_system\_name:2001 ein, um die Begrüßungsseite von IBM Systems Director Navigator for i5/OS zu laden. | |
- 2. Klicken Sie auf der Begrüßungsseite auf den Link für die **i5/OS-Task-Seite**. |
- 3. Wählen Sie **Digital Certificate Manager** aus. |

| | |

- 4. Klicken Sie im linken Navigationsteilfenster auf **Zertifikatsspeicher auswählen**. |
- 5. Wählen Sie **Zertifikatsspeicher \*SYSTEM** aus, und geben Sie als Kennwort die Zeichenfolge secret2 ein. Dies ist das Kennwort, das der Administrator der Vertriebsabteilung der Filiale bei der Erstellung des Serverzertifikats für System B angegeben hat. Klicken Sie auf **Weiter**. | | |
- 6. Wählen Sie im linken Navigationsrahmen zuerst **Zertifikatsspeicher verwalten** und dann **Kennwort ändern** aus, und klicken Sie dann auf **Weiter**. | |
- 7. Geben Sie auf der Seite 'Kennwort des Zertifikatsspeichers ändern' im Feld **Neues Kennwort** und im Feld **Kennwort bestätigen** die Zeichenfolge corporatepwd ein. | |
- 8. Wählen Sie für die Richtlinie zum Kennwortverfall **Kennwort verfällt nicht** aus. Klicken Sie auf **Weiter**. Daraufhin wird eine Bestätigungsseite geladen. Klicken Sie auf **OK**. |
	- 9. Lesen Sie die auf der Bestätigungsseite für 'Kennwort des Zertifikatsspeichers ändern' angezeigte Nachricht, und klicken Sie dann auf **OK**.
- 10. Geben Sie auf der nun erneut geladenen Seite 'Zertifikatsspeicher und Kennwort' im Feld **Kennwort für den Zertifikatsspeicher** die Zeichenfolge coporatepwd ein. Klicken Sie auf **Weiter**. | |

# **CA-Anerkennung für i5/OS-VPN-Schlüsselmanager auf System B definieren**

Verwenden Sie diese Vorgehensweise, um die CA-Anerkennung für den VPN-Schlüsselmanager auf System B zu definieren.

- 1. Wählen Sie im linken Navigationsrahmen **Anwendungen verwalten** aus.
- 2. Wählen Sie auf der Seite 'Anwendungen verwalten' **Anerkennungsliste der Zertifizierungsinstanz definieren** aus. Klicken Sie auf **Weiter**.
- 3. Wählen Sie auf der Seite 'Anerkennungsliste der Zertifizierungsinstanz definieren' **Server** aus. Klicken Sie auf **Weiter**.
- 4. Wählen Sie **i5/OS VPN Key Manager** aus. Klicken Sie auf **Anerkennungsliste der Zertifizierungsinstanz definieren**.
- 5. Wählen Sie auf der Seite 'Anerkennungsliste der Zertifizierungsinstanz definieren' **LOCAL\_CERTIFI-CATE\_AUTHORITY** aus. Klicken Sie auf **OK**.

Nun können die Administratoren der Vertriebsabteilung der Filiale und der Unternehmensniederlassung mit der Konfiguration von VPN (Virtual Private Network) beginnen.

# **Digital Certificate Manager planen**

Wenn Sie Digital Certificate Manager (DCM) verwenden wollen, um die digitalen Zertifikate Ihres Unternehmens effizient zu verwalten, müssen Sie über einen Gesamtplan verfügen, wie digitale Zertifikate im Rahmen der geltenden Sicherheitsrichtlinien eingesetzt werden sollen.

Weitere Informationen zur Planung des Einsatzes von DCM und zum besseren Verständnis der Einsatzmöglichkeiten digitaler Zertifikate innerhalb Ihrer Sicherheitsrichtlinien finden Sie unter den folgenden Themen:

# **DCM-Setupvoraussetzungen**

Damit Digital Certificate Manager (DCM) fehlerfrei arbeitet, müssen Sie verschiedene Produkte installieren und die Anwendung konfigurieren.

Digital Certificate Manager (DCM) ist eine kostenlose System i-Funktion für die zentrale Verwaltung von digitalen Zertifikaten für Ihre Anwendungen. Zur erfolgreichen Verwendung von DCM müssen folgende Arbeitsschritte ausgeführt werden:

- v Installieren Sie Digital Certificate Manager. Hierbei handelt es sich um die Browser-basierte Funktion DCM.
- v Installieren Sie IBM HTTP-Server für i5/OS, und starten Sie anschließend die Administrationsserverinstanz.
- v TCP muss auf dem System so konfiguriert sein, dass ein Web-Browser und die Administrationsserverinstanz des HTTP-Servers verwendet werden können, um auf DCM zuzugreifen.
- **Anmerkung:** Sie können nur dann Zertifikate erstellen, wenn alle vorausgesetzten Programme zuvor installiert wurden. Ist ein erforderliches Programm nicht installiert, zeigt DCM eine Fehlernachricht an, in der Sie zur Installation der fehlenden Komponente aufgefordert werden.

# **Hinweise zur Sicherung und Wiederherstellung von DCM-Daten**

Die verschlüsselten Kennwörter der Schlüsseldatenbank, die zum Zugriff auf Zertifikatsspeicher in Digital Certificate Manager (DCM) verwendet werden, werden in einer speziellen Sicherheitsdatei auf Ihrem System abgelegt, d. h. verdeckt gespeichert. Wenn Sie DCM zum Erstellen eines Zertifikatsspeichers auf dem System verwenden, dann führt DCM automatisch eine verdeckte Speicherung des zugehörigen Kennworts durch. Unter bestimmten Bedingungen muss die verdeckte Speicherung von Kennwörtern für Zertifikatsspeicher jedoch manuell durchgeführt werden.

Eine derartige Situation tritt z. B. ein, wenn Sie DCM zum Erstellen eines Zertifikats für ein anderes System i-Modell verwenden oder die Zertifikatsdateien auf dem Zielsystem zum Erstellen eines neuen Zertifikatsspeichers einsetzen. In diesem Fall müssen Sie den neu erstellen Zertifikatsspeicher öffnen und die Task **Kennwort ändern** benutzen, um das Kennwort des Zertifikatsspeichers auf den Zielsystem zu ändern. Hierdurch wird sichergestellt, dass das neue Kennwort von DCM verdeckt gespeichert wird. Wenn es sich bei dem Zertifikatsspeicher um einen Speicher für andere Systemzertifikate handelt, müssen Sie auch angeben, dass die Auswahl **Automatisches Anmelden** benutzt werden soll, wenn Sie das Kennwort ändern.

Darüber hinaus müssen Sie die Auswahl **Automatisches Anmelden** immer dann angeben, wenn Sie das Kennwort eines Speichers für andere Systemzertifikate ändern oder zurücksetzen.

Um sicherzustellen, dass eine Gesamtsicherung aller kritischen DCM-Daten vorhanden ist, müssen Sie wie folgt vorgehen:

- v Verwenden Sie den Befehl SAV (Sichern), um alle Dateien mit den Erweiterungen .KDB und .RDB zu sichern. Jeder DCM-Zertifikatsspeicher besteht aus zwei Dateien, wobei eine über die Erweiterung .KDB und die andere über die Erweiterung .RDB verfügt.
- v Mit dem Befehl SAVSYS (System sichern) und dem Befehl SAVSECDTA (Sicherheitsdaten sichern) können Sie die spezielle Sicherheitsdatei sichern, die die Kennwörter der Schlüsseldatenbank für den Zertifikatsspeicherzugriff enthält. Zum Zurückspeichern der DCM-Kennwortsicherheitsdatei können Sie den Befehl RSTUSRPRF (Benutzerprofile zurückspeichern) verwenden und hierbei für USRPRF (Benutzerprofil) die Einstellung \*ALL angeben.

Beim Zurückspeichern sollte außerdem die Verwendung der Operation SAVSECDTA und das Risiko bedacht werden, dass die Synchronisation der aktuellen Kennwörter des Zertifikatsspeichers mit den in der DCM-Kennwortsicherheitsdatei gespeicherten Kennwörtern möglicherweise nicht mehr gewährleistet ist. Wenn Sie das Kennwort eines Zertifikatsspeichers nach der Ausführung der Operation SAVSECDTA, jedoch vor dem Zurückspeichern der Daten dieser Operation ändern, ist die Synchronisation des aktuellen Kennworts für den Zertifikatsspeicher mit dem in der zurückgespeicherten Datei definierten Kennwort nicht mehr gegeben.

Um diesen Fehler zu vermeiden, müssen Sie die Task **Kennwort ändern** (unter **Zertifikatsspeicher verwalten** im Navigationsrahmen) in DCM verwenden, um die Kennwörter des Zertifikatsspeichers zu ändern, nachdem Sie die Daten der Operation SAVSECDTA zurückgespeichert haben. Hierdurch wird die korrekte Synchronisation der Kennwörter wiederhergestellt. In diesem Fall darf die Schaltfläche **Kennwort zurücksetzen** allerdings nicht verwendet werden. Diese wird angezeigt, wenn Sie einen zu öffnenden Zertifikatsspeicher auswählen. Wenn Sie das Zurücksetzen des Kennwortes anfordern, versucht DCM, das verdeckt gespeicherte Kennwort abzurufen. Wenn dieses nicht korrekt mit dem aktuellen Kennwort synchronisiert ist, schlägt die Zurücksetzung fehl. Wenn die Kennwörter für Zertifikatsspeicher nicht häufig geändert werden, ist es möglicherweise sinnvoll, die Operation SAVSECDTA bei jeder Kennwortänderung durchzuführen. Hierdurch wird sichergestellt, dass immer die aktuellste, verdeckt gespeicherte Kennwortversion zur Verfügung steht, um diese Daten im Notfall zurückspeichern zu können.

#### **Zugehörige Tasks**

"Lokale [Zertifizierungsinstanz](#page-76-0) zum Ausstellen von Zertifikaten für andere System i-Modelle [verwenden"](#page-76-0) auf Seite 71

Mit Digital Certificate Manager (DCM) können Sie eine private lokale Zertifizierungsinstanz auf einem bestimmten System konfigurieren, mit der Zertifikate ausgestellt werden können, die auf anderen System i-Plattformen benutzt werden sollen.

# **Typen digitaler Zertifikate**

Wenn Sie zur Verwaltung Ihrer Zertifikate Digital Certificate Manager (DCM) verwenden, organisiert und verwaltet DCM diese Zertifikate und die zugehörigen privaten Schlüssel auf der Basis des Zertifikatstyps in einem Zertifikatsspeicher.

Sie können Digital Certificate Manager (DCM) verwenden, um die folgenden Zertifikatstypen zu verwalten:

#### **Zertifikate von Zertifizierungsinstanzen (CAs)**

Ein Zertifikat der Zertifizierungsinstanz ist ein digitaler Berechtigungsnachweis, der die Identität der Zertifizierungsinstanz (CA) belegt, die Eigner des Zertifikats ist. Das Zertifikat der Zertifizierungsinstanz enthält Informationen, die zur Identifizierung der Zertifizierungsinstanz benötigt werden, sowie deren öffentlichen Schlüssel. Andere können den öffentlichen Schlüssel des Zertifikats der Zertifizierungsinstanz zum Überprüfen der Authentizität der Zertifikate verwenden, die von der Zertifizierungsinstanz ausgestellt und signiert werden. Ein Zertifikat der Zertifizierungsinstanz kann von einer anderen Zertifizierungsinstanz, z. B. VeriSign, oder durch die Zertifizierungsinstanz selbst signiert sein, wenn es sich bei dieser um eine unabhängige Entität handelt. Die lokale Zertifizierungsinstanz, die mit Digital Certificate Manager erstellt und betrieben wird, ist eine unabhängige Entität. Andere können den öffentlichen Schlüssel des Zertifikats der Zertifizierungsinstanz zum Überprüfen der Authentizität der Zertifikate verwenden, die von der Zertifizierungsinstanz ausgestellt und signiert werden. Um ein Zertifikat für SSL, zum Signieren von Objekten oder Prüfen von Objektsignaturen zu verwenden, müssen Sie über eine Kopie des Zertifikats der ausstellenden Zertifizierungsinstanz verfügen.

#### **Server- oder Clientzertifikate**

Ein Server- oder Clientzertifikat ist ein digitaler Berechtigungsnachweis, mit dem die Server- oder Clientanwendung identifiziert wird, die das Zertifikat für die gesicherte Kommunikation verwendet. Server- oder Clientzertifikate enthalten Identifikationsinformationen über die Organisation, die Eigner der Anwendung ist, wie beispielsweise den registrierten Namen des Systems. Das Zertifikat enthält darüber hinaus den öffentlichen Schlüssel des Systems. Ein Server benötigt ein digitales Zertifikat, um Secure Sockets Layer (SSL) für die gesicherte Kommunikation einsetzen zu können. Anwendungen, die digitale Zertifikate unterstützen, können anhand eines Serverzertifikats die Identität des Servers feststellen, wenn der Client auf diesen zugreift. Die Anwendung kann anschließend auf der Grundlage der Authentifizierung des Zertifikats eine SSL-verschlüsselte Sitzung zwischen dem Client und dem Server starten. Diese Zertifikatstypen können nur über den Zertifikatsspeicher \*SYSTEM verwaltet werden.

### <span id="page-45-0"></span>**Objektsignierzertifikate**

Ein Objektsignierzertifikat ist ein Zertifikat, das Sie verwenden können, um ein Objekt digital zu ″signieren″. Durch das Signieren können Sie sowohl die Objektintegrität als auch den Absender oder Eigner des Objekts überprüfen. Das Zertifikat kann zum Signieren einer Vielzahl von Objekten einschließlich der meisten Objekte im IFS (Integrated File System) sowie für \*CMD-Objekte verwendet werden. Eine vollständige Liste aller signierbaren Objekte finden Sie im Abschnitt zur Objektsignierung und Signaturprüfung. Wenn Sie den privaten Schlüssel eines Objektsignierzertifikats zum Signieren eines Objekts verwenden, muss der Objektempfänger Zugriff auf eine Kopie des zugehörigen Signaturüberprüfungszertifikats haben, damit die Objektsignatur korrekt authentifiziert werden kann. Diese Zertifikatstypen können nur über den Zertifikatsspeicher \*OBJECTSI-GNING verwaltet werden.

### **Signaturüberprüfungszertifikate**

Ein Signaturüberprüfungszertifikat ist eine Kopie eines Objektsignierzertifikats ohne dessen privaten Schlüssel. Der öffentliche Schlüssel des Signaturüberprüfungszertifikats wird verwendet, um die mit einem Objektsignierzertifikat erstellte digitale Signatur zu authentifizieren. Das Überprüfen der Signatur ermöglicht Ihnen, den Absender des Objekts festzustellen und zu prüfen, ob das Objekt seit dem Signieren geändert wurde. Diese Zertifikatstypen können nur über den Zertifikatsspeicher \*SIGNATUREVERIFICATION verwaltet werden.

#### **Benutzerzertifikate**

Ein Benutzerzertifikat ist ein digitaler Berechtigungsnachweis, der die Identität des Clients oder Benutzers bestätigt, der Eigner des Zertifikats ist. Zahlreiche Anwendungen bieten nun Unterstützung für die Verwendung von Zertifikaten zur Authentifizierung von Benutzern gegenüber Ressourcen, an Stelle von Benutzernamen und Kennwörtern. Digital Certificate Manager (DCM) ordnet Benutzerzertifikate, die von Ihrer privaten Zertifizierungsinstanz ausgestellt werden, automatisch dem System i-Benutzerprofil des betreffenden Benutzers zu. Außerdem können Sie DCM verwenden, um Benutzerzertifikate, die von anderen Zertifizierungsinstanzen ausgestellt werden, dem System i-Benutzerprofil des Benutzers zuzuordnen.

**Anmerkung:** Wenn auf Ihrem System ein IBM Verschlüsselungskoprozessor installiert ist, können Sie weitere Auswahlmöglichkeiten für die Speicherung des privaten Schlüssels für Ihre Zertifikate angeben. (Eine Ausnahme bilden hierbei allerdings Objektsignierzertifikate.) Sie können den privaten Schlüssel im Verschlüsselungskoprozessor selbst speichern. Sie können den Verschlüsselungskoprozessor aber auch verwenden, um den privaten Schlüssel zu verschlüsseln und ihn anstatt in einem Zertifikatsspeicher in einer speziellen Schlüsseldatei zu speichern. Benutzerzertifikate und die zugehörigen privaten Schlüssel werden jedoch immer im Benutzersystem gespeichert, entweder in der Browser-Software oder in einer Datei, damit sie von anderen Client-Softwarepaketen verwendet werden können.

#### **Zugehörige Konzepte**

["Secure](#page-16-0) Sockets Layer" auf Seite 11

Der SSL-Standard (SSL = Secure Sockets Layer) hat sich zum Branchenstandard für die Sitzungsverschlüsselung zwischen Clients und Servern entwickelt.

["Zertifikatsspeicher"](#page-13-0) auf Seite 8

Ein Zertifikatsspeicher ist eine spezielle Schlüsseldatenbankdatei, die Digital Certificate Manager (DCM) verwendet, um digitale Zertifikate zu speichern.

# **Öffentliche vs. private Zertifikate**

Sie können Zertifikate einer öffentlichen Zertifizierungsinstanz verwenden oder eine private Zertifizierungsinstanz erstellen und betreiben, mit der eigene Zertifikate ausgestellt werden. Für welche Variante Sie sich entscheiden, hängt von der geplanten Verwendung der Zertifikate ab.

Nachdem Sie sich für den Zertifizierungsinstanztyp entschieden haben, der für die Ausstellung von Zertifikaten verwendet werden soll, sollten Sie den Zertifikatsimplementierungstyp auswählen, der Ihren Sicherheitsanforderungen am besten entspricht. Sie haben folgende Auswahlmöglichkeiten, um Zertifikate abzurufen:

- v Kaufen der Zertifikate von einer öffentlichen Internet-Zertifizierungsinstanz (CA).
- v Betreiben einer eigenen lokalen Zertifizierungsinstanz, um private Zertifikate für eigene Benutzer und Anwendungen auszustellen.
- v Verwenden einer Kombination von Zertifikaten öffentlicher Internet-Zertifizierungsinstanzen und einer eigenen lokalen Zertifizierungsinstanz.

Welche dieser Auswahlmöglichkeiten zur Implementierung Sie nutzen werden, hängt von einer Reihe von Faktoren ab, wobei einer der wichtigsten Faktoren die Umgebung ist, in der die Zertifikate verwendet werden. Es folgen einige Informationen, die Ihnen helfen sollen festzustellen, welche Implementierung für Ihre Geschäftsumgebung und Ihre Sicherheitsanforderungen geeignet ist.

### **Öffentliche Zertifikate verwenden**

Öffentliche Internet-Zertifizierungsinstanzen (CAs) stellen Zertifikate für alle Personen aus, die die erforderlichen Gebühren bezahlen. Allerdings benötigt auch eine Internet-Zertifizierungsinstanz einen Nachweis der Identität des Anforderers, bevor ein Zertifikat ausgestellt wird. Die Art und Weise dieses Nachweises kann jedoch abhängig von den jeweiligen Identifikationsrichtlinien der Zertifizierungsinstanz variieren. Bevor Sie von einer Zertifizierungsinstanz Zertifikate anfordern bzw. die von der betreffenden Zertifizierungsinstanz ausgestellten Zertifikate anerkennen, sollten Sie bestimmen, ob die Strenge der Identifikationsrichtlinien dieser Zertifizierungsinstanz Ihren Sicherheitsanforderungen entspricht. Nach der Entwicklung der PKIX-Standards (Public Key Infrastructure for X.509) stellen einige öffentliche Zertifizierungsinstanzen sehr viel strengere Identifikationsstandards für die Ausstellung von Zertifikaten bereit. Der Prozess für die Beantragung von Zertifikaten solcher PKIX-Zertifizierungsinstanzen ist zwar komplizierter, die von diesen Zertifizierungsinstanzen ausgestellten Zertifikate gewährleisten jedoch größere Sicherheit beim Zugriff auf Anwendungen durch bestimmte Benutzer. Digital Certificate Manager (DCM) ermöglicht die Verwendung und Verwaltung von Zertifikaten, die von PKIX-Zertifizierungsinstanzen ausgestellt werden, die diese neuen Zertifikatsstandards anwenden.

Darüber hinaus müssen Sie die Kosten berücksichtigen, die durch die Verwendung einer öffentlichen Zertifizierungsinstanz für die Ausstellung von Zertifikaten entstehen. Wenn Sie nur für eine begrenzte Anzahl von Server- und Clientanwendungen und Benutzern Zertifikate benötigen, sind die Kosten für Sie wahrscheinlich nicht von entscheidender Bedeutung. Wenn Sie jedoch für eine große Anzahl *privater* Benutzer öffentliche Zertifikate zur Authentifizierung von Clients benötigen, kann der Kostenfaktor eine wichtige Rolle spielen. In diesem Fall sollten Sie außerdem den Verwaltungs- und Programmieraufwand beachten, der erforderlich ist, um Serveranwendungen so zu konfigurieren, dass sie nur eine bestimmte Untergruppe von Zertifikaten akzeptieren, die von einer bestimmten öffentlichen Zertifizierungsinstanz ausgestellt werden.

Die Verwendung der von einer öffentlichen Zertifizierungsinstanz ausgestellten Zertifikate spart Ihnen möglicherweise Zeit und Ressourcen, da zahlreiche Server-, Client- und Benutzeranwendungen so konfiguriert sind, dass sie die meisten bekannten öffentlichen Zertifizierungsinstanzen erkennen. Auch werden wahrscheinlich viele andere Unternehmen und Benutzer eher die von einer bekannten öffentlichen Zertifizierungsinstanz ausgestellten Zertifikate erkennen und anerkennen als die von Ihrer privaten lokalen Zertifizierungsinstanz ausgestellten Zertifikate.

### **Private Zertifikate verwenden**

Wenn Sie eine eigene lokale Zertifizierungsinstanz erstellen, können Sie Zertifikate an Systeme und Benutzer in einem eingeschränkteren Bereich, z. B. innerhalb Ihres Unternehmens oder Ihrer Organisation, ausstellen. Das Erstellen und Verwalten einer eigenen lokalen Zertifizierungsinstanz ermöglicht Ihnen das Ausstellen von Zertifikaten ausschließlich an die Benutzer, die als anerkannte Mitglieder Ihrer Gruppe gelten. Hierdurch lässt sich die Sicherheit verbessern, da Sie besser steuern können, wer über Zertifikate verfügt, d. h. wer auf Ihre Ressourcen zugreifen kann. Ein möglicher Nachteil der Verwendung einer eigenen lokalen Zertifizierungsinstanz liegt in dem Aufwand an Zeit und Ressourcen, den Sie hierbei investieren müssen. Mit Digital Certificate Manager (DCM) kann dieser Prozess jedoch vereinfacht werden.

Wenn Sie zum Ausstellen von Zertifikaten für Benutzer zum Zweck der Clientauthentifizierung eine lokale Zertifizierungsinstanz (CA) verwenden, müssen Sie festlegen, wo die Benutzerzertifikate gespeichert werden sollen. Wenn Benutzer Zertifikate über DCM von der lokalen Zertifizierungsinstanz abrufen müssen, werden ihre Zertifikate standardmäßig zusammen mit einem Benutzerprofil gespeichert. Sie können DCM allerdings auch so konfigurieren, dass EIM (Enterprise Identity Mapping) eingesetzt wird. Auf diese Weise werden die Zertifikate an einer LDAP-Position (LDAP = Lightweight Directory Access Protocol) gespeichert. Wenn Sie keine Benutzerzertifikate zuordnen oder diese nicht zusammen mit einem Benutzerprofil speichern wollen, können Sie APIs verwenden, um Zertifikate über das Programm für Nicht-System i-Benutzer auszustellen.

**Anmerkung:** Unabhängig davon, welche Zertifizierungsinstanz Sie für die Ausstellung Ihrer Zertifikate verwenden, wird vom Systemadministrator gesteuert, welche Zertifizierungsinstanzen von den Anwendungen auf dessen System anerkannt werden. Wenn in Ihrem Browser die Kopie eines Zertifikats für eine bekannte Zertifizierungsinstanz vorhanden ist, kann Ihr Browser so definiert werden, dass er von dieser Zertifizierungsinstanz ausgestellte Serverzertifikate anerkennt. Administratoren definieren CA-Zertifikate im entsprechenden DCM-Zertifikatsspeicher als anerkannt, der Kopien der meisten Zertifikate bekannter öffentlicher Zertifizierungsinstanzen enthält. Wenn ein Zertifikat der Zertifizierungsinstanz jedoch nicht in Ihrem Zertifikatsspeicher vorhanden ist, kann Ihr Server keine von der betreffenden Zertifizierungsinstanz ausgestellten Benutzer- oder Clientzertifikate anerkennen, bis Sie eine Kopie des CA-Zertifikats abgerufen und importiert haben. Das CA-Zertifikat muss im korrekten Dateiformat vorliegen, und Sie müssen es in Ihren DCM-Zertifikatsspeicher aufnehmen.

Möglicherweise helfen Ihnen einige allgemeine Beispiele für Szenarios über die Verwendung von Zertifikaten dabei festzustellen, ob für Ihre Geschäftsumgebung und Ihre Sicherheitsanforderungen eher öffentliche oder private Zertifikate geeignet sind.

#### **Zugehörige Tasks**

Nachdem Sie entschieden haben, wie Sie Zertifikate verwenden wollen und welche Zertifikatstypen für Sie in Frage kommen, sollten Sie sich folgende Prozeduren ansehen, um sich über die Verwendung von Digital Certificate Manager für den praktischen Einsatz von Zertifikaten zu informieren:

- v Der Abschnitt zum Erstellen und Betreiben einer privaten Zertifizierungsinstanz beschreibt die Tasks, die Sie ausführen müssen, wenn Sie eine lokale Zertifizierungsinstanz zur Ausstellung von privaten Zertifikaten betreiben wollen.
- v Der Abschnitt zum Verwalten von Zertifikaten einer öffentlichen Internet-Zertifizierungsinstanz beschreibt die Tasks, die Sie ausführen müssen, wenn Sie Zertifikate von einer bekannten öffentlichen Zertifizierungsinstanz, auch einer PKIX-CA, verwenden wollen.
- v Der Abschnitt zum Verwenden einer lokalen Zertifizierungsinstanz auf anderen System i-Modellen beschreibt die Tasks, die Sie ausführen müssen, wenn Sie Zertifikate einer privaten lokalen Zertifizierungsinstanz auf mehreren Systemen verwenden wollen.

#### **Zugehörige Konzepte**

"Zertifikate einer öffentlichen [Internet-Zertifizierungsinstanz](#page-66-0) verwalten" auf Seite 61 Wenn Sie Digital Certificate Manager (DCM) zum Verwalten von Zertifikaten einer öffentlichen Internet-Zertifizierungsinstanz einsetzen, müssen Sie als erstes einen Zertifikatsspeicher erstellen. Bei einem Zertifikatsspeicher handelt es sich um eine spezielle Schlüsseldatenbankdatei, die von DCM zum Speichern digitaler Zertifikate und der zugehörigen privaten Schlüssel benutzt wird.

["Öffentliche](#page-45-0) vs. private Zertifikate" auf Seite 40

Sie können Zertifikate einer öffentlichen Zertifizierungsinstanz verwenden oder eine private Zertifizie-

<span id="page-48-0"></span>rungsinstanz erstellen und betreiben, mit der eigene Zertifikate ausgestellt werden. Für welche Variante Sie sich entscheiden, hängt von der geplanten Verwendung der Zertifikate ab.

["Zertifikate](#page-56-0) erstmals definieren" auf Seite 51

Der linke Rahmen im Fenster von Digital Certificate Manager (DCM) ist der Task-Navigationsrahmen. Sie können diesen Rahmen verwenden, um zahlreiche Tasks auszuwählen, mit denen Sie Zertifikate und die Anwendungen, die diese Zertifikate verwenden, verwalten können.

"Digitale [Zertifikate](#page-53-0) für das Signieren von Objekten" auf Seite 48

i5/OS bietet Unterstützung für die Verwendung von Zertifikaten zum digitalen Signieren von Objekten. Durch das digitale Signieren von Objekten können Sie die Integrität des Objektinhalts und darüber hinaus den Ursprung des Objektes selbst überprüfen.

### **Zugehörige Tasks**

"Digitale [Zertifikate](#page-50-0) und Enterprise Identity Mapping" auf Seite 45

Durch den gemeinsamen Einsatz von Enterprise Identity Mapping (EIM) und Digital Certificate Manager (DCM) können Sie ein Zertifikat als Quellenelement einer EIM-Abgleichsuchoperation verwenden, um eine Zuordnung zwischen dem Zertifikat und einer Zielbenutzeridentität herzustellen, die derselben EIM-Kennung zugeordnet ist.

["Benutzerzertifikat](#page-60-0) erstellen" auf Seite 55

Wenn Sie für die Benutzerauthentifizierung digitale Zertifikate einsetzen wollen, müssen Ihre Benutzer über die entsprechenden Zertifikate verfügen. Wenn Sie Digital Certificate Manager (DCM) zum Betreiben einer privaten lokalen Zertifizierungsinstanz (CA) einsetzen, können Sie diese CA zum Ausstellen der Zertifikate für alle Benutzer verwenden.

"Lokale [Zertifizierungsinstanz](#page-57-0) erstellen und betreiben" auf Seite 52

Sie können Digital Certificate Manager (DCM) verwenden, um eine eigene lokale Zertifizierungsinstanz zu erstellen und zu betreiben, mit der private Zertifikate für Ihre Anwendungen ausgestellt werden können.

"Lokale [Zertifizierungsinstanz](#page-76-0) zum Ausstellen von Zertifikaten für andere System i-Modelle [verwenden"](#page-76-0) auf Seite 71

Mit Digital Certificate Manager (DCM) können Sie eine private lokale Zertifizierungsinstanz auf einem bestimmten System konfigurieren, mit der Zertifikate ausgestellt werden können, die auf anderen System i-Plattformen benutzt werden sollen.

# **Zugehörige Verweise**

"APIs über das Programm zum Ausstellen von Zertifikaten für [Nicht-System](#page-64-0) i-Benutzer verwenden" auf [Seite](#page-64-0) 59

Ihre lokale Zertifizierungsinstanz kann private Zertifikate für Benutzer ausstellen, ohne dass das Zertifikat einem System i-Benutzerprofil zugeordnet werden muss.

# **Digitale Zertifikate für die gesicherte SSL-Kommunikation**

Beim Aufbauen einer SSL-Sitzung stellt Ihr Server stets eine Kopie seines Zertifikats für die Gültigkeitsprüfung durch den Client zur Verfügung, der die Verbindung anfordert.

Mit einer SSL-Verbindung kann für den Client oder Endbenutzer sichergestellt werden, dass Ihre Site tatsächlich authentisch ist, und es wird eine verschlüsselte Kommunikationssitzung zur Verfügung gestellt, die gewährleistet, dass Daten, die über die Verbindung gesendet werden, vertraulich bleiben.

Die Server- und Clientanwendungen arbeiten wie folgt zusammen, um Datensicherheit zu gewährleisten:

- 1. Die Serveranwendung legt der Clientanwendung (Benutzeranwendung) das Zertifikat als Nachweis für die Identität des Servers vor.
- 2. Die Clientanwendung überprüft die Identität des Servers anhand einer Kopie des Zertifikats der ausstellenden Zertifizierungsinstanz (CA). (Die Clientanwendung muss Zugriff auf eine lokal gespeicherte Kopie des betreffenden Zertifikats der Zertifizierungsinstanz haben.)
- 3. Die Server- und Clientanwendungen vereinbaren einen symmetrischen Chiffrierschlüssel und verwenden diesen für die Verschlüsselung der Kommunikationssitzungen.

<span id="page-49-0"></span>4. Wahlweise kann der Server den Client nun auffordern, einen Identitätsnachweis zu liefern, bevor der Zugriff auf die angeforderten Ressourcen gewährt wird. Um Zertifikate als Identitätsnachweis verwenden zu können, müssen die kommunizierenden Anwendungen das Verwenden von Zertifikaten für die Benutzerauthentifizierung unterstützen.

SSL verwendet während der einleitenden SSL-Verarbeitung Algorithmen mit asymmetrischen Schlüsseln (öffentlicher Schlüssel), um einen symmetrischen Schlüssel zu vereinbaren, der anschließend für die Verschlüsselung und Entschlüsselung der Anwendungsdaten für die betreffende SSL-Sitzung verwendet wird. Dies bedeutet, dass Ihr Server und der Client für jede Verbindung unterschiedliche Sitzungsschlüssel verwenden, die automatisch nach einer festgelegten Zeitspanne verfallen. In dem unwahrscheinlichen Fall, dass ein bestimmter Sitzungsschlüssel abgefangen und entschlüsselt wird, kann dieser Sitzungsschlüssel nicht mehr zur Ableitung zukünftiger Schlüssel verwendet werden.

### **Zugehörige Konzepte**

"Digitale Zertifikate für die Benutzerauthentifizierung"

Bisher haben Benutzer den Zugriff auf Ressourcen von einer Anwendung oder einem System mittels ihres Benutzernamens und Kennworts erhalten. Sie können die Systemsicherheit verbessern, indem Sie (an Stelle der Benutzernamen und Kennwörter) digitale Zertifikate verwenden, um Sitzungen zwischen zahlreichen Serveranwendungen und Benutzern zu authentifizieren und zu berechtigen.

# **Digitale Zertifikate für die Benutzerauthentifizierung**

Bisher haben Benutzer den Zugriff auf Ressourcen von einer Anwendung oder einem System mittels ihres Benutzernamens und Kennworts erhalten. Sie können die Systemsicherheit verbessern, indem Sie (an Stelle der Benutzernamen und Kennwörter) digitale Zertifikate verwenden, um Sitzungen zwischen zahlreichen Serveranwendungen und Benutzern zu authentifizieren und zu berechtigen.

Sie können Digital Certificate Manager (DCM) verwenden, um dem System i-Benutzerprofil eines Benutzers oder einer anderen Benutzeridentität ein Benutzerzertifikat zuzuordnen. Anschließend verfügt das Zertifikat über dieselben Berechtigungen wie die zugeordnete Benutzeridentität bzw. das zugeordnete Benutzerprofil. Alternativ hierzu können Sie APIs verwenden, um Ihre private lokale Zertifizierungsinstanz über das Programm zum Ausstellen von Zertifikaten an Benutzer anderer Systeme als System i zu verwenden. Diese APIs bieten Ihnen die Möglichkeit, private Zertifikate an Benutzer auszustellen, für die kein System i-Benutzerprofil bzw. keine andere interne Benutzeridentität angelegt werden soll.

Ein digitales Zertifikat ist ein elektronischer Berechtigungsnachweis, der die Identität der Person, die diesen Nachweis vorlegt, sicher bestätigt. In dieser Hinsicht kann ein Zertifikat mit einem Pass verglichen werden. Beide belegen die Identität einer Person, enthalten eine eindeutige Identifikationsnummer und wurden von einer bekannten Instanz ausgestellt, die den Nachweis als authentisch bestätigt hat. Im Fall eines Zertifikats ist eine Zertifizierungsinstanz (CA) die anerkannte dritte Instanz, die das Zertifikat ausstellt und es als authentischen Berechtigungsnachweis bestätigt.

Zum Zweck der Authentifizierung verwenden Zertifikate einen öffentlichen Schlüssel mit einem zugehörigen privaten Schlüssel. Die Zertifizierungsinstanz bindet diese Schlüssel, zusammen mit weiteren identifizierenden Informationen über den Zertifikatseigner, an das Zertifikat.

Immer mehr Anwendungen unterstützen neuerdings die Verwendung von Zertifikaten für die Clientauthentifizierung während einer SSL-Sitzung. Momentan unterstützen die folgenden System i-Anwendungen Zertifikate zur Clientauthentifizierung:

- Telnet-Server
- IBM HTTP-Server für i5/OS (powered by Apache)
- IBM Tivoli Directory Server for i5/OS
- System i Access für Windows (einschließlich System i Navigator)
- FTP-Server

<span id="page-50-0"></span>Möglicherweise werden zukünftig weitere Anwendungen verfügbar sein, die Zertifikate für die Clientauthentifizierung unterstützen. In der entsprechenden Dokumentation finden Sie Informationen darüber, ob spezifische Anwendungen über diese Unterstützungsfunktion verfügen.

Zertifikate können aus verschiedenen hier aufgeführten Gründen eine bessere Benutzerauthentifizierung bieten:

- v Es besteht die Möglichkeit, dass eine Person ihr Kennwort vergisst. Daher müssen Benutzer sich ihre Benutzernamen und Kennwörter merken oder aufschreiben. Aus diesem Grund haben unbefugte Personen mehr Möglichkeiten, Kenntnis von Benutzernamen und Kennwörtern berechtigter Benutzer zu erlangen. Da Zertifikate in einer Datei oder an anderen elektronischen Position gespeichert sind, wird der Zugriff und die Vorlage des Zertifikats zur Authentifizierung von einer Clientanwendung (und nicht vom Benutzer) durchgeführt. Hierdurch wird sichergestellt, dass Zertifikate berechtigter Benutzer nicht so leicht in die Hände unberechtigter Benutzer gelangen können, solange der unberechtigte Benutzer keinen Zugriff auf das System des berechtigten Benutzers hat. Auch können Zertifikate auf Smart Cards gespeichert werden, um sie zusätzlich vor unberechtigtem Zugriff zu schützen.
- v Ein Zertifikat enthält einen privaten Schlüssel, der niemals zusammen mit dem Zertifikat zur Identifizierung gesendet wird. Stattdessen verwendet das System diesen Schlüssel während der Ver- und Entschlüsselung. Andere können den zugehörigen öffentlichen Schlüssel verwenden, um die Identität des Absenders von Objekten zu bestätigen, die mit dem privaten Schlüssel signiert sind.
- v Viele Systeme fordern Kennwörter an, die höchstens acht Zeichen umfassen dürfen, wodurch diese Kennwörter schneller erraten werden können. Die Chiffrierschlüssel eines Zertifikats umfassen hunderte von Zeichen. Auf Grund der Schlüssellänge, zusammen mit der wahllosen Zusammenstellung der Zeichen, sind Chiffrierschlüssel sehr viel schwerer zu erraten als Kennwörter.
- v Schlüssel für digitale Zertifikate bieten mehrere Verwendungsmöglichkeiten, die Kennwörter nicht bieten können, z. B. im Bereich der Datenintegrität und Vertraulichkeit. Sie können Zertifikate und die zugehörigen Schlüssel für folgende Zwecke einsetzen:
	- Gewährleisten der Datenintegrität durch das Feststellen von Änderungen an Daten.
	- Nachweisen der Ausführung einer bestimmten Aktion. Dies wird als 'Unbestreitbarkeit' (Nonrepudiation) bezeichnet.
	- Sicherstellen der Vertraulichkeit bei der Datenübertragung durch Verwendung von Secure Sockets Layer (SSL) zur Verschlüsselung von Kommunikationssitzungen.

#### **Zugehörige Konzepte**

"Digitale Zertifikate für die gesicherte [SSL-Kommunikation"](#page-48-0) auf Seite 43 Beim Aufbauen einer SSL-Sitzung stellt Ihr Server stets eine Kopie seines Zertifikats für die Gültigkeitsprüfung durch den Client zur Verfügung, der die Verbindung anfordert.

# **Zugehörige Verweise**

"APIs über das Programm zum Ausstellen von Zertifikaten für [Nicht-System](#page-64-0) i-Benutzer verwenden" auf [Seite](#page-64-0) 59

Ihre lokale Zertifizierungsinstanz kann private Zertifikate für Benutzer ausstellen, ohne dass das Zertifikat einem System i-Benutzerprofil zugeordnet werden muss.

# **Digitale Zertifikate und Enterprise Identity Mapping**

Durch den gemeinsamen Einsatz von Enterprise Identity Mapping (EIM) und Digital Certificate Manager (DCM) können Sie ein Zertifikat als Quellenelement einer EIM-Abgleichsuchoperation verwenden, um eine Zuordnung zwischen dem Zertifikat und einer Zielbenutzeridentität herzustellen, die derselben EIM-Kennung zugeordnet ist.

Mit EIM können Sie die Benutzeridentitäten Ihres Unternehmens einschließlich der vorhandenen Benutzerprofile und Benutzerzertifikate verwalten. Ein Benutzername und das zugehörige Kennwort stellen die am häufigsten verwendete Benutzeridentität dar. Darüber hinaus können als Benutzeridentität auch Zertifikate verwendet werden. Bestimmte Anwendungen sind so konfiguriert, dass Benutzer mit Hilfe eines Benutzerzertifikats und nicht über ihren Benutzernamen und das zugehörige Kennwort authentifiziert werden.

Sie können EIM zum Erstellen von Zuordnungen zwischen Benutzeridentitäten verwenden. Auf diese Weise kann sich ein Benutzer mit einer Benutzeridentität authentifizieren und auf die Ressourcen einer anderen Benutzeridentität zugreifen, ohne dass der Benutzer die erforderliche Benutzeridentität angeben muss. Für diese Vorgehensweise müssen Sie in EIM eine Zuordnung zwischen einer Benutzeridentität und der jeweils anderen Benutzeridentität herstellen. Benutzeridentitäten können in verschiedenen Formen (z. B. als Benutzerzertifikate) vorliegen. Sie können entweder einzelne Zuordnungen zwischen einer EIM-Kennung und den verschiedenen Benutzeridentitäten herstellen, die zu dem Benutzer gehören, der mit Hilfe der EIM-Kennung identifiziert wird. Alternativ hierzu können Sie auch Richtlinienzuordnungen erstellen, mit denen eine Gruppe von Benutzeridentitäten einer einzelnen Zielbenutzeridentität zugeordnet werden kann. Benutzeridentitäten können in verschiedenen Formen (z. B. als Benutzerzertifikate) vorliegen. Bei der Herstellung dieser Zuordnungen können die Benutzerzertifikate den entsprechenden EIM-Kennungen zugeordnet werden. Auf diese Weise wird die Verwendung von Zertifikaten für die Authentifizierung vereinfacht.

Um die EIM-Funktion zur Verwaltung von Benutzerzertifikaten zu nutzen, müssen Sie die EIM-Konfigurations-Tasks vor den jeweils erforderlichen DCM-Konfigurations-Tasks ausführen:

- 1. Verwenden Sie zur Konfiguration von EIM den **EIM-Konfigurationsassistenten** im **System i Navigator**.
- 2. Erstellen Sie eine EIM-Kennung für alle Benutzer, die EIM nutzen sollen.
- 3. Erstellen Sie eine Zielzuordnung zwischen allen EIM-Kennungen und dem Benutzerprofil der Benutzer im lokalen i5/OS-Benutzerregister, so dass alle Benutzerzertifikate, die der Benutzer über DCM zuordnet oder in DCM erstellt, dem betreffenden Benutzerprofil zugeordnet werden können. Verwenden Sie den EIM-Registerdefinitionsnamen des lokalen **i5/OS**-Benutzerregisters, das im **EIM-Konfigurationsassistenten** angegeben wurde.

Nach Ausführung der erforderlichen EIM-Konfigurations-Tasks müssen Sie die Task **LDAP-Position verwalten** verwenden, um DCM (Digital Certificate Manager) so zu konfigurieren, dass Benutzerzertifikate an einer LDAP-Position (LDAP = Lightweight Directory Access Protocol) anstatt in einem Benutzerprofil gespeichert werden. Wenn Sie EIM und DCM für die gemeinsame Verwendung konfigurieren, verarbeiten die Task **Zertifikat erstellen** für Benutzerzertifikate und die Task **Benutzerzertifikat zuordnen** Zertifikate für die EIM-Verwendung, anstatt diese einem Benutzerprofil zuzuordnen. DCM speichert das Zertifikat im konfigurierten LDAP-Verzeichnis und verwendet den registrierten Namen (DN) des Zertifikats zum Erstellen einer Quellenzuordnung für die zugehörige EIM-Kennung. Hierdurch können Betriebssysteme und Anwendungen das Zertifikat als Quelle für eine EIM-Abgleichsuchoperation verwenden, um eine Zuordnung zwischen dem Zertifikat und der Zielbenutzeridentität herzustellen, die über dieselbe EIM-Kennung verfügt.

Darüber hinaus kann bei der Konfiguration des Systems für den gemeinsamen Einsatz von DCM und EIM das Programm DCM zum Überprüfen des Verfallsdatums von Benutzerzertifikaten auf Unternehmensebene und nicht nur auf Systemebene verwendet werden.

# **Zugehörige Konzepte**

# ["Öffentliche](#page-45-0) vs. private Zertifikate" auf Seite 40

Sie können Zertifikate einer öffentlichen Zertifizierungsinstanz verwenden oder eine private Zertifizierungsinstanz erstellen und betreiben, mit der eigene Zertifikate ausgestellt werden. Für welche Variante Sie sich entscheiden, hängt von der geplanten Verwendung der Zertifikate ab.

#### **Zugehörige Tasks**

["Benutzerzertifikate](#page-63-0) nach Verfallsdatum verwalten" auf Seite 58

Digital Certificate Manager (DCM) unterstützt die Verwaltung von Zertifikaten auf der Basis des Verfallsdatums. Mit Hilfe dieser Funktion können Administratoren das Verfallsdatum von Benutzerzertifikaten auf dem lokalen System i-Modell überprüfen. Die Unterstützungsfunktion für die Verwaltung von Zertifikaten auf der Basis des Verfallsdatums kann zusammen mit EIM (Enterprise Identity Mapping) eingesetzt werden. Auf diese Weise kann DCM vom Administrator auf Unternehmensebene zum Überprüfen des Verfallsdatums von Benutzerzertifikaten verwendet werden.

<span id="page-52-0"></span>"LDAP-Position für [Benutzerzertifikate](#page-96-0) verwalten" auf Seite 91

Digital Certificate Manager (DCM) kann zur Speicherung von Benutzerzertifikaten unter einer Verzeichnisposition auf einem LDAP-Server (Lightweight Directory Access Protocol) verwendet werden, so dass EIM (Enterprise Identity Mapping) auch für Benutzerzertifikate eingesetzt werden kann.

# **Zugehörige Informationen**

Enterprise Identity Mapping

# **Digitale Zertifikate für VPN-Verbindungen**

Sie können digitale Zertifikate zum Einrichten einer System i-VPN-Verbindung (VPN = Virtual Private Network) verwenden. Beide Endpunkte einer dynamischen VPN-Verbindung müssen sich gegenseitig authentifizieren können, um die Verbindung zu aktivieren.

Die gegenseitige Endpunktauthentifizierung wird von den IKE-Servern (IKE = Internet Key Exchange) der jeweiligen Endeinheiten ausgeführt. Nach der erfolgreichen Authentifizierung vereinbaren die IKE-Server die Verschlüsselungsverfahren und -algorithmen, die zur Sicherung der VPN-Verbindung eingesetzt werden sollen.

Eine Methode, die die IKE-Server zur gegenseitigen Authentifizierung verwenden können, ist der Einsatz eines vorab bekannten gemeinsamen Schlüssels. Der Einsatz eines solchen vorab verteilten Schlüssels ist weniger sicher, da dieser manuell an den Administrator des anderen VPN-Endpunkts übertragen werden muss. Hierbei ergibt sich das Risiko, dass der Schlüssel während der Übergabe nicht vor dem Zugriff unberechtigter Personen geschützt ist.

Dieses Risiko kann vermieden werden, indem an Stelle vorab bekannter gemeinsamer Schlüssel digitale Zertifikate zur Authentifizierung der Endpunkte benutzt werden. Der IKE-Server kann jetzt das Zertifikat des anderen Servers authentifizieren, um eine Verbindung herzustellen, über die die von den Servern zur Sicherung der Verbindung benutzten Verschlüsselungsverfahren und -algorithmen vereinbart werden können.

Digital Certificate Manager (DCM) kann zum Verwalten der Zertifikate benutzt werden, die vom IKE-Server zum Herstellen einer dynamischen VPN-Verbindung verwendet werden. Hierbei müssen Sie als erstes entscheiden, ob Sie für den IKE-Server öffentliche Zertifikate verwenden oder selbst private Zertifikate ausstellen wollen.

Bei bestimmten VPN-Implementierungen ist es erforderlich, dass das Zertifikat Informationen zu alternativen Namen des Zertifikatsinhabers wie z. B. Domänennamen oder eine E-Mail-Adresse enthält, die zusätzlich zu den Standardinformationen zum registrierten Namen definiert sind. Wenn Sie zum Ausstellen von Zertifikaten die lokale Zertifizierungsinstanz von DCM verwenden, können Sie alternative Angaben zum Namen des Zertifikatsinhabers für das Zertifikat machen. Hierdurch stellen Sie sicher, dass die VPN-Verbindung mit anderen VPN-Implementierungen kompatibel ist, die diese möglicherweise zur Authentifizierung benötigen.

# **Zugehörige Konzepte**

"Zertifikate einer öffentlichen [Internet-Zertifizierungsinstanz](#page-66-0) verwalten" auf Seite 61 Wenn Sie Digital Certificate Manager (DCM) zum Verwalten von Zertifikaten einer öffentlichen Internet-Zertifizierungsinstanz einsetzen, müssen Sie als erstes einen Zertifikatsspeicher erstellen. Bei einem Zertifikatsspeicher handelt es sich um eine spezielle Schlüsseldatenbankdatei, die von DCM zum Speichern digitaler Zertifikate und der zugehörigen privaten Schlüssel benutzt wird.

# **Zugehörige Tasks**

"Lokale [Zertifizierungsinstanz](#page-57-0) erstellen und betreiben" auf Seite 52 Sie können Digital Certificate Manager (DCM) verwenden, um eine eigene lokale Zertifizierungsinstanz zu erstellen und zu betreiben, mit der private Zertifikate für Ihre Anwendungen ausgestellt werden können.

["CA-Anerkennungsliste](#page-88-0) für eine Anwendung definieren" auf Seite 83 Für Anwendungen, die die Verwendung von Zertifikaten für die Clientauthentifizierung in SSL-Sit-

<span id="page-53-0"></span>zungen (SSL = Secure Sockets Layer) unterstützen, muss festgelegt werden, ob Zertifikate als gültige Identitätsnachweise akzeptiert werden. Eines der Kriterien, das von Anwendungen zum Authentifizieren eines Zertifikats angewendet wird, besteht darin, ob die Anwendung die ausstellende Zertifizierungsinstanz anerkennt.

### **Zugehörige Informationen**

Configuring a VPN connection

# **Digitale Zertifikate für das Signieren von Objekten**

i5/OS bietet Unterstützung für die Verwendung von Zertifikaten zum digitalen Signieren von Objekten. Durch das digitale Signieren von Objekten können Sie die Integrität des Objektinhalts und darüber hinaus den Ursprung des Objektes selbst überprüfen.

Durch die Unterstützungsfunktion zum Signieren von Objekten werden die traditionellen System i-Modelltools zur Steuerung der Änderungsberechtigung für Objekte wirkungsvoll ergänzt. Mit den konventionellen Steuerungsmechanismen konnten Objekte nicht gegen unberechtigten Zugriff geschützt werden, während Sie im Internet oder in anderen nicht anerkannten Netzwerken übertragen oder auf einem anderen System als einer System i-Plattform gespeichert werden. Die konventionellen Steuerungsmechanismen ermöglichen darüber hinaus nicht immer die Feststellung unbefugter Änderungen oder Manipulationen eines Objektes. Durch den Einsatz digitaler Signaturen auf Objekten steht Ihnen ein sicheres Mittel zur Feststellung solcher Änderungen an signierten Objekten zur Verfügung.

Zur Anbringung einer digitalen Signatur auf einem Objekt wird mit dem privaten Schlüssel des zugehörigen Zertifikats eine verschlüsselte mathematische Zusammenfassung der im Objekt enthaltenen Daten hinzugefügt. Durch diese Signatur können die Daten gegen unberechtigte Änderungen geschützt werden. Das Objekt und sein Inhalt werden mit der digitalen Signatur nicht, die Zusammenfassung selbst wird jedoch verschlüsselt, um unberechtigte Änderungen zu verhindern. Um zu prüfen, ob das Objekt während der Übertragung nicht geändert wurde und ob es von einer akzeptierten und legitimen Ursprungsadresse stammt, können Sie mit dem öffentlichen Schlüssel des zum Signieren verwendeten Zertifikats die digitale Signatur prüfen. Wenn die Signatur nicht mehr mit den Objektdaten übereinstimmt, wurden diese möglicherweise geändert. In diesem Fall sollten Sie das Objekt nicht verwenden und sich stattdessen an den Signierer wenden, um eine weitere Kopie des signierten Objekts anzufordern.

Wenn der Einsatz digitaler Signaturen Ihren Sicherheitsanforderungen und -richtlinien entspricht, müssen Sie prüfen, ob sich für Ihre Zwecke öffentliche oder selbst ausgestellte, private Zertifikate besser eignen. Wenn Sie Objekte in allgemein zugänglichen öffentlichen Systemen an Benutzer verteilen wollen, eignet sich voraussichtlich eine allgemein bekannte öffentliche Zertifizierungsinstanz (CA) am besten für Sie, um Objekte zu signieren. Durch die Verwendung öffentlicher Zertifikate können Sie sicher sein, dass andere Benutzer die Signaturen auf den von Ihnen verteilten Objekten einfach und kostengünstig prüfen können. Wenn Sie Objekte jedoch ausschließlich innerhalb Ihres Unternehmens verteilen wollen, ist es eventuell günstiger, mit Digital Certificate Manager (DCM) eine eigene lokale Zertifizierungsinstanz zu betreiben und Zertifikate zum Signieren von Objekten selbst auszustellen. Das Signieren von Objekten mit Hilfe von privaten Zertifikaten einer lokalen Zertifizierungsinstanz ist kostengünstiger als das Kaufen der benötigten Zertifikate von einer bekannten öffentlichen CA.

Die Signatur auf einem Objekt steht für das System, auf dem das Objekt signiert wurde, und nicht für einen speziellen Benutzer dieses Systems, obwohl der Benutzer über die entsprechenden Berechtigungen zum Verwenden des Objektsignierzertifikats verfügen muss. Sie können Digital Certificate Manager (DCM) zum Verwalten von Zertifikaten einsetzen, die Sie zum Signieren von Objekten und zum Prüfen von Objektsignaturen verwenden. Darüber hinaus können Sie DCM zum Signieren von Objekten und zum Prüfen von Objektsignaturen benutzen.

# **Zugehörige Konzepte**

["Öffentliche](#page-45-0) vs. private Zertifikate" auf Seite 40 Sie können Zertifikate einer öffentlichen Zertifizierungsinstanz verwenden oder eine private Zertifizierungsinstanz erstellen und betreiben, mit der eigene Zertifikate ausgestellt werden. Für welche Variante Sie sich entscheiden, hängt von der geplanten Verwendung der Zertifikate ab.

"Digitale Zertifikate für die Prüfung von Objektsignaturen"

i5/OS bietet Unterstützung für die Verwendung von Zertifikaten zum Prüfen digitaler Signaturen auf Objekten. Um zu prüfen, ob ein Objekt während der Übertragung nicht geändert wurde und ob es von einer anerkannten Ursprungsadresse stammt, können Sie mit dem öffentlichen Schlüssel des zum Signieren verwendeten Zertifikats die ursprüngliche, digitale Signatur prüfen.

### **Zugehörige Tasks**

["Objektsignaturen](#page-100-0) prüfen" auf Seite 95

Sie können Digital Certificate Manager (DCM) verwenden, um die Authentizität digitaler Signaturen auf Objekten zu überprüfen. Durch das Prüfen der Signatur können Sie sicherstellen, dass die in dem Objekt enthaltenen Daten nicht geändert wurden, seit das Objekt vom Eigner signiert wurde.

"Öffentliche [Internet-Zertifikate](#page-69-0) für das Signieren von Objekten verwalten" auf Seite 64 Digital Certificate Manager (DCM) kann zum Verwalten öffentlicher Internet-Zertifikate verwendet werden, die zum Ausführen digitaler Signaturen auf Objekten eingesetzt werden.

"Zertifikate zum Prüfen von [Objektsignaturen](#page-71-0) verwalten" auf Seite 66

Zum Signieren eines Objekts verwenden Sie den privaten Schlüssel eines Zertifikats, um die Signatur zu erstellen. Wenn Sie das signierte Objekt an andere Benutzer senden, müssen Sie eine Kopie des Zertifikats beifügen, das zum Signieren verwendet wurde.

# **Digitale Zertifikate für die Prüfung von Objektsignaturen**

i5/OS bietet Unterstützung für die Verwendung von Zertifikaten zum Prüfen digitaler Signaturen auf Objekten. Um zu prüfen, ob ein Objekt während der Übertragung nicht geändert wurde und ob es von einer anerkannten Ursprungsadresse stammt, können Sie mit dem öffentlichen Schlüssel des zum Signieren verwendeten Zertifikats die ursprüngliche, digitale Signatur prüfen.

Wenn die Signatur nicht mehr mit den Objektdaten übereinstimmt, wurden diese möglicherweise geändert. In diesem Fall sollten Sie das Objekt nicht verwenden und sich stattdessen an den Signierer wenden, um eine weitere Kopie des signierten Objekts anzufordern.

Die Signatur auf einem Objekt steht für das System, auf dem das Objekt signiert wurde, und nicht für einen speziellen Benutzer dieses Systems. Bei der Überprüfung digitaler Signaturen müssen Sie angeben, welche Zertifizierungsinstanzen Sie anerkennen wollen und welche Zertifikate beim Signieren von Objekten als anerkannt definiert werden sollen. Wenn Sie eine Zertifizierungsinstanz (CA) anerkennen, können Sie angeben, ob Sie Signaturen anerkennen wollen, die ein Benutzer mit Hilfe eines von dieser anerkannten CA ausgestellten Zertifikats erstellt hat. Wenn Sie die Zertifizierungsinstanz nicht anerkennen, werden auch die von dieser CA ausgestellten Zertifikate bzw. die mit ihren Zertifikaten erstellten Signaturen nicht anerkannt.

# **Systemwert für das Prüfen zurückgespeicherter Objekte (QVFYOBJRST)**

Wenn Sie Signaturprüfoperationen ausführen wollen, müssen Sie zu Beginn als eine der wichtigsten Entscheidungen festlegen, welchen Stellenwert Signaturen für Objekte, die auf Ihr System zurückgespeichert werden, haben sollen. Diese Einstellung können Sie mit dem Systemwert QVFYOBJRST (Objektsignaturen während des Zurückspeicherns prüfen) steuern. Die Standardeinstellung dieses Systemwerts erlaubt das Zurückspeichern unsignierter Objekte, stellt jedoch sicher, dass signierte Objekte nur dann zurückgespeichert werden können, wenn die Signatur gültig ist. Das System identifiziert ein Objekt nur dann als signiert, wenn es über eine vom System anerkannte Signatur verfügt. Andere, d. h. nicht anerkannte, Objektsignaturen werden ignoriert und die entsprechenden Objekte werden behandelt wie unsignierte Objekte.

Für den Systemwert QVFYOBJRST können verschiedene Werte benutzt werden. Die entsprechenden Einstellungen reichen vom Ignorieren aller Signaturen bis zum zwingenden Anfordern gültiger Signaturen für alle Objekte, die auf das System zurückgespeichert werden sollen. Dieser Systemwert ist nur für ausführbare Objekte wirksam, die zurückgespeichert werden. Für Sicherungsdateien oder IFS-Dateien gilt er hingegen nicht. Weitere Informationen zu diesem und anderen Systemwerten finden Sie im Thema zum System Value Finder im i5/OS Information Center.

Sie können Digital Certificate Manager (DCM) zum Implementieren Ihrer Einstellungen für die Anerkennung von Zertifikaten und Zertifizierungsinstanzen sowie zum Verwalten der Zertifikate verwenden, die zum Überprüfen von Objektsignaturen eingesetzt werden. Darüber hinaus können Sie DCM zum Signieren von Objekten und zum Prüfen von Objektsignaturen benutzen.

### **Zugehörige Konzepte**

"Digitale [Zertifikate](#page-53-0) für das Signieren von Objekten" auf Seite 48

i5/OS bietet Unterstützung für die Verwendung von Zertifikaten zum digitalen Signieren von Objekten. Durch das digitale Signieren von Objekten können Sie die Integrität des Objektinhalts und darüber hinaus den Ursprung des Objektes selbst überprüfen.

### **Zugehörige Informationen**

System Value Finder QVFYOBJRST system value

# **Digital Certificate Manager konfigurieren**

Digital Certificate Manager (DCM) stellt eine Browser-basierte Benutzerschnittstelle zur Verfügung, die Sie zum Verwalten und Konfigurieren digitaler Zertifikate für Ihre Anwendungen und Benutzer einsetzen können. Die Benutzerschnittstelle ist in zwei Hauptrahmen unterteilt, die als Navigationsrahmen und als Task-Rahmen bezeichnet werden.

Sie können den Navigationsrahmen zum Auswählen der Tasks für die Verwaltung von Zertifikaten oder der Anwendungen benutzen, die diese verwenden. Bestimmte Tasks werden zwar direkt im Haupt-Navigationsrahmen angezeigt, die Mehrzahl der Tasks im Navigationsrahmen ist jedoch in Kategorien unterteilt. Die Task-Kategorie **Zertifikate verwalten** enthält z. B. eine Vielzahl einzelner geführter Tasks. Hierzu gehören die Tasks 'Zertifikat anzeigen', 'Zertifikat verlängern', 'Zertifikat importieren' etc. Wenn es sich bei einem Element im Navigationsrahmen um eine Kategorie handelt, die mehr als eine Task enthält, wird links daneben ein Pfeil angezeigt. Dieser Pfeil zeigt an, dass nach dem Auswählen des Links für die Kategorie eine erweiterte Liste mit Tasks angezeigt wird, in der Sie die auszuführende Task dann auswählen können.

Mit Ausnahme der Kategorie **Direktaufruf** werden alle Tasks im Navigationsrahmen geführt. Hierbei müssen Sie zur schnellen und einfachen Ausführung der Task lediglich eine Reihe von Arbeitsschritten ausführen. Die Kategorie 'Direktaufruf' stellt eine Gruppe von Zertifikats- und Anwendungsverwaltungsfunktionen zur Verfügung, mit der erfahrene DCM-Benutzer schnell über eine zentrale Seitengruppe auf eine Vielzahl zugehöriger Tasks zugreifen können.

Die im Navigationsrahmen verfügbaren Tasks variieren abhängig von dem Zertifikatsspeicher, mit dem Sie arbeiten. Die Kategorien sowie die Anzahl der im Navigationsrahmen angezeigten Tasks variieren auch abhängig von den Berechtigungen, die in Ihrem System i-Benutzerprofil definiert sind. Alle Tasks zum Arbeiten mit einer Zertifizierungsinstanz und zum Verwalten der von Anwendungen benutzten Zertifikate sowie andere Tasks auf Systemebene stehen nur für System i-Sicherheitsbeauftragte oder -Administratoren zur Verfügung. Der Sicherheitsbeauftragte oder Administrator muss über die Sonderberechtigungen \*SECADM und \*ALLOBJ verfügen, um diese Tasks anzuzeigen und zu benutzen. Benutzer ohne diese Sonderberechtigungen können hingegen nur auf Funktionen für Benutzerzertifikate zugreifen.

Wenn Sie Informationen zum Konfigurieren von DCM und zum Definieren der Systemeinstellungen für die Verwaltung von Zertifikaten benötigen, lesen Sie die folgenden Themen.

Wenn Sie weitere Informationen zur Verwendung digitaler Zertifikate in Internet-Umgebungen zur Verbesserung Ihrer System- und Netzwerksicherheit benötigen, bietet die Website von VeriSign hervorra<span id="page-56-0"></span>gende Informationsquellen. Die VeriSign-Website stellt eine umfangreiche Bibliothek mit Veröffentlichungen zu digitalen Zertifikaten sowie zu anderen sicherheitsbezogenen Themen aus dem Internet-Bereich

zur Verfügung. Sie können auf diese Bibliothek über das [VeriSign](http://digitalid.verisign.com/server/help/hlpIntroID.htm) Help Desk  $\sim$  zugreifen.

# **Digital Certificate Manager starten**

Bevor Sie mit den Funktionen von Digital Certificate Manager (DCM) arbeiten können, müssen Sie das Programm auf Ihrem System starten.

Führen Sie die nachfolgenden Arbeitsschritte aus, um sicherzustellen, dass DCM erfolgreich gestartet werden kann:

- 1. Installieren Sie Digital Certificate Manager. |
- 2. Installieren Sie IBM HTTP-Server für i5/OS. |
- 3. So können Sie mit dem System i Navigator den HTTP-Server-Administrationsserver starten: |
	- a. Erweitern Sie im System i Navigator die Sicht für Ihr **System** → **Netzwerk** → **Server** → **TCP/IP**.
	- b. Klicken Sie mit der rechten Maustaste auf **HTTP Administration**.
	- c. Wählen Sie **Starten** aus.

| | |

- 4. Öffnen Sie einen Web-Browser, und geben Sie http://your\_system\_name:2001 ein, um die Webkonsole von IBM Systems Director Navigator for i5/OS zu laden. | |
- 5. Klicken Sie auf der Begrüßungsseite auf den Link für die **i5/OS-Task-Seite**. |
- 6. Wählen Sie in der Liste der Produkte auf der Seite ″i5/OS-Tasks″ den Eintrag **Digital Certificate** | **Manager** aus, um auf die DCM-Benutzerschnittstelle zuzugreifen. |

#### **Zugehörige Konzepte**

"Szenario: Zertifikate für die externe [Authentifizierung](#page-19-0) verwenden" auf Seite 14 Dieses Szenario beschreibt, wann und wie Zertifikate als Authentifizierungsverfahren zum Schutz und zur Eingrenzung des Zugriffs öffentlicher Benutzer auf öffentliche bzw. Extranet-Ressourcen und -Anwendungen eingesetzt werden können.

# **Zertifikate erstmals definieren**

Der linke Rahmen im Fenster von Digital Certificate Manager (DCM) ist der Task-Navigationsrahmen. Sie können diesen Rahmen verwenden, um zahlreiche Tasks auszuwählen, mit denen Sie Zertifikate und die Anwendungen, die diese Zertifikate verwenden, verwalten können.

Welche Tasks verfügbar sind, hängt von dem Zertifikatsspeicher ab, mit dem Sie arbeiten (falls zutreffend), und außerdem von den Sonderberechtigungen in Ihrem Benutzerprofil. Auf die meisten Tasks kann nur mit den Sonderberechtigungen \*ALLOBJ und \*SECADM zugegriffen werden. Um DCM zum Überprüfen von Objektsignaturen zu verwenden, muss Ihr Benutzerprofil außerdem über die Sonderberechtigung \*AUDIT verfügen.

Wenn Sie Digital Certificate Manager (DCM) zum ersten Mal verwenden, sind noch keine Zertifikatsspeicher vorhanden. Aus diesem Grund werden im Navigationsteilfenster beim ersten Zugriff auf DCM nur die folgenden Tasks angezeigt. Dies gilt auch nur dann, wenn Sie über die erforderlichen Sonderberechtigungen verfügen:

- Benutzerzertifikate verwalten.
- Neuen Zertifikatsspeicher erstellen.
- v Zertifizierungsinstanz (CA) erstellen. (Anmerkung: Nach der Verwendung dieser Task zum Erstellen einer privaten lokalen Zertifizierungsinstanz wird sie in der Liste nicht mehr angezeigt.)
- CRL-Verteilungspunkte verwalten.
- LDAP-Position verwalten.
- PKIX-Anforderungsadresse verwalten.
- Zur i5/OS-Task-Seite zurückkehren.

<span id="page-57-0"></span>Selbst wenn auf dem System bereits Zertifikatsspeicher vorhanden sind (zum Beispiel bei der Migration von einer DCM-Vorversion), zeigt DCM im linken Navigationsrahmen nur eine eingeschränkte Anzahl von Tasks oder Task-Kategorien an. Die von DCM angezeigten Tasks oder Kategorien hängen von dem geöffneten Zertifikatsspeicher und den Sonderberechtigungen Ihres Benutzerprofils ab.

Bevor Sie mit den Tasks für die Zertifikats- und Anwendungsverwaltung arbeiten können, müssen Sie in den meisten Fällen zuerst auf den entsprechenden Zertifikatsspeicher zugreifen. Zum Öffnen eines bestimmten Zertifikatsspeichers müssen Sie im Navigationsrahmen auf **Zertifikatsspeicher auswählen** klicken.

Im Navigationsrahmen von DCM ist auch eine Schaltfläche **Gesicherte Verbindung** enthalten. Sie können diese Schaltfläche zum Aufrufen eines zweiten Browser-Fensters verwenden, in dem eine gesicherte Verbindung über SSL (Secure Sockets Layer) aufgebaut werden kann. Um diese Funktion erfolgreich nutzen zu können, müssen Sie zuerst den IBM HTTP-Server für i5/OS für die Verwendung von SSL konfigurieren, damit der Betrieb im gesicherten Modus erfolgt. Sie müssen dann den HTTP-Server im gesicherten Modus starten. Wenn Sie den HTTP-Server nicht für den SSL-Betrieb konfiguriert und entsprechend gestartet haben, wird eine Fehlernachricht angezeigt und der Browser startet keine gesicherte Sitzung.

### **Einführung**

Obwohl Sie Zertifikate für mehrere sicherheitsrelevante Ziele einsetzen können, hängt Ihre erste Aktion davon ab, wie Sie die benötigten Zertifikate abrufen wollen. Beim ersten Einsatz von DCM können Sie zwei grundlegende Vorgehensweisen auswählen. Die Entscheidung für eine der folgenden Vorgehensweisen hängt davon ab, ob Sie öffentliche Zertifikate verwenden oder selbst private Zertifikate ausstellen wollen.

### **Zugehörige Konzepte**

["Öffentliche](#page-45-0) vs. private Zertifikate" auf Seite 40 Sie können Zertifikate einer öffentlichen Zertifizierungsinstanz verwenden oder eine private Zertifizierungsinstanz erstellen und betreiben, mit der eigene Zertifikate ausgestellt werden. Für welche Variante Sie sich entscheiden, hängt von der geplanten Verwendung der Zertifikate ab.

# **Lokale Zertifizierungsinstanz erstellen und betreiben**

Sie können Digital Certificate Manager (DCM) verwenden, um eine eigene lokale Zertifizierungsinstanz zu erstellen und zu betreiben, mit der private Zertifikate für Ihre Anwendungen ausgestellt werden können.

DCM stellt Ihnen programmgeführte Anweisungen für die Erstellung einer Zertifizierungsinstanz und deren Verwendung zum Ausstellen von Zertifikaten für Ihre Anwendungen zur Verfügung. Durch die programmgeführten Anweisungen wird sichergestellt, dass Sie alles Nötige haben, um mit Hilfe digitaler Zertifikate Ihre Anwendungen für die Verwendung von SSL konfigurieren und um Objekte signieren sowie Objektsignaturen überprüfen zu können.

**Anmerkung:** Wenn Sie Zertifikate im IBM HTTP-Server für i5/OS verwenden wollen, muss der Webserver erstellt und konfiguriert werden, bevor Sie mit DCM arbeiten können. Wenn Sie einen Webserver für die Verwendung von SSL konfigurieren, wird eine Anwendungs-ID für den Server generiert. Notieren Sie diese Anwendungs-ID, damit Sie in DCM angeben können, welches Zertifikat von der zugehörigen Anwendung für SSL benutzt werden soll.

> Der Server darf nicht beendet und erneut gestartet werden, bevor Sie diesem mit DCM ein Zertifikat zugeordnet haben. Wenn Sie die \*ADMIN-Instanz des Webservers vor der Zuordnung eines Zertifikats beenden und erneut starten, können Sie den Server nicht starten und DCM nicht zum Zuordnen eines Zertifikats zum Server verwenden.

So können Sie mit DCM eine lokale Zertifizierungsinstanz erstellen und betreiben:

- 1. Starten Sie Digital Certificate Manager (DCM). Weitere Informationen hierzu finden Sie unter [Digital](#page-56-0) [Certificate](#page-56-0) Manager starten.
- 2. Wählen Sie im Navigationsrahmen von DCM ″Zertifizierungsinstanz (CA) erstellen″ aus, um eine Reihe von Formularen aufzurufen. Diese Formulare führen Sie durch den Erstellungsprozess für eine lokale Zertifizierungsinstanz und unterstützen Sie beim Durchführen anderer Tasks, die zur Verwendung von digitalen Zertifikaten für SSL, zum Signieren von Objekten und zur Überprüfung von Signaturen erforderlich sind.

**Anmerkung:** Wenn Sie Fragen zum Ausfüllen eines bestimmten Formulars in dieser geführten Task haben, wählen Sie die Schaltfläche mit dem Fragezeichen (?) oben auf der Seite aus, um auf die Onlinehilfe zuzugreifen.

- 3. Füllen Sie alle Formulare für diese geführte Task aus. Beim Ausfüllen dieser Formulare führen Sie alle im Folgenden aufgeführten Tasks aus, die zur Definition einer funktionierenden lokalen Zertifizierungsinstanz erforderlich sind:
	- a. Auswählen der Speicherungsmethode für den privaten Schlüssel des Zertifikats der lokalen Zertifizierungsinstanz. (Dieser Schritt ist nur angegeben, wenn auf Ihrem System ein IBM Verschlüsselungskoprozessor installiert ist. Andernfalls speichert DCM die Zertifikate und die zugehörigen privaten Schlüssel im Zertifikatsspeicher der lokalen Zertifizierungsinstanz (CA)).
	- b. Bereitstellen von Kenndaten für die lokale Zertifizierungsinstanz.
	- c. Installieren des Zertifikats der lokalen Zertifizierungsinstanz auf Ihrem PC oder in Ihrem Browser, damit Ihre Software diese Zertifizierungsinstanz erkennen und die von ihr ausgestellten Zertifikate überprüfen kann.
	- d. Auswählen der Richtliniendaten für Ihre lokale Zertifizierungsinstanz.
	- e. Verwenden der neuen lokalen Zertifizierungsinstanz zum Ausstellen eines Server- oder Clientzertifikats, das Ihre Anwendungen für SSL-Verbindungen verwenden können. (Wenn auf Ihrem System ein IBM Verschlüsselungskoprozessor installiert ist, ermöglicht Ihnen dieser Schritt anzugeben, wie der private Schlüssel des Server- oder Clientzertifikats gespeichert werden soll. Andernfalls speichert DCM das Zertifikat und den privaten Schlüssel automatisch im Zertifikatsspeicher \*SYSTEM. DCM erstellt den Zertifikatsspeicher \*SYSTEM als Teil dieser Sub-Task.)
	- f. Auswählen der Anwendungen, die das Server- oder Clientzertifikat für SSL-Verbindungen verwenden können.

**Anmerkung:** Wenn Sie DCM bereits zuvor für die Erstellung des Zertifikatsspeichers \*SYSTEM verwendet haben, um Zertifikate für SSL zu verwalten, die von einer öffentlichen Internet-Zertifizierungsinstanz ausgestellt wurden, führen Sie diesen und den vorherigen Schritt nicht aus.

- g. Verwenden der neuen lokalen Zertifizierungsinstanz zum Ausstellen eines Objektsignierzertifikats, das Ihre Anwendungen zum digitalen Signieren von Objekten verwenden können. Mit dieser Sub-Task wird der Zertifikatsspeicher \*OBJECTSIGNING erstellt; dies ist der Zertifikatsspeicher, der für die Verwaltung von Objektsignierzertifikat verwendet wird.
- h. Auswählen der Anwendungen, die das Objektsignierzertifikat verwenden können, um Objekten digitale Signaturen zuzuweisen.
	- **Anmerkung:** Wenn Sie DCM bereits zuvor für die Erstellung des Zertifikatsspeichers \*OBJECTSI-GNING verwendet haben, um Objektsignierzertifikate zu verwalten, die von einer öffentlichen Internet-Zertifizierungsinstanz ausgestellt wurden, führen Sie diesen und den vorherigen Schritt nicht aus.
- i. Auswählen der Anwendungen, die Ihre lokale Zertifizierungsinstanz anerkennen sollen.

Nach Abschluss der geführten Task verfügen Sie über alle Voraussetzungen, um mit der Konfiguration von Anwendungen für den Einsatz von SSL für die gesicherte Kommunikation zu beginnen.

<span id="page-59-0"></span>Nach der Konfiguration der Anwendungen müssen Benutzer, die über eine SSL-Verbindung auf die Anwendungen zugreifen, DCM verwenden, um eine Kopie des Zertifikats der lokalen Zertifizierungsinstanz abzurufen. Jeder Benutzer muss über eine Kopie des Zertifikats verfügen, damit die Client-Software des jeweiligen Benutzers dieses verwenden kann, um im Rahmen des SSL-Vereinbarungsprozesses die Identität des Servers zu authentifizieren. Benutzer können DCM verwenden, um entweder das Zertifikat der lokalen Zertifizierungsinstanz in eine Datei zu kopieren oder dieses Zertifikat in ihren Browser herunterzuladen. Wie die Benutzer das Zertifikat der lokalen Zertifizierungsinstanz speichern, hängt von der Client-Software ab, die sie zum Aufbauen einer SSL-Verbindung zu einer Anwendung benutzen.

Sie können diese lokale Zertifizierungsinstanz auch zum Ausstellen von Zertifikaten für Anwendungen auf anderen System i-Modellen in Ihrem Netzwerk verwenden.

Weitere Informationen zur Verwendung von DCM zum Verwalten von Benutzerzertifikaten und zur Vorgehensweise beim Abrufen einer Kopie des Zertifikats der lokalen Zertifizierungsinstanz für die Authentifizierung von Zertifikaten der lokalen CA finden Sie in den folgenden Themen:

#### **Zugehörige Konzepte**

["Öffentliche](#page-45-0) vs. private Zertifikate" auf Seite 40

Sie können Zertifikate einer öffentlichen Zertifizierungsinstanz verwenden oder eine private Zertifizierungsinstanz erstellen und betreiben, mit der eigene Zertifikate ausgestellt werden. Für welche Variante Sie sich entscheiden, hängt von der geplanten Verwendung der Zertifikate ab.

"Digitale Zertifikate für [VPN-Verbindungen"](#page-52-0) auf Seite 47

Sie können digitale Zertifikate zum Einrichten einer System i-VPN-Verbindung (VPN = Virtual Private Network) verwenden. Beide Endpunkte einer dynamischen VPN-Verbindung müssen sich gegenseitig authentifizieren können, um die Verbindung zu aktivieren.

#### **Zugehörige Tasks**

"Lokale [Zertifizierungsinstanz](#page-76-0) zum Ausstellen von Zertifikaten für andere System i-Modelle [verwenden"](#page-76-0) auf Seite 71

Mit Digital Certificate Manager (DCM) können Sie eine private lokale Zertifizierungsinstanz auf einem bestimmten System konfigurieren, mit der Zertifikate ausgestellt werden können, die auf anderen System i-Plattformen benutzt werden sollen.

#### "Objekte [signieren"](#page-98-0) auf Seite 93

Zum Signieren von Objekten gibt es drei Methoden. Zum Signieren eines Objekts können Sie ein Programm schreiben, mit dem die API für das Signieren von Objekten aufgerufen wird, Digital Certificate Manager (DCM) verwenden oder die Management Central-Funktion des System i Navigator für Pakete benutzen, die an andere Systeme verteilt werden.

#### **Benutzerzertifikate verwalten:**

Digital Certificate Manager (DCM) kann zum Anfordern von Zertifikaten mit SSL oder zum Zuordnen vorhandener Zertifikate zu den entsprechenden System i-Benutzerprofilen verwendet werden.

Wenn Benutzer auf Ihre öffentlichen oder internen Server über eine SSL-Verbindung zugreifen, müssen Sie über eine Kopie des Zertifikats der Zertifizierungsinstanz (CA) verfügen, mit dem das Serverzertifikat ausgestellt wurde. Dieses CA-Zertifikat ist erforderlich, damit ihre Client-Software die Authentizität des Serverzertifikats prüfen und eine Verbindung herstellen kann. Wenn Ihr Server mit einem Zertifikat einer öffentlichen Zertifizierungsinstanz (CA) arbeitet, ist in der Software der Benutzer möglicherweise bereits eine Kopie dieses CA-Zertifikats implementiert.

Es ist also weder für Sie als DCM-Administrator noch für Ihre Benutzer eine Aktion erforderlich, um an einer SSL-Sitzung teilnehmen zu können. Verwendet Ihr Server jedoch ein Zertifikat einer privaten lokalen Zertifizierungsinstanz, müssen die zugehörigen Benutzer eine Kopie dieses Zertifikats abrufen, bevor eine SSL-Sitzung mit dem Server aufgebaut werden kann.

Darüber hinaus müssen Benutzer, die auf die Ressourcen des Servers zugreifen wollen, ein gültiges Benutzerzertifikat vorlegen, wenn die verwendete Serveranwendung die Clientauthentifizierung über <span id="page-60-0"></span>Zertifikate unterstützt und verlangt. Abhängig von den individuellen Sicherheitsanforderungen können Benutzer ein Zertifikat einer öffentlichen Internet-Zertifizierungsinstanz oder das Zertifikat einer lokalen Zertifizierungsinstanz vorlegen, die von Ihnen selbst betrieben wird.

Wenn die Serveranwendung den Ressourcenzugriff interner Benutzer ermöglicht, die momentan über ein System i-Benutzerprofil verfügen, können Sie mit DCM deren Zertifikate zu den entsprechenden Benutzerprofilen hinzufügen. Durch diese Zuordnung wird sichergestellt, dass für Benutzer beim Vorlegen von Zertifikaten dieselben Zugriffsberechtigungen und -einschränkungen für Ressourcen definiert sind, die auch für deren Benutzerprofile festgelegt wurden.

Digital Certificate Manager (DCM) ermöglicht die Verwaltung von Zertifikaten, die einem System i-Benutzerprofil zugeordnet wurden. Wenn in Ihrem Benutzerprofil die Sonderberechtigungen \*SECADM und \*ALLOBJ definiert sind, können Sie die Zuordnung von Zertifikaten zu bestimmten Benutzerprofilen sowohl für sich selbst als auch für andere Benutzer ausführen. Ist kein Zertifikatsspeicher oder der Zertifikatsspeicher der lokalen Zertifizierungsinstanz (CA) geöffnet, können Sie für den Zugriff auf die gewünschte Task im Navigationsrahmen **Benutzerzertifikate verwalten** auswählen. Wenn ein anderer Zertifikatsspeicher geöffnet ist, stehen die Benutzerzertifikats-Tasks unter **Zertifikate verwalten** zur Verfügung.

Benutzer mit Benutzerprofilen ohne die Sonderberechtigungen \*SECADM und \*ALLOBJ sind nur zum Verwalten der eigenen Zertifikatszuordnungen berechtigt. Sie können **Benutzerzertifikate verwalten** auswählen, um auf Tasks zuzugreifen, mit deren Hilfe sie die Zertifikate anzeigen können, die ihren Benutzerprofilen zugeordnet sind, ein Zertifikat aus ihrem Benutzerprofil löschen oder ihren Benutzerprofilen ein Zertifikat einer anderen Zertifizierungsinstanz zuordnen können.

Unabhängig von den Sonderberechtigungen ihrer Benutzerprofile können Benutzer ein Benutzerzertifikat von der lokalen Zertifizierungsinstanz abrufen, indem sie die Task **Zertifikat erstellen** im Haupt-Navigationsrahmen auswählen.

Weitere Informationen zur Verwendung von DCM für die Verwaltung und Erstellung von Benutzerzertifikaten finden Sie unter den folgenden Themen:

#### **Zugehörige Tasks**

"Kopie des Zertifikats der privaten [Zertifizierungsinstanz](#page-65-0) abrufen" auf Seite 60 Wenn Sie auf einen Server zugreifen, der mit SSL-Verbindungen (SSL = Secure Sockets Layer) arbeitet, legt dieser Server Ihrer Client-Software ein Zertifikat vor, um seine Identität zu belegen. Die Client-Software muss das Serverzertifikat überprüfen, bevor der Server eine Verbindung herstellen kann.

#### *Benutzerzertifikat erstellen:*

Wenn Sie für die Benutzerauthentifizierung digitale Zertifikate einsetzen wollen, müssen Ihre Benutzer über die entsprechenden Zertifikate verfügen. Wenn Sie Digital Certificate Manager (DCM) zum Betreiben einer privaten lokalen Zertifizierungsinstanz (CA) einsetzen, können Sie diese CA zum Ausstellen der Zertifikate für alle Benutzer verwenden.

Jeder Benutzer muss hierbei auf DCM zugreifen, um mit Hilfe der Task **Zertifikat erstellen** das benötigte Zertifikat abzurufen. Damit ein Zertifikat von einer lokalen Zertifizierungsinstanz abgerufen werden kann, muss die CA-Richtlinie die Ausstellung von Benutzerzertifikaten durch diese CA zulassen.

So rufen Sie ein Zertifikat von einer lokalen Zertifizierungsinstanz ab:

- 1. Starten Sie Digital Certificate Manager (DCM). Weitere Informationen hierzu finden Sie unter [Digital](#page-56-0) [Certificate](#page-56-0) Manager starten.
- 2. Wählen Sie im Navigationsrahmen **Zertifikat erstellen** aus.
- 3. Wählen Sie als Typ für das zu erstellende Zertifikat **Benutzerzertifikat** aus. Daraufhin wird ein Formular angezeigt, in dem Sie die Daten zur Identifikation des gewünschten Zertifikats eingeben können.

4. Füllen Sie das Formular aus, und klicken Sie anschließend auf **Weiter**.

**Anmerkung:** Wenn Sie Fragen zum Ausfüllen eines bestimmten Formulars in dieser geführten Task haben, wählen Sie die Schaltfläche mit dem Fragezeichen (**?**) oben auf der Seite aus, um auf die Onlinehilfe zuzugreifen.

- 5. Jetzt erstellt DCM gemeinsam mit Ihrem Browser den privaten und den öffentlichen Schlüssel für das Zertifikat. Im Browser werden möglicherweise Fenster angezeigt, um Sie durch diesen Prozess zu führen. Befolgen Sie die Browser-Instruktionen für diese Tasks. Nachdem der Browser die Schlüssel generiert hat, wird eine Bestätigungsseite angezeigt, in der Sie darüber informiert werden, dass DCM das Zertifikat erstellt hat.
- 6. Installieren Sie das neue Zertifikat in Ihrem Browser. Im Browser werden möglicherweise Fenster angezeigt, um Sie durch diesen Prozess zu führen. Befolgen Sie die Instruktionen, die der Browser zum Ausführen dieser Task anzeigt.
- 7. Klicken Sie auf **OK**, um die Task abzuschließen.

Bei der Verarbeitung ordnet Digital Certificate Manager das Zertifikat automatisch Ihrem System i-Benutzerprofil zu.

Wenn Sie dem Zertifikat einer anderen Zertifizierungsinstanz, das ein Benutzer bei der Clientauthentifizierung vorlegt, die gleichen Berechtigungen zuordnen wollen wie dem entsprechenden Benutzerprofil, kann der Benutzer mit Hilfe von DCM seinem Benutzerprofil dieses Zertifikat zuordnen.

# **Zugehörige Konzepte**

### ["Öffentliche](#page-45-0) vs. private Zertifikate" auf Seite 40

Sie können Zertifikate einer öffentlichen Zertifizierungsinstanz verwenden oder eine private Zertifizierungsinstanz erstellen und betreiben, mit der eigene Zertifikate ausgestellt werden. Für welche Variante Sie sich entscheiden, hängt von der geplanten Verwendung der Zertifikate ab.

#### **Zugehörige Tasks**

#### "Benutzerzertifikat zuordnen"

Sie können ein eigenes Benutzerzertifikat Ihrem i5/OS-Benutzerprofil oder einer anderen Benutzeridentität zuordnen. Das Zertifikat kann von einer privaten lokalen Zertifizierungsinstanz auf einem anderen System oder von einer bekannten Internet-Zertifizierungsinstanz stammen. Bevor Sie einer Benutzeridentität ein Zertifikat zuordnen können, muss die ausstellende Zertifizierungsinstanz vom Server anerkannt werden. Darüber hinaus darf das gewünschte Zertifikat noch keinem anderen Benutzerprofil bzw. keiner anderen Benutzeridentität auf dem System zugeordnet worden sein.

"Kopie des Zertifikats der privaten [Zertifizierungsinstanz](#page-65-0) abrufen" auf Seite 60 Wenn Sie auf einen Server zugreifen, der mit SSL-Verbindungen (SSL = Secure Sockets Layer) arbeitet, legt dieser Server Ihrer Client-Software ein Zertifikat vor, um seine Identität zu belegen. Die Client-Software muss das Serverzertifikat überprüfen, bevor der Server eine Verbindung herstellen kann.

#### *Benutzerzertifikat zuordnen:*

Sie können ein eigenes Benutzerzertifikat Ihrem i5/OS-Benutzerprofil oder einer anderen Benutzeridentität zuordnen. Das Zertifikat kann von einer privaten lokalen Zertifizierungsinstanz auf einem anderen System oder von einer bekannten Internet-Zertifizierungsinstanz stammen. Bevor Sie einer Benutzeridentität ein Zertifikat zuordnen können, muss die ausstellende Zertifizierungsinstanz vom Server anerkannt werden. Darüber hinaus darf das gewünschte Zertifikat noch keinem anderen Benutzerprofil bzw. keiner anderen Benutzeridentität auf dem System zugeordnet worden sein.

Benutzer verfügen möglicherweise über Zertifikate einer externen oder einer lokalen Zertifizierungsinstanz (CA) auf einem anderen iSeries-System, bei denen Sie als der Administrator es für sinnvoll erachten, dass diese für Digital Certificate Manager (DCM) zur Verfügung gestellt werden. Hierdurch wird es für Sie und den Benutzer möglich, DCM zum Verwalten dieser Zertifikate einzusetzen, die in den meisten Fällen für die Clientauthentifizierung eingesetzt werden. Die Task **Benutzerzertifikat zuordnen** stellt ein Verfahren bereit, mit dessen Hilfe ein Benutzer eine DCM-Zuordnung für ein Zertifikat erstellen kann, das von einer externen Zertifizierungsinstanz (CA) abgerufen wurde.

Wenn ein Benutzer ein Zertifikat zuordnet, wird dieses von DCM auf eine der beiden folgenden Arten verarbeitet:

- v Das Zertifikat wird mit dem Benutzerprofil des Benutzers lokal auf dem System i-System gespeichert. Wenn für DCM keine LDAP-Position definiert ist, kann ein Benutzer über die Task **Benutzerzertifikat zuordnen** einem i5/OS-Benutzerprofil ein externes Zertifikat zuordnen. Durch die Zuordnung des Zertifikats zu einem Benutzerprofil wird sichergestellt, dass das Zertifikat auf dem System in Anwendungen eingesetzt werden kann, die für die Clientauthentifizierung Zertifikate benötigen.
- Das Zertifikat wird an einer LDAP-Position (LDAP = Lightweight Directory Access Protocol) gespeichert, so dass es mit EIM (Enterprise Identity Mapping) eingesetzt werden kann. Wenn eine LDAP-Position definiert ist und das System i-Modell für die Verwendung von EIM konfiguriert wurde, ermöglicht die Task **Benutzerzertifikat zuordnen** dem Benutzer das Speichern einer Kopie eines externen Zertifikats im angegebenen LDAP-Verzeichnis. DCM erstellt darüber hinaus eine EIM-Quellenzuordnung für das Zertifikat. Wenn das Zertifikat auf diese Weise gespeichert wird, kann ein EIM-Administrator das Zertifikat als gültige Benutzeridentität identifizieren, die in EIM verwendet werden kann.
	- **Anmerkung:** Bevor ein Benutzer ein Zertifikat einer Benutzeridentität in einer EIM-Konfiguration zuordnen kann, muss EIM für den Benutzer korrekt konfiguriert werden. Diese EIM-Konfiguration umfasst die Erstellung einer EIM-Kennung für den Benutzer und die Erstellung einer Zielzuordnung zwischen dieser EIM-Kennung und dem Benutzerprofil. Andernfalls kann DCM für das Zertifikat keine entsprechende Quellenzuordnung zur EIM-Kennung herstellen.

Um die Task **Benutzerzertifikat zuordnen** verwenden zu können, muss ein Benutzer die folgenden Voraussetzungen erfüllen:

1. Der Benutzer muss über eine gesicherte Sitzung mit dem HTTP-Server verfügen, über die er auf Digital Certificate Manager (DCM) zugreifen kann.

Ob Sie über eine gesicherte Sitzung verfügen, wird über die Portnummer in der URL-Adresse festgestellt, die Sie für den Zugriff auf DCM verwendet haben. Wenn Sie den Standardport für den DCM-Zugriff, d. h. den Port 2001 verwendet haben, verfügen Sie nicht über eine gesicherte Sitzung. Darüber hinaus muss auch der HTTP-Server für die Verwendung von SSL konfiguriert werden, bevor Sie zu einer gesicherten Sitzung wechseln können.

Wenn diese Task vom Benutzer ausgewählt wird, ruft das System ein neues Browser-Fenster auf. Wenn der Benutzer über keine gesicherte Sitzung verfügt, fordert DCM ihn auf, eine solche Sitzung zu starten und hierzu auf **Benutzerzertifikat zuordnen** zu klicken. Anschließend initialisiert DCM SSL-Vereinbarungen (SSL = Secure Sockets Layer) mit dem Browser der Benutzers. Im Rahmen dieser Vereinbarungen wird der Benutzer vom Browser möglicherweise aufgefordert anzugeben, ob die Zertifizierungsinstanz (CA), die das Zertifikat zur Identifikation des HTTP-Servers ausgestellt hat, anerkannt werden soll. Der Browser kann darüber hinaus auch anfragen, ob das Serverzertifikat selbst akzeptiert werden soll.

2. Der Benutzer muss für die Clientauthentifizierung ein Zertifikat vorlegen.

Abhängig von den Konfigurationseinstellungen des Browsers müssen Sie eventuell ein Zertifikat zur Authentifizierung auswählen. Wenn der Browser ein Zertifikat einer Zertifizierungsinstanz vorlegt, die vom System anerkannt wird, zeigt DCM in einem separaten Fenster die Zertifikatsinformationen an. Wird das vorgelegte Zertifikat nicht akzeptiert, werden Sie vom Server möglicherweise zur Eingabe Ihres Benutzernamens und des Kennwortes für die Authentifizierung aufgefordert, bevor der Zugriff gewährt wird.

3. Der Benutzer muss im Browser über ein Zertifikat verfügen, das nicht bereits der Benutzeridentität des Benutzers zugeordnet ist, der die Task ausführt. (Wenn DCM für den Einsatz mit EIM konfiguriert wurde, muss der Benutzer über ein Zertifikat im Browser verfügen, das nicht bereits an der LDAP-Position für DCM gespeichert ist.)

<span id="page-63-0"></span>Nach dem Herstellen einer gesicherten Sitzung versucht DCM, ein geeignetes Zertifikat vom Browser abzurufen, um dieses Ihrer Benutzeridentität zuzuordnen. Wenn das Abrufen eines oder mehrerer Zertifikate erfolgreich ausgeführt werden konnte, können Sie die Zertifikatsinformationen anzeigen und auswählen, ob die Zuordnung zu Ihrem Benutzerprofil ausgeführt werden soll.

Wenn in DCM keine Zertifikatsinformationen angezeigt werden, konnte kein Zertifikat bereitgestellt werden, das DCM Ihrer Benutzeridentität zuordnen konnte. In diesem Fall liegt möglicherweise eines der Probleme mit Benutzerzertifikaten vor. Die im Browser enthaltenen Zertifikate können Ihrer Benutzeridentität z. B. bereits zugeordnet sein.

#### **Zugehörige Tasks**

["Benutzerzertifikat](#page-60-0) erstellen" auf Seite 55

Wenn Sie für die Benutzerauthentifizierung digitale Zertifikate einsetzen wollen, müssen Ihre Benutzer über die entsprechenden Zertifikate verfügen. Wenn Sie Digital Certificate Manager (DCM) zum Betreiben einer privaten lokalen Zertifizierungsinstanz (CA) einsetzen, können Sie diese CA zum Ausstellen der Zertifikate für alle Benutzer verwenden.

"Fehler beim Zuordnen eines [Benutzerzertifikats](#page-109-0) beheben" auf Seite 104 Anhand der folgenden Arbeitsschritte können Sie Fehler beheben, die während der Zuordnung eines Benutzerzertifikats mit Digital Certificate Manager (DCM) auftreten können.

#### **Zugehörige Informationen**

Enterprise Identity Mapping - Übersicht

### *Benutzerzertifikate nach Verfallsdatum verwalten:*

Digital Certificate Manager (DCM) unterstützt die Verwaltung von Zertifikaten auf der Basis des Verfallsdatums. Mit Hilfe dieser Funktion können Administratoren das Verfallsdatum von Benutzerzertifikaten auf dem lokalen System i-Modell überprüfen. Die Unterstützungsfunktion für die Verwaltung von Zertifikaten auf der Basis des Verfallsdatums kann zusammen mit EIM (Enterprise Identity Mapping) eingesetzt werden. Auf diese Weise kann DCM vom Administrator auf Unternehmensebene zum Überprüfen des Verfallsdatums von Benutzerzertifikaten verwendet werden.

Um diese Unterstützungsfunktion für Benutzerzertifikate auf Unternehmensebene zu nutzen, muss EIM im Unternehmen konfiguriert sein und die für Benutzerzertifikate benötigten Zuordnungsinformationen enthalten. Um das Verfallsdatum von Benutzerzertifikaten zu überprüfen, die den Benutzerprofilen anderer Benutzer zugeordnet sind, müssen Sie über die Sonderberechtigungen \*ALLOBJ und \*SECADM verfügen.

Durch die Verwendung von DCM zum Anzeigen von Zertifikaten auf der Basis ihres Verfallsdatums können Sie schnell und einfach feststellen, welche Zertifikate in naher Zukunft ablaufen, so dass diese rechtzeitig verlängert werden können.

So können Sie Benutzerzertifikate auf der Basis des Verfallsdatums anzeigen und verwalten:

1. Starten Sie Digital Certificate Manager (DCM). Weitere Informationen hierzu finden Sie unter [Digital](#page-56-0) [Certificate](#page-56-0) Manager starten.

**Anmerkung:** Wenn Sie beim Einsatz von DCM Fragen zum Ausfüllen eines bestimmten Formulars haben, wählen Sie die Schaltfläche mit dem Fragezeichen (**?**) oben auf der Seite aus, um auf die Onlinehilfe zuzugreifen.

- 2. Wählen Sie im Navigationsrahmen **Benutzerzertifikate verwalten** aus, um eine Liste mit Tasks anzuzeigen.
	- **Anmerkung:** Wenn Sie momentan mit einem Zertifikatsspeicher arbeiten, wählen Sie **Zertifikate verwalten** aus, um eine Liste der Tasks anzuzeigen. Wählen Sie anschließend **Verfallsdatum prüfen** und dann **Benutzer** aus.
- 3. Wenn Ihr Benutzerprofil über die Sonderberechtigungen \*ALLOBJ und \*SECADM verfügt, können Sie auf der Basis des Verfallsdatums eine Methode zur Auswahl der anzuzeigenden und zu verwaltenden

<span id="page-64-0"></span>Benutzerzertifikate auswählen. (Wenn Ihr Benutzerprofil nicht über diese Sonderberechtigungen verfügt, werden Sie von DCM aufgefordert, den Datumsbereich für das Verfallsdatum wie im nächsten Schritt beschrieben anzugeben.) Sie können hierbei eine der folgenden Auswahlmöglichkeiten verwenden:

v Wählen Sie **Benutzerprofil** aus, um Benutzerzertifikate anzuzeigen und zu verwalten, die einem bestimmten i5/OS-Benutzerprofil zugeordnet sind. Geben Sie einen Wert für **Benutzerprofilname** an, und klicken Sie dann auf **Weiter**.

**Anmerkung:** Sie können das Benutzerprofil eines anderen Benutzers nur dann angeben, wenn Sie über die Sonderberechtigungen \*ALLOBJ und \*SECADM verfügen.

- v Wählen Sie **Alle Benutzerzertifikate** aus, um Benutzerzertifikate für alle Benutzer-IDs anzuzeigen und zu verwalten.
- 4. Geben Sie im Feld **Bereich für Verfallsdatum in Tagen (1 - 365)** die Anzahl der Tage in dem Bereich ein, in dem Benutzerzertifikate auf der Basis ihres Verfallsdatums angezeigt werden sollen, und klicken Sie dann auf **Weiter**. DCM zeigt daraufhin alle Benutzerzertifikate für das angegebene Benutzerprofil an, die zwischen dem aktuellen Datum und dem Datum ablaufen, das mit der Anzahl der angegebenen Tage übereinstimmt. Darüber hinaus zeigt DCM alle Benutzerzertifikate an, deren Verfallsdatum vor dem aktuellen Datum liegt.
- 5. Wählen Sie das zu verwaltende Benutzerzertifikat aus. Sie können nun die Detailinformationen zum Zertifikat anzeigen oder das Zertifikat aus der zugehörigen Benutzeridentität entfernen.
- 6. Klicken Sie nach Abschluss aller Operationen für die gewünschten Zertifikate auf **Abbrechen**, um die Task zu beenden.

#### **Zugehörige Tasks**

"Digitale [Zertifikate](#page-50-0) und Enterprise Identity Mapping" auf Seite 45

Durch den gemeinsamen Einsatz von Enterprise Identity Mapping (EIM) und Digital Certificate Manager (DCM) können Sie ein Zertifikat als Quellenelement einer EIM-Abgleichsuchoperation verwenden, um eine Zuordnung zwischen dem Zertifikat und einer Zielbenutzeridentität herzustellen, die derselben EIM-Kennung zugeordnet ist.

"Zertifikate nach [Verfallsdatum](#page-89-0) verwalten" auf Seite 84

Digital Certificate Manager (DCM) stellt Unterstützungsfunktionen bereit, mit deren Hilfe Sie die Informationen zum Verfallsdatum von Zertifikaten verwalten können. Auf diese Weise können Administratoren Server-, Client-, Objektsignier-, CA- und Benutzerzertifikate auf dem lokalen System auf der Basis des Verfallsdatums verwalten.

#### **Zugehörige Informationen**

Enterprise Identity Mapping - Übersicht

#### **APIs über das Programm zum Ausstellen von Zertifikaten für Nicht-System i-Benutzer verwenden:**

Ihre lokale Zertifizierungsinstanz kann private Zertifikate für Benutzer ausstellen, ohne dass das Zertifikat einem System i-Benutzerprofil zugeordnet werden muss.

Die API zum Generieren und Signieren von Benutzerzertifikatsanforderungen (QYCUGSUC) und die API | zum Signieren von Benutzerzertifikatsanforderungen (QYCUSUC) ermöglichen Ihnen das Ausstellen von | Zertifikaten für Nicht-System i-Benutzer über das Programm. Die Zuordnung des Zertifikats zu einem | bestimmten System i-Benutzerprofil hat gewisse Vorteile. Dies gilt besonders bei internen Benutzern. | Allerdings war die Verwendung der lokalen Zertifizierungsinstanz für die Ausstellung von Benutzer-| zertifikaten für eine große Anzahl von Benutzern durch diese Einschränkungen und Anforderungen rela-| tiv kompliziert. Dies war insbesondere dann der Fall, wenn den betroffenen Benutzern kein System | i-Benutzerprofil zugeordnet werden sollte. Um diesen Benutzern kein Benutzerprofil zuordnen zu müs-| sen, wäre die kostenpflichtige Anforderung eines Zertifikats von einer bekannten Zertifizierungsinstanz | erforderlich gewesen, wenn zur Benutzerauthentifizierung für die vorhandenen Anwendungen Zertifikate | erforderlich gewesen wären. |

<span id="page-65-0"></span>Mit den beiden APIs sind nun Unterstützungsfunktionen verfügbar, mit deren Hilfe eine Schnittstelle für die Erstellung von Benutzerzertifikaten für alle Benutzernamen bereitgestellt werden kann, die mit dem Zertifikat der lokalen Zertifizierungsinstanz signiert sind. Dieses Zertifikat wird keinem bestimmten Benutzerprofil zugeordnet. Der Benutzer muss nun auf dem System, auf dem DCM implementiert ist, nicht definiert sein und er benötigt nicht unbedingt DCM, um das erforderliche Zertifikat zu erstellen.

Für die beiden am häufigsten verwendeten Browser-Programme gibt es zwei APIs, die Sie aufrufen können, wenn Sie mit Net.Data ein Programm zum Ausstellen von Benutzerzertifikaten erstellen wollen. Die von Ihnen erstellte Anwendung muss über den GUI-Code (GUI = Graphical User Interface) verfügen, der zum Erstellen des Benutzerzertifikats und zum Aufrufen einer der beiden APIs für die Verwendung der lokalen Zertifizierungsinstanz zum Signieren des Zertifikats benötigt wird.

# **Zugehörige Konzepte**

["Öffentliche](#page-45-0) vs. private Zertifikate" auf Seite 40

Sie können Zertifikate einer öffentlichen Zertifizierungsinstanz verwenden oder eine private Zertifizierungsinstanz erstellen und betreiben, mit der eigene Zertifikate ausgestellt werden. Für welche Variante Sie sich entscheiden, hängt von der geplanten Verwendung der Zertifikate ab.

"Digitale Zertifikate für die [Benutzerauthentifizierung"](#page-49-0) auf Seite 44

Bisher haben Benutzer den Zugriff auf Ressourcen von einer Anwendung oder einem System mittels ihres Benutzernamens und Kennworts erhalten. Sie können die Systemsicherheit verbessern, indem Sie (an Stelle der Benutzernamen und Kennwörter) digitale Zertifikate verwenden, um Sitzungen zwischen zahlreichen Serveranwendungen und Benutzern zu authentifizieren und zu berechtigen.

# **Zugehörige Informationen**

API zum Generieren und Signieren von Benutzerzertifikatsanforderungen (QYCUGSUC)

API zum Signieren von Benutzerzertifikatsanforderungen (QYCUSUC)

# **Kopie des Zertifikats der privaten Zertifizierungsinstanz abrufen:**

Wenn Sie auf einen Server zugreifen, der mit SSL-Verbindungen (SSL = Secure Sockets Layer) arbeitet, legt dieser Server Ihrer Client-Software ein Zertifikat vor, um seine Identität zu belegen. Die Client-Software muss das Serverzertifikat überprüfen, bevor der Server eine Verbindung herstellen kann.

Zum Überprüfen des Serverzertifikats muss die Client-Software über Zugriff auf die lokal gespeicherte Kopie des Zertifikats der Zertifizierungsinstanz (CA) verfügen, die zur Ausstellung des Serverzertifikats verwendet wurde. Wenn der Server ein Zertifikat einer öffentlichen Internet-Zertifizierungsinstanz vorlegt, ist im Browser bzw. in der verwendeten Client-Software möglicherweise bereits eine Kopie des zugehörigen CA-Zertifikats vorhanden. Wenn der Server jedoch ein Zertifikat einer privaten lokalen Zertifizierungsinstanz vorlegt, müssen Sie mit Digital Certificate Manager (DCM) eine Kopie des zugehörigen Zertifikats der lokalen Zertifizierungsinstanz abrufen.

Sie können DCM verwenden, um das Zertifikat der lokalen Zertifizierungsinstanz direkt in Ihren Browser herunterzuladen. Alternativ hierzu können Sie dieses CA-Zertifikat auch in eine Datei kopieren, damit andere Client-Softwarekomponenten auf dieses zugreifen und es benutzen können. Wenn Sie sowohl den Browser als auch andere Anwendungen für die gesicherte Kommunikation verwenden, müssen Sie möglicherweise beide Installationsmethoden für das Zertifikat der lokalen Zertifizierungsinstanz verwenden. Wenn Sie beide Methoden verwenden, sollten Sie das Zertifikat im Browser installieren, bevor Sie es kopieren und in eine Datei einfügen.

Wenn Sie sich bei der Serveranwendung durch Vorlage eines Zertifikats der lokalen Zertifizierungsinstanz (CA) authentifizieren müssen, müssen Sie dieses Zertifikat vor dem Anfordern eines Benutzerzertifikats von der lokalen CA in den Browser heruntergeladen.

So können Sie DCM zum Abrufen einer Kopie des Zertifikats der lokalen Zertifizierungsinstanz verwenden:

- <span id="page-66-0"></span>1. Starten Sie Digital Certificate Manager (DCM). Weitere Informationen hierzu finden Sie unter [Digital](#page-56-0) [Certificate](#page-56-0) Manager starten.
- 2. Wählen Sie im Navigationsrahmen **Zertifikat der lokalen Zertifizierungsinstanz auf PC installieren** aus, um eine Seite anzuzeigen, über die Sie dieses CA-Zertifikat in Ihren Browser herunterladen oder in einer Datei auf Ihrem System speichern können.
- 3. Wählen Sie die Methode zum Abrufen des Zertifikats der lokalen Zertifizierungsinstanz aus.
	- a. Wählen Sie **Zertifikat installieren** aus, um dieses CA-Zertifikat als Trusted Root in Ihren Browser herunterzuladen. Dadurch wird sichergestellt, dass der Browser gesicherte Kommunikationssitzungen mit Servern aufbauen kann, die ein Zertifikat von dieser Zertifizierungsinstanz verwenden. Der Browser zeigt eine Reihe von Fenstern an, um Sie beim Beenden der Installation zu unterstützen.
	- b. Wählen Sie **Zertifikat kopieren und einfügen** aus, um eine Seite anzuzeigen, die eine speziell codierte Kopie des Zertifikats der lokalen Zertifizierungsinstanz enthält. Kopieren Sie das auf der Seite angezeigte Textobjekt in die Zwischenablage. Diese Informationen müssen später in eine Datei eingefügt werden. Diese Datei wird von einem PC-Dienstprogramm (z. B. MKKF oder IKEY-MAN) zum Speichern von Zertifikaten für die Verwendung durch Clientprogramme auf dem PC verwendet. Bevor die Clientanwendungen das Zertifikat der lokalen Zertifizierungsinstanz identifizieren und für die Authentifizierung verwenden können, müssen Sie diese so konfigurieren, dass das Zertifikat als Trusted Root anerkannt wird. Befolgen Sie die Anweisungen, die diese Anwendungen zur Verwendung der Datei zur Verfügung stellen.
- 4. Klicken Sie auf **OK**, um zur Homepage von Digital Certificate Manager zurückzukehren.

### **Zugehörige Konzepte**

["Benutzerzertifikate](#page-59-0) verwalten" auf Seite 54

Digital Certificate Manager (DCM) kann zum Anfordern von Zertifikaten mit SSL oder zum Zuordnen vorhandener Zertifikate zu den entsprechenden System i-Benutzerprofilen verwendet werden.

#### **Zugehörige Tasks**

["Benutzerzertifikat](#page-60-0) erstellen" auf Seite 55

Wenn Sie für die Benutzerauthentifizierung digitale Zertifikate einsetzen wollen, müssen Ihre Benutzer über die entsprechenden Zertifikate verfügen. Wenn Sie Digital Certificate Manager (DCM) zum Betreiben einer privaten lokalen Zertifizierungsinstanz (CA) einsetzen, können Sie diese CA zum Ausstellen der Zertifikate für alle Benutzer verwenden.

# **Zertifikate einer öffentlichen Internet-Zertifizierungsinstanz verwalten**

Wenn Sie Digital Certificate Manager (DCM) zum Verwalten von Zertifikaten einer öffentlichen Internet-Zertifizierungsinstanz einsetzen, müssen Sie als erstes einen Zertifikatsspeicher erstellen. Bei einem Zertifikatsspeicher handelt es sich um eine spezielle Schlüsseldatenbankdatei, die von DCM zum Speichern digitaler Zertifikate und der zugehörigen privaten Schlüssel benutzt wird.

Nach genauer Prüfung Ihrer Sicherheitsanforderungen und -richtlinien haben Sie sich für die Verwendung von Zertifikaten einer öffentlichen Internet-Zertifizierungsinstanz (CA) wie z. B. VeriSign entschieden. Sie betreiben eine öffentliche Website und möchten für die Herstellung gesicherter Kommunikationssitzungen SSL (Secure Sockets Layer) verwenden, um die Wahrung der Vertraulichkeit bestimmter Datentransaktionen sicherzustellen. Da die Website öffentlich zugänglich ist, möchten Sie Zertifikate benutzen, die von den meisten Web-Browsern sofort identifiziert werden können.

Vielleicht entwickeln Sie auch Anwendungen für externe Kunden und wollen ein öffentliches Zertifikat verwenden, um die Anwendungspakete digital zu signieren. Durch das Signieren des Anwendungspakets können Ihre Kunden sicher sein, dass das Paket von Ihrem Unternehmen stammt und nicht berechtigte Personen den Code während der Übertragung nicht geändert haben. Sie möchten ein öffentliches Zertifikat verwenden, damit Ihre Kunden auf einfache und kostengünstige Weise die digitale Signatur auf dem Paket prüfen können. Dieses Zertifikat kann außerdem verwendet werden, um die Signatur vor dem Versand des Pakets an den Kunden zu prüfen.

Mit den geführten Tasks in Digital Certificate Manager (DCM) können diese öffentlichen Zertifikate sowie die Anwendungen, die sie zum Herstellen von SSL-Verbindungen, Signieren von Objekten oder Prüfen der Authentizität digitaler Objektsignaturen verwenden, zentral verwaltet werden.

# **Öffentliche Zertifikate verwalten**

Wenn Sie DCM zum Verwalten von Zertifikaten einer öffentlichen Internet-Zertifizierungsinstanz einsetzen, müssen Sie als erstes einen Zertifikatsspeicher erstellen. Bei einem Zertifikatsspeicher handelt es sich um eine spezielle Schlüsseldatenbankdatei, die von DCM zum Speichern digitaler Zertifikate und der zugehörigen privaten Schlüssel benutzt wird. DCM ermöglicht Ihnen das Erstellen und Verwalten verschiedener Typen von Zertifikatsspeichern für die unterschiedlichen Zertifikatstypen, die in ihnen gespeichert werden.

Der Typ des zu erstellenden Zertifikatsspeichers sowie die nachfolgend auszuführenden Tasks zum Verwalten Ihrer Zertifikate und der Anwendungen, die mit diesen arbeiten, hängt davon ab, wie Sie die Zertifikate verwenden wollen.

**Anmerkung:** DCM ermöglicht Ihnen die Verwaltung von Zertifikaten, die von einer PKIX-Zertifizie-

rungsinstanz (PKIX = Public Key Infrastructure for X.509) ausgestellt wurden. Informationen über die Verwendung von DCM zum Erstellen des benötigten Zertifikatsspeichers und zum Verwalten öffentlicher Internet-Zertifikate für Ihre Anwendungen finden Sie unter den folgenden Themen:

# **Zugehörige Konzepte**

["Öffentliche](#page-45-0) vs. private Zertifikate" auf Seite 40

Sie können Zertifikate einer öffentlichen Zertifizierungsinstanz verwenden oder eine private Zertifizierungsinstanz erstellen und betreiben, mit der eigene Zertifikate ausgestellt werden. Für welche Variante Sie sich entscheiden, hängt von der geplanten Verwendung der Zertifikate ab.

"Digitale Zertifikate für [VPN-Verbindungen"](#page-52-0) auf Seite 47

Sie können digitale Zertifikate zum Einrichten einer System i-VPN-Verbindung (VPN = Virtual Private Network) verwenden. Beide Endpunkte einer dynamischen VPN-Verbindung müssen sich gegenseitig authentifizieren können, um die Verbindung zu aktivieren.

#### **Zugehörige Tasks**

"Anforderungsadresse für eine [PKIX-Zertifizierungsinstanz](#page-95-0) verwalten" auf Seite 90 Eine PKIX-Zertifizierungsinstanz (PKIX = Public Key Infrastructure for X.509) ist eine CA, die Zertifikate auf der Basis der Richtlinien der neuesten X.509-Internet-Standards zur Implementierung einer PKI ausgibt.

#### **Öffentliche Internet-Zertifikate für SSL-Kommunikationssitzungen verwalten:**

Digital Certificate Manager (DCM) kann zum Verwalten öffentlicher Internet-Zertifikate verwendet werden, die von Anwendungen zum Herstellen gesicherter Kommunikationssitzungen via SSL (Secure Sockets Layer) eingesetzt werden.

Wenn Sie DCM nicht zum Betreiben einer eigenen lokalen Zertifizierungsinstanz (CA) verwenden, müssen Sie zuerst einen Zertifikatsspeicher zum Verwalten der öffentlichen Zertifikate erstellen, die für SSL verwendet werden sollen. Dieser Zertifikatsspeicher trägt den Namen \*SYSTEM. Beim Erstellen eines Zertifikatsspeichers führt Sie DCM durch die Arbeitsschritte zum Generieren der Zertifikatsanforderungsinformationen, die Sie an die öffentliche CA übergeben müssen, um ein Zertifikat abzurufen.

So können Sie DCM für die Verwaltung und Verwendung öffentlicher Internet-Zertifikate benutzen, um Anwendungen die Herstellung von SSL-Kommunikationssitzungen zu ermöglichen:

1. Starten Sie Digital Certificate Manager (DCM). Weitere Informationen hierzu finden Sie unter [Digital](#page-56-0) [Certificate](#page-56-0) Manager starten.

2. Wählen Sie im Navigationsrahmen von DCM **Neuen Zertifikatsspeicher erstellen** aus, um die geführte Task zu starten und eine Reihe von Formularen auszufüllen. Diese Formulare führen Sie durch die Arbeitsschritte, die zum Erstellen eines Zertifikatsspeichers und eines Zertifikats erforderlich sind, das von den Anwendungen zum Herstellen von SSL-Sitzungen benutzt werden kann.

**Anmerkung:** Wenn Sie Fragen zum Ausfüllen eines bestimmten Formulars in dieser geführten Task haben, wählen Sie die Schaltfläche mit dem Fragezeichen (**?**) oben auf der Seite aus, um auf die Onlinehilfe zuzugreifen.

- 3. Wählen Sie als den zu erstellenden Zertifikatsspeicher **\*SYSTEM** aus, und klicken Sie anschließend auf **Weiter**.
- 4. Wählen Sie **Ja** aus, um bei der Erstellung des Zertifikatsspeichers \*SYSTEM auch ein Zertifikat zu erstellen, und klicken Sie dann auf **Weiter**.
- 5. Wählen Sie als Signierer des neuen Zertifikats **VeriSign oder eine andere Internet-Zertifizierungsinstanz (CA)** aus, und klicken Sie anschließend auf **Weiter**. Daraufhin wird ein Formular angezeigt, in dem Sie die Daten zur Identifikation des neuen Zertifikats eingeben können.
	- **Anmerkung:** Wenn auf Ihrem System ein IBM Verschlüsselungskoprozessor installiert ist, können Sie unter DCM als Nächstes auswählen, wie der private Schlüssel des Zertifikats gespeichert werden soll. Andernfalls speichert DCM den privaten Schlüssel automatisch im Zertifikatsspeicher \*SYSTEM. Weitere Informationen und Hilfe zum Auswählen der Speicherungsart für den privaten Schlüssel finden Sie in der DCM-Onlinehilfe.
- 6. Füllen Sie das Formular aus, und klicken Sie anschließend auf **Weiter**, um eine Bestätigungsseite aufzurufen. Diese Bestätigungsseite zeigt die Zertifikatsanforderungsdaten an, die für die öffentliche Zertifizierungsinstanz (CA) angegeben werden müssen, die Ihr Zertifikat ausstellt. Die Daten für die Zertifikatssignieranforderung (CSR) bestehen aus einem öffentlichen Schlüssel und weiteren Informationen, die Sie für das neue Zertifikat angegeben haben.
- 7. Kopieren Sie die CSR-Daten, und fügen Sie diese sorgfältig in das Zertifikatsantragsformular oder eine separate Datei ein, das bzw. die die öffentliche Zertifizierungsinstanz zur Anforderung eines Zertifikats benötigt. Sie müssen alle CSR-Daten einschließlich der Zeilen zum Beginn und zum Ende der Anforderung eines neuen Zertifikats verwenden. Wird diese Seite verlassen, gehen die Daten verloren und können nicht wiederhergestellt werden. Senden Sie das Antragsformular oder die Datei an die Zertifizierungsinstanz, die Sie zum Ausstellen und Signieren Ihrer Zertifikate ausgewählt haben.

**Anmerkung:** Sie müssen warten, bis die Zertifizierungsinstanz das signierte, vervollständigte Zertifikat zurücksendet, bevor Sie diesen Vorgang beenden können.

Wenn Sie Zertifikate im HTTP-Server für Ihr System verwenden wollen, müssen Sie den Webserver erstellen und konfigurieren, bevor Sie unter DCM mit signierten, vervollständigten Zertifikaten arbeiten können. Wenn Sie einen Webserver für die Verwendung von SSL konfigurieren, wird eine Anwendungs-ID für den Server generiert. Notieren Sie diese Anwendungs-ID, damit Sie in DCM angeben können, welches Zertifikat von der zugehörigen Anwendung für SSL benutzt werden soll.

Der Server darf nicht beendet und erneut gestartet werden, bevor Sie diesem mit DCM das signierte und vervollständigte Zertifikat zugeordnet haben. Wenn Sie die \*ADMIN-Instanz des Webservers vor der Zuordnung eines Zertifikats beenden und erneut starten, können Sie den Server nicht starten und DCM nicht zum Zuordnen eines Zertifikats zum Server verwenden.

- 8. Starten Sie DCM, nachdem die öffentliche Zertifizierungsinstanz Ihr signiertes Zertifikat zurückgegeben hat.
- 9. Klicken Sie im Navigationsrahmen auf **Zertifikatsspeicher auswählen**, und wählen Sie anschließend als zu öffnenden Zertifikatsspeicher **\*SYSTEM** aus.
- 10. Geben Sie auf der Seite 'Zertifikatsspeicher und Kennwort' das Kennwort ein, das Sie bei der Erstellung des Zertifikatsspeichers angegeben haben, und klicken Sie dann auf **Weiter**.
- 11. Nach der Aktualisierung des Navigationsrahmens wählen Sie **Zertifikate verwalten** aus, um eine Liste mit Tasks anzuzeigen.
- <span id="page-69-0"></span>12. Wählen Sie in der Task-Liste **Zertifikat importieren** aus, um das Importieren des signierten Zertifikats in den Zertifikatsspeicher \*SYSTEM zu starten. Anschließend können Sie die Anwendungen angeben, die dieses Zertifikat für die SSL-Kommunikation einsetzen sollen.
- 13. Wählen Sie im Navigationsrahmen **Anwendungen verwalten** aus, um eine Liste mit Tasks anzuzeigen.
- 14. Wählen Sie in der Task-Liste **Zertifikat neu zuordnen** aus, um eine Liste von Anwendungen mit SSL-Unterstützung anzuzeigen, für die ein Zertifikat zugeordnet werden kann.
- 15. Wählen Sie in der Liste eine Anwendung aus, und klicken Sie anschließend auf **Zertifikat neu zuordnen**.
- 16. Wählen Sie das zuvor importierte Zertifikat aus, und klicken Sie auf **Neues Zertifikat zuordnen**. Daraufhin zeigt DCM eine Nachricht an, in der die Zertifikatsauswahl für die Anwendung bestätigt wird.
	- **Anmerkung:** In einigen Anwendungen mit SSL-Unterstützung kann die Clientauthentifizierung auf der Basis von Zertifikaten ausgeführt werden. Wenn eine Anwendung mit dieser Unterstützungsfunktion Zertifikate authentifizieren soll, bevor der Zugriff auf Ressourcen gewährt wird, müssen Sie für die Anwendung eine [CA-Anerkennungsliste](#page-88-0) definie[ren.](#page-88-0) Hierdurch wird sichergestellt, dass von der Anwendung nur die Zertifikate von Zertifizierungsinstanzen überprüft werden können, die Sie als anerkannt definiert haben. Wenn ein Benutzer oder eine Clientanwendung ein Zertifikat einer Zertifizierungsinstanz vorlegt, die in der CA-Anerkennungsliste nicht als anerkannt definiert wurde, wird das Zertifikat bei der Authentifizierung als ungültig zurückgewiesen.

Nach Abschluss der geführten Task verfügen Sie über alle Voraussetzungen, um mit der Konfiguration von Anwendungen für den Einsatz von SSL für die gesicherte Kommunikation zu beginnen. Bevor Benutzer über eine SSL-Sitzung auf diese Anwendungen zugreifen können, müssen Sie über eine Kopie des CA-Zertifikats der Zertifizierungsinstanz verfügen, die das Serverzertifikat ausgestellt hat. Wenn Ihr Zertifikat von einer allgemein bekannten Internet-Zertifizierungsinstanz stammt, ist in der Client-Software Ihrer Benutzer möglicherweise bereits eine Kopie des erforderlichen CA-Zertifikats vorhanden. Zum Abrufen des Zertifikats der Zertifizierungsinstanz müssen Benutzer auf die Website der gewünschten Zertifizierungsinstanz zugreifen und die dort aufgeführten Anweisungen befolgen.

# **Öffentliche Internet-Zertifikate für das Signieren von Objekten verwalten:**

Digital Certificate Manager (DCM) kann zum Verwalten öffentlicher Internet-Zertifikate verwendet werden, die zum Ausführen digitaler Signaturen auf Objekten eingesetzt werden.

Wenn Sie DCM nicht zum Betreiben einer eigenen lokalen Zertifizierungsinstanz (CA) verwenden, müssen Sie zuerst einen Zertifikatsspeicher zum Verwalten der öffentlichen Zertifikate erstellen, die für das Signieren von Objekten verwendet werden sollen. Dieser Zertifikatsspeicher trägt den Namen \*OBJECTSI-GNING. Beim Erstellen eines Zertifikatsspeichers führt Sie DCM durch die Arbeitsschritte zum Generieren der Zertifikatsanforderungsinformationen, die Sie an die öffentliche Internet-Zertifizierungsinstanz (CA) übergeben müssen, um ein Zertifikat abzurufen.

Außerdem müssen Sie eine Anwendungs-ID definieren, wenn Sie ein Zertifikat zum Signieren von Objekten verwenden wollen. Mit dieser Anwendungs-ID wird gesteuert, welche Berechtigungen zum Signieren von Objekten mit einem bestimmten Zertifikat erforderlich sind. Darüber hinaus bietet sie eine weitere Ebene der Zugriffssteuerung, die über die entsprechende Funktionalität von DCM hinausgeht. Standardmäßig benötigt ein Benutzer gemäß der Anwendungsdefinition die Sonderberechtigung \*ALLOBJ, um das Zertifikat für die Anwendung zum Signieren von Objekten zu benutzen. (Die Berechtigung, die für die Anwendungs-ID erforderlich ist, kann jedoch mit dem System i Navigator geändert werden.)

So können Sie DCM für die Verwaltung und Verwendung öffentlicher Internet-Zertifikate zum Signieren von Objekten verwenden:

- 1. Starten Sie Digital Certificate Manager (DCM). Weitere Informationen hierzu finden Sie unter [Digital](#page-56-0) [Certificate](#page-56-0) Manager starten.
- 2. Wählen Sie im linken Navigationsrahmen von DCM **Neuen Zertifikatsspeicher erstellen** aus, um die geführte Task zu starten und eine Reihe von Formularen auszufüllen. Diese Formulare führen Sie durch die Arbeitsschritte, die zum Erstellen eines Zertifikatsspeichers und eines Zertifikats erforderlich sind, das zum Signieren von Objekten verwendet werden kann.

**Anmerkung:** Wenn Sie Fragen zum Ausfüllen eines bestimmten Formulars in dieser geführten Task haben, wählen Sie die Schaltfläche mit dem Fragezeichen (**?**) oben auf der Seite aus, um auf die Onlinehilfe zuzugreifen.

- 3. Wählen Sie als den zu erstellenden Zertifikatsspeicher **\*OBJECTSIGNING** aus, und klicken Sie anschließend auf **Weiter**.
- 4. Wählen Sie **Ja** aus, um bei der Erstellung des Zertifikatsspeichers auch ein Zertifikat zu erstellen, und klicken Sie dann auf **Weiter**.
- 5. Wählen Sie als Signierer des neuen Zertifikats **VeriSign oder eine andere Internet-Zertifizierungsinstanz (CA)** aus, und klicken Sie anschließend auf **Weiter**. Daraufhin wird ein Formular angezeigt, in dem Sie die Daten zur Identifikation des neuen Zertifikats eingeben können.
- 6. Füllen Sie das Formular aus, und klicken Sie anschließend auf **Weiter**, um eine Bestätigungsseite aufzurufen. Diese Bestätigungsseite zeigt die Zertifikatsanforderungsdaten an, die für die öffentliche Zertifizierungsinstanz (CA) angegeben werden müssen, die Ihr Zertifikat ausstellt. Die Daten für die Zertifikatssignieranforderung (CSR) bestehen aus einem öffentlichen Schlüssel und weiteren Informationen, die Sie für das neue Zertifikat angegeben haben.
- 7. Kopieren Sie die CSR-Daten, und fügen Sie diese sorgfältig in das Zertifikatsantragsformular oder eine separate Datei ein, das bzw. die die öffentliche Zertifizierungsinstanz zur Anforderung eines Zertifikats benötigt. Sie müssen alle CSR-Daten einschließlich der Zeilen zum Beginn und zum Ende der Anforderung eines neuen Zertifikats verwenden. Wird diese Seite verlassen, gehen die Daten verloren und können nicht wiederhergestellt werden. Senden Sie das Antragsformular oder die Datei an die Zertifizierungsinstanz, die Sie zum Ausstellen und Signieren Ihrer Zertifikate ausgewählt haben.

**Anmerkung:** Sie müssen warten, bis die Zertifizierungsinstanz das signierte, vervollständigte Zertifikat zurücksendet, bevor Sie diesen Vorgang beenden können.

- 8. Starten Sie DCM, nachdem die öffentliche Zertifizierungsinstanz Ihr signiertes Zertifikat zurückgegeben hat.
- 9. Klicken Sie im linken Navigationsrahmen auf **Zertifikatsspeicher auswählen**, und wählen Sie anschließend als zu öffnenden Zertifikatsspeicher **\*OBJECTSIGNING** aus.
- 10. Geben Sie auf der Seite 'Zertifikatsspeicher und Kennwort' das Kennwort ein, das Sie bei der Erstellung des Zertifikatsspeichers angegeben haben, und klicken Sie dann auf **Weiter**.
- 11. Wählen Sie im Navigationsrahmen **Zertifikate verwalten** aus, um eine Liste mit Tasks anzuzeigen.
- 12. Wählen Sie in der Task-Liste **Zertifikat importieren** aus, um das Importieren des signierten Zertifikats in den Zertifikatsspeicher \*OBJECTSIGNING zu starten. Anschließend können Sie eine Anwendungsdefinition für die Verwendung des Zertifikats zum Signieren von Objekten erstellen.
- 13. Nach der Aktualisierung des linken Navigationsrahmens wählen Sie **Anwendungen verwalten** aus, um eine Liste mit Tasks anzuzeigen.
- 14. Wählen Sie in der Task-Liste **Anwendung hinzufügen** aus, um das Erstellen einer Definition für eine Objektsignieranwendung zu starten, die ein Zertifikat zum Signieren von Objekten benutzt.
- 15. Füllen Sie das Formular aus, um die Objektsignieranwendung zu definieren, und klicken Sie dann auf **Hinzufügen**. Diese Anwendungsdefinition dient nicht zur Beschreibung einer konkreten Anwendung, sondern zur Beschreibung des Typs von Objekten, die mit einem bestimmten Zertifikat signiert werden sollen. Informationen zum Ausfüllen des Formulars finden Sie in der Onlinehilfefunktion.
- <span id="page-71-0"></span>16. Klicken Sie auf **OK**, um auf die Bestätigungsnachricht für die Anwendungsdefinition zu antworten und die Task-Liste 'Anwendungen verwalten' anzuzeigen.
- 17. Wählen Sie in der Task-Liste **Zertifikat neu zuordnen** aus, und klicken Sie anschließend auf **Weiter**, um eine Liste mit IDs für Objektsignieranwendungen anzuzeigen, denen ein Zertifikat zugeordnet werden kann.
- 18. Wählen Sie in der Liste die gewünschte Anwendungs-ID aus, und klicken Sie anschließend auf **Zertifikat neu zuordnen**.
- 19. Wählen Sie das zuvor importierte Zertifikat aus, und klicken Sie auf **Neues Zertifikat zuordnen**.

Nach Abschluss dieser Tasks verfügen Sie über alle Voraussetzungen, um mit dem Signieren von Objekten zu beginnen, um deren Integrität zu gewährleisten.

Nach dem Verteilen der signierten Objekte müssen deren Empfänger zum Überprüfen der Signaturen auf den Objekten die DCM-Version von OS/400 V5R1 oder eine spätere DCM-Version verwenden. Hierdurch kann der Absender identifiziert und sichergestellt werden, dass die Daten nicht geändert wurden. Zum Überprüfen der Signatur muss der Empfänger über eine Kopie des Signaturüberprüfungszertifikats verfügen. Eine Kopie dieses Zertifikats muss als Bestandteil des Pakets mit den signierten Objekten zur Verfügung gestellt werden.

Der Empfänger muss außerdem über eine Kopie des CA-Zertifikats der Zertifizierungsinstanz verfügen, die das zum Signieren der Objekte verwendete Zertifikat ausgestellt hat. Wenn die Objekte mit einem Zertifikat einer allgemein bekannten Internet-Zertifizierungsinstanz signiert wurden, ist in der DCM-Version des Empfängers möglicherweise bereits eine Kopie des erforderlichen CA-Zertifikats vorhanden. Wenn nicht sicher ist, dass der Empfänger bereits eine solche Kopie besitzt, sollten Sie diese jedoch zusammen mit den signierten Objekten bereitstellen. Eine Kopie des Zertifikats der lokalen Zertifizierungsinstanz muss z. B. dann zur Verfügung gestellt werden, wenn die Objekte mit einem Zertifikat einer privaten lokalen Zertifizierungsinstanz signiert wurden. Aus Sicherheitsgründen muss das Zertifikat der Zertifizierungsinstanz in einem separaten Paket versendet oder auf Anforderung der entsprechenden Benutzer öffentlich zur Verfügung gestellt werden.

#### **Zugehörige Konzepte**

"Digitale [Zertifikate](#page-53-0) für das Signieren von Objekten" auf Seite 48

i5/OS bietet Unterstützung für die Verwendung von Zertifikaten zum digitalen Signieren von Objekten. Durch das digitale Signieren von Objekten können Sie die Integrität des Objektinhalts und darüber hinaus den Ursprung des Objektes selbst überprüfen.

#### **Zugehörige Tasks**

#### ["Objektsignaturen](#page-100-0) prüfen" auf Seite 95

Sie können Digital Certificate Manager (DCM) verwenden, um die Authentizität digitaler Signaturen auf Objekten zu überprüfen. Durch das Prüfen der Signatur können Sie sicherstellen, dass die in dem Objekt enthaltenen Daten nicht geändert wurden, seit das Objekt vom Eigner signiert wurde.

#### "Objekte [signieren"](#page-98-0) auf Seite 93

Zum Signieren von Objekten gibt es drei Methoden. Zum Signieren eines Objekts können Sie ein Programm schreiben, mit dem die API für das Signieren von Objekten aufgerufen wird, Digital Certificate Manager (DCM) verwenden oder die Management Central-Funktion des System i Navigator für Pakete benutzen, die an andere Systeme verteilt werden.

#### **Zertifikate zum Prüfen von Objektsignaturen verwalten:**

Zum Signieren eines Objekts verwenden Sie den privaten Schlüssel eines Zertifikats, um die Signatur zu erstellen. Wenn Sie das signierte Objekt an andere Benutzer senden, müssen Sie eine Kopie des Zertifikats beifügen, das zum Signieren verwendet wurde.

Hierzu exportieren Sie mit DCM das Objektsignierzertifikat (ohne den privaten Schlüssel) als Signaturüberprüfungszertifikat. Signaturüberprüfungszertifikate können in eine Datei exportiert werden, die
anschließend an andere Benutzer verteilt werden kann. Wenn Sie die von Ihnen erstellen Signaturen prüfen wollen, können Sie alternativ hierzu ein Signaturüberprüfungszertifikat auch in den Zertifikatsspeicher \*SIGNATUREVERIFICATION exportieren.

Wenn Sie die Signatur auf einem Objekt überprüfen wollen, müssen Sie über eine Kopie des Zertifikats verfügen, das zum Signieren verwendet wurde. Mit dem öffentlichen Schlüssel des für die Signatur verwendeten Zertifikats, der in diesem enthalten ist, können Sie die Signatur prüfen, die mit dem zugehörigen privaten Schlüssel erstellt wurde. Bevor Sie die Signatur eines Objekts prüfen können, müssen Sie deshalb vom Absender der signierten Objekte eine Kopie des verwendeten Zertifikats erhalten.

Darüber hinaus benötigen Sie eine Kopie des CA-Zertifikats der Zertifizierungsinstanz, die das zum Signieren des Objekts verwendete Zertifikat ausgestellt hat. Das Zertifikat der Zertifizierungsinstanz wird zum Prüfen der Authentizität des Zertifikats verwendet, mit dem das Objekt signiert wurde. DCM stellt Kopien von CA-Zertifikaten für die meisten allgemein bekannten Zertifizierungsinstanzen zur Verfügung. Wenn das Objekt jedoch mit dem Zertifikat einer anderen öffentlichen Zertifizierungsinstanz oder einer privaten lokalen Zertifizierungsinstanz signiert wurde, müssen Sie eine Kopie des jeweiligen CA-Zertifikats abrufen, bevor Sie Objektsignaturen prüfen können.

Wenn Sie DCM zum Prüfen von Objektsignaturen verwenden wollen, müssen Sie zuerst einen Zertifikatsspeicher zum Verwalten der erforderlichen Signaturüberprüfungszertifikate erstellen. Dieser Zertifikatsspeicher trägt den Namen \*SIGNATUREVERIFICATION. Beim Erstellen wird dieser Zertifikatsspeicher von DCM automatisch mit Kopien der CA-Zertifikate der meisten allgemein bekannten, öffentlichen Zertifizierungsinstanzen aufgefüllt.

**Anmerkung:** Wenn Sie Signaturen prüfen wollen, die mit eigenen Objektsignierzertifikaten erstellt wurden, müssen Sie den Zertifikatsspeicher \*SIGNATUREVERIFICATION erstellen und die im Zertifikatsspeicher \*OBJECTSIGNING enthaltenen Zertifikate in diesen kopieren. Dies gilt auch dann, wenn die Prüfung von Signaturen vom Zertifikatsspeicher \*OBJECTSIGNING aus durchgeführt werden soll.

So können Sie DCM zum Verwalten Ihrer Signaturüberprüfungszertifikate verwenden:

- 1. Starten Sie Digital Certificate Manager (DCM). Weitere Informationen hierzu finden Sie unter [Digital](#page-56-0) [Certificate](#page-56-0) Manager starten.
- 2. Wählen Sie im linken Navigationsrahmen von DCM **Neuen Zertifikatsspeicher erstellen** aus, um die geführte Task zu starten und eine Reihe von Formularen auszufüllen.

**Anmerkung:** Wenn Sie Fragen zum Ausfüllen eines bestimmten Formulars in dieser geführten Task haben, wählen Sie die Schaltfläche mit dem Fragezeichen (**?**) oben auf der Seite aus, um auf die Onlinehilfe zuzugreifen.

- 3. Wählen Sie als den zu erstellenden Zertifikatsspeicher **\*SIGNATUREVERIFICATION** aus, und klicken Sie anschließend auf **Weiter**.
	- **Anmerkung:** Wenn der Zertifikatsspeicher \*OBJECTSIGNING vorhanden ist, werden Sie von DCM nun aufgefordert anzugeben, ob die Objektsignierzertifikate als Signaturüberprüfungszertifikate in den neuen Zertifikatsspeicher kopiert werden sollen. Wenn Sie die bereits vorhandenen Objektsignierzertifikate zum Prüfen der Signaturen verwenden wollen, müssen Sie **Ja** auswählen und anschließend auf **Weiter** klicken. Um Zertifikate aus dem Zertifikatsspeicher \*OBJECTSIGNING zu kopieren, muss Ihnen das entsprechende Kennwort bekannt sein.
- 4. Geben Sie ein Kennwort für den neuen Zertifikatsspeicher an, und klicken Sie dann auf **Weiter**, um diesen zu erstellen. Auf einer Bestätigungsseite werden Sie darüber informiert, dass der Zertifikatsspeicher erfolgreich erstellt wurde. Jetzt können Sie den Speicher zum Verwalten und Verwenden von Zertifikaten benutzen, mit denen Objektsignaturen geprüft werden können.
- **Anmerkung:** Wenn Sie diesen erstellt haben, um Signaturen auf selbst signierten Objekten zu prüfen, müssen Sie jetzt keine weiteren Arbeitsschritte ausführen. Wenn Sie neue Objektsignierzertifikate erstellen, müssen diese vom Zertifikatsspeicher \*OBJECTSIGNING in diesen Zertifikatsspeicher exportiert werden. Andernfalls können die mit diesen Zertifikaten erstellten Signaturen nicht geprüft werden. Wenn Sie diesen Zertifikatsspeicher erstellt haben, um Signaturen auf Objekten zu prüfen, die Sie von anderen Quellen empfangen haben, müssen Sie noch weitere Arbeitsschritte ausführen, um die benötigten Zertifikate in den Zertifikatsspeicher zu importieren.
- 5. Klicken Sie im Navigationsrahmen auf **Zertifikatsspeicher auswählen**, und wählen Sie anschließend als zu öffnenden Zertifikatsspeicher **\*SIGNATUREVERIFICATION** aus.
- 6. Geben Sie auf der Seite 'Zertifikatsspeicher und Kennwort' das Kennwort ein, das Sie bei der Erstellung des Zertifikatsspeichers angegeben haben, und klicken Sie dann auf **Weiter**.
- 7. Nach der Aktualisierung des Navigationsrahmens wählen Sie **Zertifikate verwalten** aus, um eine Liste mit Tasks anzuzeigen.
- 8. Wählen Sie in der Task-Liste **Zertifikat importieren** aus. Diese Task führt Sie durch die Arbeitsschritte, die zum Importieren der benötigten Zertifikate in den Zertifikatsspeicher ausgeführt werden müssen, damit Sie die Signaturen auf empfangenen Objekten prüfen können.
- 9. Wählen Sie den Typ des Zertifikats aus, das importiert werden soll. Wählen Sie **Signaturüberprüfung** aus, um das mit den signierten Objekten empfangene Zertifikat zu importieren und die Import-Task abzuschließen.
	- **Anmerkung:** Wenn der Zertifikatsspeicher nicht bereits eine Kopie des CA-Zertifikats für die Zertifizierungsinstanz enthält, die zur Ausstellung des Signaturüberprüfungszertifikats verwendet wurde, müssen Sie *zuerst* das Zertifikat dieser Zertifizierungsinstanz importieren. Andernfalls erhalten Sie beim Importieren des Signaturüberprüfungszertifikats möglicherweise eine Fehlermeldung.

Jetzt können Sie diese Zertifikate zum Prüfen von Objektsignaturen verwenden.

### **Zugehörige Konzepte**

"Digitale [Zertifikate](#page-53-0) für das Signieren von Objekten" auf Seite 48

i5/OS bietet Unterstützung für die Verwendung von Zertifikaten zum digitalen Signieren von Objekten. Durch das digitale Signieren von Objekten können Sie die Integrität des Objektinhalts und darüber hinaus den Ursprung des Objektes selbst überprüfen.

### **Zugehörige Tasks**

["Objektsignaturen](#page-100-0) prüfen" auf Seite 95

Sie können Digital Certificate Manager (DCM) verwenden, um die Authentizität digitaler Signaturen auf Objekten zu überprüfen. Durch das Prüfen der Signatur können Sie sicherstellen, dass die in dem Objekt enthaltenen Daten nicht geändert wurden, seit das Objekt vom Eigner signiert wurde.

## **Vorhandenes Zertifikat verlängern**

Die von Digital Certificate Manager (DCM) bei der Zertifikatsverlängerung verwendete Vorgehensweise kann abhängig vom Typ der ausstellenden Zertifizierungsinstanz (CA) variieren.

Sie können ein Zertifikat bei der lokalen Zertifizierungsinstanz oder bei einer Internet-Zertifizierungsinstanz verlängern.

### **Zertifikat bei der lokalen Zertifizierungsinstanz verlängern**

Wenn Sie zum Signieren des verlängerten Zertifikats die lokale Zertifizierungsinstanz (CA) verwenden, benutzt DCM die Informationen, die Sie bei der Erstellung eines neuen Zertifikats im aktuellen Zertifikatsspeicher angeben, und speichert das zuvor verwendete Zertifikat.

So können Sie ein Zertifikat bei einer lokalen Zertifizierungsinstanz verlängern:

- 1. Klicken Sie im Navigationsrahmen auf **Zertifikatsspeicher auswählen**, und wählen Sie anschließend den Zertifikatsspeicher aus, in dem das zu verlängernde Zertifikat gespeichert ist.
- 2. Wählen Sie im Navigationsrahmen **Zertifikate verwalten** aus.
- 3. Wählen Sie im Navigationsrahmen **Zertifikat verlängern** aus.
- 4. Wählen Sie das zu verlängernde Zertifikat aus, und klicken Sie dann auf **Verlängern**.
- 5. Wählen Sie **Lokale Zertifizierungsinstanz (CA)** aus, und klicken Sie dann auf **Weiter**.
- 6. Füllen Sie das Formular zur Zertifikatsidentität vollständig aus. Hierbei muss die Angabe im Feld **Neue Zertifikatsbezeichnung** geändert werden, die Werte der anderen Felder können jedoch beibehalten werden.
- 7. Wählen Sie alle Anwendungen aus, die mit dem verlängerten Zertifikat arbeiten sollen, und klicken Sie dann auf **Weiter**, um die Verlängerung des Zertifikats abzuschließen.

**Anmerkung:** Um das Zertifikat zu verwenden, muss nicht unbedingt eine Anwendung ausgewählt werden.

### **Zertifikat bei einer Internet-Zertifizierungsinstanz verlängern**

Wenn Sie zur Ausstellung des Zertifikats eine anerkannte Internet-Zertifizierungsinstanz (CA) verwenden, können Sie zur Zertifikatsverlängerung die beiden folgenden Vorgehensweisen verwenden.

Sie können das Zertifikat direkt bei der Internet-Zertifizierungsinstanz verlängern und das verlängerte Zertifikat anschließend aus der Datei importieren, die Sie von der signierenden Zertifizierungsinstanz erhalten haben. Alternativ hierzu können Sie zur Zertifikatsverlängerung mit DCM ein neues öffentliches/privates Schlüsselpaar und eine Zertifikatssignieranforderung für das Zertifikat erstellen und diese Daten dann an die Internet-Zertifizierungsinstanz senden, um ein neues Zertifikat anzufordern. Nach Erhalt dieses Zertifikats von der Zertifizierungsinstanz können Sie den Verlängerungsprozess dann abschließen.

**Direkt von einer Internet-Zertifizierungsinstanz angefordertes Zertifikat importieren und verlängern:** Zum Importieren und Verlängern eines Zertifikats, das Sie direkt von einer Internet-Zertifizierungsinstanz angefordert haben, müssen Sie die folgenden Schritte ausführen:

1. Klicken Sie im Navigationsrahmen auf **Zertifikatsspeicher auswählen**, und wählen Sie anschließend den Zertifikatsspeicher aus, in dem das zu verlängernde Zertifikat gespeichert ist.

**Anmerkung:** Wenn Sie weitere Fragen zum Ausfüllen der Anzeige haben, können Sie in jeder Anzeige auf die Schaltfläche mit dem Fragezeichen (?) klicken, um weiterführende Informationen abzurufen.

- 2. Wählen Sie im Navigationsrahmen **Zertifikate verwalten** aus.
- 3. Klicken Sie im Navigationsrahmen auf **Zertifikat verlängern**.
- 4. Wählen Sie das zu verlängernde Zertifikat aus, und klicken Sie dann auf **Verlängern**.
- 5. Wählen Sie **VeriSign** oder eine andere Internet-Zertifizierungsinstanz (CA) aus, und klicken Sie dann auf **Weiter**.
- 6. Wählen Sie **Nein - Verlängertes signiertes Zertifikat aus vorhandener Datei importieren** aus.
- 7. Führen Sie die geführte Task zum Importieren des Zertifikats aus. Wenn Sie das Zertifikat direkt bei der ausstellenden Zertifizierungsinstanz verlängern wollen, gibt diese Zertifizierungsinstanz das verlängerte Zertifikat in einer Datei an Sie zurück. Vergewissern Sie sich, dass Sie den absoluten Pfad zu der Datei, in der das Zertifikat auf dem Server gespeichert ist, beim Import des Zertifikats korrekt angegeben haben. Die Datei, die das verlängerte Zertifikat enthält, kann in einem beliebigen IFS-Verzeichnis (IFS = Integrated File System) abgelegt werden.
- 8. Klicken Sie auf **OK**, um die Task abzuschließen.

**Zertifikat durch Erstellung eines neuen öffentlichen/privaten Schlüsselpaares und einer Zertifikatssignieranforderung für das Zertifikat verlängern:**

Zum Verlängern eines Zertifikats bei einer Internet-Zertifizierungsinstanz durch Erstellung eines neuen öffentlichen/privaten Schlüsselpaares und einer Zertifikatssignieranforderung für das Zertifikat müssen Sie die folgenden Schritte ausführen:

1. Klicken Sie im Navigationsrahmen auf **Zertifikatsspeicher auswählen**, und wählen Sie anschließend den Zertifikatsspeicher aus, in dem das zu verlängernde Zertifikat gespeichert ist.

**Anmerkung:** Wenn Sie weitere Fragen zum Ausfüllen der Anzeige haben, können Sie in jeder Anzeige auf die Schaltfläche mit dem Fragezeichen (?) klicken, um weiterführende Informationen abzurufen.

- 2. Wählen Sie im Navigationsrahmen **Zertifikate verwalten** aus.
- 3. Klicken Sie im Navigationsrahmen auf **Zertifikat verlängern**.
- 4. Wählen Sie das zu verlängernde Zertifikat aus, und klicken Sie dann auf **Verlängern**.
- 5. Wählen Sie **VeriSign** oder eine andere Internet-Zertifizierungsinstanz (CA) aus, und klicken Sie dann auf **Weiter**.
- 6. Klicken Sie auf **Ja - Neues Schlüsselpaar für dieses Zertifikat erstellen** und anschließend auf **Weiter**.
- 7. Füllen Sie das Formular zur Zertifikatsidentität vollständig aus. Hierbei muss die Angabe im Feld **Neue Zertifikatsbezeichnung** geändert werden, die Werte der anderen Felder können jedoch beibehalten werden. Hinweis: Wenn Sie weitere Fragen zum Ausfüllen der Anzeige haben, können Sie in jeder Anzeige auf die Schaltfläche mit dem Fragezeichen (?) klicken, um weiterführende Informationen abzurufen.
- 8. Klicken Sie auf **OK**, um die Task abzuschließen.

# **Zertifikat importieren**

Sie können Digital Certificate Manager (DCM) verwenden, um Zertifikate zu importieren, die in Dateien auf Ihrem System gespeichert sind. Sie können ein Zertifikat auch von einem anderen Server importieren, anstatt dieses auf dem aktuellen Server erneut zu erstellen.

Beispiel: Sie haben auf System A die lokale Zertifizierungsinstanz verwendet, um ein Zertifikat für Ihre Einzelhandelswebanwendung zu erstellen, das zum Aufbau von SSL-Verbindungen verwendet werden soll. Ihr Unternehmen hat in der letzten Zeit expandiert und Sie haben deswegen ein neues System i-Modell (System B) installiert, um zusätzliche Instanzen dieser sehr stark frequentierten Einzelhandelsanwendung zu unterstützen. Sie möchten, dass alle Instanzen der Einzelhandelsanwendung mit einem identischen Zertifikat arbeiten, um sich zu identifizieren und SSL-Verbindungen aufzubauen. Aus diesem Grund werden Sie möglicherweise sowohl das Zertifikat der lokalen Zertifizierungsinstanz als auch das Serverzertifikat von System A auf System B importieren wollen, anstatt die lokale Zertifizierungsinstanz auf System A zu verwenden, um ein neues, unterschiedliches Zertifikat für System B zu erstellen.

Führen Sie die folgenden Schritte aus, um ein Zertifikat mit DCM zu importieren:

- 1. Klicken Sie im linken Navigationsteilfenster auf **Zertifikatsspeicher auswählen**, und wählen Sie anschließend den Zertifikatsspeicher aus, in den das Zertifikat importiert werden soll. Der Zertifikatsspeicher, in den das Zertifikat importiert werden soll, muss Zertifikate enthalten, die denselben Typ wie das Zertifikat aufweisen, das auf dem anderen System exportiert wurde. Wenn Sie also ein Serverzertifikat (Typ) importieren wollen, dann müssen Sie dieses in einen Zertifikatsspeicher importieren, der Serverzertifikate enthält (z. B. in den Zertifikatsspeicher \*SYSTEM oder Speicher für andere Systemzertifikate).
- 2. Wählen Sie im Navigationsrahmen **Zertifikate verwalten** aus.
- 3. Wählen Sie im Navigationsrahmen **Zertifikat importieren** aus.
- 4. Wählen Sie den Typ des Zertifikats aus, das importiert werden soll, und klicken Sie dann auf **Weiter**. Der zu importierende Zertifikatstyp muss mit dem Typ des exportierten Zertifikats übereinstimmen. Wenn Sie z. B. ein Serverzertifikat exportiert haben, müssen Sie für den Import ebenfalls ein Serverzertifikat auswählen.
- **Anmerkung:** Wenn DCM ein Zertifikat im pkcs12-Format exportiert, befindet sich die ausstellende Zertifizierungsinstanz in der Kette des exportierten Zertifikats und wird deswegen automatisch importiert, wenn das Zertifikat selbst von DCM in den Zertifikatsspeicher importiert wird. Wird das Zertifikat jedoch nicht im pkcs12-Format exportiert und der Zertifikatsspeicher, in den importiert werden soll, kein Zertifikat der Zertifizierungsinstanz enthält, müssen Sie das Zertifikat der ausstellenden Zertifizierungsinstanz importieren, bevor das Zertifikat importiert werden kann.
- 5. Führen Sie die geführte Task zum Importieren des Zertifikats aus. Beim Importieren des Zertifikats müssen Sie sich vergewissern, dass der absolute Pfad, unter dem das Zertifikat auf dem Server gespeichert ist, korrekt angegeben wurde.

# **Digital Certificate Manager verwalten**

Nach der Konfiguration von Digital Certificate Manager (DCM) müssen im weiteren Verlauf einige Zertifikatsverwaltungs-Tasks ausgeführt werden.

Weitere Informationen zur Verwendung von DCM für die Verwaltung von digitalen Zertifikaten finden Sie unter den folgenden Themen:

# **Lokale Zertifizierungsinstanz zum Ausstellen von Zertifikaten für andere System i-Modelle verwenden**

Mit Digital Certificate Manager (DCM) können Sie eine private lokale Zertifizierungsinstanz auf einem bestimmten System konfigurieren, mit der Zertifikate ausgestellt werden können, die auf anderen System i-Plattformen benutzt werden sollen.

Möglicherweise verwenden Sie in Ihrem Netzwerk bereits eine private lokale Zertifizierungsinstanz auf einem System. Nun möchten Sie die Verwendung dieser lokalen Zertifizierungsinstanz auf ein anderes System in Ihrem Netzwerk ausdehnen. Nehmen wir an, Sie möchten, dass Ihre aktuelle lokale Zertifizierungsinstanz ein Server- oder Clientzertifikat für eine Anwendung auf einem anderen System ausstellt, das für SSL-Kommunikationssitzungen verwendet werden soll. Es könnte aber auch sein, dass Sie die von Ihrer lokalen Zertifizierungsinstanz auf einem System ausgestellten Zertifikate verwenden wollen, um Objekte zu signieren, die Sie auf einem anderen Server speichern.

Dieses Ziel können Sie durch Verwendung von Digital Certificate Manager (DCM) erreichen. Einige Tasks werden auf dem System ausgeführt, auf dem die lokale Zertifizierungsinstanz betrieben wird. Andere Tasks werden auf dem sekundären System ausgeführt, auf dem sich die Anwendungen befinden, für die Sie Zertifikate ausstellen möchten. Dieses sekundäre System wird auch als Zielsystem bezeichnet. Welche Tasks Sie auf dem Zielsystem ausführen müssen, richtet sich nach dem Releasestand dieses Systems.

**Anmerkung:** Es könnte ein Problem auftreten, wenn das System, auf dem die lokale Zertifizierungsinstanz betrieben wird, ein Chiffrierprogramm verwendet, das eine stärkere Verschlüsselung durchführt als das Zielsystem. Wenn Sie das Zertifikat (und seinen privaten Schlüssel) exportieren, verschlüsselt das System die Datei, um deren Inhalt zu schützen. Wenn das System ein stärkeres Chiffrierprogramm verwendet als das Zielsystem, kann das Zielsystem die Datei während des Importprozesses nicht entschlüsseln. Der Importprozess kann somit fehlschlagen, oder das Zertifikat kann möglicherweise nicht für den Aufbau von SSL-Sitzungen verwendet werden. Dies trifft auch dann zu, wenn Sie für das neue Zertifikat eine Schlüsselgröße verwenden, die für die Verwendung mit dem Chiffrierprogramm des Zielsystems geeignet ist. | | | | | | | | | |

Sie können Ihre lokale Zertifizierungsinstanz verwenden, um Zertifikate für andere Systeme auszustellen, die Sie anschließend für das Signieren von Objekten benutzen können, bzw. mit denen Sie es Anwendungen ermöglichen können, SSL-Sitzungen aufzubauen. Wenn Sie die lokale Zertifizierungsinstanz verwenden, um ein Zertifikat für die Verwendung auf einem anderen System zu erstellen, enthalten die von

DCM erstellten Dateien eine Kopie des Zertifikats der lokalen Zertifizierungsinstanz sowie Kopien von Zertifikaten für zahlreiche öffentliche Internet-Zertifizierungsinstanzen.

Die Tasks, die Sie in DCM ausführen müssen, können variieren. Dies richtet sind nach dem Typ des Zertifikats, das von der lokalen Zertifizierungsinstanz ausgestellt wird, sowie nach dem Releasestand und sonstigen Bedingungen auf dem Zielsystem.

### **Private Zertifikate für die Verwendung auf einem anderen System i-Modell ausstellen**

Wenn die lokale Zertifizierungsinstanz Zertifikate für die Verwendung auf einem anderen System ausstellen soll, müssen Sie folgende Schritte auf dem System ausführen, auf dem die lokale Zertifizierungsinstanz implementiert ist:

- 1. Starten Sie Digital Certificate Manager (DCM). Weitere Informationen hierzu finden Sie unter [Digital](#page-56-0) [Certificate](#page-56-0) Manager starten.
- 2. Wählen Sie im Navigationsrahmen **Zertifikat erstellen** aus, um eine Liste der Zertifikatstypen aufzurufen, die mit der lokalen Zertifizierungsinstanz erstellt werden können.
	- **Anmerkung:** Um diese Task auszuführen, müssen Sie keinen Zertifikatsspeicher öffnen. Bei diesen Anweisungen wird vorausgesetzt, dass Sie entweder nicht innerhalb eines bestimmten Zertifikatsspeichers arbeiten oder aber, dass Sie innerhalb des Zertifikatsspeichers der lokalen Zertifizierungsinstanz arbeiten. Voraussetzung für die Ausführung dieser Tasks ist das Vorhandensein einer lokalen Zertifizierungsinstanz auf diesem System. Wenn Sie Fragen zum Ausfüllen eines bestimmten Formulars in dieser geführten Task haben, wählen Sie die Schaltfläche mit dem Fragezeichen (**?**) oben auf der Seite aus, um auf die Onlinehilfe zuzugreifen.
- 3. Wählen Sie den Typ des Zertifikats aus, das die lokale Zertifizierungsinstanz ausstellen soll, und klicken Sie anschließend auf **Weiter**, um die geführte Task zu starten und eine Reihe von Formularen auszufüllen.
- 4. Wählen Sie bei der Erstellung entweder ein **Server- oder Clientzertifikat für ein anderes System i-System** (für SSL-Sitzungen) oder ein **Objektsignierzertifikat für ein anderes System i-System** (für die Verwendung auf einem anderen System) aus.
- 5. Füllen Sie das Formular aus, und klicken Sie anschließend auf **Weiter**, um eine Bestätigungsseite aufzurufen.
	- **Anmerkung:** Befindet sich auf dem Zielsystem bereits ein Zertifikatsspeicher mit dem Namen \*OBJECTSIGNING oder \*SYSTEM, müssen Sie sicherstellen, dass Sie eine eindeutige Zertifikatsbezeichnung sowie einen eindeutigen Dateinamen für das Zertifikat angeben. Durch die Angabe einer eindeutigen Zertifikatsbezeichnung und eines eindeutigen Dateinamens wird sichergestellt, dass das Zertifikat problemlos in den auf dem Zielsystem vorhandenen Zertifikatsspeicher importiert wird. Auf dieser Bestätigungsseite werden die Namen der von DCM erstellten Dateien angezeigt, die an das Zielsystem übertragen werden sollen. DCM erstellt diese Dateien auf der Grundlage des auf dem Zielsystem gültigen Releasestands, den Sie angegeben haben. DCM stellt automatisch eine Kopie des Zertifikats der lokalen Zertifizierungsinstanz in diese Dateien.

DCM erstellt das neue Zertifikat in seinem eigenen Zertifikatsspeicher und generiert zwei Dateien, die Sie übertragen müssen: eine Zertifikatsspeicherdatei (mit der Erweiterung .KDB) und eine Anforderungsdatei (mit der Erweiterung .RDB).

6. Zum Übertragen der Dateien auf das Zielsystem können Sie FTP (File Transfer Protocol) im binären Modus oder eine andere Methode verwenden.

### **Zugehörige Konzepte**

"Hinweise zur Sicherung und [Wiederherstellung](#page-43-0) von DCM-Daten" auf Seite 38 Die verschlüsselten Kennwörter der Schlüsseldatenbank, die zum Zugriff auf Zertifikatsspeicher in Digital Certificate Manager (DCM) verwendet werden, werden in einer speziellen Sicherheitsdatei auf Ihrem System abgelegt, d. h. verdeckt gespeichert. Wenn Sie DCM zum Erstellen eines Zertifikatsspeichers auf dem System verwenden, dann führt DCM automatisch eine verdeckte Speicherung des zugehörigen Kennworts durch. Unter bestimmten Bedingungen muss die verdeckte Speicherung von Kennwörtern für Zertifikatsspeicher jedoch manuell durchgeführt werden.

["Öffentliche](#page-45-0) vs. private Zertifikate" auf Seite 40

Sie können Zertifikate einer öffentlichen Zertifizierungsinstanz verwenden oder eine private Zertifizierungsinstanz erstellen und betreiben, mit der eigene Zertifikate ausgestellt werden. Für welche Variante Sie sich entscheiden, hängt von der geplanten Verwendung der Zertifikate ab.

### **Zugehörige Tasks**

"Lokale [Zertifizierungsinstanz](#page-57-0) erstellen und betreiben" auf Seite 52

Sie können Digital Certificate Manager (DCM) verwenden, um eine eigene lokale Zertifizierungsinstanz zu erstellen und zu betreiben, mit der private Zertifikate für Ihre Anwendungen ausgestellt werden können.

### **Privates Zertifikat für SSL verwenden**

Die Zertifikate, die Ihre Anwendungen für das Aufbauen von SSL-Sitzungen aus dem Zertifikatsspeicher \*SYSTEM abrufen, werden von Ihnen mit Hilfe von Digital Certificate Manager (DCM) verwaltet. Wenn Sie DCM bisher auf dem Zielsystem noch nicht zur Verwaltung von Zertifikaten für SSL verwendet haben, ist dieser Zertifikatsspeicher auf dem Zielsystem noch nicht vorhanden.

Vom Vorhandensein des Zertifikatsspeichers \*SYSTEM hängt es ab, welche Tasks zur Verwendung der übertragenen Zertifikatsspeicherdateien ausgeführt werden, die Sie auf dem Hostsystem erstellt haben, auf dem die lokale Zertifizierungsinstanz implementiert ist. Wenn der Zertifikatsspeicher \*SYSTEM nicht vorhanden ist, können Sie die übertragenen Zertifikatsdateien zum Erstellen des Zertifikatsspeichers \*SYSTEM benutzen. Wenn der Zertifikatsspeicher \*SYSTEM auf dem Zielsystem vorhanden ist, können Sie entweder die übertragenen Dateien als Speicher für andere [Systemzertifikate](#page-79-0) verwenden oder [die](#page-81-0) übertragenen Dateien in den vorhandenen [Zertifikatsspeicher](#page-81-0) \*SYSTEM importieren.

### **Zertifikatsspeicher \*SYSTEM ist nicht vorhanden:**

Wenn der Zertifikatsspeicher \*SYSTEM auf dem System, auf dem Sie die übertragenen Zertifikatsspeicherdateien verwenden wollen, nicht vorhanden ist, können Sie die übertragenen Zertifikatsdateien als Zertifikatsspeicher \*SYSTEM verwenden. Zum Erstellen des Zertifikatsspeichers \*SYSTEM und zum Verwenden der Zertifikatsdateien auf dem Zielsystem müssen Sie die folgenden Schritte ausführen:

- 1. Stellen Sie sicher, dass die Zertifikatsspeicherdateien (zwei Dateien: eine mit der Erweiterung .KDB und eine mit der Erweiterung .RDB), die Sie auf dem System erstellt haben, auf dem die lokale Zertifizierungsinstanz implementiert wurde, sich im Verzeichnis /QIBM/USERDATA/ICSS/CERT/SERVER befinden.
- 2. Nachdem die übertragenen Zertifikatsdateien im Verzeichnis /QIBM/USERDATA/ICSS/CERT/SERVER abgelegt wurden, müssen diese in DEFAULT.KDB und DEFAULT.RDB umbenannt werden. Durch das Umbenennen dieser Dateien im entsprechenden Verzeichnis erstellen Sie die Komponenten, die den Zertifikatsspeicher \*SYSTEM für das Zielsystem bilden. Die Zertifikatsspeicherdateien enthalten bereits Kopien von Zertifikaten für viele öffentliche Internet-Zertifizierungsinstanzen. DCM hat diese bei der Erstellung zusammen mit einer Kopie des Zertifikats der lokalen Zertifizierungsinstanz zu den Zertifikatsspeicherdateien hinzugefügt.
	- **Achtung:** Wenn auf Ihrem Zielsystem bereits die Dateien DEFAULT.KDB und DEFAULT.RDB im Verzeichnis /QIBM/USERDATA/ICSS/CERT/SERVER vorhanden sind, ist auch der Zertifikatsspeicher \*SYSTEM auf diesem Zielsystem definiert. Aus diesem Grund dürfen die übertragenen Dateien nicht wie angegeben umbenannt werden. Durch das Überschreiben der Standarddateien treten bei der Verwendung von DCM, des übertragenen Zertifikatsspeichers und dessen Inhalt Probleme auf. Stattdessen sollten Sie sicherstellen, dass die Dateien über eindeutige Namen verfügen und dass der übertragene Zertifikatsspeicher als **Speicher für andere Systemzertifikate** verwendet wird. Wenn Sie die Dateien als Speicher für andere Systemzertifikate verwenden, können Sie DCM nicht benutzen, um anzugeben, welche Anwendungen das Zertifikat verwenden sollen.
- <span id="page-79-0"></span>3. Starten Sie Digital [Certificate](#page-56-0) Manager. An dieser Stelle müssen Sie das Kennwort für den Zertifikatsspeicher \*SYSTEM ändern, der durch die Umbenennung der übertragenen Dateien erstellt wurde. Wenn Sie das Kennwort ändern, kann DCM das neue Kennwort speichern, so dass Sie anschließend alle Zertifikatsverwaltungsfunktionen von DCM für den Zertifikatsspeicher verwenden können.
- 4. Klicken Sie im Navigationsrahmen auf **Zertifikatsspeicher auswählen**, und wählen Sie anschließend als zu öffnenden Zertifikatsspeicher **\*SYSTEM** aus.
- 5. Geben Sie auf der Seite 'Zertifikatsspeicher und Kennwort' das Kennwort ein, das Sie auf dem Hostsystem für den Zertifikatsspeicher angegeben haben, als Sie das Zertifikat für das Zielsystem erstellt haben. Klicken Sie dann auf **Weiter**.
- 6. Wählen Sie im Navigationsrahmen **Zertifikatsspeicher verwalten** und anschließend in der Liste mit Tasks **Kennwort ändern** aus. Füllen Sie das Formular aus, um das Kennwort für den Zertifikatsspeicher zu ändern. Nach dem Ändern des Kennworts müssen Sie den Zertifikatsspeicher erneut öffnen, bevor Sie mit den darin enthaltenen Zertifikaten arbeiten können. Als Nächstes können Sie angeben, welche Anwendungen das Zertifikat für SSL-Sitzungen verwenden sollen.
- 7. Klicken Sie im Navigationsrahmen auf **Zertifikatsspeicher auswählen**, und wählen Sie anschließend als zu öffnenden Zertifikatsspeicher **\*SYSTEM** aus.
- 8. Wenn die Seite **Zertifikatsspeicher und Kennwort** angezeigt wird, geben Sie das neue Kennwort an, und klicken Sie dann auf **Weiter**.
- 9. Nach der Aktualisierung des Navigationsrahmens wählen Sie in diesem **Zertifikate verwalten** aus, um eine Liste mit Tasks anzuzeigen.
- 10. Wählen Sie in der Task-Liste **Zertifikat zuordnen** aus, um eine Liste mit Zertifikaten im aktuellen Zertifikatsspeicher anzuzeigen.
- 11. Wählen Sie das auf dem *Host*-System erstellte Zertifikat aus, und klicken Sie dann auf **Anwendungen zuordnen**, um eine Liste von Anwendungen mit SSL-Unterstützung anzuzeigen, denen das Zertifikat zugeordnet werden kann.
- 12. Wählen Sie die Anwendungen aus, die das Zertifikat für SSL-Sitzungen verwenden sollen, und klicken Sie dann auf **Weiter**. Daraufhin zeigt DCM eine Nachricht an, in der die Zertifikatsauswahl für die Anwendungen bestätigt wird.
	- **Anmerkung:** In einigen Anwendungen mit SSL-Unterstützung kann die Clientauthentifizierung auf der Basis von Zertifikaten ausgeführt werden. Eine Anwendung mit SSL-Unterstützung muss in der Lage sein, Zertifikate zu authentifizieren, bevor Zugriff auf Ressourcen gewährt wird. Daher müssen Sie für die Anwendung eine [CA-Anerkennungsliste](#page-88-0) definieren. Hierdurch wird sichergestellt, dass von der Anwendung nur die Zertifikate von Zertifizierungsinstanzen überprüft werden können, die Sie als anerkannt definiert haben. Wenn Benutzer oder eine Clientanwendung ein Zertifikat einer Zertifizierungsinstanz vorlegen, die in der CA-Anerkennungsliste nicht als anerkannt definiert wurde, wird das Zertifikat bei der Authentifizierung als ungültig zurückgewiesen.

Nachdem Sie diese Tasks ausgeführt haben, können die Anwendungen auf dem Zielsystem das von der lokalen Zertifizierungsinstanz auf einem anderen System ausgestellte Zertifikat verwenden. Bevor Sie jedoch SSL für diese Anwendungen nutzen können, müssen Sie die Anwendungen für die Verwendung von SSL konfigurieren (siehe hierzu Configure the applications to use SSL).

Bevor ein Benutzer über eine SSL-Verbindung auf die ausgewählten Anwendungen zugreifen kann, muss er mit Hilfe von DCM vom Hostsystem eine Kopie des Zertifikats der lokalen [Zertifizierungsinstanz](#page-65-0) [abrufen.](#page-65-0) Das Zertifikat der lokalen Zertifizierungsinstanz muss in eine Datei auf dem PC des Benutzers kopiert oder in seinen Browser heruntergeladen werden. Welche Vorgehensweise gewählt wird, hängt von den Anforderungen der jeweiligen Anwendung mit SSL-Unterstützung ab.

### **Zertifikatsspeicher \*SYSTEM ist vorhanden - die Dateien als Speicher für andere Systemzertifikate verwenden:**

Wenn auf dem Zielsystem bereits ein Zertifikatsspeicher \*SYSTEM vorhanden ist, müssen Sie entscheiden, wie mit den auf das Zielsystem übertragenen Zertifikatsdateien gearbeitet werden soll. Eine Möglichkeit besteht darin, festzulegen, dass die übertragenen Zertifikatsdateien als **Speicher für andere Systemzertifikate** verwendet werden sollen. Die andere Möglichkeit besteht darin, das private [Zertifikat](#page-81-0) und das zugehörige Zertifikat der lokalen [Zertifizierungsinstanz](#page-81-0) in den vorhandenen Zertifikatsspeicher \*SYSTEM zu importieren.

Speicher für andere Systemzertifikate sind benutzerdefinierte sekundäre Zertifikatsspeicher für SSL-Zertifikate. Sie können diese erstellen und verwenden, um Zertifikate für benutzerdefinierte Anwendungen mit SSL-Unterstützung zur Verfügung zu stellen, wobei diese Anwendungen zum Registrieren einer Anwendungs-ID in der DCM-Funktion keine DCM-APIs verwenden. Mit der Auswahl ″Speicher für andere Systemzertifikate″ können Sie Zertifikate für Anwendungen verwalten, die von Ihnen oder anderen Benutzern geschrieben wurden und die mit Hilfe der API SSL\_Init auf ein Zertifikat zugreifen und dieses zum Aufbauen einer SSL-Sitzung verwenden. Mit Hilfe dieser API kann eine Anwendung für einen Zertifikatsspeicher an Stelle des von Ihnen speziell angegebenen Zertifikats das Standardzertifikat verwenden.

IBM System i -Anwendungen (sowie die Anwendungen vieler anderer Softwarehersteller) wurden so entwickelt, dass sie nur die im Zertifikatsspeicher \*SYSTEM enthaltenen Zertifikate verwenden. Wenn Sie die übertragenen Dateien als Speicher für andere Systemzertifikate verwenden, können Sie DCM nicht benutzen, um anzugeben, welche Anwendungen das Zertifikat für SSL-Sitzungen verwenden sollen. Daher können System i-Standardanwendungen mit SSL-Unterstützung nicht für die Verwendung dieses Zertifikats konfiguriert werden. Wenn Sie das Zertifikat für System i-Anwendungen benutzen wollen, müssen Sie das betreffende Zertifikat aus den übertragenen Zertifikatsspeicherdateien in den Zertifikatsspeicher \*SYSTEM importieren.

So können Sie die übertragenen Zertifikatsdateien als Speicher für andere Systemzertifikate verwenden, auf sie zugreifen und damit arbeiten:

- 1. Starten Sie Digital [Certificate](#page-56-0) Manager.
- 2. Klicken Sie im Navigationsrahmen auf **Zertifikatsspeicher auswählen**, und wählen Sie anschließend als zu öffnenden Zertifikatsspeicher **Speicher für andere Systemzertifikate** aus.
- 3. Geben Sie auf der Seite 'Zertifikatsspeicher und Kennwort' den vollständig qualifizierten Pfad und Dateinamen der Zertifikatsspeicherdatei (mit der Erweiterung .KDB) ein, die vom Hostsystem übertragen wurde. Geben Sie außerdem das Kennwort ein, das Sie für den Zertifikatsspeicher bei der Erstellung des Zertifikats für das Zielsystem auf dem *Host*-System angegeben haben, und klicken Sie dann auf **Weiter**.
- 4. Wählen Sie im Navigationsrahmen **Zertifikatsspeicher verwalten** und anschließend in der Liste mit Tasks **Kennwort ändern** aus. Füllen Sie das Formular aus, um das Kennwort für den Zertifikatsspeicher zu ändern.
	- **Anmerkung:** Stellen Sie sicher, dass **Automatisches Anmelden** ausgewählt ist, wenn Sie das Kennwort für den Zertifikatsspeicher ändern. Diese Auswahl gewährleistet, dass DCM das neue Kennwort speichert, so dass Sie für den neuen Speicher alle Zertifikatsverwaltungsfunktionen von DCM verwenden können.

Nach dem Ändern des Kennworts müssen Sie den Zertifikatsspeicher erneut öffnen, bevor Sie mit den darin enthaltenen Zertifikaten arbeiten können. Als Nächstes können Sie angeben, dass das in diesem Speicher enthaltene Zertifikat als Standardzertifikat verwendet werden soll.

- 5. Klicken Sie im Navigationsrahmen auf **Zertifikatsspeicher auswählen**, und wählen Sie anschließend **Speicher für andere Systemzertifikate** als zu öffnenden Zertifikatsspeicher aus.
- 6. Wenn die Seite **Zertifikatsspeicher und Kennwort** angezeigt wird, geben Sie den vollständig qualifizierten Pfad und den Dateinamen der Zertifikatsspeicherdatei sowie das neue Kennwort an, und klicken Sie dann auf **Weiter**.
- 7. Wählen Sie nach der Aktualisierung des Navigationsrahmens **Zertifikatsspeicher verwalten** und anschließend in der Task-Liste **Standardzertifikat festlegen** aus.

<span id="page-81-0"></span>Nachdem Sie nun den Speicher für andere Systemzertifikate erstellt und konfiguriert haben, können alle Anwendungen, die die API SSL\_Init verwenden, das darin enthaltene Zertifikat zum Aufbauen von SSL-Sitzungen benutzen.

### *Zertifikatsspeicher \*SYSTEM ist vorhanden - die im vorhandenen Zertifikatsspeicher \*SYSTEM enthaltenen Zertifikate verwenden:*

Sie können die in den übertragenen Zertifikatsspeicherdateien enthaltenen Zertifikate in einem vorhandenen Zertifikatsspeicher \*SYSTEM auf einem System verwenden. Dazu müssen Sie die Zertifikate aus den Zertifikatsspeicherdateien in den vorhandenen Zertifikatsspeicher \*SYSTEM importieren. Die Zertifikate können jedoch nicht direkt aus den Dateien mit den Erweiterungen .KDB und .RDB importiert werden, da sie nicht in einem Format vorliegen, das die DCM-Importfunktion erkennen und verwenden kann. Um die übertragenen Zertifikate in einem vorhandenen Zertifikatsspeicher \*SYSTEM verwenden zu können, müssen Sie die Dateien als Speicher für andere Systemzertifikate öffnen und anschließend in den Zertifikatsspeicher \*SYSTEM exportieren.

So können Sie auf dem Zielsystem die Zertifikate aus den Zertifikatsspeicherdateien in den Zertifikatsspeicher \*SYSTEM exportieren:

- 1. Starten Sie Digital [Certificate](#page-56-0) Manager.
- 2. Klicken Sie im Navigationsrahmen auf **Zertifikatsspeicher auswählen**, und geben Sie anschließend als zu öffnenden Zertifikatsspeicher **Speicher für andere Systemzertifikate** an.
- 3. Geben Sie auf der Seite 'Zertifikatsspeicher und Kennwort' den vollständig qualifizierten Pfad und Dateinamen der Zertifikatsspeicherdatei (mit der Erweiterung .KDB) ein, die vom Hostsystem übertragen wurde. Geben Sie außerdem das Kennwort ein, das Sie für den Zertifikatsspeicher bei der Erstellung des Zertifikats für das Zielsystem auf dem *Host*-System angegeben haben, und klicken Sie dann auf **Weiter**.
- 4. Wählen Sie im Navigationsrahmen **Zertifikatsspeicher verwalten** und anschließend in der Liste mit Tasks **Kennwort ändern** aus. Füllen Sie das Formular aus, um das Kennwort für den Zertifikatsspeicher zu ändern. Nach dem Ändern des Kennworts müssen Sie den Zertifikatsspeicher erneut öffnen, bevor Sie mit den darin enthaltenen Zertifikaten arbeiten können.
	- **Anmerkung:** Stellen Sie sicher, dass **Automatisches Anmelden** ausgewählt ist, wenn Sie das Kennwort für den Zertifikatsspeicher ändern. Diese Auswahl gewährleistet, dass DCM das neue Kennwort speichert, so dass Sie für den neuen Speicher alle Zertifikatsverwaltungsfunktionen von DCM verwenden können. Wenn Sie das Kennwort nicht ändern und ″Automatisches Anmelden″ auswählen, treten möglicherweise Fehler auf, wenn die Zertifikate von diesem Speicher in den Zertifikatsspeicher \*SYSTEM exportiert werden.
- 5. Klicken Sie im Navigationsrahmen auf **Zertifikatsspeicher auswählen**, und wählen Sie anschließend **Speicher für andere Systemzertifikate** als zu öffnenden Zertifikatsspeicher aus.
- 6. Wenn die Seite **Zertifikatsspeicher und Kennwort** angezeigt wird, geben Sie den vollständig qualifizierten Pfad und den Dateinamen der Zertifikatsspeicherdatei sowie das neue Kennwort an, und klicken Sie dann auf **Weiter**.
- 7. Wählen Sie nach der Aktualisierung des Navigationsrahmens **Zertifikate verwalten** aus, um eine Liste mit Tasks aufzurufen, und wählen Sie anschließend **Zertifikat exportieren** aus.
- 8. Wählen Sie als zu exportierenden Zertifikatstyp **Zertifizierungsinstanz (CA)** aus, und klicken Sie auf **Weiter**.
	- **Anmerkung:** Exportieren Sie zuerst das Zertifikat der lokalen Zertifizierungsinstanz in den Zertifikatsspeicher, bevor Sie das Server- oder Clientzertifikat in den Zertifikatsspeicher exportieren. Wenn Sie das Server- oder Clientzertifikat zuerst exportieren, tritt möglicherweise ein Fehler auf, weil das Zertifikat der lokalen Zertifizierungsinstanz nicht im Zertifikatsspeicher vorhanden ist.
- 9. Wählen Sie das zu exportierende Zertifikat der lokalen Zertifizierungsinstanz aus, und klicken Sie anschließend auf **Exportieren**.
- 10. Wählen Sie als Ausgabe für das exportierte Zertifikat **Zertifikatsspeicher** aus, und klicken Sie anschließend auf **Weiter**.
- 11. Geben Sie als Ziel-Zertifikatsspeicher \*SYSTEM und danach das Kennwort ein. Klicken Sie anschließend auf **Weiter**. Daraufhin wird eine Nachricht angezeigt, in der Sie entweder über den erfolgreichen Export des Zertifikats informiert werden oder Fehlerinformationen erhalten, wenn der Exportvorgang fehlgeschlagen ist.
- 12. Nun können Sie das Server- oder Clientzertifikat in den Zertifikatsspeicher \*SYSTEM exportieren. Wählen Sie die Task **Zertifikat exportieren** erneut aus.
- 13. Wählen Sie als zu exportierenden Zertifikatstyp **Server oder Client** aus, und klicken Sie auf **Weiter**.
- 14. Wählen Sie das zu exportierende Server- oder Clientzertifikat aus, und klicken Sie anschließend auf **Exportieren**.
- 15. Wählen Sie als Ausgabe für das exportierte Zertifikat **Zertifikatsspeicher** aus, und klicken Sie anschließend auf **Weiter**.
- 16. Geben Sie als Ziel-Zertifikatsspeicher \*SYSTEM und danach das Kennwort ein. Klicken Sie anschließend auf **Weiter**. Daraufhin wird eine Nachricht angezeigt, in der Sie entweder über den erfolgreichen Export des Zertifikats informiert werden oder Fehlerinformationen erhalten, wenn der Exportvorgang fehlgeschlagen ist.
- 17. Das Zertifikat kann nun Anwendungen zugeordnet und für SSL-Sitzungen verwendet werden. Klicken Sie im Navigationsrahmen auf **Zertifikatsspeicher auswählen**, und wählen Sie dann als zu öffnenden Zertifikatsspeicher **\*SYSTEM** aus.
- 18. Geben Sie auf der Seite 'Zertifikatsspeicher und Kennwort' das Kennwort für den Zertifikatsspeicher \*SYSTEM ein, und klicken Sie dann auf **Weiter**.
- 19. Nach der Aktualisierung des Navigationsrahmens wählen Sie **Zertifikate verwalten** aus, um eine Liste mit Tasks anzuzeigen.
- 20. Wählen Sie in der Task-Liste **Zertifikat zuordnen** aus, um eine Liste mit Zertifikaten im aktuellen Zertifikatsspeicher anzuzeigen.
- 21. Wählen Sie das auf dem *Host*-System erstellte Zertifikat aus, und klicken Sie dann auf **Anwendungen zuordnen**, um eine Liste von Anwendungen mit SSL-Unterstützung anzuzeigen, denen das Zertifikat zugeordnet werden kann.
- 22. Wählen Sie die Anwendungen aus, die das Zertifikat für SSL-Sitzungen verwenden sollen, und klicken Sie dann auf **Weiter**. Daraufhin zeigt DCM eine Nachricht an, in der die Zertifikatsauswahl für die Anwendungen bestätigt wird.
	- **Anmerkung:** In einigen Anwendungen mit SSL-Unterstützung kann die Clientauthentifizierung auf der Basis von Zertifikaten ausgeführt werden. Eine Anwendung mit SSL-Unterstützung muss in der Lage sein, Zertifikate zu authentifizieren, bevor Zugriff auf Ressourcen gewährt wird. Daher müssen Sie für die Anwendung eine [CA-Anerkennungsliste](#page-88-0) definieren. Hierdurch wird sichergestellt, dass von der Anwendung nur die Zertifikate von Zertifizierungsinstanzen überprüft werden können, die Sie als anerkannt definiert haben. Wenn Benutzer oder eine Clientanwendung ein Zertifikat einer Zertifizierungsinstanz vorlegen, die in der CA-Anerkennungsliste nicht als anerkannt definiert wurde, wird das Zertifikat bei der Authentifizierung als ungültig zurückgewiesen.

Nachdem Sie diese Tasks ausgeführt haben, können die Anwendungen auf dem Zielsystem das von der lokalen Zertifizierungsinstanz auf einem anderen System ausgestellte Zertifikat verwenden. Bevor Sie jedoch SSL für diese Anwendungen nutzen können, müssen Sie die Anwendungen für die Verwendung von SSL konfigurieren (siehe hierzu Configure the applications to use SSL).

Bevor ein Benutzer über eine SSL-Verbindung auf die ausgewählten Anwendungen zugreifen kann, muss er mit Hilfe von DCM vom Hostsystem eine Kopie des Zertifikats der lokalen [Zertifizierungsinstanz](#page-65-0) [abrufen.](#page-65-0) Das Zertifikat der lokalen Zertifizierungsinstanz muss in eine Datei auf dem PC des Benutzers

kopiert oder in seinen Browser heruntergeladen werden. Welche Vorgehensweise gewählt wird, hängt von den Anforderungen der jeweiligen Anwendung mit SSL-Unterstützung ab.

### **Privates Zertifikat zum Signieren von Objekten auf einem Zielsystem verwenden**

Die Zertifikate, die Sie zum Signieren von Objekten aus dem Zertifikatsspeicher \*OBJECTSIGNING verwenden, werden von Ihnen mit Hilfe von Digital Certificate Manager (DCM) verwaltet. Wenn Sie DCM bisher auf dem Zielsystem noch nicht zur Verwaltung von Objektsignierzertifikaten verwendet haben, ist dieser Zertifikatsspeicher auf dem Zielsystem noch nicht vorhanden.

Vom Vorhandensein des Zertifikatsspeichers \*OBJECTSIGNING hängt ab, welche Tasks für die Verwendung der übertragenen Zertifikatsspeicherdateien, die Sie auf dem Hostsystem mit der lokalen Zertifizierungsinstanz erstellt haben, ausgeführt werden müssen. Wenn der Zertifikatsspeicher \*OBJECTSIGNING nicht vorhanden ist, können Sie die übertragenen Zertifikatsdateien zum Erstellen des Zertifikatsspeichers \*OBJECTSIGNING benutzen. Ist der Zertifikatsspeicher \*OBJECTSIGNING allerdings auf dem [Zielsystem](#page-84-0) [vorhanden,](#page-84-0) müssen Sie die übertragenen Zertifikate in diesen importieren.

### **Zertifikatsspeicher \*OBJECTSIGNING ist nicht vorhanden:**

Welche Tasks Sie zur Verwendung der Zertifikatsspeicherdateien ausführen müssen, die Sie auf dem Hostsystem mit der lokalen Zertifizierungsinstanz erstellt haben, richtet sich danach, ob Sie DCM bereits zuvor auf dem Zielsystem für die Verwaltung von Objektsignierzertifikaten verwendet haben.

So gehen Sie vor, wenn der Zertifikatsspeicher \*OBJECTSIGNING auf dem Zielsystem, das die übertragenen Zertifikatsspeicherdateien enthält, nicht vorhanden ist:

- 1. Stellen Sie sicher, dass die Zertifikatsspeicherdateien (zwei Dateien: eine mit der Erweiterung .KDB und eine mit der Erweiterung .RDB), die Sie auf dem System erstellt haben, auf dem die lokale Zertifizierungsinstanz implementiert wurde, sich im Verzeichnis /QIBM/USERDATA/ICSS/CERT/SIGNING befinden.
- 2. Nachdem die übertragenen Zertifikatsdateien im Verzeichnis /QIBM/USERDATA/ICSS/CERT/SIGNING abgelegt wurden, müssen diese ggf. in SGNOBJ.KDB und SGNOBJ.RDB umbenannt werden. Durch das Umbenennen dieser Dateien erstellen Sie die Komponenten, die den Zertifikatsspeicher \*OBJECTSIG-NING für das Zielsystem bilden. Die Zertifikatsspeicherdateien enthalten bereits Kopien von Zertifikaten für viele öffentliche Internet-Zertifizierungsinstanzen. DCM hat diese bei der Erstellung zusammen mit einer Kopie des Zertifikats der lokalen Zertifizierungsinstanz zu den Zertifikatsspeicherdateien hinzugefügt.
	- **Achtung:** Wenn auf Ihrem Zielsystem bereits die Dateien SGNOBJ.KDB und SGNOBJ.RDB im Verzeichnis /QIBM/USERDATA/ICSS/CERT/SIGNING vorhanden sind, ist auch der Zertifikatsspeicher \*OBJECTSIGNING auf diesem Zielsystem definiert. Aus diesem Grund dürfen die übertragenen Dateien nicht wie angegeben umbenannt werden. Durch das Überschreiben der Standard-Objektsignierdateien treten bei der Verwendung von DCM, des übertragenen Zertifikatsspeichers und dessen Inhalt Probleme auf. Wenn der [Zertifikatsspeicher](#page-84-0) [\\*OBJECTSIGNING](#page-84-0) bereits vorhanden ist, müssen Sie einen anderen Prozess verwenden, um die Zertifikate im vorhandenen Zertifikatsspeicher abzulegen.
- 3. Starten Sie Digital [Certificate](#page-56-0) Manager. An dieser Stelle müssen Sie das Kennwort für den Zertifikatsspeicher \*OBJECTSIGNING ändern. Wenn Sie das Kennwort ändern, kann DCM das neue Kennwort speichern, so dass Sie anschließend alle Zertifikatsverwaltungsfunktionen von DCM für den Zertifikatsspeicher verwenden können.
- 4. Klicken Sie im Navigationsrahmen auf **Zertifikatsspeicher auswählen**, und wählen Sie anschließend als zu öffnenden Zertifikatsspeicher **\*OBJECTSIGNING** aus.
- 5. Geben Sie auf der Kennwortseite das Kennwort ein, das Sie bei der Erstellung des Zertifikatsspeichers auf dem Hostsystem angegeben haben, und klicken Sie dann auf **Weiter**.
- 6. Wählen Sie im Navigationsrahmen **Zertifikatsspeicher verwalten** und anschließend in der Liste mit Tasks **Kennwort ändern** aus. Füllen Sie das Formular aus, um das Kennwort für den Zertifikatsspeicher zu ändern. Nach dem Ändern des Kennworts müssen Sie den Zertifikatsspeicher erneut öff-

<span id="page-84-0"></span>nen, bevor Sie mit den darin enthaltenen Zertifikaten arbeiten können. Anschließend können Sie eine Anwendungsdefinition für die Verwendung des Zertifikats zum Signieren von Objekten erstellen.

- 7. Nach dem erneuten Öffnen des Zertifikatsspeichers müssen Sie im Navigationsrahmen **Anwendungen verwalten** auswählen, um eine Liste mit Tasks aufzurufen.
- 8. Wählen Sie in der Task-Liste **Anwendung hinzufügen** aus, um das Erstellen einer Definition für eine Objektsignieranwendung zu starten, die ein Zertifikat zum Signieren von Objekten benutzt.
- 9. Füllen Sie das Formular aus, um die Objektsignieranwendung zu definieren, und klicken Sie dann auf **Hinzufügen**. Diese Anwendungsdefinition dient nicht zur Beschreibung einer konkreten Anwendung, sondern zur Beschreibung des Typs von Objekten, die mit einem bestimmten Zertifikat signiert werden sollen. Informationen zum Ausfüllen des Formulars finden Sie in der Onlinehilfefunktion.
- 10. Klicken Sie auf **OK**, um auf die Bestätigungsnachricht für die Anwendungsdefinition zu antworten und die Task-Liste **Anwendungen verwalten** aufzurufen.
- 11. Wählen Sie in der Task-Liste **Zertifikat neu zuordnen** aus, um eine Liste mit IDs für Objektsignieranwendungen anzuzeigen, denen ein Zertifikat zugeordnet werden kann.
- 12. Wählen Sie in der Liste die gewünschte Anwendungs-ID aus, und klicken Sie anschließend auf **Zertifikat neu zuordnen**.
- 13. Wählen Sie das Zertifikat aus, das die lokale Zertifizierungsinstanz auf dem Hostsystem erstellt hat, und klicken Sie anschließend auf **Neues Zertifikat zuordnen**.

Nach Abschluss dieser Tasks verfügen Sie über alle Voraussetzungen, um mit dem [Signieren](#page-98-0) von Objek[ten](#page-98-0) zu beginnen, um deren Integrität zu gewährleisten.

Nach dem Verteilen der signierten Objekte müssen deren Empfänger zum [Überprüfen](#page-100-0) der Signaturen auf den Objekten DCM verwenden. Hierdurch kann der Absender identifiziert und sichergestellt werden, dass die Daten nicht geändert wurden. Zum Überprüfen der Signatur muss der Empfänger über eine Kopie des Signaturüberprüfungszertifikats verfügen. Eine Kopie dieses Zertifikats muss als Bestandteil des Pakets mit den signierten Objekten zur Verfügung gestellt werden.

Der Empfänger muss außerdem über eine Kopie des CA-Zertifikats der Zertifizierungsinstanz verfügen, die das zum Signieren der Objekte verwendete Zertifikat ausgestellt hat. Wenn die Objekte mit einem Zertifikat einer allgemein bekannten Internet-Zertifizierungsinstanz signiert wurden, ist auf der DCM-Version des Empfängers bereits eine Kopie des erforderlichen CA-Zertifikats vorhanden. Falls erforderlich, sollten Sie jedoch eine Kopie des CA-Zertifikats zusammen mit den signierten Objekten in einem separaten Paket bereitstellen. Eine Kopie des Zertifikats der lokalen Zertifizierungsinstanz muss z. B. dann zur Verfügung gestellt werden, wenn die Objekte mit einem Zertifikat der lokalen Zertifizierungsinstanz signiert wurden. Aus Sicherheitsgründen muss das Zertifikat der Zertifizierungsinstanz in einem separaten Paket versendet oder auf Anforderung der entsprechenden Benutzer öffentlich zur Verfügung gestellt werden.

### **Zertifikatsspeicher \*OBJECTSIGNING ist vorhanden:**

Sie können die in den übertragenen Zertifikatsspeicherdateien enthaltenen Zertifikate in einem vorhandenen Zertifikatsspeicher \*OBJECTSIGNING auf einem System verwenden. Dazu müssen Sie die Zertifikate aus den Zertifikatsspeicherdateien in den vorhandenen Zertifikatsspeicher \*OBJECTSIGNING importieren. Die Zertifikate können jedoch nicht direkt aus den Dateien mit den Erweiterungen .KDB und .RDB importiert werden, da sie nicht in einem Format vorliegen, das die DCM-Importfunktion erkennen und verwenden kann. Die Zertifikate können in den vorhandenen Zertifikatsspeicher \*OBJECTSIGNING aufgenommen werden, indem die übertragenen Dateien auf dem Zielsystem als Speicher für andere Systemzertifikate geöffnet werden. Anschließend können Sie die Zertifikate direkt in den Zertifikatsspeicher \*OBJECTSIGNING exportieren. Es muss sowohl eine Kopie des Objektsignierzertifikats selbst als auch eine Kopie des Zertifikats der lokalen Zertifizierungsinstanz aus den übertragenen Dateien exportiert werden.

So können Sie auf dem Zielsystem die Zertifikate aus den Zertifikatsspeicherdateien direkt in den Zertifikatsspeicher \*OBJECTSIGNING exportieren:

- 1. Starten Sie Digital [Certificate](#page-56-0) Manager.
- 2. Klicken Sie im Navigationsrahmen auf **Zertifikatsspeicher auswählen**, und geben Sie anschließend als zu öffnenden Zertifikatsspeicher **Speicher für andere Systemzertifikate** an.
- 3. Geben Sie auf der Seite 'Zertifikatsspeicher und Kennwort' den vollständig qualifizierten Pfad und Dateinamen der Zertifikatsspeicherdateien ein. Geben Sie außerdem das Kennwort ein, das Sie bei der Erstellung dieser Dateien auf dem Hostsystem angegeben haben, und klicken Sie dann auf **Weiter**.
- 4. Wählen Sie im Navigationsrahmen **Zertifikatsspeicher verwalten** und anschließend in der Liste mit Tasks **Kennwort ändern** aus. Füllen Sie das Formular aus, um das Kennwort für den Zertifikatsspeicher zu ändern.
	- **Anmerkung:** Stellen Sie sicher, dass **Automatisches Anmelden** ausgewählt ist, wenn Sie das Kennwort für den Zertifikatsspeicher ändern. Diese Auswahl gewährleistet, dass DCM das neue Kennwort speichert, so dass Sie für den neuen Speicher alle Zertifikatsverwaltungsfunktionen von DCM verwenden können. Wenn Sie das Kennwort nicht ändern und ″Automatisches Anmelden″ auswählen, treten möglicherweise Fehler auf, wenn die Zertifikate von diesem Speicher in den Zertifikatsspeicher \*OBJECTSIGNING exportiert werden.

Nach dem Ändern des Kennworts müssen Sie den Zertifikatsspeicher erneut öffnen, bevor Sie mit den darin enthaltenen Zertifikaten arbeiten können.

- 5. Klicken Sie im Navigationsrahmen auf **Zertifikatsspeicher auswählen**, und wählen Sie anschließend **Speicher für andere Systemzertifikate** als zu öffnenden Zertifikatsspeicher aus.
- 6. Geben Sie auf der Seite 'Zertifikatsspeicher und Kennwort' den vollständig qualifizierten Pfad und Dateinamen der Zertifikatsspeicherdatei sowie das neue Kennwort ein, und klicken Sie dann auf **Weiter**.
- 7. Wählen Sie nach der Aktualisierung des Navigationsrahmens **Zertifikate verwalten** aus, um eine Liste mit Tasks aufzurufen, und wählen Sie anschließend **Zertifikat exportieren** aus.
- 8. Wählen Sie als zu exportierenden Zertifikatstyp **Zertifizierungsinstanz (CA)** aus, und klicken Sie auf **Weiter**.
	- **Anmerkung:** Die Wortwahl bei der Beschreibung dieser Task lässt vermuten, dass Sie, wenn Sie mit einem Speicher für andere Systemzertifikate arbeiten, immer mit Server- oder Clientzertifikaten arbeiten. Der Grund hierfür ist, dass dieser Zertifikatsspeichertyp für die Verwendung als sekundärer Speicher neben dem Zertifikatsspeicher \*SYSTEM gedacht ist. Die Verwendung der Export-Task in diesem Zertifikatsspeicher ist jedoch der einfachste Weg, um die Zertifikate aus den übertragenen Dateien in den vorhandenen Zertifikatsspeicher \*OBJECTSIGNING einzufügen.
- 9. Wählen Sie das zu exportierende Zertifikat der lokalen Zertifizierungsinstanz aus, und klicken Sie anschließend auf **Exportieren**.
	- **Anmerkung:** Exportieren Sie zuerst das Zertifikat der lokalen Zertifizierungsinstanz in den Zertifikatsspeicher, bevor Sie das Objektsignierzertifikat in den Zertifikatsspeicher exportieren. Wenn Sie das Objektsignierzertifikat zuerst exportieren, tritt möglicherweise ein Fehler auf, weil das Zertifikat der lokalen Zertifizierungsinstanz nicht im Zertifikatsspeicher vorhanden ist.
- 10. Wählen Sie als Ausgabe für das exportierte Zertifikat **Zertifikatsspeicher** aus, und klicken Sie anschließend auf **Weiter**.
- 11. Geben Sie als Ziel-Zertifikatsspeicher \*OBJECTSIGNING und anschließend das zugehörige Kennwort für \*OBJECTSIGNING ein, und klicken Sie dann auf **Weiter**.
- 12. Nun können Sie das Objektsignierzertifikat in den Zertifikatsspeicher \*OBJECTSIGNING exportieren. Wählen Sie die Task **Zertifikat exportieren** erneut aus.
- <span id="page-86-0"></span>13. Wählen Sie als zu exportierenden Zertifikatstyp **Server oder Client** aus, und klicken Sie auf **Weiter**.
- 14. Wählen Sie das zu exportierende Zertifikat aus, und klicken Sie anschließend auf **Exportieren**.
- 15. Wählen Sie als Ausgabe für das exportierte Zertifikat **Zertifikatsspeicher** aus, und klicken Sie anschließend auf **Weiter**.
- 16. Geben Sie als Ziel-Zertifikatsspeicher \*OBJECTSIGNING und anschließend das zugehörige Kennwort für \*OBJECTSIGNING ein, und klicken Sie dann auf **Weiter**.Daraufhin wird eine Nachricht angezeigt, in der Sie entweder über den erfolgreichen Export des Zertifikats informiert werden oder Fehlerinformationen erhalten, wenn der Exportvorgang fehlgeschlagen ist.

**Anmerkung:** Um dieses Zertifikat zum Signieren von Objekten zu verwenden, müssen Sie nun eine [Zertifikatszuordnung](#page-91-0) zu einer Objektsignieranwendung vornehmen.

## **Anwendungen in DCM verwalten**

Digital Certificate Manager (DCM) ermöglicht Ihnen die Erstellung von Anwendungsdefinitionen und das Verwalten der Zertifikatszuordnung einer Anwendung. Außerdem können Sie CA-Anerkennungslisten definieren, die von Anwendungen zum Akzeptieren von Zertifikaten für die Clientauthentifizierung benutzt werden.

Digital Certificate Manager (DCM) kann zum Ausführen verschiedener Verwaltungsaufgaben für Anwendungen mit SSL-Unterstützung sowie für Objektsignieranwendungen benutzt werden. Sie können z. B. angeben, welche Zertifikate Ihre Anwendungen für SSL-Kommunikationssitzungen (SSL = Secure Sockets Layer) verwenden.

Die Tasks für die Anwendungsverwaltung, die ausgeführt werden können, hängen vom jeweiligen Anwendungstyp und von dem Zertifikatsspeicher ab, mit dem Sie arbeiten. Anwendungen können nur über den Zertifikatsspeicher \*SYSTEM oder \*OBJECTSIGNING verwaltet werden.

Obwohl die Mehrzahl der von DCM bereitgestellten Tasks für die Anwendungsverwaltung leicht verständlich ist, werden Ihnen einige dieser Tasks möglicherweise noch nicht vertraut sein.

Weitere Informationen zu diesen Tasks finden Sie unter den folgenden Themen:

### **Zugehörige Konzepte**

["Anwendungsdefinitionen"](#page-16-0) auf Seite 11

Digital Certificate Manager (DCM) ermöglicht die Verwaltung von Anwendungsdefinitionen, die in SSL-Konfigurationen und für die Objektsignierung verwendet werden können.

### **Anwendungsdefinition erstellen**

In Digital Certificate Manager (DCM) können Sie zwei Arten von Anwendungsdefinitionen erstellen und benutzen. Dies sind zum einen Anwendungsdefinitionen für Server- und Client, die mit SSL arbeiten, und zum anderen Anwendungsdefinitionen, die Sie zum Signieren von Objekten benutzen.

Wenn Sie unter DCM mit SSL-Anwendungsdefinitionen und den zugehörigen Zertifikaten arbeiten wollen, muss die Anwendung in DCM zuerst als Anwendungsdefinition registriert werden, um ihr eine eindeutige Anwendungs-ID zuzuordnen. Anwendungsentwickler registrieren Anwendungen mit SSL-Unterstützung mit Hilfe einer API (QSYRGAP, QsyRegisterAppForCertUse), um die Anwendungs-ID in DCM automatisch zu erstellen. Alle IBM System i-Anwendungen mit SSL-Unterstützung sind in DCM registriert, so dass Sie diesen mit DCM auf einfache Weise ein Zertifikat zuordnen können, um den Aufbau einer SSL-Sitzung zu ermöglichen. Bei selbst geschriebenen oder gekauften Anwendungen können Sie ebenfalls eine Anwendungsdefinition definieren und die entsprechende Anwendungs-ID in DCM erstellen. Sie müssen im Zertifikatsspeicher \*SYSTEM arbeiten, um eine SSL-Anwendungsdefinition für eine Client- oder eine Serveranwendung zu erstellen.

Um ein Zertifikat zum Signieren von Objekten zu verwenden, müssen Sie zuerst eine Anwendung definieren, die mit dem Zertifikat benutzt werden soll. Anders als eine SSL-Anwendungsdefinition beschreibt <span id="page-87-0"></span>eine Objektsignieranwendung keine konkrete Anwendung. Stattdessen sollte die von Ihnen erstellte Anwendungsdefinition zur Beschreibung des Typs oder der Gruppe von Objekten dienen, die signiert werden sollen. Sie müssen im Zertifikatsspeicher \*OBJECTSIGNING arbeiten, um die Definition einer Objektsignieranwendung zu erstellen.

So erstellen Sie eine Anwendungsdefinition:

- 1. Starten Sie Digital Certificate Manager (DCM). Weitere Informationen hierzu finden Sie unter [Digital](#page-56-0) [Certificate](#page-56-0) Manager starten.
- 2. Klicken Sie auf **Zertifikatsspeicher auswählen**, und wählen Sie anschließend den gewünschten Zertifikatsspeicher aus. (Hierbei handelt es sich abhängig vom Typ der zu erstellenden Anwendungsdefinition entweder um den Zertifikatsspeicher \*SYSTEM oder \*OBJECTSIGNING.)

**Anmerkung:** Wenn Sie Fragen zum Ausfüllen eines bestimmten Formulars in dieser geführten Task haben, wählen Sie die Schaltfläche mit dem Fragezeichen (**?**) oben auf der Seite aus, um auf die Onlinehilfe zuzugreifen.

- 3. Geben Sie auf der Seite 'Zertifikatsspeicher und Kennwort' das Kennwort ein, das Sie bei der Erstellung des Zertifikatsspeichers angegeben haben, und klicken Sie dann auf **Weiter**.
- 4. Wählen Sie im Navigationsrahmen **Anwendungen verwalten** aus, um eine Liste mit Tasks anzuzeigen.
- 5. Wählen Sie in der Task-Liste **Anwendung hinzufügen** aus, um ein Formular zum Definieren der Anwendung anzuzeigen.

**Anmerkung:** Wenn Sie im Zertifikatsspeicher \*SYSTEM arbeiten, fordert DCM Sie nun auf auszuwählen, ob Sie eine Server- oder eine Clientanwendungsdefinition hinzufügen wollen.

6. Füllen Sie das Formular aus, und klicken Sie anschließend auf **Hinzufügen**. Die Daten, die Sie für die Anwendungsdefinition angeben können, variieren abhängig vom Anwendungstyp, der definiert werden soll. Wenn Sie eine Serveranwendung definieren, kann auch angegeben werden, ob diese für die Clientauthentifizierung Zertifikate einsetzen kann, und ob die Clientauthentifizierung überhaupt erforderlich ist. Darüber hinaus können Sie angeben, dass die Anwendung mit einer CA-Anerkennungsliste arbeiten muss, um Zertifikate zu authentifizieren.

### **Zugehörige Konzepte**

["Anwendungsdefinitionen"](#page-16-0) auf Seite 11

Digital Certificate Manager (DCM) ermöglicht die Verwaltung von Anwendungsdefinitionen, die in SSL-Konfigurationen und für die Objektsignierung verwendet werden können.

### **Zugehörige Informationen**

QSYRGAP, API QsyRegisterAppForCertUse

### **Zertifikatszuordnung für eine Anwendung verwalten**

Sie müssen mit Digital Certificate Manager (DCM) einer Anwendung ein Zertifikat zuordnen, bevor diese Anwendung eine gesicherte Funktion ausführen kann. Hierzu gehört z. B. das Herstellen einer SSL-Sitzung (SSL = Secure Sockets Layer) oder das Signieren eines Objekts.

So können Sie einer Anwendung ein Zertifikat zuordnen oder die Zertifikatszuordnung für eine Anwendung ändern:

- 1. Starten Sie Digital Certificate Manager (DCM). Weitere Informationen hierzu finden Sie unter [Digital](#page-56-0) [Certificate](#page-56-0) Manager starten.
- 2. Klicken Sie auf **Zertifikatsspeicher auswählen**, und wählen Sie anschließend den gewünschten Zertifikatsspeicher aus. (Hierbei handelt es sich abhängig vom Typ der Anwendung, der ein Zertifikat zugeordnet werden soll, um den Zertifikatsspeicher \*SYSTEM oder \*OBJECTSIGNING.)
	- **Anmerkung:** Wenn Sie Fragen zum Ausfüllen eines bestimmten Formulars in dieser geführten Task haben, wählen Sie die Schaltfläche mit dem Fragezeichen (**?**) oben auf der Seite aus, um auf die Onlinehilfe zuzugreifen.
- <span id="page-88-0"></span>3. Geben Sie auf der Seite 'Zertifikatsspeicher und Kennwort' das Kennwort ein, das Sie bei der Erstellung des Zertifikatsspeichers angegeben haben, und klicken Sie dann auf **Weiter**.
- 4. Wählen Sie im Navigationsrahmen **Anwendungen verwalten** aus, um eine Liste mit Tasks anzuzeigen.
- 5. Wenn Sie im Zertifikatsspeicher \*SYSTEM arbeiten, wählen Sie den zu verwaltenden Anwendungstyp aus. (Geben Sie hierbei für die Anwendung entweder **Server** oder **Client** an.)
- 6. Wählen Sie in der Task-Liste **Zertifikat neu zuordnen** aus, um eine Liste von Anwendungen anzuzeigen, für die ein Zertifikat zugeordnet werden kann.
- 7. Wählen Sie in der Liste eine Anwendung aus, und klicken Sie anschließend auf **Zertifikat neu zuordnen**, um eine Liste der Zertifikate anzuzeigen, die der Anwendung zugeordnet werden können.
- 8. Wählen Sie ein Zertifikat in der Liste aus, und klicken Sie dann auf **Neues Zertifikat zuordnen**. Daraufhin zeigt DCM eine Nachricht an, in der die Zertifikatsauswahl für die Anwendung bestätigt wird.
	- **Anmerkung:** Wenn Sie einer SSL-Anwendung, die den Einsatz von Zertifikaten für die Clientauthentifizierung unterstützt, ein Zertifikat zuordnen wollen, müssen Sie für die Anwendung eine CA-Anerkennungsliste definieren. Hierdurch wird sichergestellt, dass von der Anwendung nur die Zertifikate von Zertifizierungsinstanzen überprüft werden können, die Sie als anerkannt definiert haben. Wenn ein Benutzer oder eine Clientanwendung ein Zertifikat einer Zertifizierungsinstanz vorlegt, die in der CA-Anerkennungsliste nicht als anerkannt definiert wurde, wird das Zertifikat bei der Authentifizierung als ungültig zurückgewiesen.

Wenn Sie ein Zertifikat für eine Anwendung ändern oder entfernen, ist nicht sicher, ob dies durch die Anwendung erkannt wird, wenn sie während der Änderung der Zertifikatszuordnung ausgeführt wird. System i Access für Windows-Server können die von Ihnen vorgenommenen Zertifikatsänderungen z. B. automatisch anwenden. Telnet-Server, IBM HTTP-Server für i5/OS oder andere Anwendungen müssen jedoch möglicherweise gestoppt und anschließend erneut gestartet werden, damit die Zertifikatsänderungen angewendet werden können.

### **Zugehörige Tasks**

["CRL-Verteilungspunkte](#page-92-0) verwalten" auf Seite 87

Digital Certificate Manager (DCM) ermöglicht Ihnen das Definieren und Verwalten der Informationen zu den CRL-Verteilungspunkten (CRL = Certificate Revocation List; Liste der entzogenen Zertifikate), die von einer Zertifizierungsinstanz (CA) bei der Gültigkeitsprüfung von Zertifikaten verwendet werden.

["Anwendungen](#page-91-0) ein Zertifikat zuordnen" auf Seite 86

Digital Certificate Manager (DCM) ermöglicht Ihnen die schnelle und einfache Zuordnung eines Zertifikats zu mehreren Anwendungen. Das Zuordnen eines Zertifikats zu mehreren Anwendungen ist nur im Zertifikatsspeicher \*SYSTEM oder \*OBJECTSIGNING möglich.

### **CA-Anerkennungsliste für eine Anwendung definieren**

Für Anwendungen, die die Verwendung von Zertifikaten für die Clientauthentifizierung in SSL-Sitzungen (SSL = Secure Sockets Layer) unterstützen, muss festgelegt werden, ob Zertifikate als gültige Identitätsnachweise akzeptiert werden. Eines der Kriterien, das von Anwendungen zum Authentifizieren eines Zertifikats angewendet wird, besteht darin, ob die Anwendung die ausstellende Zertifizierungsinstanz anerkennt.

Digital Certificate Manager (DCM) kann zum Definieren der Zertifizierungsinstanzen verwendet werden, die von einer Anwendung bei der Clientauthentifizierung für Zertifikate anerkannt werden. Diese anerkannten Zertifizierungsinstanzen werden über eine CA-Anerkennungsliste verwaltet.

Vor dem Definieren einer CA-Anerkennungsliste für eine Anwendung müssen die folgenden Bedingungen erfüllt sein:

v Die Anwendung muss die Verwendung von Zertifikaten für die Clientauthentifizierung unterstützen.

v In der Definition der Anwendung muss angegeben sein, dass sie mit einer CA-Anerkennungsliste arbeitet.

Wenn in der Anwendungsdefinition angegeben ist, dass die Anwendung eine CA-Anerkennungsliste benutzt, müssen Sie diese Liste definieren, damit die Anwendung die Clientauthentifizierung mit Zertifikaten erfolgreich ausführen kann. Hierdurch wird sichergestellt, dass von der Anwendung nur die Zertifikate von Zertifizierungsinstanzen überprüft werden können, die Sie als anerkannt definiert haben. Wenn Benutzer oder eine Clientanwendung ein Zertifikat einer Zertifizierungsinstanz vorlegen, die in der CA-Anerkennungsliste nicht als anerkannt definiert wurde, wird das Zertifikat bei der Authentifizierung als ungültig zurückgewiesen.

Wenn Sie der Anerkennungsliste für eine Anwendung eine Zertifizierungsinstanz hinzufügen, müssen Sie sicherstellen, dass diese CA auch aktiviert ist.

So definieren Sie eine CA-Anerkennungsliste für eine Anwendung:

- 1. Starten Sie Digital Certificate Manager (DCM). Weitere Informationen hierzu finden Sie unter [Digital](#page-56-0) [Certificate](#page-56-0) Manager starten.
- 2. Klicken Sie auf **Zertifikatsspeicher auswählen**, und wählen Sie anschließend als zu öffnenden Zertifikatsspeicher **\*SYSTEM** aus.

**Anmerkung:** Wenn Sie Fragen zum Ausfüllen eines bestimmten Formulars in dieser geführten Task haben, wählen Sie die Schaltfläche mit dem Fragezeichen (**?**) oben auf der Seite aus, um auf die Onlinehilfe zuzugreifen.

- 3. Geben Sie auf der Seite 'Zertifikatsspeicher und Kennwort' das Kennwort ein, das Sie bei der Erstellung des Zertifikatsspeichers angegeben haben, und klicken Sie dann auf **Weiter**.
- 4. Wählen Sie im Navigationsrahmen **Anwendungen verwalten** aus, um eine Liste mit Tasks anzuzeigen.
- 5. Wählen Sie in der Task-Liste **Anerkennungsliste der Zertifizierungsinstanz definieren** aus.
- 6. Wählen Sie den Anwendungstyp (Server oder Client) aus, für den die Liste definiert werden soll, und klicken Sie anschließend auf **Weiter**.
- 7. Wählen Sie in der Liste eine Anwendung aus, und klicken Sie anschließend auf **Weiter**, um eine Liste der CA-Zertifikate anzuzeigen, die zum Definieren der Anerkennungsliste benutzt werden.
- 8. Wählen Sie die Zertifizierungsinstanzen aus, die die Anwendung anerkennen soll, und klicken Sie dann auf **OK**. Daraufhin zeigt DCM eine Nachricht an, um die Auswahl für die Anerkennungsliste zu bestätigen.
	- **Anmerkung:** Sie können in der Liste entweder einzelne Zertifizierungsinstanzen auswählen oder angeben, dass die Anwendung alle oder keine der in der Liste enthaltenen CAs anerkennen soll. Darüber hinaus können Sie die CA-Zertifikate auch anzeigen oder überprüfen, bevor Sie zur Anerkennungsliste hinzugefügt werden.

### **Zugehörige Konzepte**

"Digitale Zertifikate für [VPN-Verbindungen"](#page-52-0) auf Seite 47

Sie können digitale Zertifikate zum Einrichten einer System i-VPN-Verbindung (VPN = Virtual Private Network) verwenden. Beide Endpunkte einer dynamischen VPN-Verbindung müssen sich gegenseitig authentifizieren können, um die Verbindung zu aktivieren.

## **Zertifikate nach Verfallsdatum verwalten**

Digital Certificate Manager (DCM) stellt Unterstützungsfunktionen bereit, mit deren Hilfe Sie die Infor-| mationen zum Verfallsdatum von Zertifikaten verwalten können. Auf diese Weise können Administrato-| ren Server-, Client-, Objektsignier-, CA- und Benutzerzertifikate auf dem lokalen System auf der Basis des | Verfallsdatums verwalten. |

**Anmerkung:** Wenn Sie DCM so konfigurieren, dass mit EIM (Enterprise Identity Mapping) gearbeitet

wird, können Sie Benutzerzertifikate unternehmensweit nach Verfallsdatum verwalten. Wenn Sie DCM zum Anzeigen von Zertifikaten auf der Basis ihres Verfallsdatums verwenden, können Sie schnell und einfach feststellen, bei welchen Zertifikaten das Verfallsdatum unmittelbar bevorsteht. Die betroffenen Zertifikate können dann rechtzeitig verlängert werden.

**Anmerkung:** Da Sie zur Überprüfung der Objektsignaturen auch dann ein Signaturüberprüfungszertifikat verwenden können, wenn das Zertifikat abgelaufen ist, stellt DCM keine Unterstützung für die Überprüfung des Verfallsdatums dieser Zertifikate zur Verfügung.

So können Sie Server-, Client- oder Objektsignierzertifikate auf der Basis des Verfallsdatums anzeigen und verwalten:

- 1. Starten Sie Digital Certificate Manager (DCM). Lesen Sie die Informationen unter Digital [Certificate](#page-56-0) | [Manager](#page-56-0) starten, wenn DCM nicht bereits gestartet wurde. |
	- 2. Klicken Sie im Navigationsrahmen auf **Zertifikatsspeicher auswählen**, und wählen Sie anschließend als zu öffnenden Zertifikatsspeicher **\*OBJECTSIGNING** oder **\*SYSTEM** aus.

**Anmerkung:** Wenn Sie beim Einsatz von DCM Fragen zum Ausfüllen eines bestimmten Formulars haben, wählen Sie die Schaltfläche mit dem Fragezeichen (**?**) oben auf der Seite aus, um auf die Onlinehilfe zuzugreifen.

- 3. Geben Sie das Kennwort für den Zertifikatsspeicher ein, und klicken Sie anschließend auf **Weiter**.
- 4. Nach der Aktualisierung des Navigationsrahmens wählen Sie **Zertifikate verwalten** aus, um eine Liste mit Tasks anzuzeigen.
- 5. Wählen Sie in der Task-Liste **Verfallsdatum prüfen** aus.
- 6. Wählen Sie den Typ des Zertifikats aus, das geprüft werden soll. |
- **Anmerkung:** Um das Verfallsdatum von Server- oder Clientzertifikaten überprüfen zu können, müssen Sie sich im Zertifikatsspeicher \*SYSTEM oder im Speicher für andere Systemzertifikate befinden. Um das Verfallsdatum von Objektsignierzertifikaten überprüfen zu können, müssen Sie sich im Zertifikatsspeicher \*OBJECTSIGNING befinden. Zertifikate der Zertifizierungsinstanz (CA-Zertifikate) können in allen Zertifikatsspeichern außer dem Zertifikatsspeicher der lokalen Zertifizierungsinstanz auf das Verfallsdatum überprüft werden. Das Verfallsdatum von Benutzerzertifikaten kann in allen Zertifikatsspeichern überprüft werden. Zur Feststellung des Verfallsdatums muss das Zertifikat der lokalen Zertifizierungsinstanz separat überprüft werden.
- 7. Geben Sie im Feld **Bereich für Verfallsdatum in Tagen (1 - 365)** die Anzahl der Tage in dem Bereich ein, in dem Zertifikate auf der Basis ihres Verfallsdatums angezeigt werden sollen, und klicken Sie dann auf **Weiter**. Digital Certificate Manager (DCM) zeigt alle Zertifikate an, die zwischen dem aktuellen Datum und dem Datum ablaufen, das mit der angegebenen Anzahl von Tagen übereinstimmt. Darüber hinaus zeigt DCM alle Zertifikate an, deren Verfallsdatum vor dem aktuellen Datum liegt.
- 8. Wählen Sie ein Zertifikat aus, das verwaltet werden soll. Sie können nun die Detailinformationen zum Zertifikat anzeigen, das Zertifikat löschen oder verlängern.
- 9. Klicken Sie nach Abschluss aller Operationen für die gewünschten Zertifikate auf **Abbrechen**, um die Verarbeitung zu beenden.

### **Zugehörige Tasks**

| | | | | | | | |

["Benutzerzertifikate](#page-63-0) nach Verfallsdatum verwalten" auf Seite 58

Digital Certificate Manager (DCM) unterstützt die Verwaltung von Zertifikaten auf der Basis des Verfallsdatums. Mit Hilfe dieser Funktion können Administratoren das Verfallsdatum von Benutzerzertifikaten auf dem lokalen System i-Modell überprüfen. Die Unterstützungsfunktion für die Verwaltung von Zertifikaten auf der Basis des Verfallsdatums kann zusammen mit EIM (Enterprise Identity Mapping) eingesetzt werden. Auf diese Weise kann DCM vom Administrator auf Unternehmensebene zum Überprüfen des Verfallsdatums von Benutzerzertifikaten verwendet werden.

# <span id="page-91-0"></span>**Zertifikate und Anwendungen überprüfen**

Digital Certificate Manager (DCM) kann zum Überprüfen individueller Zertifikate oder der Anwendungen benutzt werden, die diese Zertifikate verwenden. Die Liste der von DCM geprüften Kriterien kann abhängig davon, ob Zertifikate oder Anwendungen geprüft werden, leicht variieren.

### **Gültigkeitsprüfung für Anwendungen**

Das Überprüfen einer Anwendungsdefinition mit DCM trägt zur Vermeidung von Zertifikatsproblemen bei Anwendungen bei, wenn diese eine Funktion ausführen, für die Zertifikate benötigt werden. Solche Probleme können dazu führen, dass die betroffene Anwendung entweder nicht an einer SSL-Sitzung (SSL = Secure Sockets Layer) teilnehmen oder keine Objektsignaturen ausstellen kann.

Beim Überprüfen einer Anwendung stellt DCM fest, ob eine Zertifikatszuordnung für die Anwendung definiert wurde und ob dieses Zertifikat gültig ist. Darüber hinaus stellt DCM sicher, dass bei Anwendungen, die für die Verwendung einer CA-Anerkennungsliste konfiguriert wurden, diese Anerkennungsliste mindestens ein Zertifikat der Zertifizierungsinstanz enthält. Anschließend prüft DCM, ob die Zertifikate der Zertifizierungsinstanz in der CA-Anerkennungsliste der Anwendung gültig sind. Wenn in der Anwendungsdefinition angegeben ist, dass die CRL-Verarbeitung ausgeführt wird und dass ein definierter CRL-Verteilungspunkt für die Zertifizierungsinstanz (CA) definiert ist, überprüft DCM darüber hinaus im Rahmen des Überprüfungsprozesses auch die Liste der entzogenen Zertifikate (CRL).

### **Gültigkeitsprüfung für Zertifikate**

Beim Überprüfen eines Zertifikats prüft Digital Certificate Manager (DCM) eine Reihe von Kriterien, um die Authentizität und Gültigkeit des Zertifikats sicherzustellen. Die Überprüfung eines Zertifikats gewährleistet, dass die Wahrscheinlichkeit, dass Anwendungen, die das Zertifikat für die gesicherte Kommunikation oder zum Signieren von Objekten verwenden, bei dessen Einsatz auf Probleme stoßen, auf ein Minimum reduziert werden kann.

Im Rahmen des Überprüfungsprozesses stellt DCM fest, ob das ausgewählte Zertifikat noch gültig ist. Ist für die ausstellende CA ein CRL-Verteilungspunkt vorhanden, wird außerdem geprüft, ob das Zertifikat in der Liste der entzogenen Zertifikate (CRL) nicht als widerrufen aufgeführt ist. DCM prüft auch, ob sich das Zertifikat der Zertifizierungsinstanz für die ausstellende CA im aktuellen Zertifikatsspeicher befindet und als aktiviert und anerkannt markiert ist. Wenn für das Zertifikat ein privater Schlüssel definiert wurde (z. B. für Server-, Client- oder Objektsignierzertifikate), prüft DCM auch das öffentliche/ private Schlüsselpaar, um sicherzustellen, dass dieses übereinstimmt. DCM verschlüsselt hierzu die Daten mit dem öffentlichen Schlüssel und prüft dann, ob die Daten mit dem privaten Schlüssel wieder entschlüsselt werden können.

### **Zugehörige Konzepte**

### ["CRL-Verteilungspunkte"](#page-12-0) auf Seite 7

Bei einer Liste der entzogenen Zertifikate (CRL = Certificate Revocation List) handelt es sich um eine Datei, in der alle ungültigen und widerrufenen Zertifikate einer bestimmten Zertifizierungsinstanz (CA) aufgeführt sind.

["Gültigkeitsprüfung"](#page-17-0) auf Seite 12

Digital Certificate Manager (DCM) stellt Tasks zur Verfügung, mit deren Hilfe Sie ein Zertifikat oder eine Anwendung überprüfen und dadurch feststellen können, ob eine Reihe von erforderlichen Eigenschaften erfüllt ist.

## **Anwendungen ein Zertifikat zuordnen**

Digital Certificate Manager (DCM) ermöglicht Ihnen die schnelle und einfache Zuordnung eines Zertifikats zu mehreren Anwendungen. Das Zuordnen eines Zertifikats zu mehreren Anwendungen ist nur im Zertifikatsspeicher \*SYSTEM oder \*OBJECTSIGNING möglich.

So können Sie eine Zertifikatszuordnung zu einer oder mehreren Anwendungen durchführen:

- <span id="page-92-0"></span>1. Starten Sie Digital Certificate Manager (DCM). Weitere Informationen hierzu finden Sie unter [Digital](#page-56-0) [Certificate](#page-56-0) Manager starten.
- 2. Klicken Sie im Navigationsrahmen auf **Zertifikatsspeicher auswählen**, und wählen Sie anschließend als zu öffnenden Zertifikatsspeicher **\*OBJECTSIGNING** oder **\*SYSTEM** aus.

**Anmerkung:** Wenn Sie beim Einsatz von DCM Fragen zum Ausfüllen eines bestimmten Formulars haben, wählen Sie die Schaltfläche mit dem Fragezeichen (**?**) oben auf der Seite aus, um auf die Onlinehilfe zuzugreifen.

- 3. Geben Sie das Kennwort für den Zertifikatsspeicher ein, und klicken Sie anschließend auf **Weiter**.
- 4. Nach der Aktualisierung des Navigationsrahmens wählen Sie **Zertifikate verwalten** aus, um eine Liste mit Tasks anzuzeigen.
- 5. Wählen Sie in der Task-Liste **Zertifikat zuordnen** aus, um eine Liste mit Zertifikaten im aktuellen Zertifikatsspeicher anzuzeigen.
- 6. Wählen Sie ein Zertifikat in der Liste aus, und klicken Sie anschließend auf **Anwendungen zuordnen**, um eine Liste der Anwendungsdefinitionen für den aktuellen Zertifikatsspeicher anzuzeigen.
- 7. Wählen Sie in der Liste eine oder mehrere Anwendungen aus, und klicken Sie dann auf **Weiter**. Daraufhin wird eine Seite aufgerufen, in der entweder eine Bestätigungsnachricht für die Zuordnungsauswahl oder eine Fehlernachricht angezeigt wird, wenn bei der Ausführung des Arbeitsschrittes ein Fehler aufgetreten ist.

### **Zugehörige Tasks**

["Zertifikatszuordnung](#page-87-0) für eine Anwendung verwalten" auf Seite 82

Sie müssen mit Digital Certificate Manager (DCM) einer Anwendung ein Zertifikat zuordnen, bevor diese Anwendung eine gesicherte Funktion ausführen kann. Hierzu gehört z. B. das Herstellen einer SSL-Sitzung (SSL = Secure Sockets Layer) oder das Signieren eines Objekts.

## **CRL-Verteilungspunkte verwalten**

Digital Certificate Manager (DCM) ermöglicht Ihnen das Definieren und Verwalten der Informationen zu den CRL-Verteilungspunkten (CRL = Certificate Revocation List; Liste der entzogenen Zertifikate), die von einer Zertifizierungsinstanz (CA) bei der Gültigkeitsprüfung von Zertifikaten verwendet werden.

DCM oder eine andere Anwendung, die CRL-Informationen verarbeitet, kann mit Hilfe der Liste der entzogenen Zertifikate feststellen, ob die ausstellende CA das verwendete Zertifikat nicht widerrufen hat. Wenn Sie einen CRL-Verteilungspunkt für eine Zertifizierungsinstanz definieren, können Anwendungen, die die Verwendung von Zertifikaten für die Clientauthentifizierung unterstützen, auf die Liste der entzogenen Zertifikate (CRL) zugreifen. Darüber hinaus können Anwendungen, die die Verwendung von Zertifikaten für die Clientauthentifizierung unterstützen, die CRL-Verarbeitung ausführen, um strengere Authentifizierungskriterien für die Zertifikate anzulegen, die als gültige Identitätsnachweise akzeptiert werden. Damit eine Anwendung bei der Gültigkeitsprüfung von Zertifikaten eine definierte Liste der entzogenen Zertifikate benutzen kann, muss in der DCM-Anwendungsdefinition die Ausführung der CRL-Verarbeitung als erforderlich festgelegt werden.

### **Funktionsweise der CRL-Verarbeitung**

Wenn Sie mit DCM ein Zertifikat oder eine Anwendung überprüfen, wird die CRL-Verarbeitung standardmäßig im Rahmen des Prüfprozesses ausgeführt. Wenn für die Zertifizierungsinstanz, die das zu prüfende Zertifikat ausgestellt hat, kein CRL-Verteilungspunkt definiert wurde, kann die CRL-Prüfung von DCM nicht ausgeführt werden. DCM kann jedoch versuchen, andere wichtige Informationen zum Zertifikat zu überprüfen. Hierbei wird z. B. festgestellt, ob die CA-Signatur auf dem Zertifikat gültig und die ausstellende Zertifizierungsinstanz anerkannt ist.

### **CRL-Verteilungspunkt definieren**

So definieren Sie einen CRL-Verteilungspunkt für eine bestimmte Zertifizierungsinstanz:

- 1. Starten Sie Digital Certificate Manager (DCM). Weitere Informationen hierzu finden Sie unter [Digital](#page-56-0) [Certificate](#page-56-0) Manager starten.
- 2. Wählen Sie im Navigationsrahmen **CRL-Verteilungspunkte verwalten** aus, um eine Liste mit Tasks anzuzeigen.

**Anmerkung:** Wenn Sie Fragen zum Ausfüllen eines bestimmten Formulars in dieser geführten Task haben, wählen Sie die Schaltfläche mit dem Fragezeichen (**?**) oben auf der Seite aus, um auf die Onlinehilfe zuzugreifen.

- 3. Wählen Sie in der Task-Liste **CRL-Verteilungspunkt hinzufügen** aus, um ein Formular anzuzeigen, in dem Sie den CRL-Verteilungspunkt und die Art und Weise beschreiben können, in der DCM oder die Anwendung auf den Verteilungspunkt zugreifen soll.
- 4. Füllen Sie das Formular aus, und klicken Sie anschließend auf **OK**. Sie müssen dem CRL-Verteilungspunkt einen eindeutigen Namen zuordnen, den LDAP-Server, der als Hosteinheit für die CRL dient, sowie Verbindungsinformationen angeben, die definieren, wie auf den LDAP-Server zugegriffen werden kann. Nun muss die Definition des CRL-Verteilungspunktes einer bestimmten Zertifizierungsinstanz zugeordnet werden.
- 5. Wählen Sie im Navigationsrahmen **Zertifikate verwalten** aus, um eine Liste mit Tasks anzuzeigen.
- 6. Wählen Sie in der Task-Liste den Eintrag **CRL-Verteilungspunkt neu zuordnen** aus, um eine Liste der CA-Zertifikate anzuzeigen.
- 7. Wählen Sie in der Liste das CA-Zertifikat aus, dem die erstellte Definition des CRL-Verteilungspunktes zugeordnet werden soll, und klicken Sie anschließend auf **CRL-Verteilungspunkt neu zuordnen**. Daraufhin wird eine Liste mit CRL-Verteilungspunkten angezeigt.
- 8. Wählen Sie in der Liste den CRL-Verteilungspunkt aus, der der Zertifizierungsinstanz zugeordnet werden soll, und klicken Sie dann auf **Neu zuordnen**. Daraufhin wird oben in der Seite eine Nachricht angezeigt, um Sie darüber zu informieren, dass der CRL-Verteilungspunkt dem Zertifikat der Zertifizierungsinstanz (CA) zugeordnet wurde.
- **Anmerkung:** Um eine anonyme Bindung zu einem LDAP-Server für die CRL-Verarbeitung herzustellen, müssen Sie das Directory-Server-Webverwaltungstool verwenden und dort die Task ″Schemadateien verwalten″ auswählen, um die Sicherheitsklasse (Zugriffsklasse) der Attribute certificateRevocationList und authorityRevocationList von ″kritisch″ in ″normal″ zu ändern und sowohl das Feld **Anmelde-DN** als auch das Feld **Kennwort** leer zu lassen.

Nach dem Definieren eines CRL-Verteilungspunktes für eine bestimmte Zertifizierungsinstanz können DCM oder andere Anwendungen diesen zur Ausführung der CRL-Verarbeitung benutzen. Bevor die CRL-Verarbeitung jedoch funktioniert, muss die entsprechende Liste der entzogenen Zertifikate auf dem Directory Services-Server gespeichert werden. Darüber hinaus müssen Sie sowohl für den Directory-Server (LDAP) als auch für die Clientanwendungen die Benutzung von SSL konfigurieren und den Anwendungen in DCM ein Zertifikat zuordnen.

### **Zugehörige Konzepte**

["CRL-Verteilungspunkte"](#page-12-0) auf Seite 7

Bei einer Liste der entzogenen Zertifikate (CRL = Certificate Revocation List) handelt es sich um eine Datei, in der alle ungültigen und widerrufenen Zertifikate einer bestimmten Zertifizierungsinstanz (CA) aufgeführt sind.

### **Zugehörige Tasks**

["Zertifikatszuordnung](#page-87-0) für eine Anwendung verwalten" auf Seite 82

Sie müssen mit Digital Certificate Manager (DCM) einer Anwendung ein Zertifikat zuordnen, bevor diese Anwendung eine gesicherte Funktion ausführen kann. Hierzu gehört z. B. das Herstellen einer SSL-Sitzung (SSL = Secure Sockets Layer) oder das Signieren eines Objekts.

#### **Zugehörige Informationen**

IBM Directory Server for iSeries (LDAP)

Enable SSL on the Directory Server

# **Zertifikatsschlüssel auf einem IBM Verschlüsselungskoprozessor speichern**

Wenn auf Ihrem System ein IBM Verschlüsselungskoprozessor installiert ist, können Sie diesen Koprozessor einsetzen, um die Sicherheit beim Speichern der privaten Zertifikatsschlüssel zu verbessern. Sie können den Koprozessor zum Speichern des privaten Schlüssels eines Server-, Client- oder CA-Zertifikats der lokalen Zertifizierungsinstanz verwenden.

Der Koprozessor kann allerdings nicht zum Speichern des privaten Schlüssels eines Benutzerzertifikats eingesetzt werden, da dieser Schlüssel auf dem System des jeweiligen Benutzers gespeichert werden muss. Auch zum Speichern des privaten Schlüssels für ein Objektsignierzertifikat kann er nicht benutzt werden.

Bei der Speicherung des privaten Zertifikatsschlüssels kann der Koprozessor auf die beiden folgenden Arten eingesetzt werden:

- v Direktes Speichern des privaten Zertifikatsschlüssels auf dem Koprozessor selbst.
- v Verschlüsseln des privaten Zertifikatsschlüssels mit dem Hauptschlüssel des Koprozessors und anschließende Speicherung in einer speziellen Schlüsseldatei.

Diese beiden Auswahlmöglichkeiten für die Speicherung des Schlüssels können während der Erstellung oder Verlängerung eines Zertifikats ausgewählt werden. Wenn Sie den Koprozessor zum Speichern eines privaten Zertifikatsschlüssels verwenden, können Sie die Einheitenzuordnung des Koprozessors für diesen Schlüssel ändern.

Wenn Sie den Koprozessor zur Speicherung von privaten Schlüsseln verwenden wollen, müssen Sie sicherstellen, dass der Koprozessor vor dem Einsatz von Digital Certificate Manager (DCM) aktiviert wird. Andernfalls wird in DCM bei der Erstellung oder Verlängerung von Zertifikaten keine Seite angezeigt, auf der Sie eine Auswahl für die Speicherung angeben können.

Beim Erstellen oder Verlängern von Server- oder Clientzertifikaten können Sie die Auswahl für die Speicherung des privaten Schlüssels nach der Auswahl des Typs der Zertifizierungsinstanz angeben, die das aktuelle Zertifikat signiert. Wenn Sie die Erstellung oder Verlängerung für eine lokale CA durchführen, geben Sie die Auswahl für die Speicherung des privaten Schlüssels als ersten Arbeitsschritt an.

### **Zugehörige Konzepte**

"IBM [Verschlüsselungskoprozessoren](#page-15-0) für System i" auf Seite 10

Dieser Verschlüsselungskoprozessor stellt bewährte kryptografische Services zur Gewährleistung der Vertraulichkeit und der Integrität bereit, die Ihnen das Entwickeln sicherer e-business Anwendungen ermöglichen.

### **Zugehörige Informationen**

Cryptography overview

### **Hauptschlüssel des Koprozessors zum Verschlüsseln des privaten Zertifikatsschlüssels verwenden**

Um die Sicherheit beim Zugriff auf private Zertifikatsschlüssel sowie bei deren Verwendung zu erhöhen, können Sie den Hauptschlüssel des IBM Verschlüsselungskoprozessors verwenden, um diese zu verschlüsseln und in einer speziellen Schlüsseldatei zu speichern. Diese Auswahl für die Speicherung der Schlüssel kann während der Erstellung oder Verlängerung von Zertifikaten in Digital Certificate Manager (DCM) ausgewählt werden.

Bevor Sie mit dieser Auswahl arbeiten können, müssen Sie über die Webkonfigurationsschnittstelle des IBM Verschlüsselungskoprozessors eine entsprechende Schlüsselspeicherdatei erstellen. Außerdem müssen Sie über die Webkonfigurationsschnittstelle des Koprozessors die Schlüsselspeicherdatei der Einheitenbeschreibung des zu verwendenden Koprozessors zuordnen. Auf die Webkonfigurationsschnittstelle des Koprozessors kann über die System i-Task-Seite zugegriffen werden.

Wenn auf Ihrem System mehrere Koprozessoren installiert und aktiviert sind, können mehrere Einheiten den privaten Zertifikatsschlüssel gemeinsam benutzen. Damit Einheitenbeschreibungen einen privaten Schlüssel gemeinsam benutzen können, muss für alle Einheiten derselbe Hauptschlüssel definiert sein. Die Verteilung desselben Hauptschlüssels an mehrere Einheiten wird als *Klonen* bezeichnet. Durch die gemeinsame Benutzung des Schlüssels kann die SSL-Lastausgleichsfunktion (SSL = Secure Sockets Layer) benutzt werden, die zur Leistungssteigerung bei gesicherten Sitzungen beitragen kann.

So können Sie mit Hilfe der Seite **Speicherposition für Schlüssel auswählen** den Hauptschlüssel des Koprozessors zum Verschlüsseln von privaten Zertifikatsschlüsseln und zum Speichern der Schlüssel in einer speziellen Schlüsselspeicherdatei verwenden:

- 1. Geben Sie als Auswahl für die Speicherung **Hardwareverschlüsselt** an.
- 2. Klicken Sie auf **Weiter**. Daraufhin wird die Seite **Beschreibung für Verschlüsselungseinheit auswählen** angezeigt.
- 3. Wählen Sie in der Einheitenliste die Einheit aus, die zum Verschlüsseln des privaten Zertifikatsschlüssels verwendet werden soll.
- 4. Klicken Sie auf **Weiter**. Wenn auf Ihrem System mehrere Koprozessoren installiert und aktiviert sind, wird die Seite **Zusätzliche Beschreibungen für Verschlüsselungseinheiten auswählen** angezeigt.

**Anmerkung:** Andernfalls zeigt DCM weitere Seiten für die aktuelle Task an, in denen z. B. Informationen zur Identifikation des zu erstellenden oder zu verlängernden Zertifikats angegeben werden können.

- 5. Wählen Sie in der Einheitenliste den Namen einer oder mehrerer Einheitenbeschreibungen für die gemeinsame Benutzung des privaten Zertifikatsschlüssels aus.
	- **Anmerkung:** Die ausgewählten Einheitenbeschreibungen müssen über den gleichen Hauptschlüssel wie die Einheit verfügen, die auf der vorherigen Seite ausgewählt wurde. Um die Übereinstimmung des Hauptschlüssels auf den Einheiten zu überprüfen, verwenden Sie die Task zum Überprüfen des Hauptschlüssels in der Webkonfigurationsschnittstelle des Verschlüsselungskoprozessor IBM 4758. Auf die Webkonfigurationsschnittstelle des Koprozessors kann über die Webkonsole von IBM Systems Director Navigator for i5/OS zugegriffen werden.
- 6. Klicken Sie auf **Weiter**. DCM zeigt weitere Seiten für die aktuelle Task an, in denen z. B. Informationen zur Identifikation des zu erstellenden oder zu verlängernden Zertifikats angegeben werden können.

### **Zugehörige Informationen**

Cryptography overview

Mit IBM Systems Director Navigator for i5/OS arbeiten

## **Anforderungsadresse für eine PKIX-Zertifizierungsinstanz verwalten**

Eine PKIX-Zertifizierungsinstanz (PKIX = Public Key Infrastructure for X.509) ist eine CA, die Zertifikate auf der Basis der Richtlinien der neuesten X.509-Internet-Standards zur Implementierung einer PKI ausgibt.

Bei PKIX-Zertifizierungsinstanzen werden strengere Identifikationskriterien für die Ausstellung eines Zertifikats angelegt. Hierbei muss der Antragsteller seine Identität normalerweise über eine Registrierungsstelle (RA = Registration Authority) belegen. Nachdem der Antragsteller den von der Registrierungsstelle geforderten Identitätsnachweis erbracht hat, wird diese Identität durch die RA zertifiziert. Abhängig von den für die Zertifizierungsinstanz definierten Verfahren muss entweder die Registrierungsstelle oder der Antragsteller der CA den zertifizierten Antrag vorlegen. Da diese Standards immer häufiger verwendet werden, stehen auch immer mehr PKIX-konforme Zertifizierungsinstanzen zur Verfügung. Die Verwendung einer PKIX-konformen Zertifizierungsinstanz ist dann sinnvoll, wenn die Sicherheitsanforderungen Ihres Unternehmens eine strikte Zugriffssteuerung für Ressourcen erforderlich machen, die Ihren Benutzern über Anwendungen mit SSL-Unterstützung zur Verfügung stehen. Lotus Domino bietet z. B. eine solche PKIX-Zertifizierungsinstanz für die allgemeine Benutzung an.

Wenn Sie mit einer PKIX-Zertifizierungsinstanz Zertifikate für Ihre Anwendungen ausstellen wollen, können Sie diese Zertifikate mit Digital Certificate Manager (DCM) verwalten. Zu diesem Zweck definieren Sie mit DCM eine URL-Adresse für eine PKIX-Zertifizierungsinstanz. Durch das Festlegen dieser URL-Adresse wird Digital Certificate Manager (DCM) so konfiguriert, dass eine Auswahl für eine PKIX-Zertifizierungsinstanz (CA) für das Abrufen signierter Zertifikate bereitgestellt wird.

Wenn Sie DCM zum Verwalten von Zertifikaten einer PKIX-Zertifizierungsinstanz verwenden wollen, müssen Sie DCM so konfigurieren, dass auf die Position dieser CA zugegriffen werden kann. Führen Sie hierzu die folgenden Arbeitsschritte aus:

- 1. Starten Sie Digital Certificate Manager (DCM). Weitere Informationen hierzu finden Sie unter [Digital](#page-56-0) [Certificate](#page-56-0) Manager starten.
- 2. Wählen Sie im Navigationsrahmen **PKIX-Anforderungsadresse verwalten** aus, um ein Formular anzuzeigen, in dem Sie die URL-Adresse für die PKIX-Zertifizierungsinstanz und die zugehörige Registrierungsstelle angeben können.
- 3. Geben Sie die vollständig qualifizierte URL-Adresse für die PKIX-Zertifizierungsinstanz ein, die zum Anfordern eines Zertifikats verwendet werden soll (z. B. http://www.thawte.com), und klicken Sie anschließend auf **Hinzufügen**. Durch das Hinzufügen der URL-Adresse wird DCM so konfiguriert, dass eine Auswahl für eine PKIX-Zertifizierungsinstanz (CA) für das Abrufen signierter Zertifikate hinzugefügt wird.

Nach dem Hinzufügen einer Anforderungsadresse für eine PKIX-Zertifizierungsinstanz fügt DCM eine Auswahl für eine PKIX-CA zu den verschiedenen Zertifizierungsinstanzen hinzu, die bei Verwendung der Task **Zertifikat erstellen** zum Ausstellen eines Zertifikats angegeben werden können.

**Anmerkung:** Die PKIX-Standards werden im Request For Comments (RFC) 2560 erläutert.

### **Zugehörige Konzepte**

"Zertifikate einer öffentlichen [Internet-Zertifizierungsinstanz](#page-66-0) verwalten" auf Seite 61 Wenn Sie Digital Certificate Manager (DCM) zum Verwalten von Zertifikaten einer öffentlichen Internet-Zertifizierungsinstanz einsetzen, müssen Sie als erstes einen Zertifikatsspeicher erstellen. Bei einem Zertifikatsspeicher handelt es sich um eine spezielle Schlüsseldatenbankdatei, die von DCM zum Speichern digitaler Zertifikate und der zugehörigen privaten Schlüssel benutzt wird.

## **LDAP-Position für Benutzerzertifikate verwalten**

Digital Certificate Manager (DCM) kann zur Speicherung von Benutzerzertifikaten unter einer Verzeichnisposition auf einem LDAP-Server (Lightweight Directory Access Protocol) verwendet werden, so dass EIM (Enterprise Identity Mapping) auch für Benutzerzertifikate eingesetzt werden kann.

Standardmäßig speichert Digital Certificate Manager (DCM) die Benutzerzertifikate, die von der lokalen Zertifizierungsinstanz (CA) ausgestellt werden, zusammen mit den i5/OS-Benutzerprofilen. Sie können Digital Certificate Manager (DCM) zusammen mit EIM (Enterprise Identity Mapping) so konfigurieren, dass bei der Ausstellung von Benutzerzertifikaten durch die lokale Zertifizierungsinstanz (CA) die öffentliche Kopie des Zertifikats unter einer Verzeichnisposition des LDAP-Servers (LDAP = Lightweight Directory Access Protocol) gespeichert wird. Wenn Sie EIM und DCM gemeinsam konfigurieren, können Sie Benutzerzertifikate unter einer LDAP-Verzeichnisposition speichern, um die Zertifikate anderen Anwendungen einfacher zur Verfügung zu stellen. Durch diese kombinierte Konfiguration ist es außerdem möglich, EIM zur Verwaltung von Benutzerzertifikaten als Benutzeridentität innerhalb des Unternehmens einzusetzen.

**Anmerkung:** Wenn ein Benutzer ein Zertifikat einer anderen CA an der LDAP-Position speichern soll, muss dieser die Task **Benutzerzertifikat zuordnen** ausführen.

Bei EIM handelt es sich um eine eServer-Technologie, mit der die Benutzeridentitäten Ihres Unternehmens einschließlich der i5/OS-Benutzerprofile und der zugehörigen Benutzerzertifikate verwaltet werden können. Wenn Sie EIM zur Verwaltung von Benutzerzertifikaten verwenden wollen, müssen Sie vor der Ausführung der erforderlichen DCM-Konfigurations-Tasks die folgenden EIM-Konfigurations-Tasks ausführen:

- 1. Verwenden Sie zur Konfiguration von EIM den **EIM-Konfigurationsassistenten** im System i Navigator.
- 2. Erstellen Sie das X.509-Register in der EIM-Domäne, das für Zertifikatszuordnungen verwendet werden soll.
- 3. Verwenden Sie die Menüauswahl ″Eigenschaften für den Konfigurationsordner″ in der EIM-Domäne, und geben Sie dann den Namen des X.509-Registers ein.
- 4. Erstellen Sie eine EIM-Kennung für alle Benutzer, die EIM nutzen sollen.
- 5. Erstellen Sie im lokalen i5/OS-Benutzerregister eine Zielzuordnung zwischen den einzelnen EIM-Kennungen und den Benutzerprofilen der Benutzer. Verwenden Sie den EIM-Registerdefinitionsnamen des lokalen i5/OS-Benutzerregisters, das im **EIM-Konfigurationsassistenten** angegeben wurde.

Nach Abschluss der erforderlichen EIM-Konfigurations-Tasks müssen Sie die folgenden Tasks ausführen, um die Konfigurationsmaßnahmen für den gemeinsamen Einsatz von EIM und DCM abzuschließen:

- 1. Verwenden Sie in DCM die Task **LDAP-Position verwalten**, um das LDAP-Verzeichnis anzugeben, das von DCM zum Speichern eines Benutzerzertifikats verwendet werden soll, das die lokale Zertifizierungsinstanz (CA) erstellt. Die LDAP-Position muss sich nicht auf dem lokalen System i-Modell befinden, und es ist auch nicht erforderlich, dass diese sich auf demselben LDAP-Server befindet, der auch von EIM verwendet wird. Bei der Konfiguration der LDAP-Position in DCM verwendet DCM das angegebene LDAP-Verzeichnis, um alle von der lokalen Zertifizierungsinstanz (CA) ausgestellten Benutzerzertifikate zu speichern. DCM verwendet die LDAP-Position außerdem zum Speichern der Benutzerzertifikate, die mit der Task **Benutzerzertifikat zuordnen** verarbeitet wurden. Diese werden normalerweise zusammen mit einem Benutzerprofil gespeichert.
- 2. Führen Sie den Befehl CVTUSRCERT (**Benutzerzertifikate konvertieren**) aus. Dieser Befehl dient zum Kopieren vorhandener Benutzerzertifikate an die gewünschte LDAP-Verzeichnisposition. Der Befehl kopiert allerdings nur die Zertifikate von Benutzern, für die eine Zielzuordnung zwischen einer EIM-Kennung und dem entsprechenden Benutzerprofil vorhanden ist. Der Befehl erstellt dann eine Quellenzuordnung zwischen den einzelnen Zertifikaten und der jeweils zugehörigen EIM-Kennung. Der Befehl verwendet den registrierten Subjektnamen (DN) des Zertifikats, den DN des Ausstellers und einen Hash-Code dieser DNs sowie den öffentlichen Zertifikatsschlüssel, um den Namen der Benutzeridentität für die Quellenzuordnung zu definieren.
- **Anmerkung:** Um eine anonyme Bindung zu einem LDAP-Server für die CRL-Verarbeitung herzustellen, müssen Sie das Directory-Server-Webverwaltungstool verwenden und dort die Task ″Schemadateien verwalten″ auswählen, um die Sicherheitsklasse (Zugriffsklasse) der Attribute certificateRevocationList und authorityRevocationList von ″kritisch″ in ″normal″ zu ändern und sowohl das Feld **Anmelde-DN** als auch das Feld **Kennwort** leer zu lassen.

### **Zugehörige Tasks**

"Digitale [Zertifikate](#page-50-0) und Enterprise Identity Mapping" auf Seite 45

Durch den gemeinsamen Einsatz von Enterprise Identity Mapping (EIM) und Digital Certificate Manager (DCM) können Sie ein Zertifikat als Quellenelement einer EIM-Abgleichsuchoperation verwenden, um eine Zuordnung zwischen dem Zertifikat und einer Zielbenutzeridentität herzustellen, die derselben EIM-Kennung zugeordnet ist.

### **Zugehörige Informationen**

Befehl CVTUSRCERT (Benutzerzertifikate konvertieren) Enterprise Identity Mapping (EIM)

# <span id="page-98-0"></span>**Objekte signieren**

Zum Signieren von Objekten gibt es drei Methoden. Zum Signieren eines Objekts können Sie ein Programm schreiben, mit dem die API für das Signieren von Objekten aufgerufen wird, Digital Certificate Manager (DCM) verwenden oder die Management Central-Funktion des System i Navigator für Pakete benutzen, die an andere Systeme verteilt werden.

Sie können die mit DCM verwalteten Zertifikate zum Signieren aller Objekte benutzen, die im integrierten Dateisystem (IFS) Ihres Computers gespeichert sind. Eine Ausnahme bilden hierbei allerdings Objekte, die in einer Bibliothek gespeichert sind. Nur die Objekte, die im QSYS.LIB-Dateisystem gespeichert sind, können signiert werden. Hierzu gehören die \*PGM-, \*SRVPGM-, \*MODULE-, \*SQLPKG- sowie die \*FILE-Komponenten (nur Sicherungsdatei). Es besteht auch die Möglichkeit, Befehlsobjekte (\*CMD) zu signieren. Auf anderen Systemen gespeicherte Objekte können nicht signiert werden.

Sie können Objekte mit Zertifikaten signieren, die Sie von einer öffentlichen Internet-Zertifizierungsinstanz (CA) gekauft oder selbst mit einer privaten lokalen Zertifizierungsinstanz in DCM erstellt haben. Der Signierzertifikatsprozess ist unabhängig davon, ob Sie öffentliche oder private Zertifikate verwenden, identisch.

### **Voraussetzungen für das Signieren von Objekten**

Bevor Sie mit DCM (oder der API zum Signieren von Objekten) Objekte signieren können, müssen Sie sicherstellen, dass bestimmte Voraussetzungen erfüllt sind:

- v Der Zertifikatsspeicher \*OBJECTSIGNING muss entweder beim Erstellen einer lokalen Zertifizierungsinstanz oder beim Verwalten von Objektsignierzertifikaten einer öffentlichen Internet-Zertifizierungsinstanz erstellt worden sein.
- v Der Zertifikatsspeicher \*OBJECTSIGNING muss mindestens ein Zertifikat enthalten. Hierbei kann es sich um ein mit der lokalen Zertifizierungsinstanz selbst erstelltes Zertifikat oder um ein Zertifikat einer öffentlichen Internet-Zertifizierungsinstanz handeln.
- v Sie müssen eine Definition für eine [Objektsignieranwendung](#page-86-0) erstellt haben, die zum Signieren von Objekten verwendet werden kann.
- v Sie müssen der Objektsignieranwendung ein bestimmtes Zertifikat [zugeordnet](#page-91-0) haben, das zum Signieren von Objekten eingesetzt werden soll.

### **DCM zum Signieren von Objekten verwenden**

So können Sie DCM zum Signieren eines oder mehrerer Objekte verwenden:

- 1. Starten Sie Digital Certificate Manager (DCM). Weitere Informationen hierzu finden Sie unter [Digital](#page-56-0) [Certificate](#page-56-0) Manager starten.
- 2. Klicken Sie im Navigationsrahmen auf **Zertifikatsspeicher auswählen**, und wählen Sie anschließend als zu öffnenden Zertifikatsspeicher **\*OBJECTSIGNING** aus.

**Anmerkung:** Wenn Sie beim Einsatz von DCM Fragen zum Ausfüllen eines bestimmten Formulars haben, wählen Sie die Schaltfläche mit dem Fragezeichen (**?**) oben auf der Seite aus, um auf die Onlinehilfe zuzugreifen.

- 3. Geben Sie das Kennwort für den Zertifikatsspeicher \*OBJECTSIGNING ein, und klicken Sie anschließend auf **Weiter**.
- 4. Nach der Aktualisierung des Navigationsrahmens wählen Sie **Signierbare Objekte verwalten** aus, um eine Liste mit Tasks anzuzeigen.
- 5. Wählen Sie in der Task-Liste den Eintrag **Objekt signieren** aus, um eine Liste mit Anwendungsdefinitionen anzuzeigen, die zum Signieren von Objekten eingesetzt werden können.
- 6. Wählen Sie eine Anwendung aus, und klicken Sie dann auf **Objekt signieren**, um ein Formular zur Angabe der Position der zu signierenden Objekte anzuzeigen.
- **Anmerkung:** Wenn der ausgewählten Anwendung kein Zertifikat zugeordnet ist, kann es nicht zum Signieren eines Objekts verwendet werden. Sie müssen zuerst die Task **Zertifikat neu zuordnen** unter **Anwendungen verwalten** verwenden, um der Anwendungsdefinition ein Zertifikat zuzuordnen.
- 7. Geben Sie im entsprechenden Feld den vollständig qualifizierten Pfad und Dateinamen des Objekts oder Objektverzeichnisses ein, das signiert werden soll, und klicken Sie anschließend auf **Weiter**. Alternativ hierzu können Sie auch eine Verzeichnisposition eingeben und auf **Durchsuchen** klicken, um den Verzeichnisinhalt anzuzeigen und die zu signierenden Objekte auszuwählen.
	- **Anmerkung:** Sie müssen den Objektnamen mit einem führenden Schrägstrich beginnen, da andernfalls ein Fehler ausgegeben wird. Darüber hinaus können bestimmte Platzhalterzeichen verwendet werden, um die Verzeichniskomponente zu beschreiben, die signiert werden soll. Diese Platzhalterzeichen sind der Stern (**\***), der zur Angabe einer beliebigen Anzahl von Zeichen dient, sowie das Fragezeichen (**?**), das für ein beliebiges einzelnes Zeichen steht. Beispiel: Um alle Objekte in einem bestimmten Verzeichnis zu signieren, können Sie die Zeichenfolge /mydirectory/\* eingeben. Um alle Programme in einer bestimmten Bibliothek zu signieren, geben Sie z. B. die Zeichenfolge /QSYS.LIB/QGPL.LIB/\*.PGM ein. Sie können diese Platzhalterzeichen nur im letzten Teil des Pfadnamens angeben. Bei Angabe an einer anderen Position, z. B. bei /mydirectory\*/filename, erhalten Sie hingegen eine Fehlernachricht. Wenn Sie die Funktion ″Durchsuchen″ zum Anzeigen einer Liste mit dem Inhalt von Bibliotheken und Verzeichnissen verwenden wollen, muss das Platzhalterzeichen im Pfadnamen angegeben werden, bevor Sie auf **Durchsuchen** klicken.
- 8. Geben Sie die zum Signieren der ausgewählten Objekte zu verwendenden Auswahlmöglichkeiten für die Verarbeitung an, und klicken Sie anschließend auf **Weiter**.
	- **Anmerkung:** Wenn Sie die Jobergebnisse sofort prüfen wollen, kann die Ergebnisdatei direkt im Browser angezeigt werden. Die Ergebnisse für den aktuellen Job werden am Ende der Ergebnisdatei angefügt. Die Datei kann also zusätzlich zu den aktuellen Jobergebnissen auch Ergebnisse zuvor ausgeführter Jobs enthalten. Mit Hilfe des Datumsfeldes in der Datei können Sie feststellen, welche Zeilen innerhalb der Datei sich auf den aktuellen Job beziehen. Das Datumsfeld wird im Format JJJJMMTT angegeben. Im ersten Feld der Datei wird entweder die Nachrichten-ID angegeben (wenn während der Verarbeitung des Objekts ein Fehler aufgetreten ist) oder das Datum angezeigt, zu dem der Job verarbeitet wurde.
- 9. Geben Sie den vollständig qualifizierten Pfad und Dateinamen an, der für das Speichern der Ergebnisse der Objektsignierjobs verwendet werden soll, und klicken Sie anschließend auf **Weiter**. Alternativ hierzu können Sie auch eine Verzeichnisposition eingeben und auf **Durchsuchen** klicken, um den Verzeichnisinhalt anzuzeigen und eine Datei zum Speichern der Jobergebnisse auszuwählen. Daraufhin wird eine Nachricht angezeigt, in der Sie darüber informiert werden, dass der Job zum Signieren von Objekten übergeben wurde. Die Jobergebnisse werden unter dem Job **QOBJSGNBAT** im Jobprotokoll aufgeführt.

### **Zugehörige Tasks**

"Lokale [Zertifizierungsinstanz](#page-57-0) erstellen und betreiben" auf Seite 52

Sie können Digital Certificate Manager (DCM) verwenden, um eine eigene lokale Zertifizierungsinstanz zu erstellen und zu betreiben, mit der private Zertifikate für Ihre Anwendungen ausgestellt werden können.

"Öffentliche [Internet-Zertifikate](#page-69-0) für das Signieren von Objekten verwalten" auf Seite 64 Digital Certificate Manager (DCM) kann zum Verwalten öffentlicher Internet-Zertifikate verwendet werden, die zum Ausführen digitaler Signaturen auf Objekten eingesetzt werden.

### **Zugehörige Informationen**

API für das Signieren von Objekten

Scenario: Using System i Navigator Management Central to sign objects

<span id="page-100-0"></span>Scenario: Using DCM to sign objects and verify signatures

# **Objektsignaturen prüfen**

Sie können Digital Certificate Manager (DCM) verwenden, um die Authentizität digitaler Signaturen auf Objekten zu überprüfen. Durch das Prüfen der Signatur können Sie sicherstellen, dass die in dem Objekt enthaltenen Daten nicht geändert wurden, seit das Objekt vom Eigner signiert wurde.

### **Voraussetzungen für die Signaturprüfung**

Bevor Sie mit DCM Objektsignaturen prüfen können, müssen Sie sicherstellen, dass bestimmte Voraussetzungen erfüllt sind:

- v Der Zertifikatsspeicher \*SIGNATUREVERIFICATION zum Verwalten der Signaturüberprüfungszertifikate muss erstellt worden sein.
	- **Anmerkung:** Sie können Signaturen prüfen, während Sie im Zertifikatsspeicher \*OBJECTSIGNING arbeiten. Dies gilt allerdings nur für die Prüfung von Signaturen auf Objekten, die im selben System signiert wurden. Die Arbeitschritte, die hierbei in DCM ausgeführt werden müssen, sind in allen Zertifikatsspeichern identisch. Der Zertifikatsspeicher \*SIGNATU-REVERIFICATION muss allerdings vorhanden sein und eine Kopie des Zertifikats enthalten, mit dem das Objekt signiert wurde. Dies gilt auch dann, wenn Sie die Signaturprüfung ausführen, während Sie im Zertifikatsspeicher \*OBJECTSIGNING arbeiten.
- v Der Zertifikatsspeicher \*SIGNATUREVERIFICATION muss eine Kopie des Zertifikats enthalten, mit dem die Objekte signiert wurden.
- v Der Zertifikatsspeicher \*SIGNATUREVERIFICATION muss außerdem eine Kopie des Zertifikats der Zertifizierungsinstanz enthalten, mit dem das für das Signieren der Objekte verwendete Zertifikat ausgestellt wurde.

### **DCM zum Überprüfen von Objektsignaturen verwenden**

So können Sie DCM zum Überprüfen von Objektsignaturen verwenden:

- 1. Starten Sie Digital Certificate Manager (DCM). Weitere Informationen hierzu finden Sie unter [Digital](#page-56-0) [Certificate](#page-56-0) Manager starten.
- 2. Klicken Sie im Navigationsrahmen auf **Zertifikatsspeicher auswählen**, und wählen Sie anschließend als zu öffnenden Zertifikatsspeicher **\*SIGNATUREVERIFICATION** aus.

**Anmerkung:** Wenn Sie beim Einsatz von DCM Fragen zum Ausfüllen eines bestimmten Formulars haben, wählen Sie die Schaltfläche mit dem Fragezeichen (**?**) oben auf der Seite aus, um auf die Onlinehilfe zuzugreifen.

- 3. Geben Sie das Kennwort für den Zertifikatsspeicher \*SIGNATUREVERIFICATION ein, und klicken Sie anschließend auf **Weiter**.
- 4. Nach der Aktualisierung des Navigationsrahmens wählen Sie **Signierbare Objekte verwalten** aus, um eine Liste mit Tasks anzuzeigen.
- 5. Wählen Sie in der Task-Liste **Objektsignatur überprüfen** aus, um die Position der Objekte anzugeben, deren Signaturen überprüft werden sollen.
- 6. Geben Sie im entsprechenden Feld den vollständig qualifizierten Pfad und Dateinamen des Objekts oder Objektverzeichnisses ein, dessen Signaturen überprüft werden sollen, und klicken Sie anschließend auf **Weiter**. Alternativ hierzu können Sie auch eine Verzeichnisposition eingeben und auf **Durchsuchen** klicken, um den Verzeichnisinhalt anzuzeigen und die Objekte auszuwählen, deren Signatur überprüft werden soll.
	- **Anmerkung:** Darüber hinaus können bestimmte Platzhalterzeichen verwendet werden, um die Verzeichniskomponente zu beschreiben, die überprüft werden soll. Diese Platzhalterzeichen sind der Stern (**\***), der zur Angabe einer beliebigen Anzahl von Zeichen dient,

sowie das Fragezeichen (**?**), das für ein beliebiges einzelnes Zeichen steht. Beispiel: Um alle Objekte in einem bestimmten Verzeichnis zu signieren, können Sie die Zeichenfolge /mydirectory/\* eingeben. Um alle Programme in einer bestimmten Bibliothek zu signieren, geben Sie z. B. die Zeichenfolge /QSYS.LIB/QGPL.LIB/\*.PGM ein. Sie können diese Platzhalterzeichen nur im letzten Teil des Pfadnamens angeben. Bei Angabe an einer anderen Position, z. B. bei /mydirectory\*/filename, erhalten Sie hingegen eine Fehlernachricht. Wenn Sie die Funktion ″Durchsuchen″ zum Anzeigen einer Liste mit dem Inhalt von Bibliotheken und Verzeichnissen verwenden wollen, muss das Platzhalterzeichen im Pfadnamen angegeben werden, bevor Sie auf **Durchsuchen** klicken.

- 7. Geben Sie die zum Überprüfen der Signatur der ausgewählten Objekte zu verwendenden Auswahlmöglichkeiten für die Verarbeitung an, und klicken Sie anschließend auf **Weiter**.
	- **Anmerkung:** Wenn Sie die Jobergebnisse sofort prüfen wollen, kann die Ergebnisdatei direkt im Browser angezeigt werden. Die Ergebnisse für den aktuellen Job werden am Ende der Ergebnisdatei angefügt. Die Datei kann also zusätzlich zu den aktuellen Jobergebnissen auch Ergebnisse zuvor ausgeführter Jobs enthalten. Mit Hilfe des Datumsfeldes in der Datei können Sie feststellen, welche Zeilen innerhalb der Datei sich auf den aktuellen Job beziehen. Das Datumsfeld wird im Format JJJJMMTT angegeben. Im ersten Feld der Datei wird entweder die Nachrichten-ID angegeben (wenn während der Verarbeitung des Objekts ein Fehler aufgetreten ist) oder das Datum angezeigt, zu dem der Job verarbeitet wurde.
- 8. Geben Sie den vollständig qualifizierten Pfad und Dateinamen an, der für das Speichern der Ergebnisse der Signaturüberprüfungsjobs verwendet werden soll, und klicken Sie anschließend auf **Weiter**. Alternativ hierzu können Sie auch eine Verzeichnisposition eingeben und auf **Durchsuchen** klicken, um den Verzeichnisinhalt anzuzeigen und eine Datei zum Speichern der Jobergebnisse auszuwählen. Daraufhin wird eine Nachricht angezeigt, in der Sie darüber informiert werden, dass der Job zum Überprüfen von Objektsignaturen übergeben wurde. Die Jobergebnisse werden unter dem Job **QOBJSGNBAT** im Jobprotokoll aufgeführt.

Sie können DCM auch zum Anzeigen von Informationen über das Zertifikat verwenden, das zum Signieren eines Objekts verwendet wurde. Hierdurch ist es möglich festzustellen, ob das Objekt von einer anerkannten Quelle stammt, bevor Sie damit arbeiten.

### **Zugehörige Konzepte**

"Digitale [Zertifikate](#page-53-0) für das Signieren von Objekten" auf Seite 48

i5/OS bietet Unterstützung für die Verwendung von Zertifikaten zum digitalen Signieren von Objekten. Durch das digitale Signieren von Objekten können Sie die Integrität des Objektinhalts und darüber hinaus den Ursprung des Objektes selbst überprüfen.

### **Zugehörige Tasks**

"Öffentliche [Internet-Zertifikate](#page-69-0) für das Signieren von Objekten verwalten" auf Seite 64 Digital Certificate Manager (DCM) kann zum Verwalten öffentlicher Internet-Zertifikate verwendet werden, die zum Ausführen digitaler Signaturen auf Objekten eingesetzt werden.

"Zertifikate zum Prüfen von [Objektsignaturen](#page-71-0) verwalten" auf Seite 66 Zum Signieren eines Objekts verwenden Sie den privaten Schlüssel eines Zertifikats, um die Signatur zu erstellen. Wenn Sie das signierte Objekt an andere Benutzer senden, müssen Sie eine Kopie des Zertifikats beifügen, das zum Signieren verwendet wurde.

## **Fehler bei DCM beheben**

Anhand der folgenden Fehlerbehebungsmaßnahmen können einige der allgemeinen Fehler behoben werden, die während der Konfiguration und der Verwendung von Digital Certificate Manager (DCM) auftreten können.

Beim Arbeiten mit Digital Certificate Manager (DCM) und mit Zertifikaten können möglicherweise Fehler auftreten, die den fehlerfreien Abschluss der von Ihnen durchgeführten Arbeitsschritte verhindern. Viele der häufig auftretenden Fehler oder Probleme können den im Folgenden beschriebenen Kategorien zugeordnet werden.

# **Fehler bei Kennwörtern und allgemeine Fehler beheben**

Die folgende Tabelle enthält Informationen, die Ihnen bei der Behebung allgemeinerer Fehler bei Kennwörtern und anderen allgemeinen Problemen helfen, die beim Arbeiten mit Digital Certificate Manager (DCM) möglicherweise auftreten.

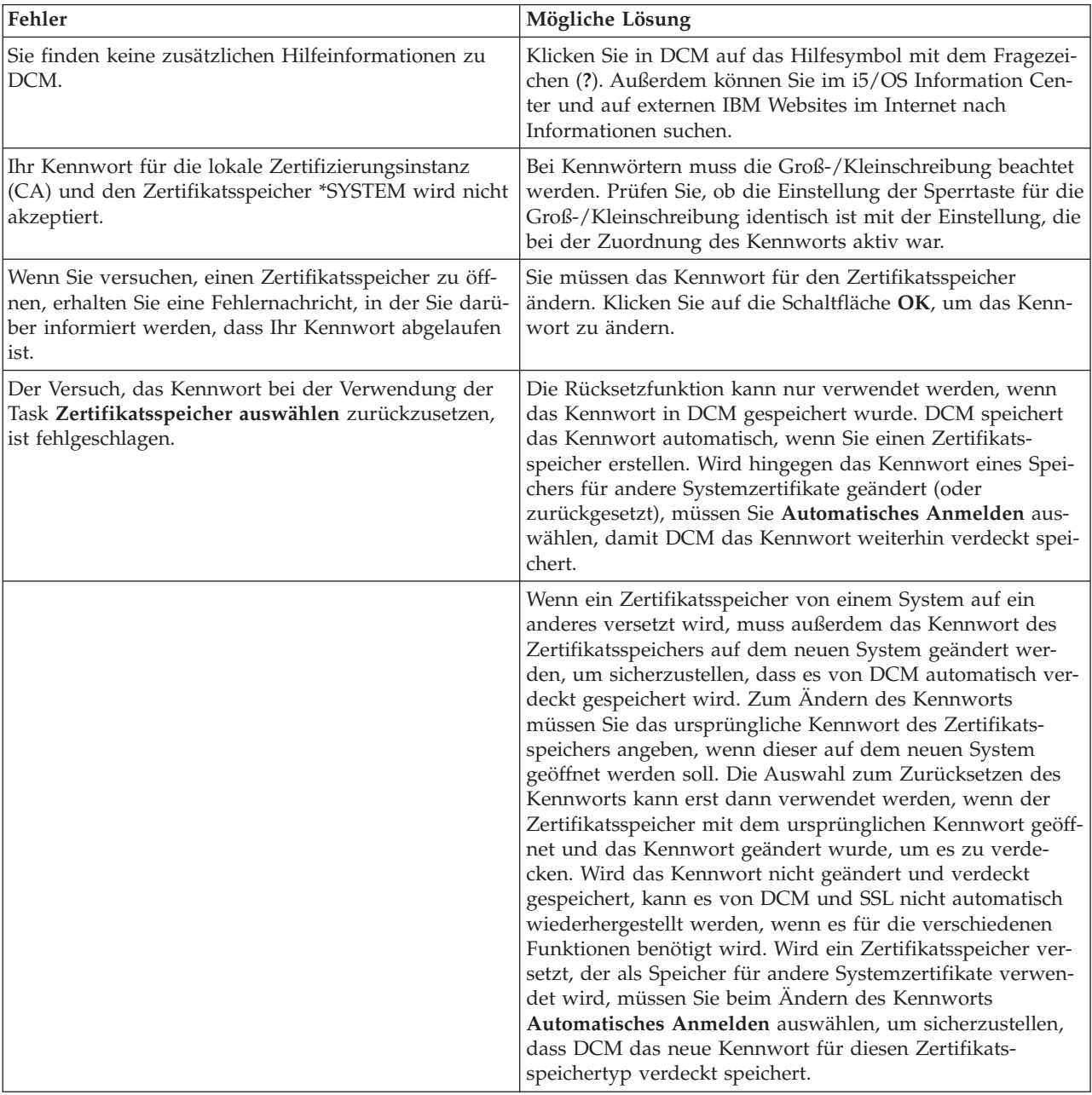

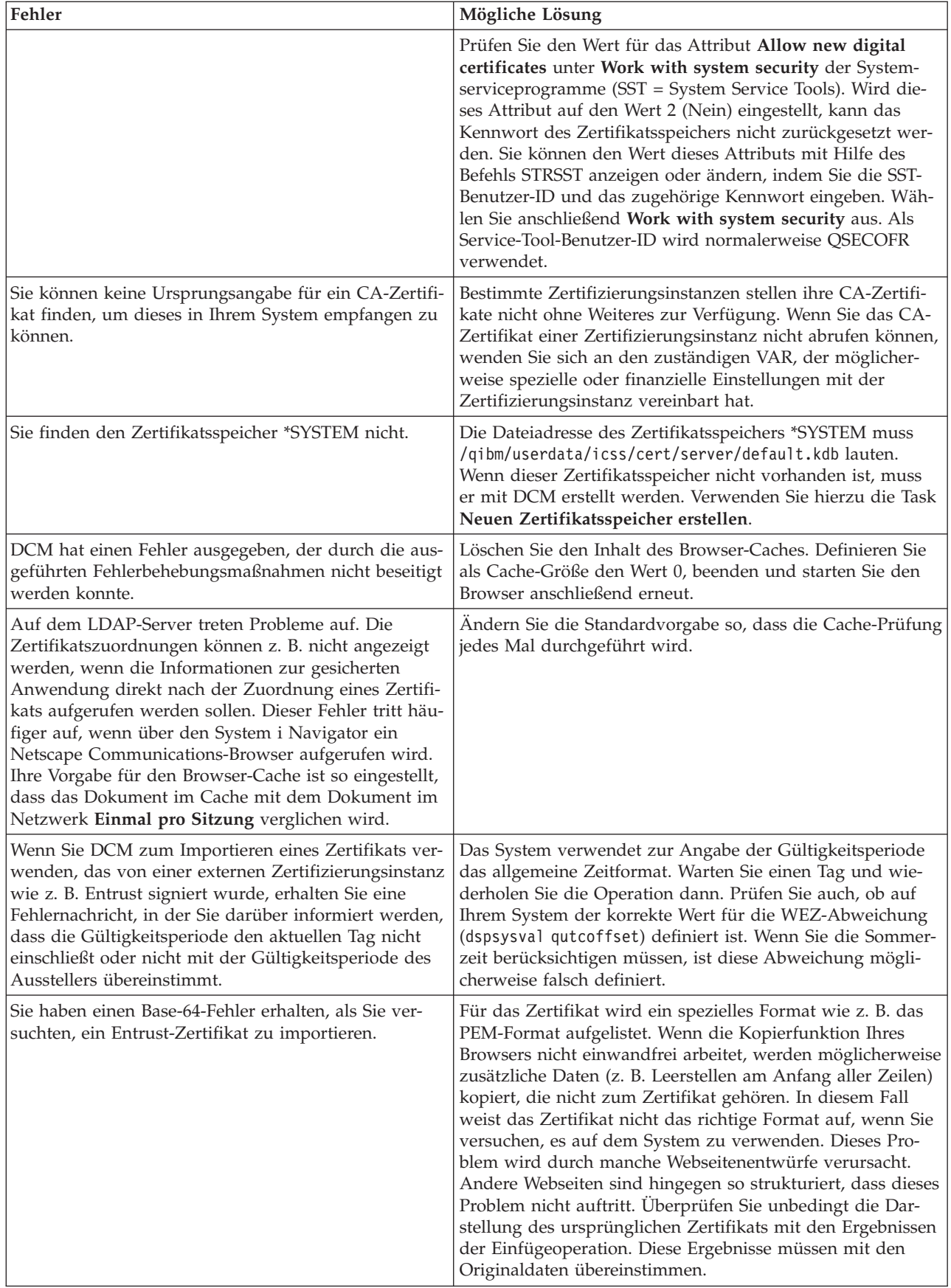

# **Fehler bei Zertifikatsspeichern und Schlüsseldatenbanken beheben**

Die folgende Tabelle enthält Informationen, die Ihnen bei der Behebung allgemeinerer Fehler bei Zertifikatsspeichern und Schlüsseldatenbanken helfen, die beim Arbeiten mit Digital Certificate Manager (DCM) möglicherweise auftreten.

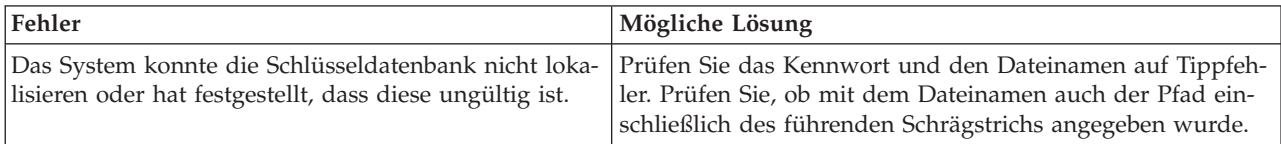

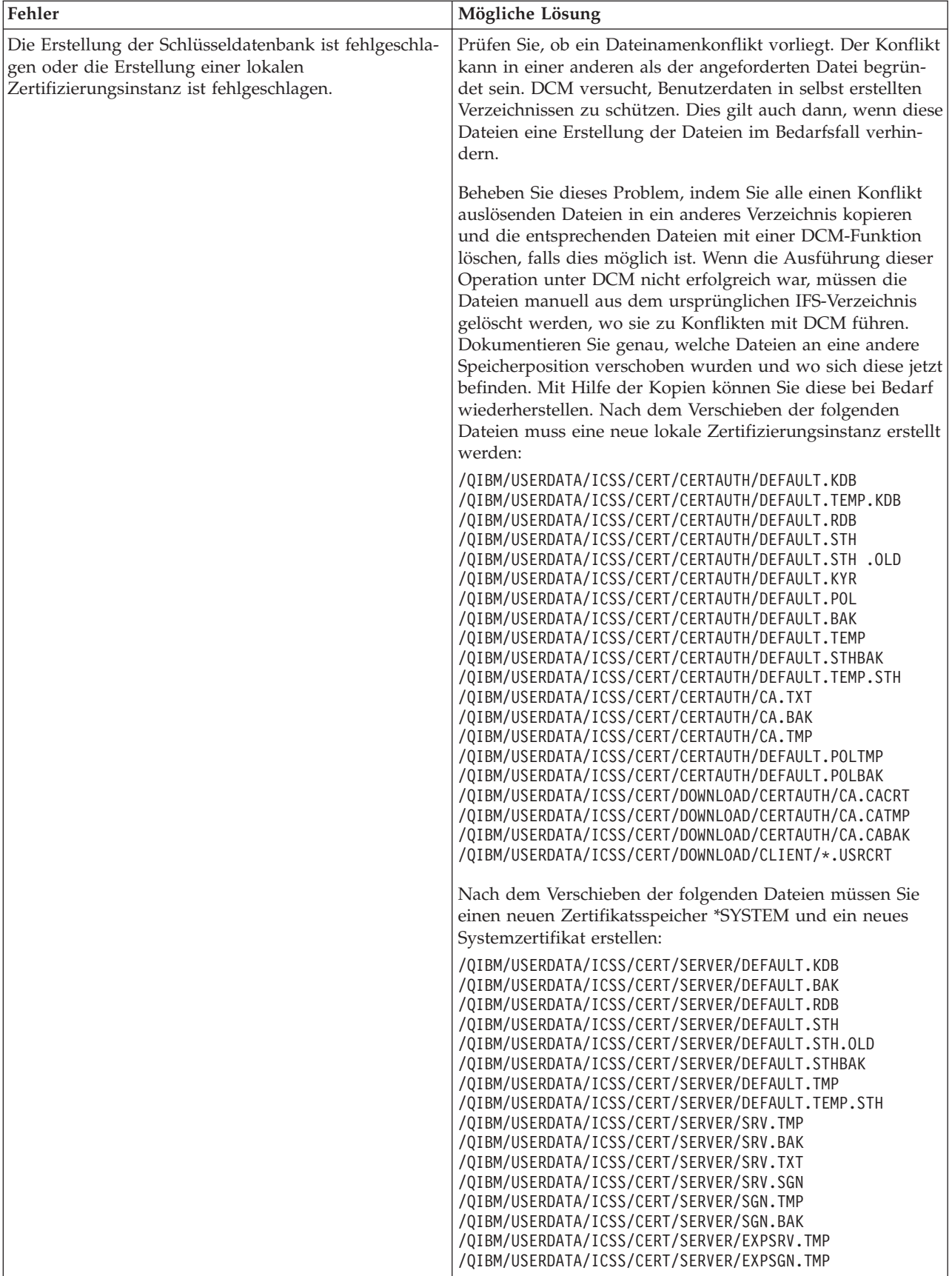

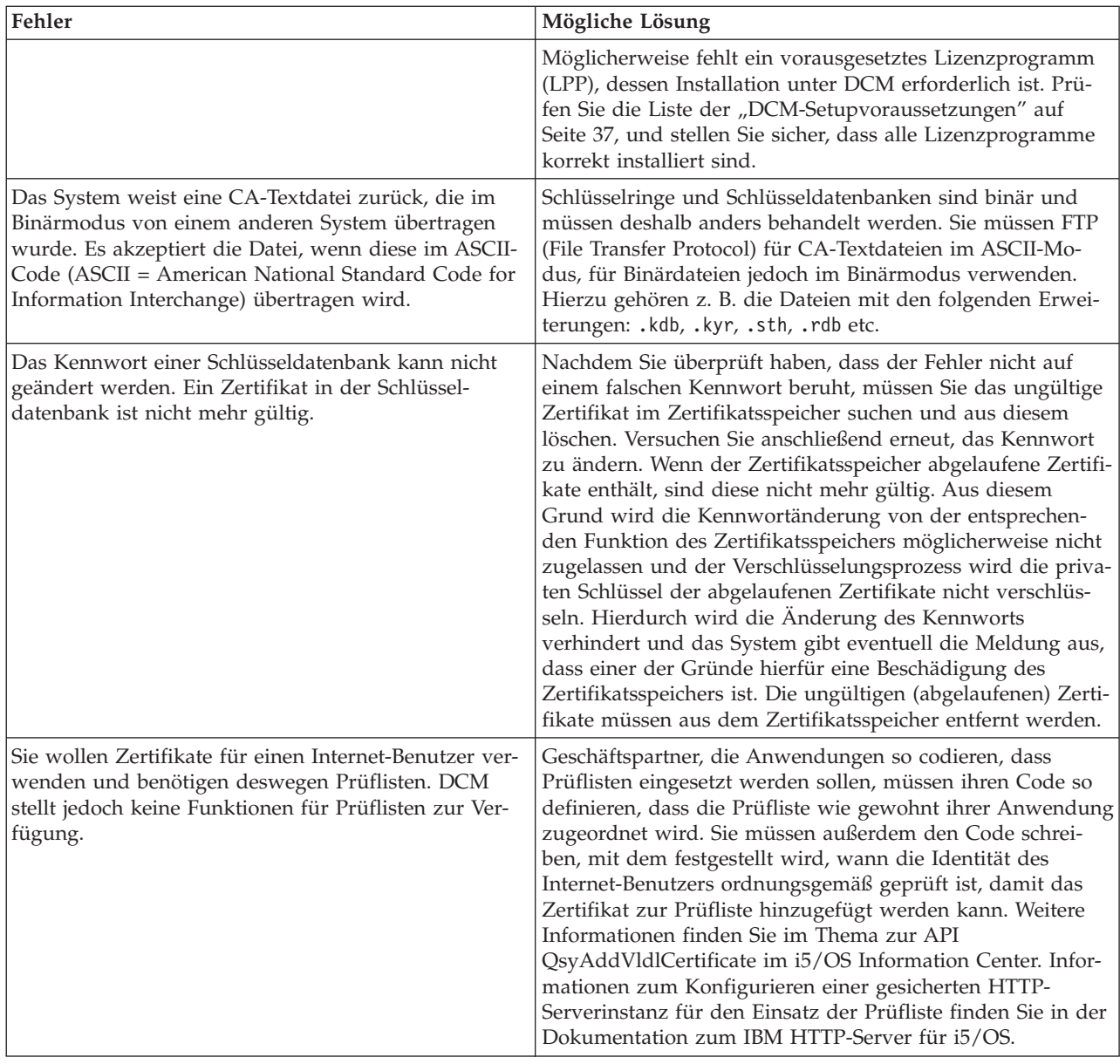

# **Fehler bei Browsern beheben**

Die folgende Tabelle enthält Hinweise auf Informationen, die Ihnen bei der Behebung allgemeinerer Browser-bezogener Fehler helfen, die beim Arbeiten mit Digital Certificate Manager (DCM) möglicherweise auftreten.

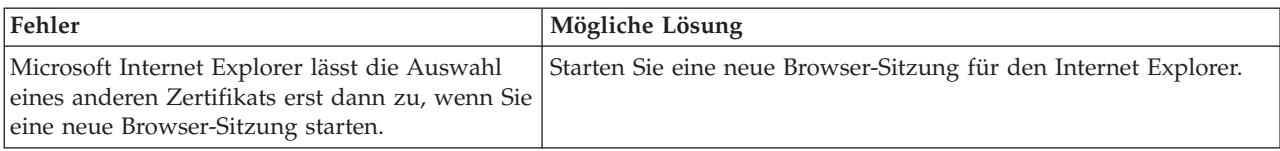

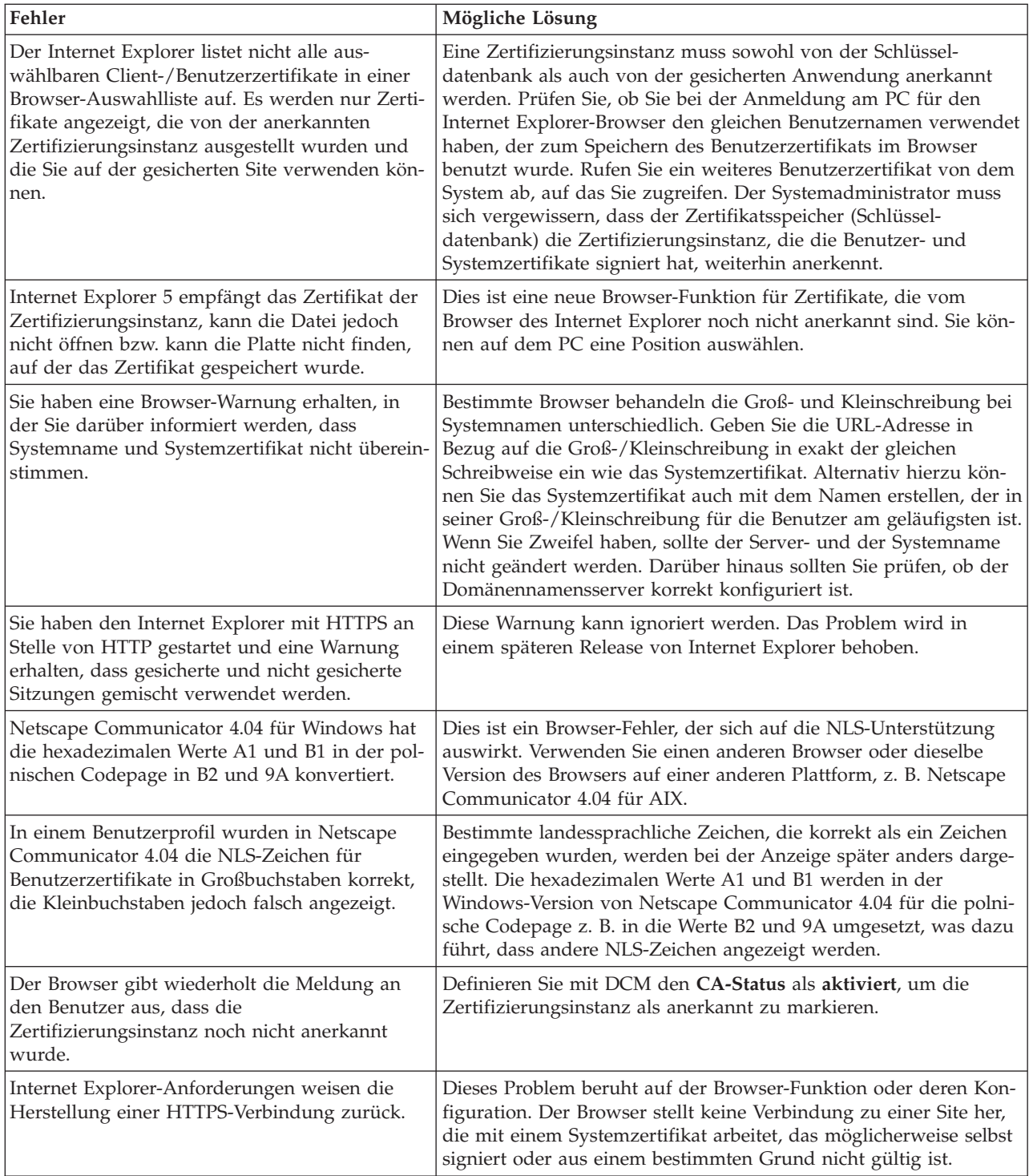
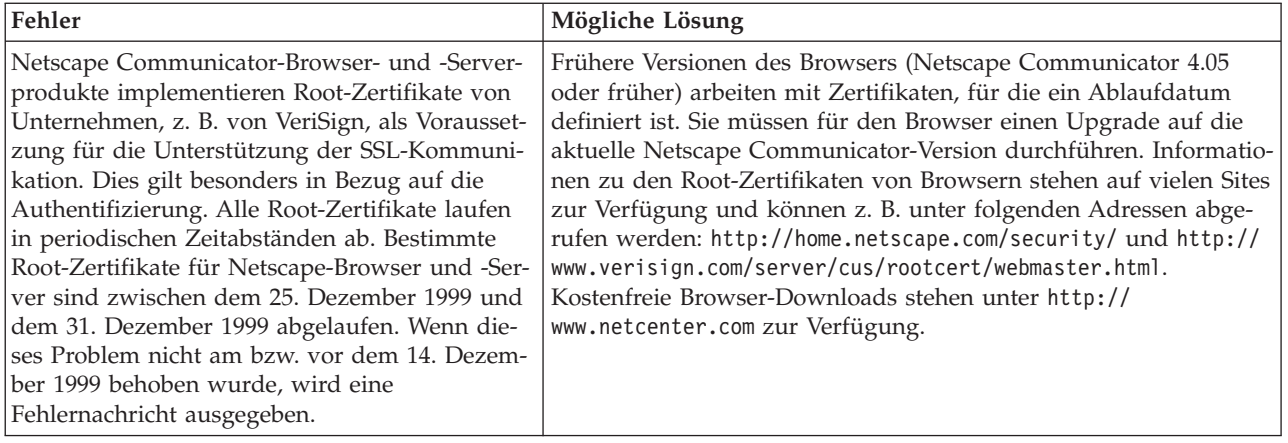

## **Fehler beim HTTP-Server für i5/OS beheben**

Die folgende Tabelle enthält Informationen, die Ihnen bei der Behebung von Fehlern beim HTTP-Server helfen, die beim Arbeiten mit Digital Certificate Manager (DCM) möglicherweise auftreten.

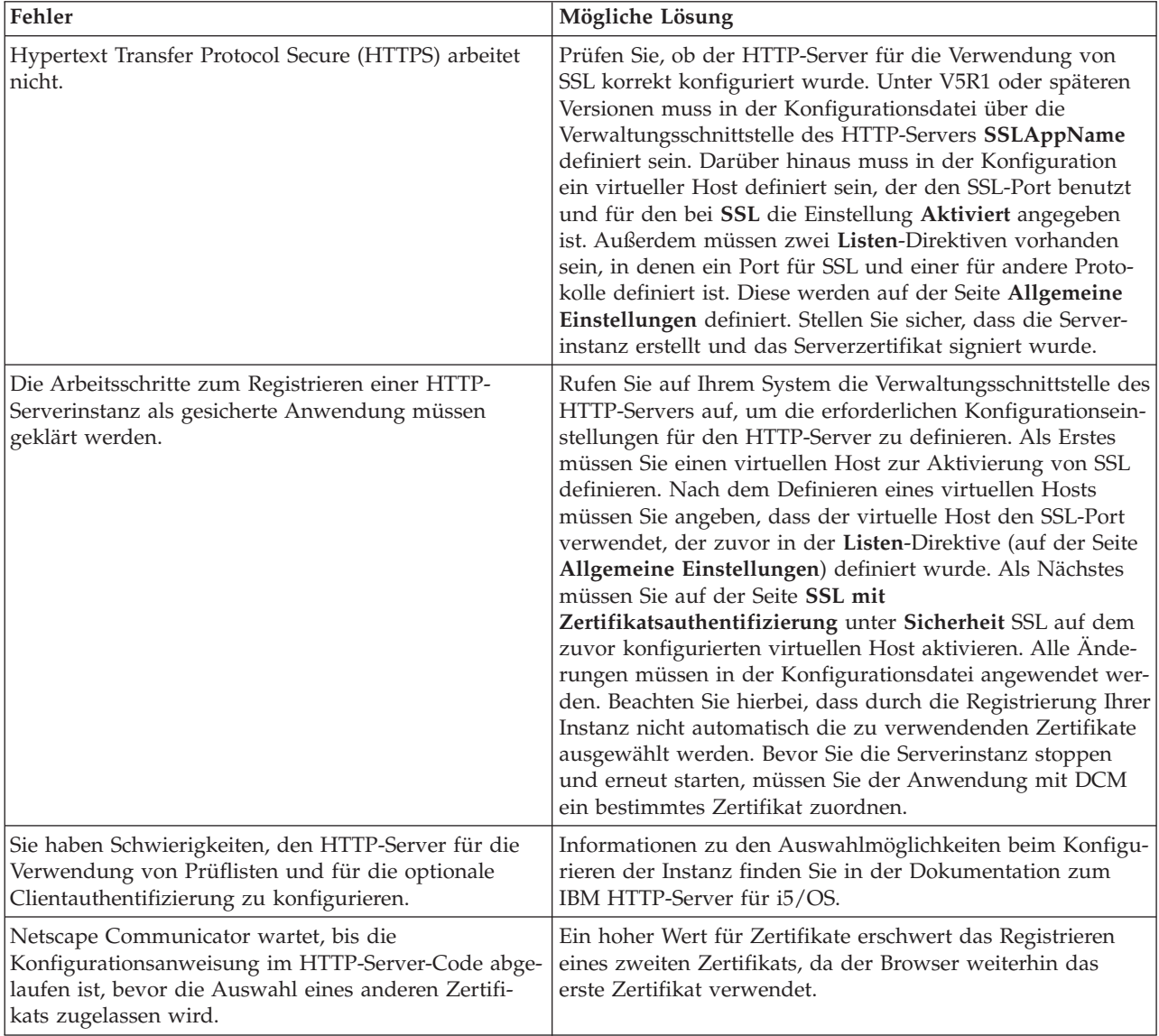

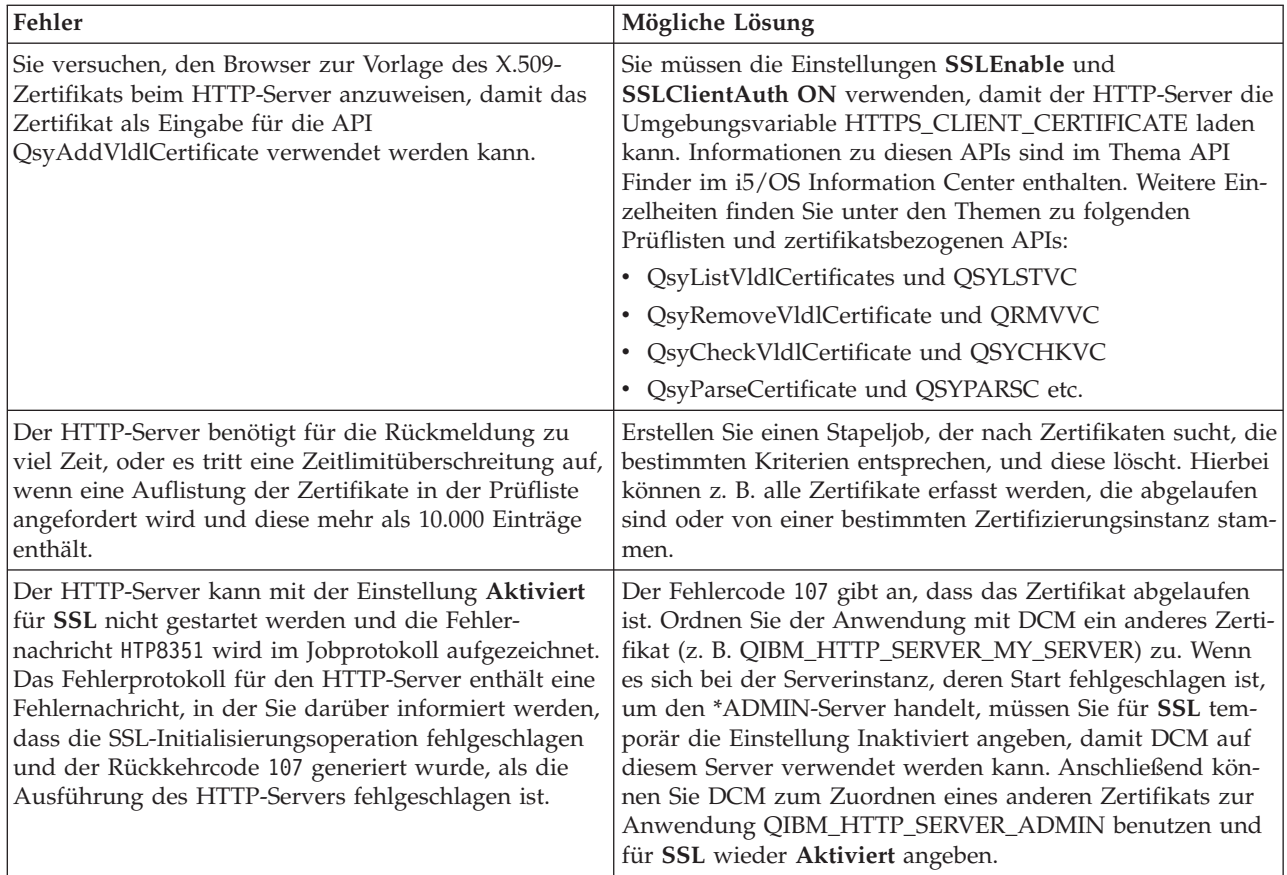

## **Fehler beim Zuordnen eines Benutzerzertifikats beheben**

Anhand der folgenden Arbeitsschritte können Sie Fehler beheben, die während der Zuordnung eines Benutzerzertifikats mit Digital Certificate Manager (DCM) auftreten können.

Wenn Sie die Task **Benutzerzertifikat zuordnen** verwenden, zeigt Digital Certificate Manager (DCM) Zertifikatsinformationen an, die Sie vor dem Registrieren des Zertifikats genehmigen müssen. Wenn DCM kein Zertifikat anzeigen kann, liegt als Ursache möglicherweise eines der folgenden Probleme vor:

- 1. Ihr Browser hat Sie nicht zur Auswahl eines Zertifikats für die Vorlage beim Server aufgefordert. Dieser Fall kann eintreten, wenn der Browser ein vorher verwendetes Zertifikat im Cache gespeichert hat, das für den Zugriff auf einen anderen Server verwendet wurde. Löschen Sie den Inhalt des Browser-Caches, und wiederholen Sie die Operation. Anschließend wird der Browser Sie zur Auswahl eines Zertifikats auffordern.
- 2. Dieser Fall kann auch eintreten, wenn Sie den Browser so konfigurieren, dass keine Auswahlliste angezeigt wird, und der Browser in der Liste der vom Server anerkannten CAs nur ein Zertifikat einer Zertifizierungsinstanz (CA) enthält. Prüfen Sie die Konfigurationseinstellungen des Browsers, und ändern Sie diese bei Bedarf. Anschließend wird der Browser Sie zur Auswahl eines Zertifikats auffordern. Wenn Sie kein Zertifikat einer Zertifizierungsinstanz (CA) vorlegen können, das vom Server anerkannt wird, können Sie kein Zertifikat zuordnen. Wenden Sie sich in diesem Fall an den zuständigen DCM-Administrator.
- 3. Das gewünschte Zertifikat wurde unter DCM bereits registriert.
- 4. Die Zertifizierungsinstanz, die das Zertifikat ausgestellt hat, ist auf dem System bzw. in der Anwendung nicht als anerkannt definiert. Aus diesem Grund ist das vorgelegte Zertifikat ungültig. Wenden Sie sich an den Systemadministrator, um festzustellen, ob die ausstellende Zertifizierungsinstanz korrekt ist. Ist dies der Fall, muss der Systemadministrator das Zertifikat der Zertifizierungsinstanz möglicherweise in den Zertifikatsspeicher \*SYSTEM **importieren**.

Alternativ hierzu kann der Administrator auch die Task **Status der Zertifizierungsinstanz festlegen** verwenden, um die CA auf dem System als anerkannt zu definieren und das Problem zu beheben.

- 5. Sie verfügen über kein Zertifikat, das registriert werden kann. In diesem Fall können Sie im Browser nach Benutzerzertifikaten suchen, um das Problem zu beheben.
- 6. Das zu registrierende Zertifikat ist abgelaufen oder unvollständig. Sie müssen das Zertifikat entweder verlängern oder eine Verbindung zur ausstellenden Zertifizierungsinstanz herstellen, um das Problem zu beheben.
- 7. Der IBM HTTP-Server für i5/OS ist nicht so konfiguriert, dass das Zertifikat via SSL registriert und die Clientauthentifizierung auf der gesicherten Administrationsserverinstanz ausgeführt werden kann. Wenn keiner der hier aufgeführten Tipps für die Fehlerbehebung erfolgreich ist, wenden Sie sich an den Systemadministrator, um das Problem zu melden.

Um ein **Benutzerzertifikat zuordnen** zu können, müssen Sie über eine SSL-Sitzung eine Verbindung zu Digital Certificate Manager (DCM) herstellen. Ist SSL nicht aktiv, wenn Sie die Task **Benutzerzertifikat zuordnen** auswählen, gibt DCM eine Nachricht aus, in der Sie zur Verwendung von SSL aufgefordert werden. Im Nachrichtenfenster ist eine Schaltfläche enthalten, mit der Sie über SSL eine Verbindung zu DCM herstellen können. Wird diese Schaltfläche im Nachrichtenfenster nicht angezeigt, sollten Sie das Problem dem Systemadministrator melden. In diesem Fall muss eventuell der Webserver erneut gestartet werden, um die Konfigurationsanweisungen für die Verwendung von SSL zu aktivieren.

#### **Zugehörige Tasks**

["Benutzerzertifikat](#page-61-0) zuordnen" auf Seite 56

Sie können ein eigenes Benutzerzertifikat Ihrem i5/OS-Benutzerprofil oder einer anderen Benutzeridentität zuordnen. Das Zertifikat kann von einer privaten lokalen Zertifizierungsinstanz auf einem anderen System oder von einer bekannten Internet-Zertifizierungsinstanz stammen. Bevor Sie einer Benutzeridentität ein Zertifikat zuordnen können, muss die ausstellende Zertifizierungsinstanz vom Server anerkannt werden. Darüber hinaus darf das gewünschte Zertifikat noch keinem anderen Benutzerprofil bzw. keiner anderen Benutzeridentität auf dem System zugeordnet worden sein.

## **Referenzinformationen zu DCM**

Die IBM Redbooks und die Websites enthalten Informationen zur Themensammlung für Digital Certificate Manager (DCM). Alle PDF-Dateien können angezeigt und gedruckt werden.

### **IBM Redbooks**

- IBM eServer iSeries Wired Network Security: OS/400 V5R1 DCM and [Cryptographic](http://www.redbooks.ibm.com/abstracts/sg246168.html) Enhancements
- AS/400 Internet Security: Developing a Digital Certificate [Infrastructure](http://www.redbooks.ibm.com/abstracts/sg245659.html)

### **Websites**

- v **Website für das [VeriSign](http://digitalid.verisign.com/server/help/hlpIntroID.htm) Help Desk** Diese Website stellt eine umfangreiche Bibliothek mit Veröffentlichungen zu digitalen Zertifikaten sowie zu anderen sicherheitsbezogenen Themen aus dem Internet-Bereich zur Verfügung.
- v **RFC Index Search [Engine](http://www.rfc-editor.org/rfcsearch.html)** Diese Website stellt ein Repository zur Verfügung, das nach RFCs (Requests for Comments) durchsucht werden kann. RFCs beschreiben die Standards für Internet-Protokolle wie z. B. SSL, PKIX sowie andere Standards, die sich auf die Verwendung digitaler Zertifikate beziehen.

# **Anhang. Bemerkungen**

Die vorliegenden Informationen wurden für Produkte und Services entwickelt, die auf dem deutschen Markt angeboten werden.

Möglicherweise bietet IBM die in dieser Dokumentation beschriebenen Produkte, Services oder Funktionen in anderen Ländern nicht an. Informationen über die gegenwärtig im jeweiligen Land verfügbaren Produkte und Services sind beim zuständigen IBM Ansprechpartner erhältlich. Hinweise auf IBM Lizenzprogramme oder andere IBM Produkte bedeuten nicht, dass nur Programme, Produkte oder Services von IBM verwendet werden können. An Stelle der IBM Produkte, Programme oder Services können auch andere, ihnen äquivalente Produkte, Programme oder Services verwendet werden, solange diese keine gewerblichen oder andere Schutzrechte von IBM verletzen. Die Verantwortung für den Betrieb von Produkten, Programmen und Services anderer Anbieter liegt beim Kunden.

Für in diesem Handbuch beschriebene Erzeugnisse und Verfahren kann es IBM Patente oder Patentanmeldungen geben. Mit der Auslieferung dieses Handbuchs ist keine Lizenzierung dieser Patente verbunden. Lizenzanforderungen sind schriftlich an folgende Adresse zu richten (Anfragen an diese Adresse müssen auf Englisch formuliert werden):

IBM Director of Licensing IBM Europe, Middle East & Africa Tour Descartes 2, avenue Gambetta 92066 Paris La Defense France

Trotz sorgfältiger Bearbeitung können technische Ungenauigkeiten oder Druckfehler in dieser Veröffentlichung nicht ausgeschlossen werden. Die Angaben in diesem Handbuch werden in regelmäßigen Zeitabständen aktualisiert. Die Änderungen werden in Überarbeitungen oder in Technical News Letters (TNLs) bekannt gegeben. IBM kann ohne weitere Mitteilung jederzeit Verbesserungen und/oder Änderungen an den in dieser Veröffentlichung beschriebenen Produkten und/oder Programmen vornehmen.

Verweise in diesen Informationen auf Websites anderer Anbieter werden lediglich als Service für den Kunden bereitgestellt und stellen keinerlei Billigung des Inhalts dieser Websites dar. Das über diese Websites verfügbare Material ist nicht Bestandteil des Materials für dieses IBM Produkt. Die Verwendung dieser Websites geschieht auf eigene Verantwortung.

Werden an IBM Informationen eingesandt, können diese beliebig verwendet werden, ohne dass eine Verpflichtung gegenüber dem Einsender entsteht.

Lizenznehmer des Programms, die Informationen zu diesem Produkt wünschen mit der Zielsetzung: (i) den Austausch von Informationen zwischen unabhängig voneinander erstellten Programmen und anderen Programmen (einschließlich des vorliegenden Programms) sowie (ii) die gemeinsame Nutzung der ausgetauschten Informationen zu ermöglichen, wenden sich an folgende Adresse:

IBM Corporation Software Interoperability Coordinator, Department YBWA 3605 Highway 52 N Rochester, MN 55901 U.S.A.

Die Bereitstellung dieser Informationen kann unter Umständen von bestimmten Bedingungen - in einigen Fällen auch von der Zahlung einer Gebühr - abhängig sein.

Die Lieferung des in diesem Dokument aufgeführten Lizenzprogramms sowie des zugehörigen Lizenz-|

materials erfolgt auf der Basis der IBM Rahmenvereinbarung bzw. der Allgemeinen Geschäftsbedingun- $\blacksquare$ 

gen von IBM, der IBM Internationalen Nutzungsbedingungen für Programmpakete, der IBM Lizenz-|

vereinbarung für Maschinencode oder einer äquivalenten Vereinbarung. |

Alle in diesem Dokument enthaltenen Leistungsdaten stammen aus einer kontrollierten Umgebung. Die Ergebnisse, die in anderen Betriebsumgebungen erzielt werden, können daher erheblich von den hier erzielten Ergebnissen abweichen. Einige Daten stammen möglicherweise von Systemen, deren Entwicklung noch nicht abgeschlossen ist. Eine Gewährleistung, dass diese Daten auch in allgemein verfügbaren Systemen erzielt werden, kann nicht gegeben werden. Darüber hinaus wurden einige Daten unter Umständen durch Extrapolation berechnet. Die tatsächlichen Ergebnisse können davon abweichen. Benutzer dieses Dokuments sollten die entsprechenden Daten in ihrer spezifischen Umgebung prüfen.

Die oben genannten Erklärungen bezüglich der Produktstrategien und Absichtserklärungen von IBM stellen die gegenwärtige Absicht von IBM dar, unterliegen Änderungen oder können zurückgenommen werden und repräsentieren nur die Ziele von IBM.

Alle von IBM angegebenen Preise sind empfohlene Richtpreise und können jederzeit ohne weitere Mitteilung geändert werden. Händlerpreise können u. U. von den hier genannten Preisen abweichen.

Diese Veröffentlichung enthält Beispiele für Daten und Berichte des alltäglichen Geschäftsablaufes. Sie sollen nur die Funktionen des Lizenzprogramms illustrieren; sie können Namen von Personen, Firmen, Marken oder Produkten enthalten. Alle diese Namen sind frei erfunden; Ähnlichkeiten mit tatsächlichen Namen und Adressen sind rein zufällig.

### COPYRIGHTLIZENZ:

Diese Veröffentlichung enthält Musteranwendungsprogramme, die in Quellensprache geschrieben sind. Sie dürfen diese Musterprogramme kostenlos kopieren, ändern und verteilen, wenn dies zu dem Zweck geschieht, Anwendungsprogramme zu entwickeln, zu verwenden, zu vermarkten oder zu verteilen, die mit der Anwendungsprogrammierschnittstelle konform sind, für die diese Musterprogramme geschrieben werden. Diese Beispiele wurden nicht unter allen denkbaren Bedingungen getestet. Daher kann IBM die Zuverlässigkeit, Wartungsfreundlichkeit oder Funktion dieser Programme weder zusagen noch gewährleisten.

Kopien oder Teile der Musterprogramme bzw. daraus abgeleiteter Code müssen folgenden Copyrightvermerk beinhalten:

© (Name Ihrer Firma) (Jahr). Teile des vorliegenden Codes wurden aus Musterprogrammen der IBM Corp. abgeleitet. © Copyright IBM Corp. \_Jahr/Jahre angeben\_. Alle Rechte vorbehalten.

## **Informationen zu Programmierschnittstellen** |

In der vorliegenden Veröffentlichung werden vorgesehene Programmierschnittstellen dokumentiert, mit deren Hilfe Kunden Programme für den Zugriff auf die Services von IBM i5/OS schreiben können.

### **Marken**

Folgende Namen sind Marken der IBM Corporation in den USA und/oder anderen Ländern:

|

AIX |

AS/400 |

Domino |

eServer  $\blacksquare$ 

i5/OS |

- IBMiSeries |
- Lotus |
- Net.Data |
- OS/400 |
- Redbooks |
- System i |

Adobe, das Adobe-Logo, PostScript und das PostScript-Logo sind Marken oder eingetragene Marken der | Adobe Systems Incorporated in den USA und/oder anderen Ländern. |

Microsoft, Windows und das Windows-Logo sind Ländern Marken der Microsoft Corporation in den USA und/oder anderen Ländern.

Weitere Unternehmens-, Produkt- oder Servicenamen können Marken anderer Hersteller sein.

## **Bedingungen**

Die Berechtigungen zur Nutzung dieser Veröffentlichungen werden Ihnen auf der Basis der folgenden Bedingungen gewährt.

**Persönliche Nutzung:** Sie dürfen diese Veröffentlichungen für Ihre persönliche, nicht kommerzielle Nutzung unter der Voraussetzung vervielfältigen, dass alle Eigentumsvermerke erhalten bleiben. Sie dürfen diese Veröffentlichungen oder Teile der Veröffentlichungen ohne ausdrückliche Genehmigung von IBM weder weitergeben oder anzeigen noch abgeleitete Werke davon erstellen.

**Kommerzielle Nutzung:** Sie dürfen diese Veröffentlichungen nur innerhalb Ihres Unternehmens und unter der Voraussetzung, dass alle Eigentumsvermerke erhalten bleiben, vervielfältigen, weitergeben und anzeigen. Sie dürfen diese Veröffentlichungen oder Teile der Veröffentlichungen ohne ausdrückliche Genehmigung von IBM außerhalb Ihres Unternehmens weder vervielfältigen, weitergeben oder anzeigen noch abgeleitete Werke davon erstellen.

Abgesehen von den hier gewährten Berechtigungen erhalten Sie keine weiteren Berechtigungen, Lizenzen oder Rechte (veröffentlicht oder stillschweigend) in Bezug auf die Veröffentlichungen oder darin enthaltene Informationen, Daten, Software oder geistiges Eigentum.

IBM behält sich das Recht vor, die in diesem Dokument gewährten Berechtigungen nach eigenem Ermessen zurückzuziehen, wenn sich die Nutzung der Veröffentlichungen für IBM als nachteilig erweist oder wenn die obigen Nutzungsbestimmungen nicht genau befolgt werden.

Sie dürfen diese Informationen nur in Übereinstimmung mit allen anwendbaren Gesetzen und Verordnungen, einschließlich aller US-amerikanischen Exportgesetze und Verordnungen, herunterladen und exportieren.

IBM übernimmt keine Gewährleistung für den Inhalt dieser Veröffentlichungen. Diese Veröffentlichungen werden auf der Grundlage des gegenwärtigen Zustands (auf ″as-is″-Basis) und ohne eine ausdrückliche oder stillschweigende Gewährleistung für die Handelsüblichkeit, die Verwendungsfähigkeit oder die Freiheit der Rechte Dritter zur Verfügung gestellt.

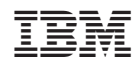